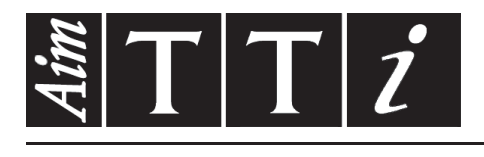

# AIM & THURLBY THANDAR INSTRUMENTS

TG5011A/TG2511A & TG5012A/TG2512A

Function/Arbitrary Generators **INSTRUCTIONS EN FRANCAIS** 

$$
Aim-TTi
$$

# Table of Contents

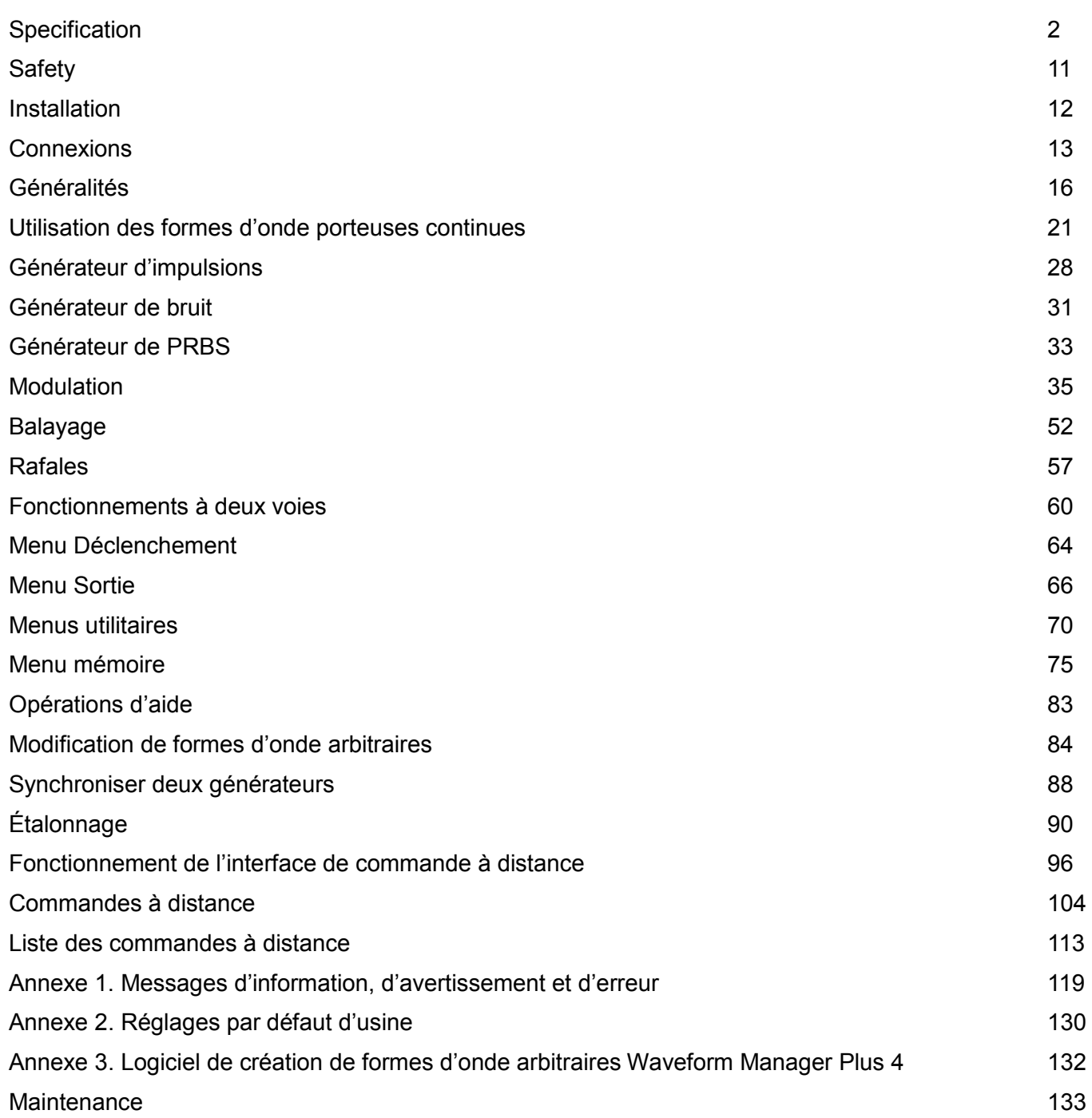

**Remarque :** Vous pouvez télécharger les dernières révisions de ce manuel, des pilotes de périphérique, ainsi que des outils logiciels sur le lien suivant : [http://www.aimtti.com/support.](http://www.aimtti.com/support) La référence de ce manuel est le : 48591-1280 - Édition 6

# **Specification**

<span id="page-2-0"></span>General specifications apply for the temperature range 5°C to 40°C. Accuracy specifications apply for the temperature range 18°C to 28°C after 30 minutes warm-up, at maximum output into 50 $\Omega$ . Typical specifications are determined by design and are not guaranteed.

TG2512A limits, where different, are shown in square brackets [ ] after the TG5012A limits.

# **Waveforms**

## **Standard Waveforms**

Sine, Square, Ramp (Variable Symmetry), Triangle, Positive Ramp, Negative Ramp, Pulse, Noise (Gaussian), PRBS, DC, Sin(x)/x, Exponential Rise, Exponential Fall, Logarithmic Rise, Logarithmic Fall and 4 User Defined Arbitrary Waveforms. Haversine, Gaussian, Lorentz and Cardiac are supplied on CD.

#### **Sine**

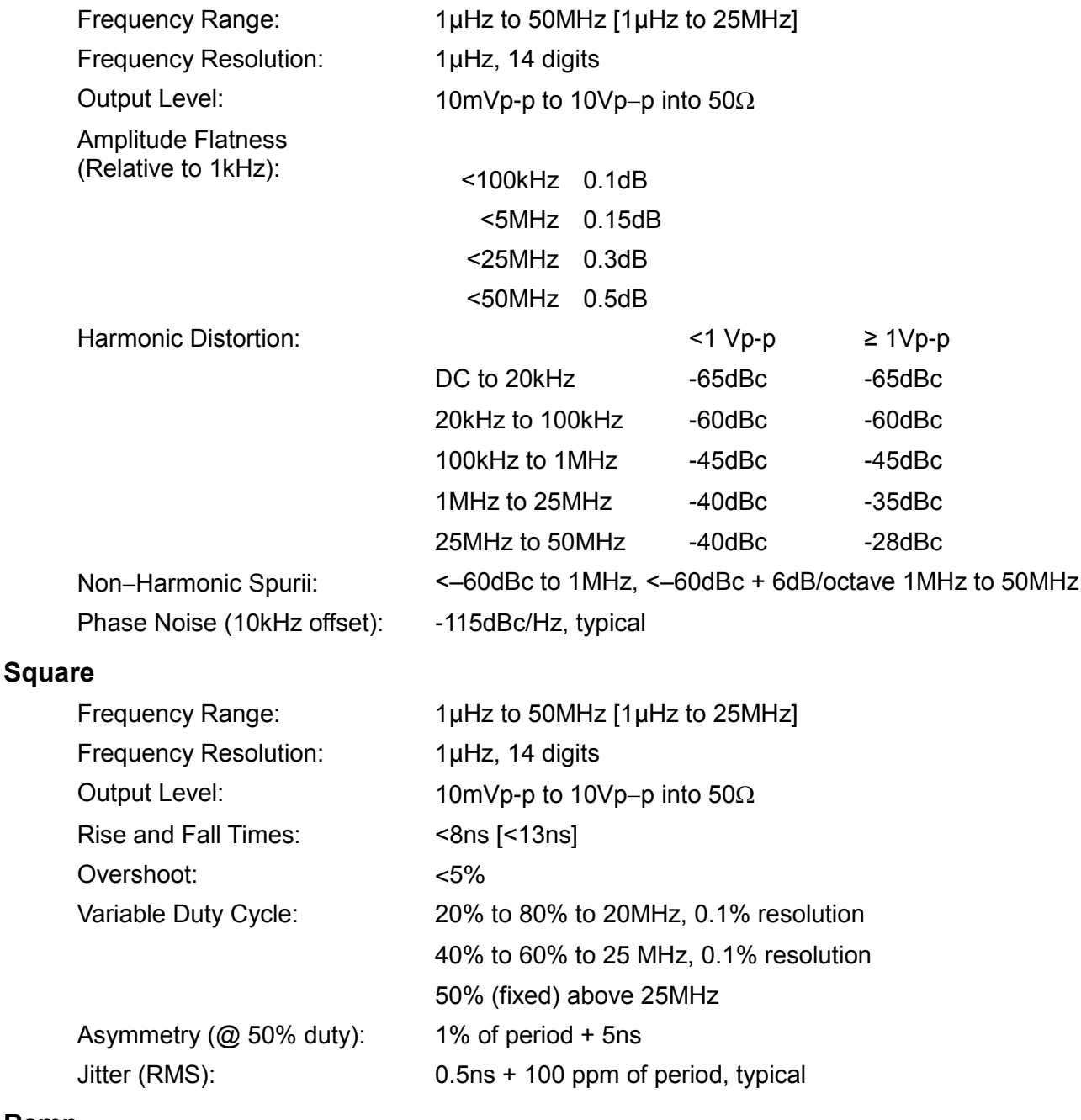

#### **Ramp**

### Frequency Range: 1µHz to 1MHz [1µHz to 500kHz]

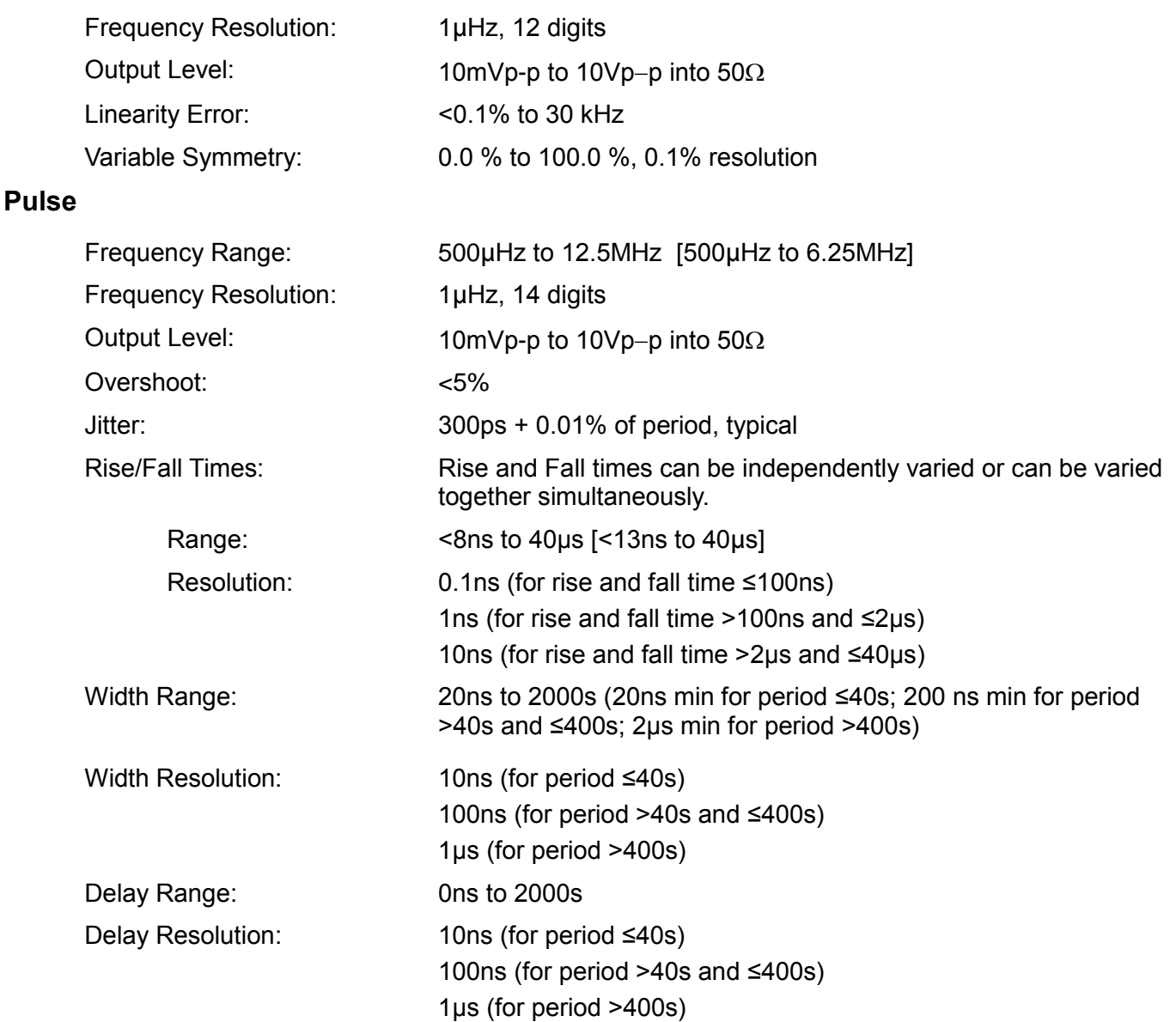

# **Arbitrary**

In built arbitrary waveforms (Sinc, Exponential Rise, Logarithmic Rise and DC). Up to 4 user-defined waveforms may be stored in non-volatile memory. Waveforms can be defined by downloading of waveform data via remote interfaces or from the instrument's front panel.

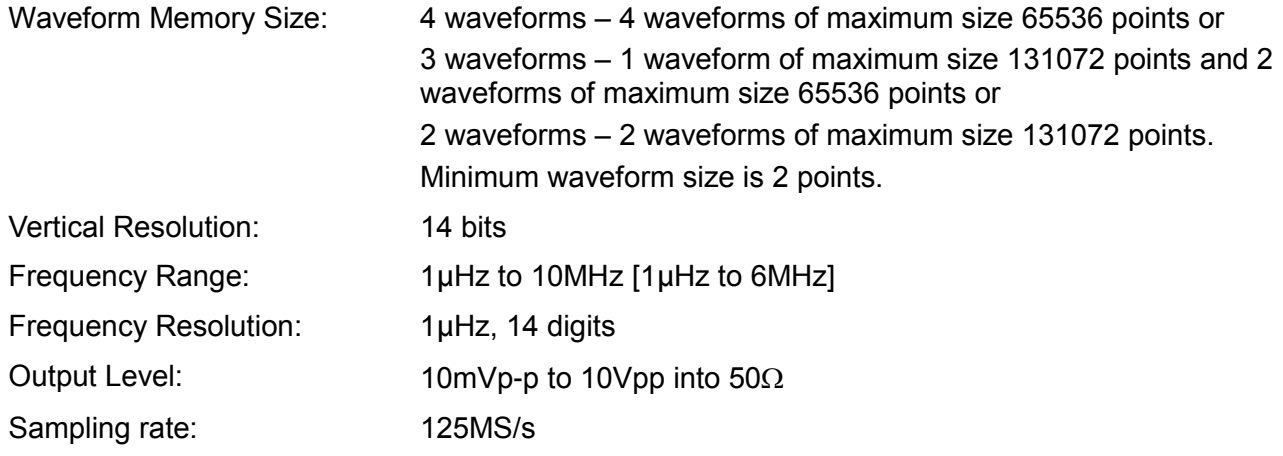

# **Output Filter**

Selects between 50MHz Elliptic or 20MHz Bessel filter depending on the waveform.

#### **Noise**

Gaussian White Noise: Noise can be added to any carrier waveform (except pulse and square and noise itself). The amount of noise added can be specified as 0% to 50% of the amplitude of the carrier waveform. Noise can also be used as modulating waveform.

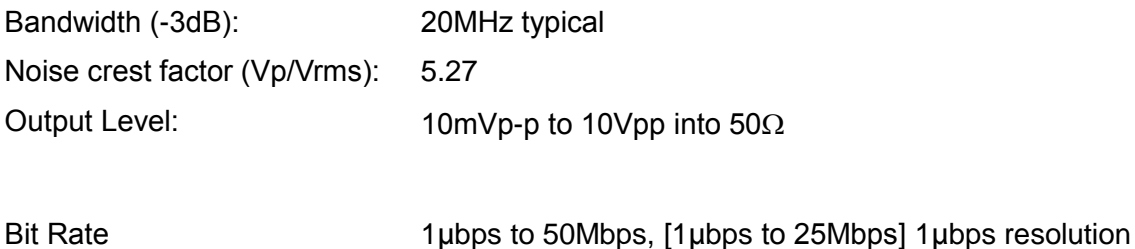

# **PRBS**

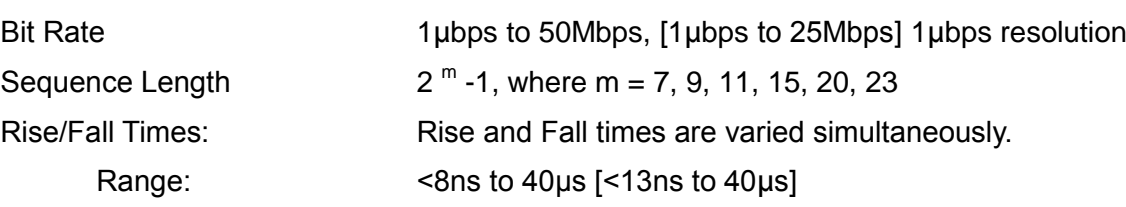

# **Internal Frequency Reference**

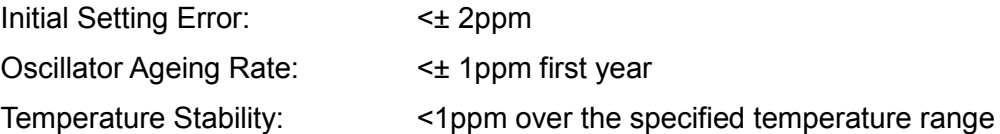

# **Modulation**

#### **AM**

**FM**

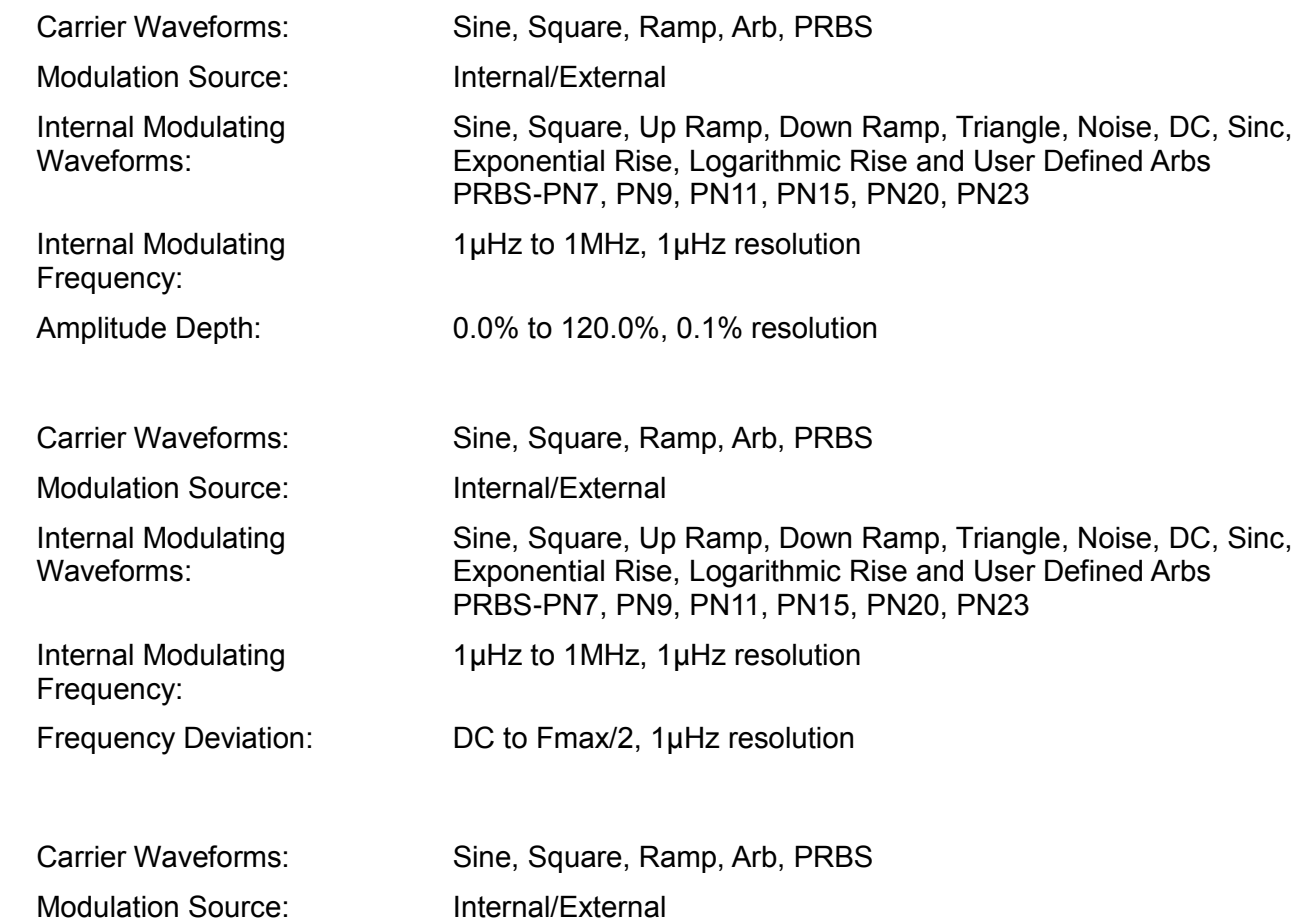

**PM**

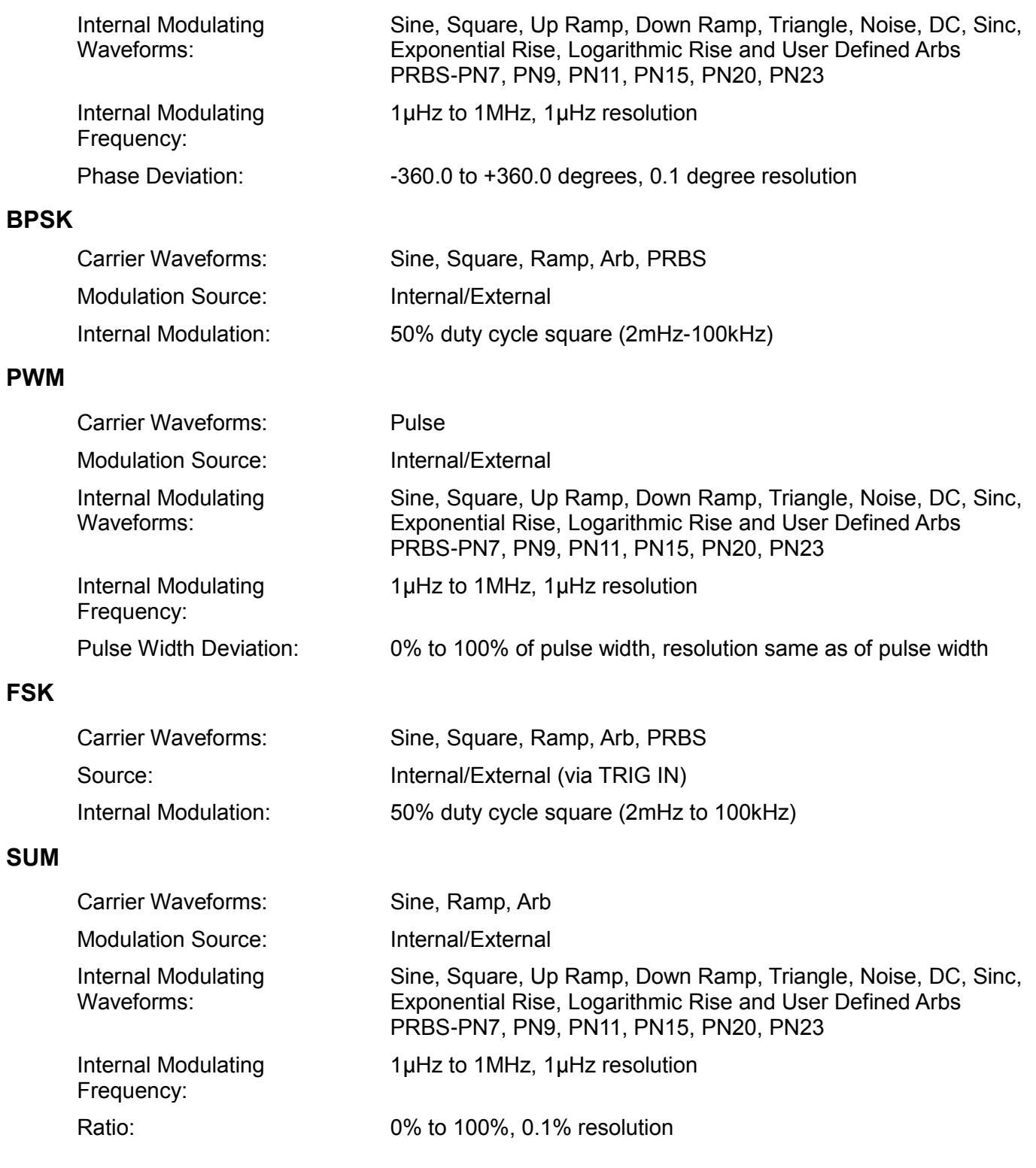

# **Triggered Burst**

Each active edge of the trigger signal will produce one burst of the waveform.

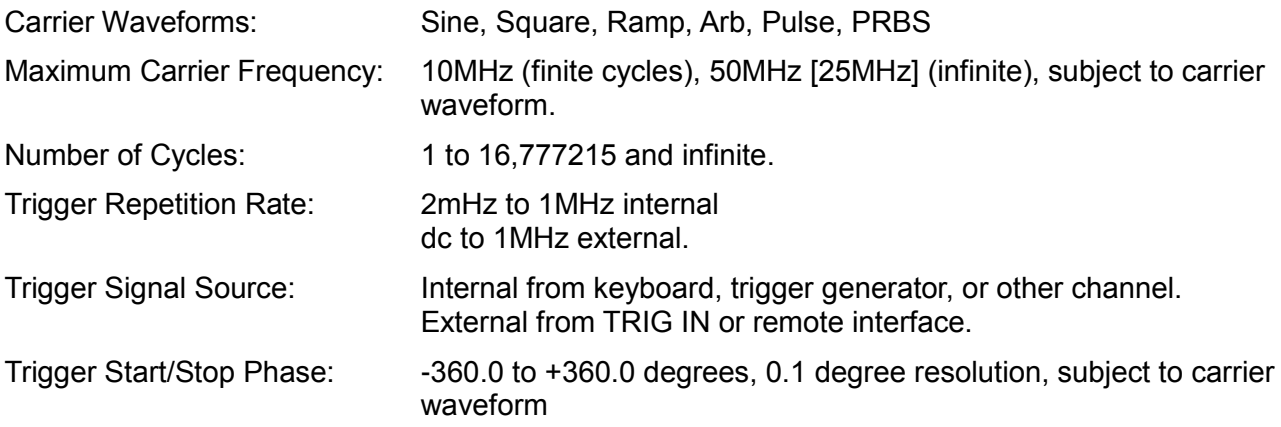

# **Gated**

Waveform will run while the Gate signal is true and stop while false.

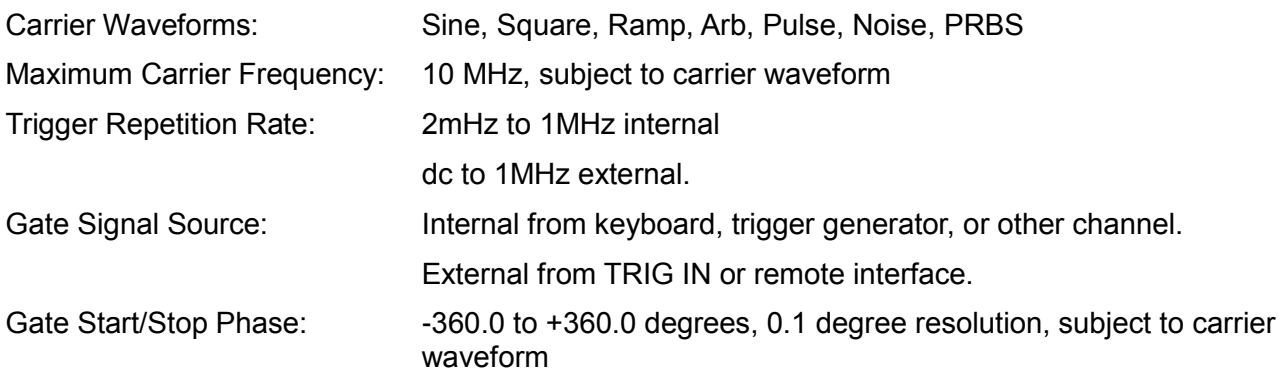

# **Sweep**

Frequency sweep capability is provided for both standard and arbitrary waveforms.

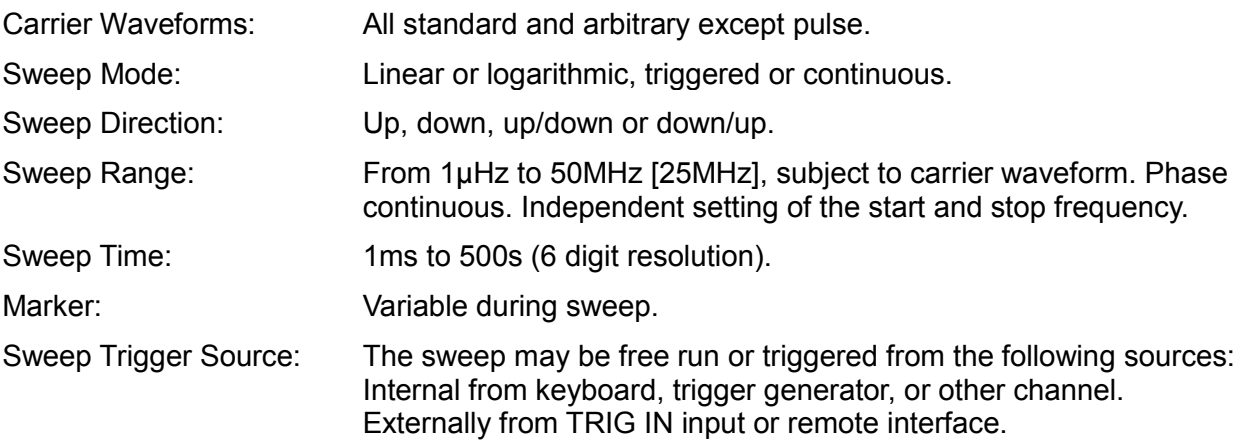

# **Trigger Generator**

Internal source 2mHz to 1MHz square wave adjustable in 1us steps, 9 digit resolution. Available for external use from the SYNC OUT socket.

# **Dual-channel Operations**

# **Tracking**

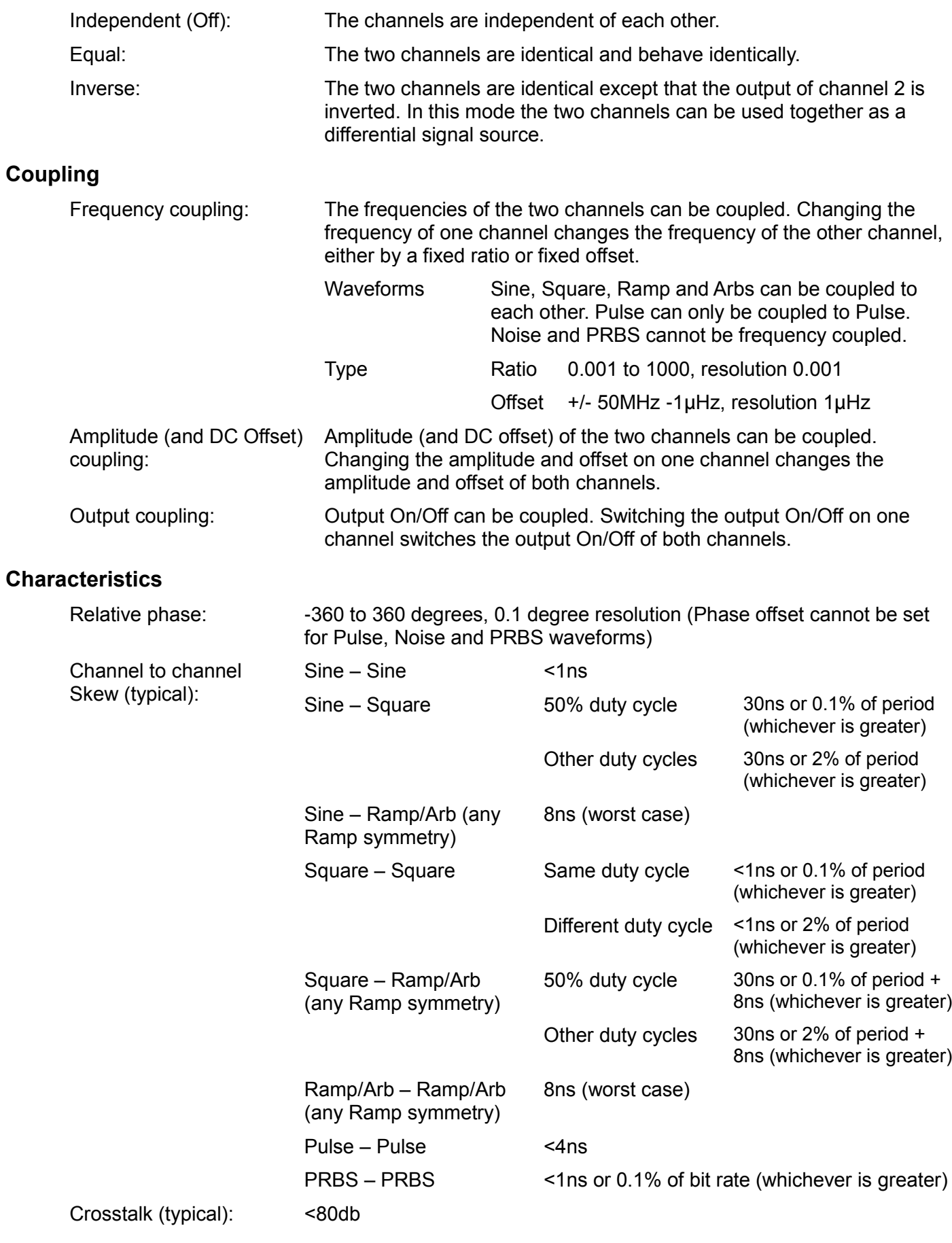

# **Cross channel trigger**

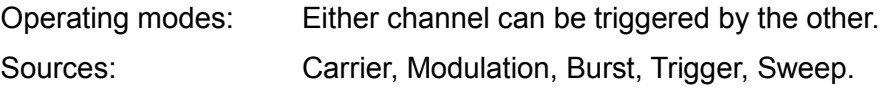

# **Outputs**

# **Main Outputs**

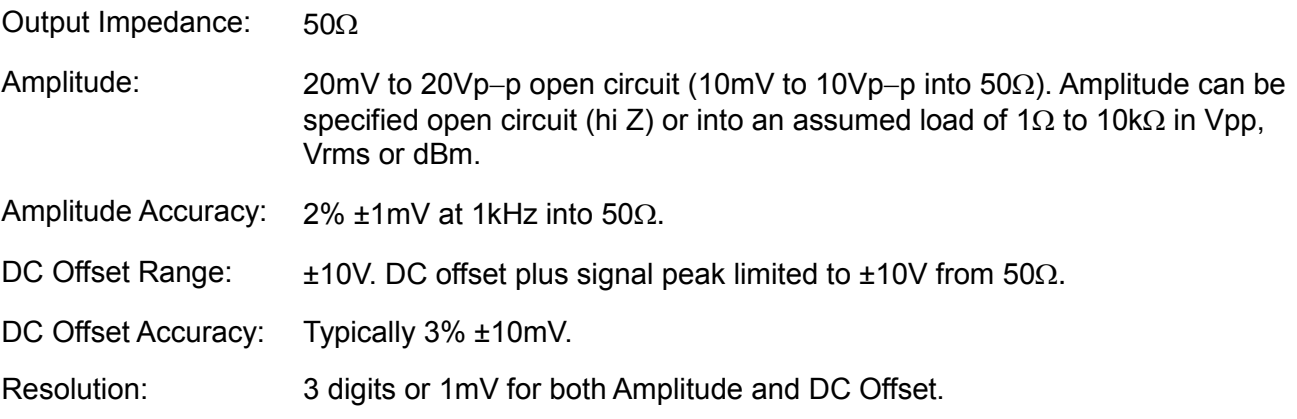

# **Sync Outs**

Multifunction output user definable or automatically selected to be any of the following:

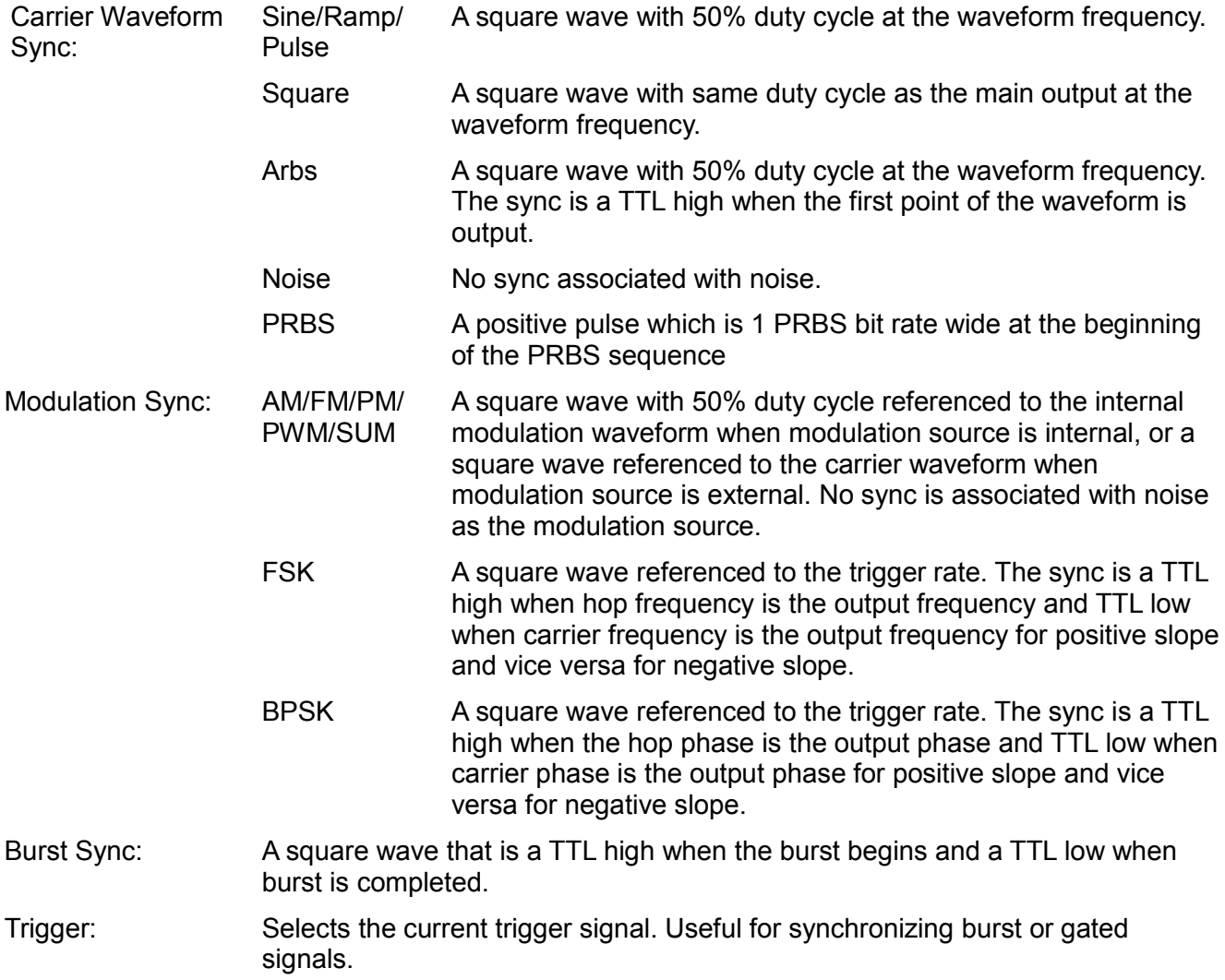

# **Sync Outs (Contd)**

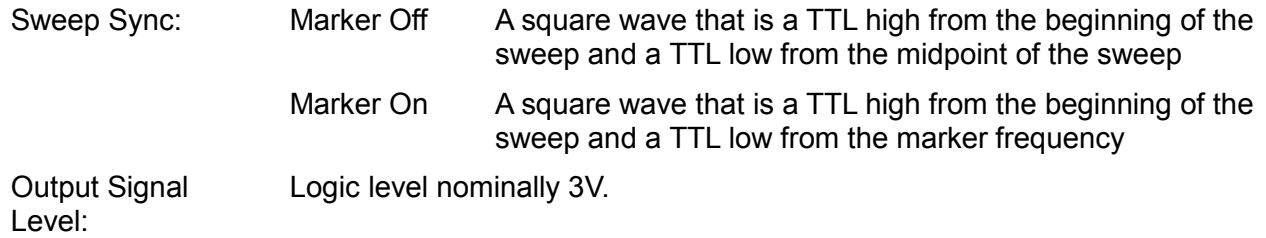

## **Ref Clock Output**

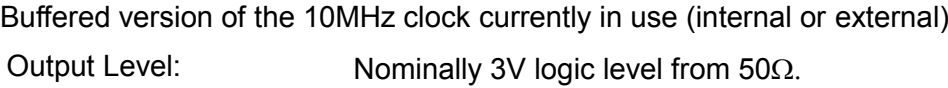

# **Inputs**

# **Trig In**

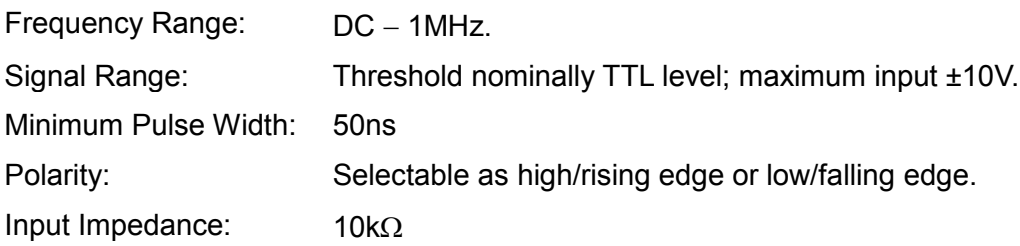

## **External Modulation Input** (for AM, FM, PM, PWM)

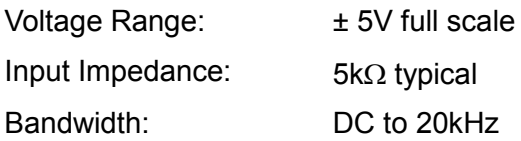

# **Ref Clock Input**

Input for an external 10MHz reference clock

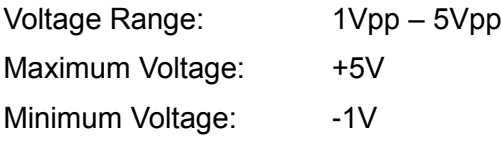

# **Phase Synchronising Two Generators**

Two generators can be synchronised together to provide outputs at the same frequency (or harmonics) and with a phase difference. The amplitude and phase of these outputs can also be modulated providing the capability to perform QAM and QPSK respectively. It is also possible to synchronise more than two generators but results are not guaranteed.

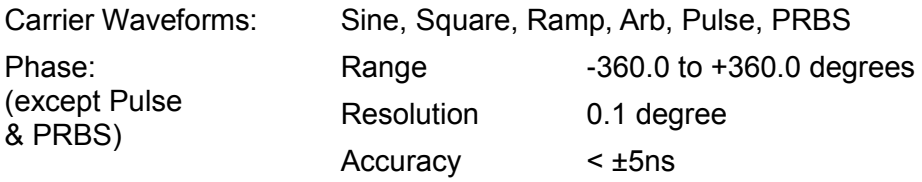

# **Interfaces**

Full digital remote control facilities are available through LAN, USB and optional GPIB interfaces.

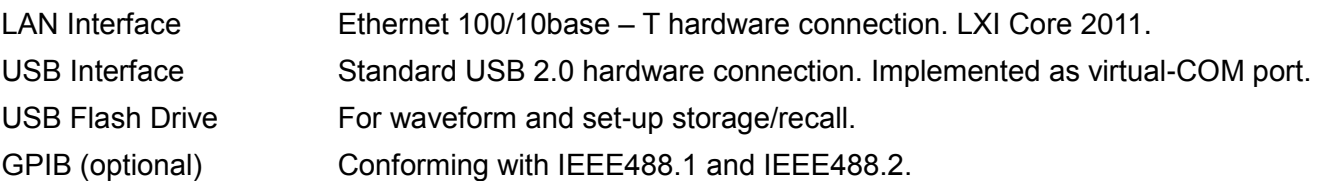

# **General**

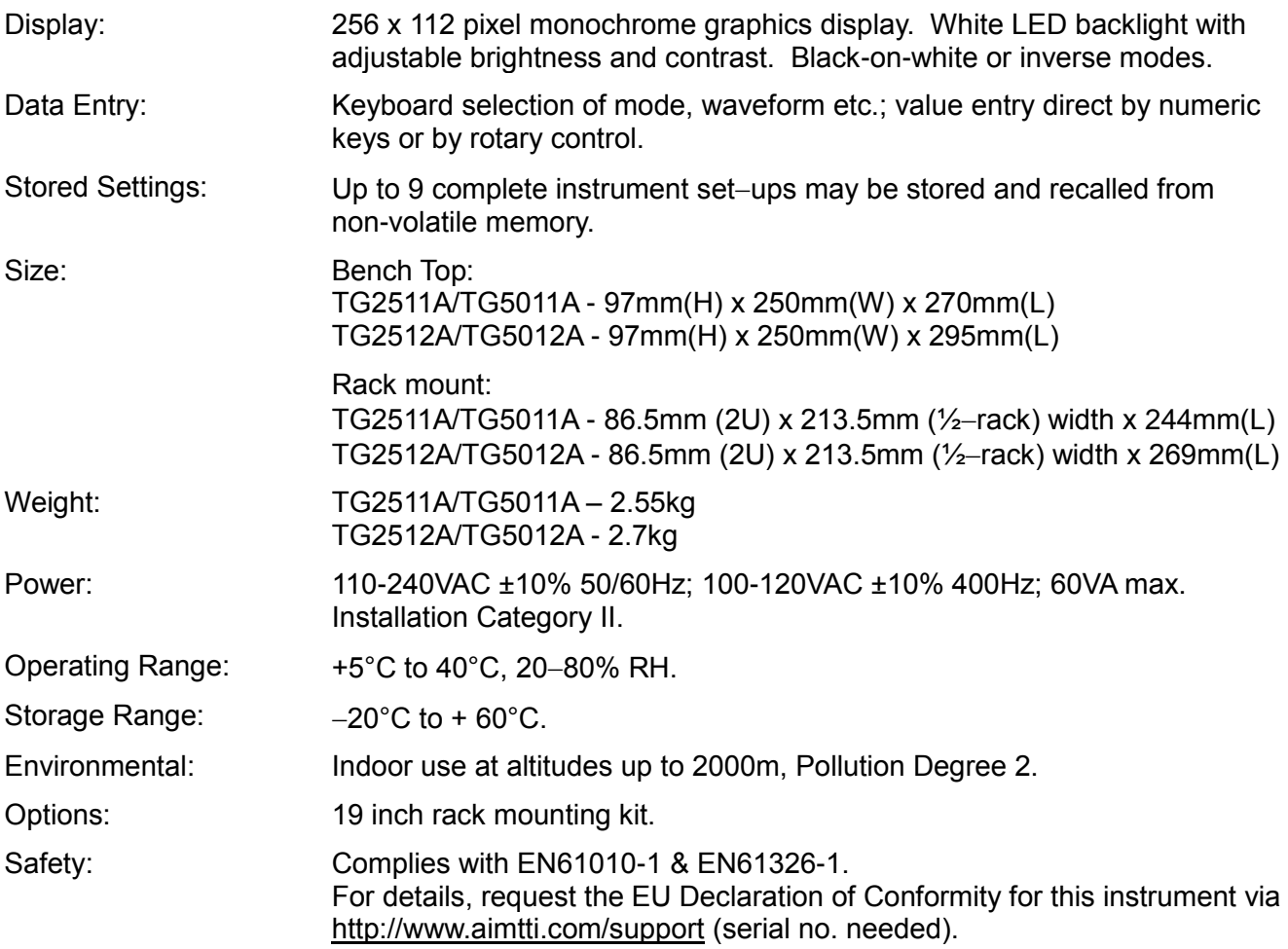

# **Safety**

<span id="page-11-0"></span>Ce générateur est un appareil de Classe de sécurité 1 suivant la classification IEC et il a été conçu pour satisfaire aux prescriptions de la norme EN61010-1 (Règles de sécurité pour appareils électriques de mesurage, de régulation et de laboratoire). Il s'agit d'un appareil de catégorie d'installation II destiné à fonctionner sur une alimentation monophasée habituelle.

Cet appareil a été soumis à des essais conformément à la norme EN61010-1 et il a été fourni en parfait état de sécurité. Le présent manuel d'instructions contient des informations et avertissements que l'utilisateur doit suivre afin d'assurer une utilisation sans danger et de conserver l'appareil dans un parfait état de sécurité.

Cet appareil a été conçu pour être utilisé en intérieur, en environnement de pollution de degré 2 dans une gamme de températures de 5 à 40 °C, entre 20 et 80 % d'humidité relative (sans condensation). Il pourra être ponctuellement soumis à des températures comprises entre +5 et -10 °C sans dégradation de sa sécurité. Ne pas l'utiliser dans une situation de condensation.

Utiliser cet appareil d'une manière non spécifiée par les présentes instructions risque d'affecter la protection de sécurité fournie. Ne pas utiliser l'instrument hors de ses tensions d'alimentation nominales ou de ses gammes de conditions ambiantes de fonctionnement.

## **AVERTISSEMENT ! CET APPAREIL DOIT ETRE RELIE A LA TERRE**

Toute interruption du conducteur de terre secteur à l'intérieur ou à l'extérieur de l'appareil rendra ce dernier dangereux. Il est absolument interdit d'effectuer une coupure à dessein. Ne pas utiliser de cordon prolongateur sans conducteur de protection, sous peine d'annuler sa capacité de protection.

Lorsque l'appareil est relié à son alimentation, il est possible que les bornes soient sous tension et l'ouverture des couvercles ou la dépose de pièces (à l'exception de celles auxquelles on peut accéder manuellement) risque de mettre à découvert des pièces sous tension. Débrancher l'appareil de toute source de tension avant de l'ouvrir pour effectuer des réglages, remplacements, travaux d'entretien ou de réparations.

Eviter dans la mesure du possible d'effectuer des réglages, travaux de réparations ou d'entretien lorsque l'instrument ouvert est sous tension. En cas d'absolue nécessité, seul un technicien compétent au courant des risques encourus pourra cependant effectuer ces interventions.

S'il est évident que l'instrument est défectueux, qu'il a été subi des dégâts mécaniques, qu'il a été exposé à une humidité excessive ou à une corrosion chimique, la protection de sécurité peut en être diminuée et l'appareil devra être mis hors service et renvoyé à l'usine pour vérifications et réparations.

Remplacer les fusibles uniquement par des fusibles de l'intensité nominale requise et du type spécifié. Il est interdit d'utiliser des fusibles bricolés et de court-circuiter les porte-fusibles.

Ne pas mouiller l'instrument lors de son nettoyage ; en particulier, utiliser exclusivement un chiffon doux et sec pour nettoyer la vitre de l'écran LCD.

Les symboles suivants figurent sur l'appareil ainsi que dans le présent manuel.

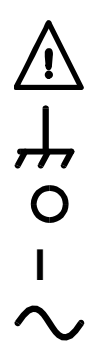

**AVERTISSEMENT!** – se référer à la documentation jointe : toute utilisation incorrecte risque d'endommager l'appareil.

Borne reliée à la masse du châssis.

Alimentation secteur hors tension (arrêt).

Alimentation secteur sous tension (marche).

Courant alternatif.

# Installation

### <span id="page-12-0"></span>**Tension d'alimentation sur secteur**

Cet appareil possède une entrée universelle et peut être branché sur une prise de courant secteur 115 V ou 230 V sans besoin d'un adaptateur. Vérifier que les caractéristiques de l'alimentation locale correspondent aux caractéristiques d'entrée secteur indiquées dans le chapitre Spécifications.

#### **Cordon secteur**

Brancher l'appareil sur l'alimentation secteur à l'aide du cordon secteur fourni. S'il s'avère nécessaire d'utiliser une fiche secteur destinée à un autre type de prise murale, employer un cordon secteur correctement dimensionné et homologué en l'équipant de la fiche murale voulue et d'un connecteur IEC60320 C13 du côté de l'appareil. Pour déterminer l'intensité nominale minimale du cordon en fonction de l'alimentation sur secteur prévue, consulter les caractéristiques de puissance nominale figurant sur le matériel ou dans le chapitre Spécifications.

### **AVERTISSEMENT ! CET APPAREIL DOIT ÊTRE RELIÉ À LA TERRE.**

Toute interruption du conducteur de terre de la prise secteur à l'intérieur ou à l'extérieur de l'appareil rendra ce dernier dangereux. Il est interdit d'effectuer une coupure intentionnelle.

#### **Montage**

Cet appareil convient à la fois à l'utilisation sur établi et au montage en baie. Il est livré avec des panneaux protecteurs avant et arrière souples équipées de pieds moulés, qui représentent la configuration optimale pour une utilisation sur établi.

Pour un montage en baie, les panneaux protecteurs et la poignée/le pied peuvent être retirés afin d'installer l'appareil dans une baie de 19 pouces à côté de tout autre appareil 2U standard d'une largeur d'une demie-baie. Un kit de montage en baie pour une baie 2U de 19 pouces est disponible auprès du Fabricant ou de ses agents à l'étranger ; les informations complètes concernant le démontage de la poignée et des panneaux sont fournies avec le kit.

#### **Ventilation**

Le générateur utilise un petit ventilateur fixé sur le panneau arrière. Prendre soin de ne pas obstruer la sortie d'air à l'arrière ou les arrivées d'air à l'avant (sur les côtés et en dessous). Dans les situations de montage en baie, laisser un espace adéquat autour de l'appareil et/ou utiliser un bloc ventilateur pour un refroidissement forcé.

### **Poignée/pied**

L'appareil est équipé d'une poignée/d'un pied ajustable sur 4 positions. Tirer sur les extrémités de la poignée au niveau des points d'articulation du boîtier afin de libérer les broches de positionnement, et faire pivoter la poignée de la position de rangement à la position requise pour le pied ou la poignée. Relâcher les extrémités de la poignée pour la verrouiller en position.

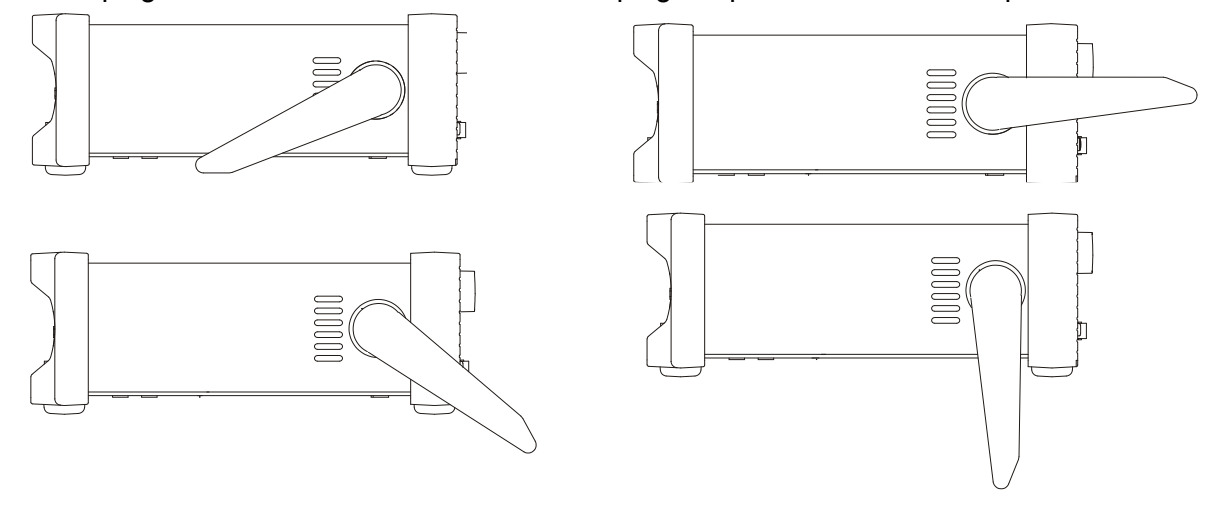

# **Connexions**

# <span id="page-13-0"></span>**Connexions du panneau avant**

# **MAIN OUT (sortie principale)** (Une pour chaque voie)

Il s'agit de la sortie 50  $\Omega$  du générateur principal. Elle génère une f.e.m. allant jusqu'à 20 V de crête à crête qui va restituer 10 V crête à crête sur une charge correspondante de 50  $\Omega$ . Pour conserver l'intégrité de la forme d'onde, seul un câble de 50  $\Omega$  doit être utilisé et la connexion de réception doit être équipée d'une terminaison d'une charge de 50  $\Omega$ . Elle peut supporter un court-circuit de 60 secondes.

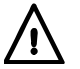

Ne pas appliquer de tension extérieure sur cette sortie.

## **SYNC OUT (sortie de synchronisation)** (Une pour chaque voie. Monté à l'avant sur TG5011A et TG2511A uniquement)

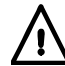

Ne pas appliquer de tension extérieure sur cette sortie.

Sortie multifonction qui peut être définie par l'utilisateur ou réglée automatiquement comme suit :

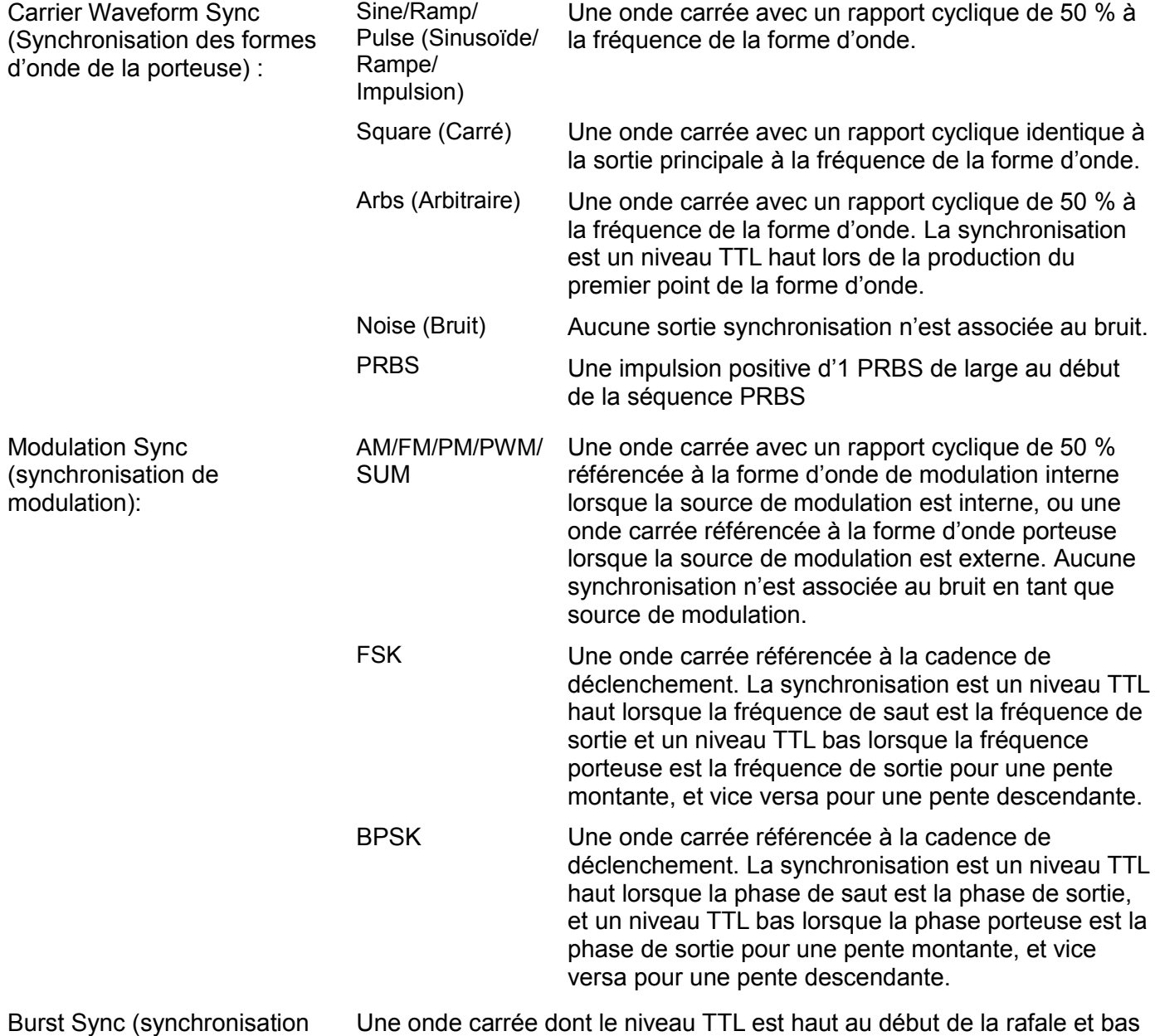

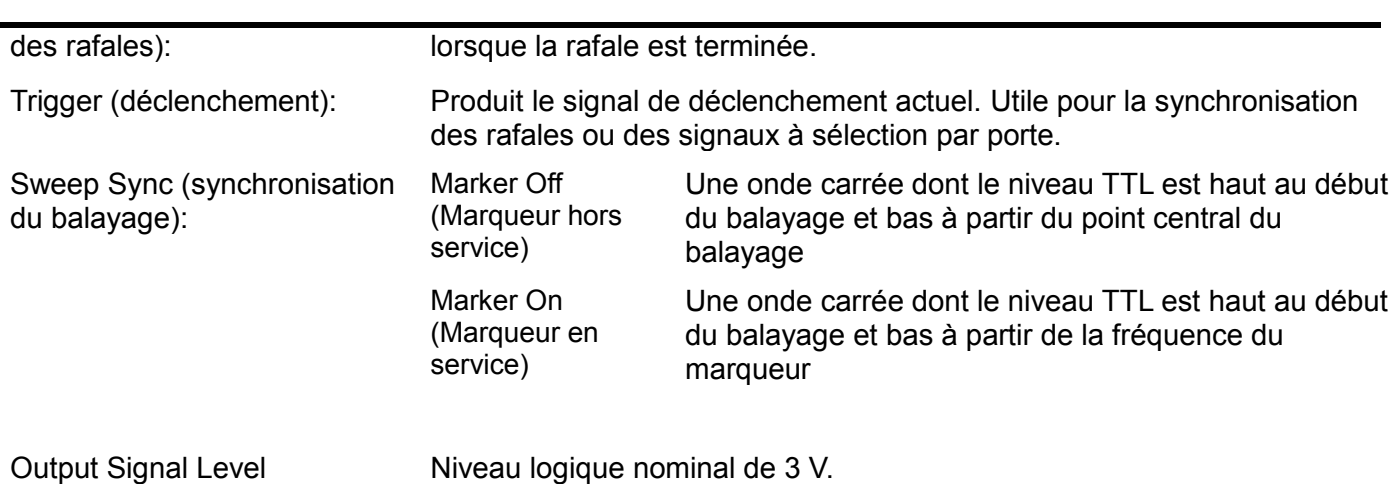

(Niveau du signal de sortie) :

# **LECTEUR FLASH**

Il s'agit d'un port d'hôte USB utilisé pour la connexion de la plupart des lecteurs flash conformes aux spécifications de la classe des périphériques de stockage de masse (Mass Storage Class). L'appareil accepte les lecteurs formatés à l'aide des systèmes de classement FAT16 et FAT32. Ce port ne prend en charge aucune autre catégorie d'appareils.

# **Connexions du panneau arrière**

**SYNC OUT** (Monté à l'arrière sur TG5012A et TG2512A. Une pour chaque voie) Voir section du panneau avant pour obtenir une description complète.

# **MOD IN (Entrée de Modulation)**

Il s'agit du connecteur d'entrée de modulation externe pour les modulations AM (Modulation d'amplitude), FM (Modulation de fréquence), PM (Modulation de phase), SUM, BPSK ou PWM (Modulation de largeur d'impulsion). L'entrée maximale est de ±5 V, la fréquence CC à 20 kHz.

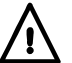

Ne pas appliquer de tension extérieure dépassant ±5 V.

# **10MHz REF IN (Entrée de référence 10 MHz)**

Entrée pour une horloge de référence externe de 10 MHz. Gamme d'entrée 1  $V_{\text{no}}$  à 5  $V_{\text{no}}$ .

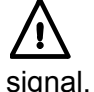

Ne pas appliquer de tension extérieure dépassant +5 V ou – 1 V à cette connexion de

# **10MHz REF OUT (Sortie de référence 10 MHz)**

Version de l'horloge 10 MHz actuellement utilisée (en interne ou en externe) avec tampon. Niveau logique nominal de sortie de 3 V à partir de 50  $\Omega$ .

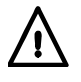

Ne pas appliquer de tension extérieure sur cette sortie.

# **TRIG IN (Entrée de déclenchement)**

Il s'agit de l'entrée externe pour les fonctions Trigger (déclenchement), Gate (porte) et Sweep (balayage). Il s'agit également de l'entrée utilisée pour la synchronisation du générateur (l'esclave) avec un autre (le maître).

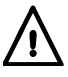

Ne pas appliquer de tension extérieure dépassant ±10 V.

## **LAN (Réseau local)**

L'interface LAN (réseau local) est conçue pour répondre aux critères LXI (Lan eXtensions for Instrumentation) Core 2011. Il est possible d'utiliser l'interface LAN à distance grâce au protocole de prise TCP/IP. L'appareil contient également un serveur Web de base qui fournit des informations sur l'appareil et permet de le configurer. Comme il est possible de mal configurer l'interface LAN et ainsi d'empêcher toute communication avec l'appareil sur le réseau local, l'interface utilisateur dispose d'un mécanisme LAN Configuration Initialise (Configuration et Initialisation du Réseau Local) (LCI) qui permet de réinitialiser l'appareil afin de retourner aux réglages par défaut d'usine.

Se reporter au chapitre Fonctionnement à distance pour de plus amples informations. Pour de plus amples informations sur les standards LXI, consulter le site [www.lxistandard.org](http://www.lxistandard.org/)

### **USB**

Le port USB est connecté à la masse de l'appareil. Il accepte un câble USB standard. Si le lecteur USB a été installé à partir du CD, la fonction « Plug & Play » de Windows devrait automatiquement reconnaître que l'appareil a été connecté. Consulter le dossier USB sur le CD pour toute information concernant l'installation du lecteur sur un PC.

#### **GPIB (IEEE488) – en option**

L'interface GPIB n'est pas isolée ; les terres des signaux GPIB sont connectées à la masse de l'appareil.

Les sous-ensembles mis en œuvre sont les suivants :

SH1 AH1 T6 TE0 L4 LE0 SR1 RL1 PP1 DC1 DT1 C0 E2

L'adresse GPIB par défaut est 5.

# Généralités

# <span id="page-16-0"></span>**Première utilisation**

Ce chapitre sert d'introduction générale à l'organisation de l'appareil et doit être lu avant la première utilisation du générateur. Le fonctionnement détaillé est décrit dans les chapitres suivants, en commençant par l'Utilisation des formes d'onde porteuses continues.

Dans ce manuel, les connecteurs et les touches du panneau avant sont désignés par des majuscules, par ex. SWEEP, SYNC OUT, tandis que toutes les étiquettes des touches-écran, tous les champs de saisie et tous les messages affichés sur l'écran LCD sont présentés dans une police différente, par ex. **Offset**, **Sine**.

Par exemple, lorsque le message ARB-**Load**-**BuiltIn2**-**Square** s'affiche, il faut appuyer sur les touches spécifiées dans l'ordre indiqué. Dans le cas présent, appuyer sur la touche ARB, puis sur la touche écran **Load**, puis sur la touche écran **BuiltIn2**, et enfin sur la touche écran **Square**.

#### **Mise en marche**

L'interrupteur d'alimentation se trouve en bas à gauche du panneau avant. Afin de complètement déconnecter l'appareil de l'alimentation CA, débrancher le cordon d'alimentation à l'arrière de l'appareil ou éteindre la prise d'alimentation CA ; il convient de s'assurer que l'élément utilisé pour déconnecter l'appareil est accessible. Déconnecter l'appareil de l'alimentation CA lorsqu'il n'est pas utilisé.

Lors de la mise en marche, un message de démarrage s'affiche sur le générateur pendant l'initialisation de l'application ; en cas d'erreur, le message

#### **Firmware Update / Battery Fail. Initialised to factory default state.**

(Mise à jour du microprogramme/batterie défaillante. Initialisé aux réglages d'usine par défaut).

s'affiche ; consulter le chapitre sur les Avertissements et Messages d'erreur.

Le chargement prend quelques secondes, après quoi l'écran de configuration de la forme d'onde porteuse s'affiche, affichant les paramètres du générateur réglés à leur valeur par défaut avec la sortie MAIN OUT désactivée. Consulter le chapitre Fonctionnement des utilitaires pour savoir comment passer des réglages de la mise sous tension à ceux de l'arrêt de l'appareil ou de la configuration par défaut.

Modifier les paramètres de base du générateur comme décrit au chapitre Fonctionnement des formes d'onde porteuses continues et activer la sortie en appuyant sur la touche OUTPUT (sortie). Un voyant vert s'allume sur la touche pour indiquer que la sortie est activée.

#### **Clavier**

Le panneau avant contient l'écran d'affichage à cristaux liquides (LCD) et le clavier qui sont tous deux utilisés pour commander la totalité des fonctions de l'appareil.

Les touches sont groupées de la façon suivante :

- Six touches sous l'écran. La fonction de ces touches change au cours de l'utilisation de l'appareil. La fonction actuelle est affichée sur l'écran LCD dans une case au-dessus de chaque touche. Une case vide signifie que la touche n'a actuellement aucune fonction.
- Les touches numériques permettent la saisie directe de la valeur d'un paramètre actuellement sélectionné.
- Six touches situées sous les touches-écran permettent de sélectionner la forme d'onde porteuse parmi les options suivantes : SINE (sinusoïde), SQUARE (carré), RAMP (rampe), PULSE (impulsion), NOISE (bruit)/PRBS et ARB (arbitraire). Un voyant vert s'allume sur les touches sélectionnées. La sélection de l'une de ces formes d'onde annule toute sélection antérieure d'une autre forme d'onde.
- Trois touches de sélection du mode d'exploitation : MOD (modulation), SWEEP (balayage) et BURST (rafale). Un voyant jaune s'allume sur les touches sélectionnées. Si toutes les touches sont éteintes, le mode par défaut est la forme d'onde porteuse continue.
- La/les touche(s) OUTPUT (Sortie) ouvrent le menu des paramètres de sortie, qui permet de modifier les paramètres de la voie sélectionnée. Il suffit d'appuyer successivement sur la même touche pour simplement activer ou désactiver le MAIN OUT sélectionné. Le témoin vert de la touche s'allume lorsque la sortie est activée. Un instrument à deux voies est doté de deux touches OUTPUT, une pour chaque voie, et une touche suplémentaire entre elles, marquée CH1/2, qui est utilisée pour effectuer une sélection entre les voies à des fins de modification des paramètres ; la voie sélectionnée est indiquée en haut à gauche de la Ligne de statut. Voir la section Affichage pour une description de la Ligne de statut.
- Touche TRIGGER (déclenchement)/LOCAL. Utilisée pour entrer dans le menu Trigger (Déclenchement), où il est possible de spécifier les paramètres de déclenchement de l'appareil. Cette touche est également utilisée sur un appareil à deux voies pour retourner au mode local après une utilisation à distance.
- La touche UTILITY (utilitaires) permet d'accéder aux menus d'une gamme de fonctions telles que la configuration de SYNC OUT, les paramètres de mise en marche et les réglages des messages d'erreur.
- La touche STORES (mémoire) permet d'accéder à l'espace de stockage intégré des formes d'ondes et des réglages et à un lecteur flash connecté à l'appareil.
- KNOB (bouton rotatif) et touches du curseur gauche et droite. Utilisés lors de la saisie de données numériques. Les touches gauche et droite déplacent le curseur d'édition vers la gauche ou vers la droite et le bouton rotatif incrémente ou décrémente la valeur du chiffre sélectionné.
- La touche HELP/LOCAL (aide/local) disponible sur un appareil monovoie permet d'accéder directement au système d'aide complet. Sur un appareil à deux voies, le système d'aide est accessible à partir du menu Utility. Cependant, on peut accéder à l'aide contextuelle à partir de n'importe quelle touche, y compris les touches-écran, en maintenant la touche enfoncée pendant 2 secondes. Cette touche est également utilisée sur un appareil monovoie pour retourner au mode local après une utilisation à distance.

Les guides descriptifs détaillés de l'exploitation du générateur fournissent de plus amples explications à ce sujet.

# **Affichage**

Tous les réglages de paramétrage s'affichent sur l'écran à cristaux liquides rétro-éclairé de 256 x 112 pixels (LCD). Le type d'affichage le plus courant est présenté ci-dessous :

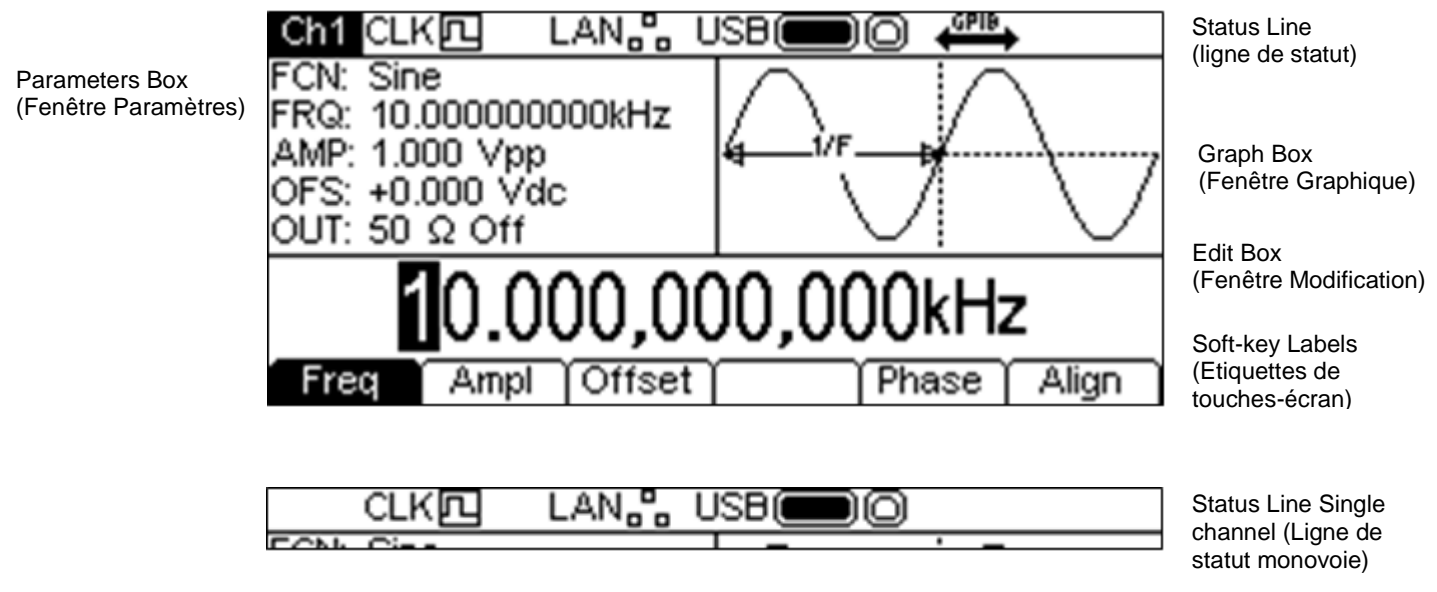

La Status Line (ligne de statut) indique le statut de l'appareil comme suit :

- Le champ  $\Box$  est vide sur un appareil monovoie. Sur un appareil à deux voies, il indique quelle voie est actuellement sélectionnée pour modification. Dans l'exemple ci-dessus, la voie 1 est sélectionnée. Lorsque les voies effectuent un appariement, le champ affiche . Lorsque les voies effectuent un appariement avec inversion, le champ affiche  $\sqrt{m_{\text{L}}}\cdot$
- Le champ  $CLK\overline{1}$  indique la source d'horloge utilisée par l'appareil. Dans l'exemple cidessus, la source d'horloge est interne. Lorsque la source est externe, le champ affiche **СLKД—**
- Le champ LAN<sub>ge</sub> indique le statut de l'interface de réseau local. Dans l'exemple ci-dessus, il n'y a pas de connexion LAN. Lorsque le réseau local est connecté, le champ affiche  $\text{LAN}$ . Lorsque le réseau est en cours de connexion, l'indicateur clignote. Lorsque le réseau local est connecté, mais non activé, le champ affiche LAN&. Voir le chapitre sur la commande à distance pour plus de détails.
- Le champ USB indique le statut des deux ports USB. L'icône de gauche représente le lecteur flash et l'icône de droite le port de périphérique utilisé pour la commande à distance de l'appareil. Dans l'exemple ci-dessus, un lecteur flash est branché, mais le port du périphérique est libre. Lorsque le périphérique est activé, le champ affiche <sup>USB</sup> e Toute activité sur l'un des ports fait clignoter l'icône correspondante.
- Le champ  $\frac{d^{m}}{m}$  montre le statut du port GPIB. Dans l'exemple ci-dessus, le port est désactivé. Lorsque le port est activé, le champ affiche  $\stackrel{\text{qFIB}}{\longrightarrow}$ . Lors de l'utilisation de la commande à distance GPIB, l'icône clignote. Lorsque le GPIB n'est pas installé sur l'appareil, le champ reste vide.
- La zone située sur la droite affiche **REM** lorsque l'appareil est en mode commande à distance et que le clavier est verrouillé. Pour reprendre contrôle du clavier, appuyer sur la touche LOCAL.

Sous la ligne de statut se trouvent deux cases affichant le mode opératoire actuel de l'appareil.

- À gauche, la fenêtre Paramètres montre les réglages de tous les paramètres de la forme d'onde porteuse pour l'appareil sélectionné. Ceux-ci incluent **FCN** (fonction), **FRQ** (fréquence), **AMP** (amplitude), **OFS** (décalage) and **OUT** (état de sortie). Ces informations sont mises à jour lors de la modification des paramètres. Lorsque l'un des modes, par exemple Sweep (balayage), est en cours de modification, les champs changent temporairement et affichent les paramètres supplémentaires pour ce mode. Voir les chapitres correspondants pour en savoir plus sur la modification des modes.
- À droite, la fenêtre Graphique affiche une représentation de la forme d'onde produite par l'appareil sur la voie sélectionnée. Le paramètre en cours de modification est indiqué par des flèches.

La partie inférieure de l'écran d'affichage contient la fenêtre Modification, qui affiche la valeur du paramètre en cours de modification sur la voie sélectionnée. Il s'agit d'une valeur numérique ou d'une chaîne de paramètres.

Sous la fenêtre Modification, se trouvent les étiquettes des touches-écran, qui changent au cours de la modification.

La ligne de statut et les étiquettes de touches-écran sont toujours visibles sur l'écran LCD. La section située entre ces deux zones change parfois d'apparence, lorsque l'aide est affichée par exemple.

Une fenêtre contextuelle est susceptible d'apparaître pour afficher des messages d'avertissement ou d'erreur ou pour fournir d'autres informations à l'utilisateur. Voir en Annexe 1 : Messages d'information, d'avertissement et d'erreur pour consulter une liste complète des messages.

#### **Principes de modification**

Les paramètres de l'appareil sont modifiés à l'aide du clavier ainsi que des étiquettes des touchesécran et de la fenêtre Modification.

En général, le paramètre requis est sélectionné en appuyant sur les touches de forme d'onde, les touches de modulation ou les touches-écran, ou bien plusieurs de celles-ci afin d'afficher le paramètre dans la fenêtre Modification. Le paramètre est ensuite modifié à l'aide des touches numériques, des touches-écran, du bouton rotatif et des touches de curseur ou de plusieurs de ces touches.

Exemple 1 : Appuyer sur la touche SQUARE pour sélectionner l'onde carrée, puis appuyer sur la touche écran **Duty** afin de sélectionner le paramètre de rapport cyclique pour l'onde carrée qui s'affiche dans la fenêtre Modification. Maintenant, utiliser les touches numériques et les touchesécran pour modifier le paramètre de la façon décrite au chapitre Modifications numériques.

Exemple 2 : Appuyer sur la touche SINE pour sélectionner l'onde sinusoïdale, puis appuyer sur la touche MOD pour activer la modulation. Appuyer sur la touche écran **Type** afin de sélectionner le paramètre type de modulation. Maintenant; utiliser les touches-écran afin de sélectionner le type de modulation requis : **AM**, **FM**, **PM, FSK**, **SUM** ou **BPSK**.

Exemple 3 : Appuyer sur la touche ARB, puis sur la touche écran **Params**, suivi de **Load**, puis sur la touche écran **BuiltIn1**. Maintenant, sélectionner l'une des formes d'ondes préprogrammées à l'aide des touches-écran. La fenêtre Modification affiche la forme d'onde choisie.

Dans l'exemple 3, remarquer les deux dernières touches-écran **→** et **Done**. Ces touches apparaissent souvent en cours de modification et remplissent toujours la même fonction.

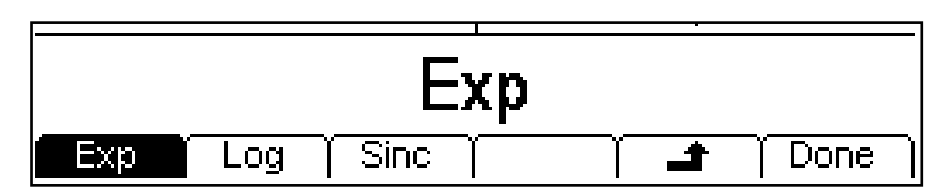

La touche  $\rightarrow$  est connue sous le nom de BACK (retour) et affiche les étiquettes des touches-écran et la fenêtre Modification correspondant au niveau hiérarchique précédent ; dans cet exemple, l'écran affichera la fenêtre telle qu'elle était avant d'appuyer sur la touche écran BuiltIn2.

La touche **Done** retourne au plus haut niveau hiérarchique ; dans cet exemple, l'écran affichera la fenêtre telle qu'elle était après avoir appuyé sur la touche Arb.

#### **Modifications numériques**

Tout paramètre numérique peut être modifié de l'une des façons suivantes :

Saisir une nouvelle valeur sur le clavier numérique.

Utiliser les touches du curseur gauche et droite pour sélectionner un chiffre, puis utiliser le bouton rotatif pour incrémenter/décrémenter la valeur de ce chiffre.

Des exemples illustrant chaque méthode sont présentés ci-dessous.

#### **Utiliser le clavier numérique**

Appuyer sur une touche numérique pour effacer la valeur actuelle du paramètre dans la fenêtre Modification et la remplacer par la valeur actuelle saisie. Les étiquettes des touches-écran changent également et affichent une liste d'unités applicables au paramètre en cours de modification. Les exemples ci-dessous montrent les unités respectives de fréquence et de période (durée).

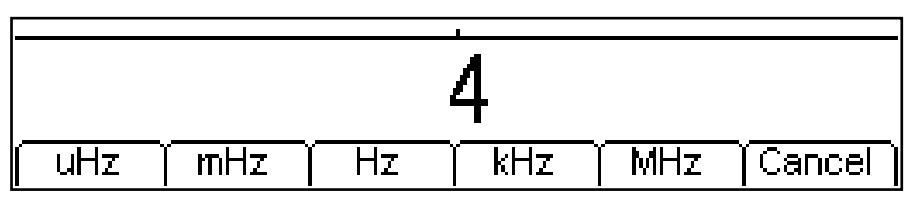

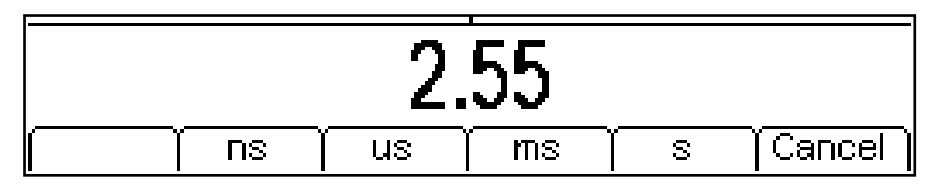

Lors de la saisie des données numériques, il est possible de saisir un point décimal et, le cas échéant, un signe. La touche **+/-** est utilisée pour changer le signe de + à – et vice versa. La touche de curseur gauche peut être utilisée pour effacer le dernier chiffre saisi. La saisie peut être annulée en appuyant sur la touche **Cancel** (annuler)

Une fois la saisie complétée, terminer la modification en appuyant sur la touche écran sous les unités requises. La valeur sera vérifiée et acceptée comme nouvelle valeur pour le paramètre correspondant.

## **Utiliser le bouton rotatif et les touches du curseur**

Un paramètre numérique est affiché avec un curseur de modification inversé apparaissant en négatif sur l'un des chiffres. Les touches gauche et droite du curseur peuvent être utilisées pour déplacer le curseur de modification sur n'importe quel chiffre de la valeur affichée. Les valeurs sont toujours affichées avec un nombre de chiffres suffisant à droite de la virgule pour une résolution optimale du paramètre. Par exemple, l'unité du chiffre à l'extrême droite d'une valeur de fréquence est µHz. Selon la valeur, un ou plusieurs chiffres à gauche du chiffre le plus significatif affiché sont des zéros et ne sont pas affichés. Il est possible de déplacer le curseur de modification sur ces chiffres et les zéros supprimés seront affichés comme sur l'exemple ci-dessous.

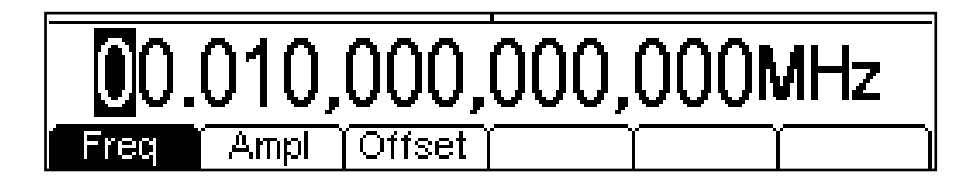

Lorsque le curseur de modification est positionné sur le chiffre requis, tourner le bouton rotatif sur la gauche ou la droite pour décrémenter ou incrémenter le chiffre. Lorsque la valeur passe de 9 à 0, les chiffres situés à gauche changent également. Il est ainsi possible de choisir n'importe quelle valeur légale pour le paramètre.

Les modifications effectuées à l'aide du bouton rotatif sont immédiatement appliquées au paramètre tant que la valeur reste légale.

### **Contraste et luminosité de l'affichage**

Le contraste de l'écran LCD peut varier légèrement à cause des changements de température ambiante ou de l'angle de vue, mais il peut être optimisé pour un environnement particulier en utilisant les commandes de contraste et de luminosité. Se référer au chapitre Fonctionnement des utilitaires pour savoir comment changer le contraste et la luminosité.

# Utilisation des formes d'onde porteuses continues

<span id="page-21-0"></span>Cet appareil peut produire sept types de formes d'onde porteuses : sinusoïdale, carrée, rampe, impulsion, bruit, PRBS et arbitraire. Ce chapitre présente l'utilisation de l'appareil en tant que simple générateur de fonction, c'est-à-dire produisant des formes d'onde sinusoïdales, carrées, en rampe et arbitraires en continu et sans modulation.

La plupart des descriptions suivantes concernant les commandes de fréquence, d'amplitude et de décalage s'appliquent aux impulsions, PRBS et au bruit. Cependant, ces formes d'ondes sont relativement différentes et font donc l'objet de chapitres supplémentaires.

# **Réglage des paramètres du générateur**

# **Choix de la forme d'onde**

Lorsque l'une des touches SINE, SQUARE, RAMP ou ARB de forme d'onde porteuse est enfoncée, la forme d'onde choisie est immédiatement activée et devient disponible au niveau de la connexion MAIN OUT si celle-ci est activée, auquel cas un voyant vert est allumé sur la touche OUTPUT. Si la sortie n'est pas activée, appuyer sur le bouton OUTPUT deux fois, puis sur la touche RAMP.

L'écran ci-dessous monte ce qui se produit lorsque l'on appuie sur le bouton RAMP.

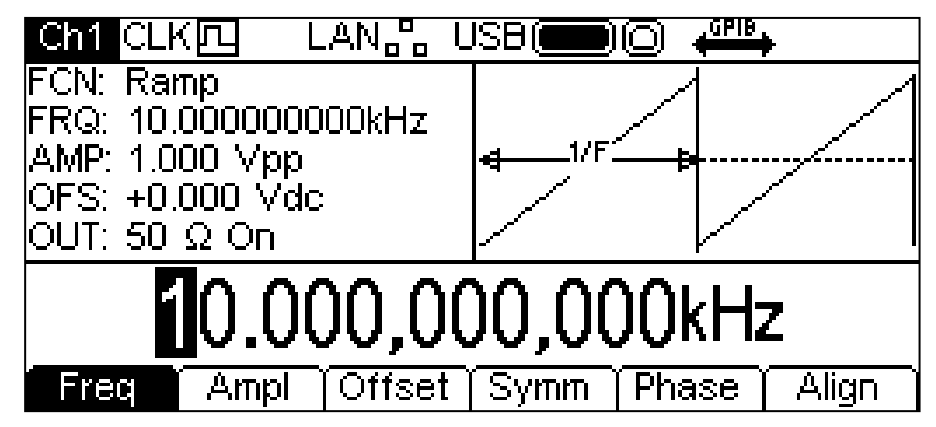

Le bouton RAMP est maintenant vert, le champ **FCN** (fonction) de la fenêtre Paramètres affiche **Ramp** et la fenêtre Graphique a changé et affiche la forme d'onde en rampe.

### **Fréquence**

La fréquence peut être changée de l'une des façons décrites dans le chapitre Généralités : Modifications numériques.

Appuyer sur la touche écran **Freq** lorsque celle-ci est allumée change l'étiquette ; celle-ci devient **Period** et permet d'utiliser des unités de temps pour modifier le paramètre.

Remarque : les limites supérieures de fréquence varient en fonction des différents types de formes d'onde ; voir les détails au chapitre Spécifications. Les réglages de la fréquence pour les impulsions et la PRBS sont expliqués aux chapitres correspondants.

# **Amplitude**

Appuyer sur la touche écran **Ampl** pour afficher le paramètre d'amplitude dans la fenêtre Modification et la fenêtre Graphique change pour montrer que l'amplitude est en cours de modification.

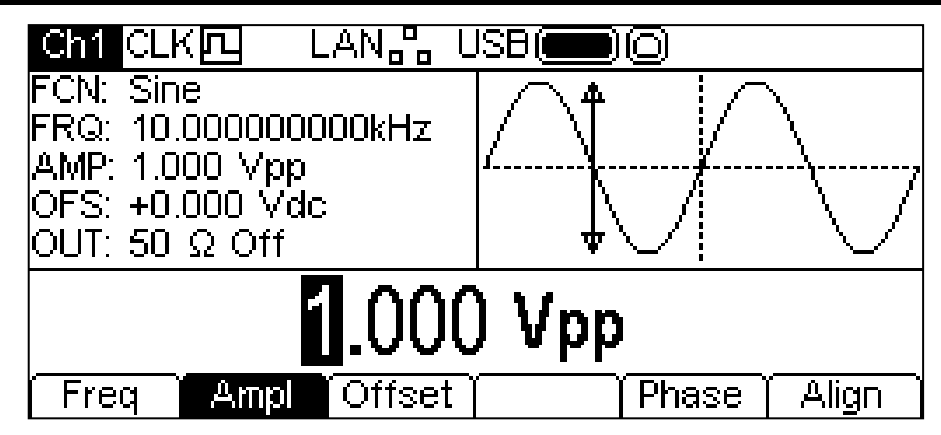

L'amplitude peut être changée de l'une des façons décrites dans le chapitre Généralités : Modifications numériques. L'amplitude peut être réglée en Volts crête-à-crête (Vpp), r.m.s. Volts (Vrms) ou dBm (référencés à la charge spécifiée par l'utilisateur, voir le chapitre sur le réglage de la charge de sortie : la charge par défaut est 50  $\Omega$ ). Le niveau Vpp et Vrms peut être réglé lorsque la sortie est en circuit ouvert ou désactivée : l'option dBm n'est pas disponible lorsque la charge de sortie est réglée sur HiZ. Remarque : l'impédance de sortie réelle du générateur est toujours 50  $\Omega$  ; ceci est pris en compte lors de l'affichage des valeurs d'amplitude pour toutes autres valeurs de charge.

La touche **+/–** permet de saisir une valeur d'amplitude négative, car les unités peuvent être réglées sur dBm, auquel cas une valeur négative a un sens. Si les unités ne sont pas réglées sur dBm et qu'une valeur négative est saisie, un avertissement apparaît et la valeur est acceptée en tant que valeur positive.

# **Décalage CC**

Appuyer sur la touche écran **Offset** affiche le paramètre de décalage cc dans la fenêtre Modification et la fenêtre Graphique change pour montrer que le décalage est en cours de modification.

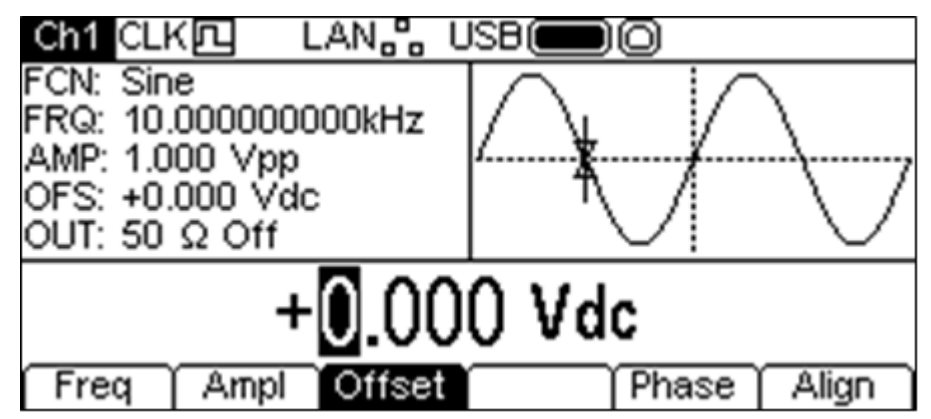

Le décalage peut être changé de l'une des façons décrites dans le chapitre Généralités : Modifications numériques. Lors de la saisie d'un nouveau décalage, la touche +/– peut être utilisée à tout moment pour régler le décalage sur une valeur négative. Appuyer à plusieurs reprises sur cette touche pour basculer entre les signes + et –.

### **Niveau Haut et Niveau Bas**

L'appareil permet la saisie des paramètres d'**amplitude** et de décalage en termes de niveau haut et de niveau bas. Appuyer sur la touche écran **Ampl** (amplitude) ou **Offset** (décalage) lorsqu'elle est allumée pour passer du mode de l'amplitude/du décalage au niveau haut/bas. Pour retourner au mode amplitude/décalage, appuyer sur la touche écran **HiLvl** ou **LoLvl** allumée.

Lorsque le mode niveau haut/bas est sélectionné, la fenêtre Modification affiche le paramètre, la fenêtre Paramètres affiche **HIL** (niveau haut) et **LOL** (niveau bas) au lieu de **AMP** (amplitude) et **OFS** (décalage), et la fenêtre Graphique change et affiche le paramètre en cours de modification.

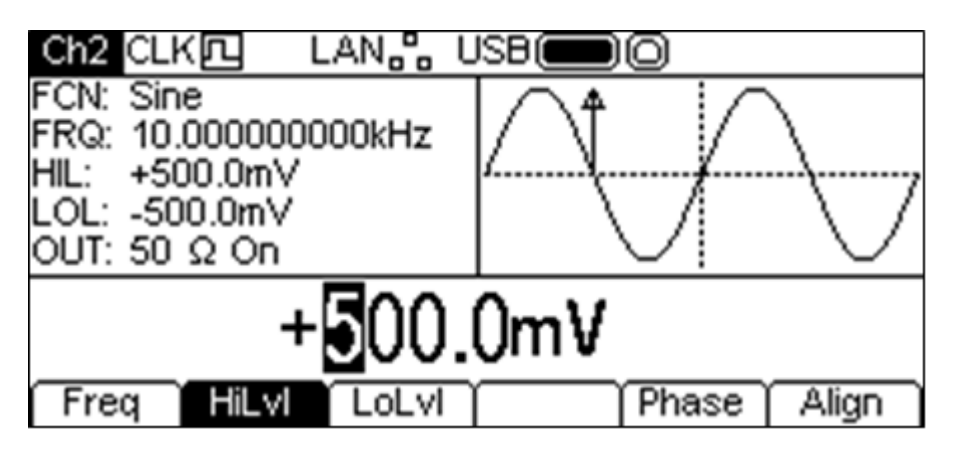

Le paramètre sélectionné peut être changé de l'une des façons décrites dans le chapitre Généralités : Modifications numériques. Pendant une nouvelle saisie, la touche +/– peut être utilisée à tout moment pour régler la valeur comme négative. Appuyer à plusieurs reprises sur cette touche permet de basculer entre les signes + et –.

# **Usage spécial de la touche +/–**

Lors de la modification d'un paramètre dont les valeurs sont toutes positives, la touche +/- peut être utilisée comme raccourci pour inverser la forme d'onde de sortie. Appuyer à plusieurs reprises sur la touche permet de faire basculer le réglage de normal à inversé et vice versa. L'état inversé est indiqué par l'affichage de **Inv** (inversé) dans le champ **OUT** (sortie) de la fenêtre Paramètres et de la forme d'onde inversée dans la fenêtre Graphique. Il est également possible d'inverser la sortie à partir du menu Output (sortie) ; voir le chapitre sur le menu Output.

## **Rapport cyclique d'une onde carrée**

Lorsque la forme d'onde sélectionnée est carrée, appuyer sur la touche écran **Duty** (rapport cyclique) affiche le paramètre du rapport cyclique dans la fenêtre Modification et la fenêtre

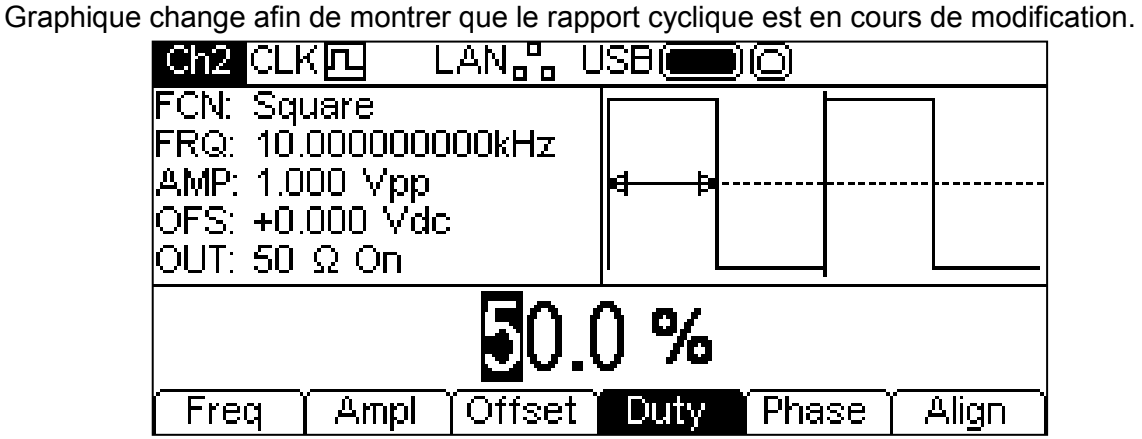

Le rapport cyclique peut être changé de l'une des facons décrites dans le chapitre Généralités : Modifications numériques.

# **Symétrie de la rampe**

Lorsque la forme d'onde en rampe est sélectionnée, appuyer sur la touche écran **Symm** (Symétrie) affiche le paramètre de symétrie dans la fenêtre Modification et la fenêtre Graphique change afin de montrer que la symétrie est en cours de modification.

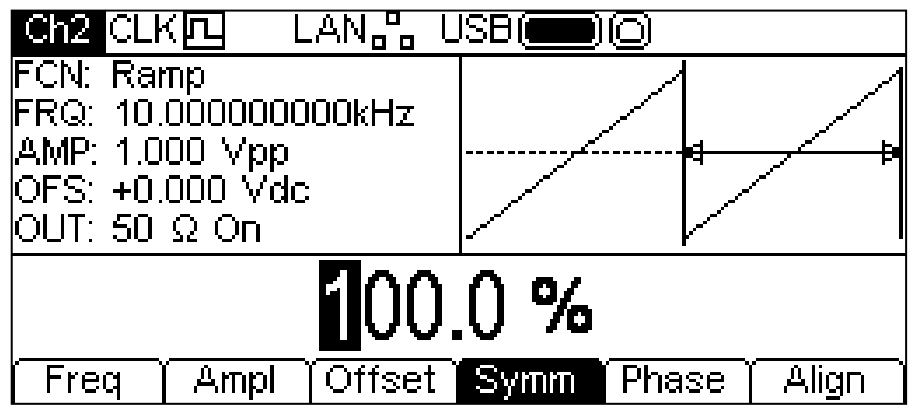

La symétrie peut être changée de l'une des façons décrites dans le chapitre Généralités : Modifications numériques. Pour produire une forme d'onde triangulaire, régler la symétrie sur 50 %.

#### **Phase**

Appuyer sur la touche écran Phase pour modifier la phase de départ de la forme d'onde. Le paramètre de phase apparaît dans la fenêtre Modification.

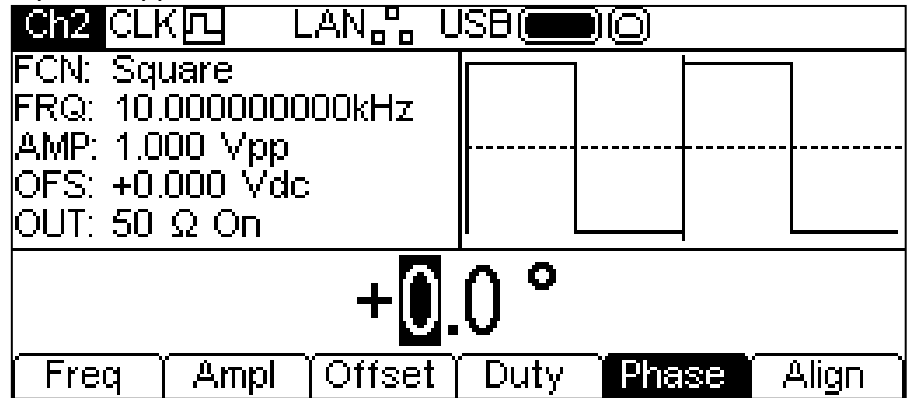

La phase peut être changée de l'une des façons décrites dans le chapitre Généralités : Modifications numériques. Il est possible d'utiliser le réglage pour déterminer la différence de phase entre les voies d'un appareil à deux voies. Les voies peuvent être alignées en phase en appuyant sur la touche écran **Align**. Le paramètre de phase est également utilisé pour régler la Phase de rafales entre deux générateurs. Voir les sections sur la synchronisation des rafales et des phases de deux générateurs pour plus de détails.

Noter que la phase de la porteuse change par rapport à la sortie de Synchronisation pour les formes d'ondes Arb (arbitraire) et Ramp (rampe), mais qu'elle est fixe pour Sine (sinusoïde) et Square (carré).

### **Chargement d'une forme d'onde arbitraire**

L'appareil contient onze formes d'onde arbitraires au total : sept prédéfinies et quatre définies par l'utilisateur. Des formes d'ondes supplémentaires sont disponibles sur le CD fourni.

Lorsque la forme d'onde sélectionnée est arbitraire, appuyer sur la touche écran **Params** pour passer au menu **Params** d'une forme d'onde arbitraire. Appuyer sur la touche écran **Load** pour entrer dans ce menu de chargement d'une forme d'onde arbitraire. Celui-ci montre le nom de la forme d'onde arbitraire sélectionnée dans la fenêtre Modification et la fenêtre Graphique montre la forme d'onde arbitraire.

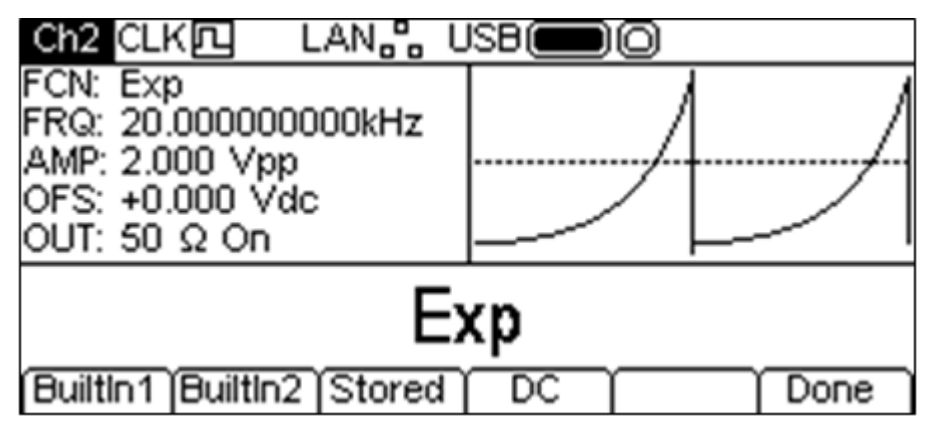

Les touches-écran permettent d'accéder à toutes les formes d'onde arbitraires de l'appareil. **BuiltIn1** et **BuiltIn2** permettent d'accéder à sept formes d'onde prédéfinies installées sur l'appareil. Celles-ci peuvent être utilisées comme toute autre forme d'onde arbitraire, mais ne peuvent pas être modifiées. La touche écran **Stored** permet d'accéder à quatre formes d'ondes définies par l'utilisateur qui peuvent être modifiées ou chargées par le biais d'une interface quelconque.

Appuyer sur la touche correspondante pour sélectionner une forme d'onde arbitraire ; par exemple, **BuiltIn1** comme affiché ci-dessous.

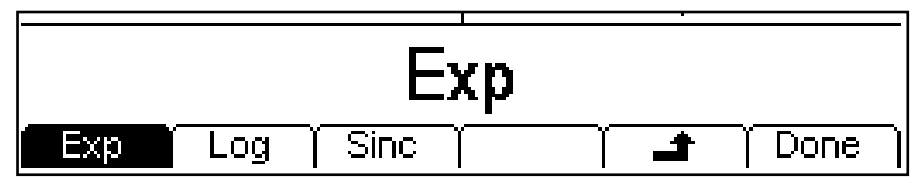

La forme d'onde requise est ensuite sélectionnée en appuyant sur la touche écran correspondante. Les touches  $\triangleq$  et **Done** fonctionnent de la façon décrite dans le chapitre Généralités : Principes de modification.

Appuyer sur la touche écran **DC** (CC) produit une forme d'onde cc uniquement au niveau de la connexion MAIN OUT. L'écran ci-dessous montre les résultats obtenus en appuyant sur la touche ARB lorsque DC (CC) est la forme d'onde sélectionnée.

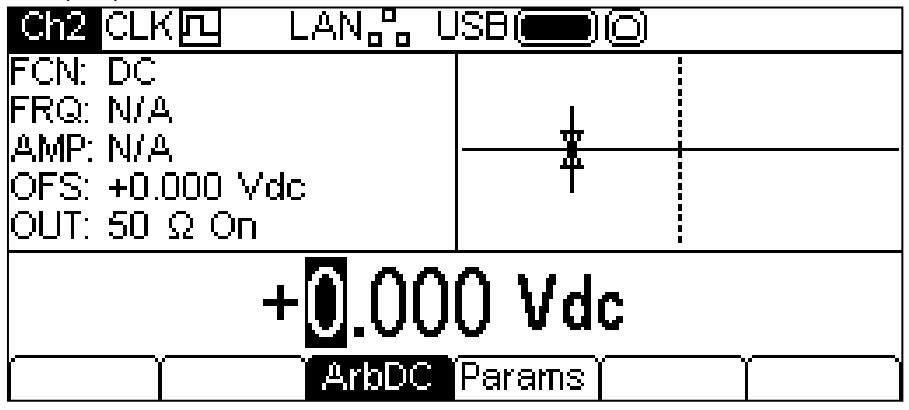

Il n'y a pas de touche écran **Freq** (fréquence) ou **Ampl** (amplitude) et la touche écran **Offset** (décalage) est devenue **ArbDC** (arbitraire cc).

La fenêtre Paramètres affiche **DC** dans le champ **FCN** (fonction), la fenêtre Graphique affiche une forme d'onde cc avec des flèches de décalage cc et la fenêtre Modification contient le menu de tension cc. La tension peut être changée de l'une des façons décrites dans le chapitre Généralités : Modifications numériques.

#### **Modification d'une onde arbitraire**

L'appareil est capable d'effectuer de simples modifications sur les formes d'ondes arbitraires mémorisées. Pour effectuer des modifications plus complexes et créer des formes d'onde, consulter l'application Waveform Manager Plus Version 4 Windows fournie sur le CD.

Lorsque la forme d'onde sélectionnée est arbitraire, appuyer sur la touche écran **Params**, puis sur la touche écran **Edit** pour passer au menu de modification d'une forme d'onde arbitraire. Celui-ci affiche le nom de la forme d'onde arbitraire sélectionnée pour la modification, ainsi que sa taille en points, dans la fenêtre Modification et la fenêtre Graphique affiche la forme d'onde arbitraire.

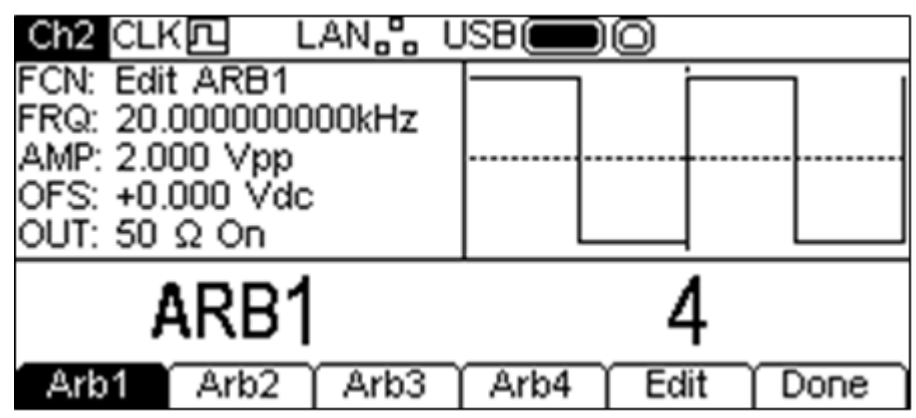

Remarque: la forme d'onde arbitraire sélectionnée est disponible au niveau de la connexion MAIN OUT de la voie sélectionnée au cours de la modification. Le champ **FCN** de la fenêtre Paramètres le montre en affichant **Edit NOM** où **NOM** est le nom de la forme d'onde arbitraire en cours de modification. La forme d'onde d'origine est produite lors de la fermeture du menu Modification.

Il n'est pas possible d'accéder au mode de modification lorsque les modes modulation, balayage ou rafales sont sélectionnés.

La forme d'onde sélectionnée est modifiée en appuyant sur la touche écran **Edit** (modifier). Pour obtenir une description complète des capacités de modification, consulter le chapitre Modification des formes d'onde arbitraires.

### **Sortie Synchronisation**

SYNC OUT (sortie synchronisation) est une sortie multifonctions de niveau LVTTL que l'on peut régler automatiquement ou manuellement sur l'une des options suivantes :

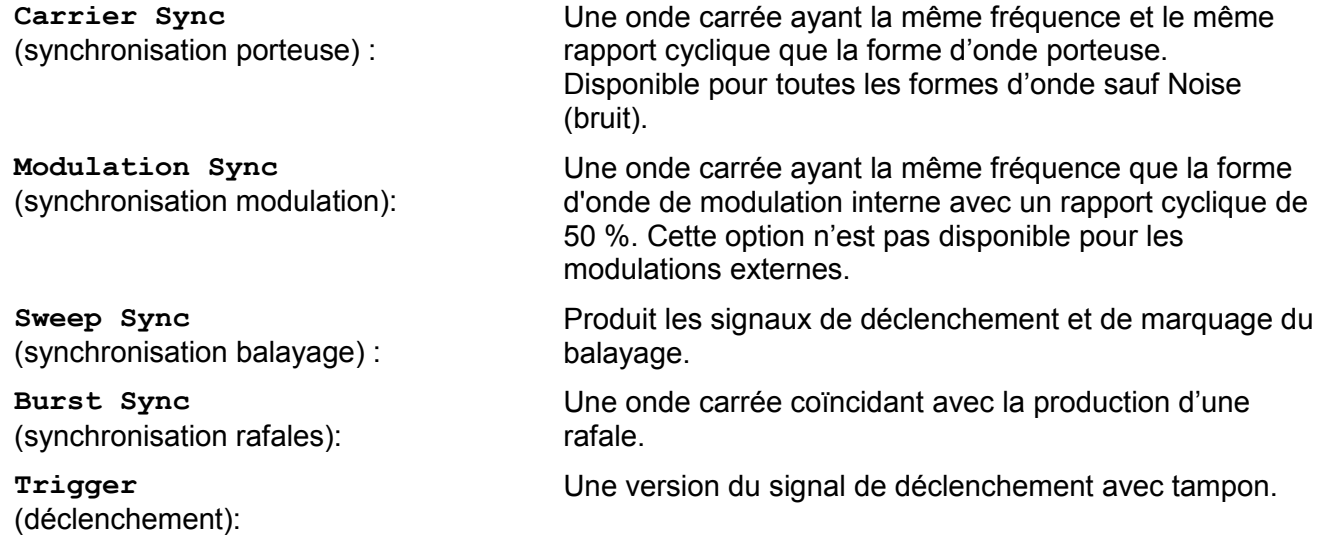

La sélection des signaux en eux-mêmes est décrite dans le menu Output (Sortie). La sélection automatique est activée par défaut et choisit la sortie la mieux adaptée au réglage de l'appareil. Cependant, il est possible de changer manuellement le réglage automatique. Voir le menu Output

pour de plus amples informations. Il y a une connexion SYNC OUT (sortie de synchronisation) pour chaque voie.

### **Messages d'information, d'avertissement et d'erreur**

Trois types de messages s'affichent à l'écran dans une fenêtre contextuelle.

Les messages d'INFORMATION s'affichent pour informer l'utilisateur sur les actions en cours, par exemple :

**Please wait... the current settings are being saved** (Veuillez patienter... Sauvegarde des réglages actuels en cours)

Les messages WARNING (d'avertissement) s'affichent lorsque le réglage saisi provoque certains changements auxquels l'utilisateur ne s'attend pas nécessairement. Par exemple :

Lorsque l'onde carrée est sélectionnée à 1 MHw avec un rapport cyclique de 25 %, sélectionner l'onde sinusoïdale et passer à une fréquence de 25 MHz. Ensuite, re-sélectionner l'onde carrée. Le message **Duty cycle has been changed, Fixed to 50% for current frequency** (le rapport cyclique a été modifié et fixé à 50 % pour la fréquence actuelle) apparaîtra à l'écran.

Les messages ERROR (d'erreur) apparaissent lorsque l'on essaie d'effectuer un réglage nonconforme, qui consiste en général à choisir un nombre en dehors de la gamme des valeurs permises. Dans ce cas, la saisie est rejetée et le réglage du paramètre reste inchangé.

En voici quelques exemples :

- 1. Saisir une fréquence de 2 MHz pour une forme d'onde en rampe. Le message d'erreur **"Frequency invalid Upper limit 1 MHz"** (fréquence invalide, limite supérieure 500 kHz) s'affiche.
- 2. Saisir une amplitude sinusoïdale de 25 Vpp. Le message d'erreur **"Amplitude invalid Upper limit 10.000 Vpp"** (amplitude non valide, limite supérieure 10 000 Vpp) s'affiche.
- 3. Saisir un décalage CC de 20 V sur une onde sinusoïdale d'une amplitude de 1 000 Vpp. Le message d'erreur **"Offset invalid Upper limit 4.500 Vdc"** (décalage non valide, limite supérieure 4 500 Vdc) s'affiche.

Les messages restent affichés à l'écran pendant environ quatre secondes ; cependant, la fenêtre contextuelle disparaît dès qu'une touche est enfoncée et la fonction correspondant à la touche enfoncée est exécutée. Les deux derniers messages peuvent être relus en appuyant sur le bouton **Help** (Aide)**(**UTILITY-**Help** sur un appareil à deux voies) et en sélectionnant la première ou la deuxième option du menu d'aide ; voir le chapitre sur l'Utilisation de l'aide.

Chaque message porte un numéro et la liste complète est donnée en Annexe 1.

Chaque message d'avertissement ou d'erreur est accompagné d'un bip. Le bip peut être activé ou désactivé dans le menu UTILITY – **System**.

# Générateur d'impulsions

#### <span id="page-28-0"></span>**Généralités**

Le générateur d'impulsions peut produire une large gamme d'impulsions dont les périodes, largeurs, retards et vitesses de front sont réglables. Il peut également être réglé en mode déclenchement par portes ou rafales, ou modulé à l'aide de PWM ; consulter les chapitres sur la Modulation et les Rafales pour de plus amples informations.

Chaque voie d'un appareil à deux voies est dotée d'un générateur d'impulsions indépendant. Elles peuvent être réglées sur n'importe quelle combinaison de durée, largeur, délai et modulation ou rafale. Toutefois, lorsque les voies sont liées par l'une des fonctions à deux voies, des restrictions sont présentes entre les paramètres des deux voies ; voir la section sur les Fonctionnements à deux voies des Spécifications techniques pour plus de détails.

Appuyer sur la touche de la forme d'onde porteuse PULSE pour activer la forme d'onde pulsée.

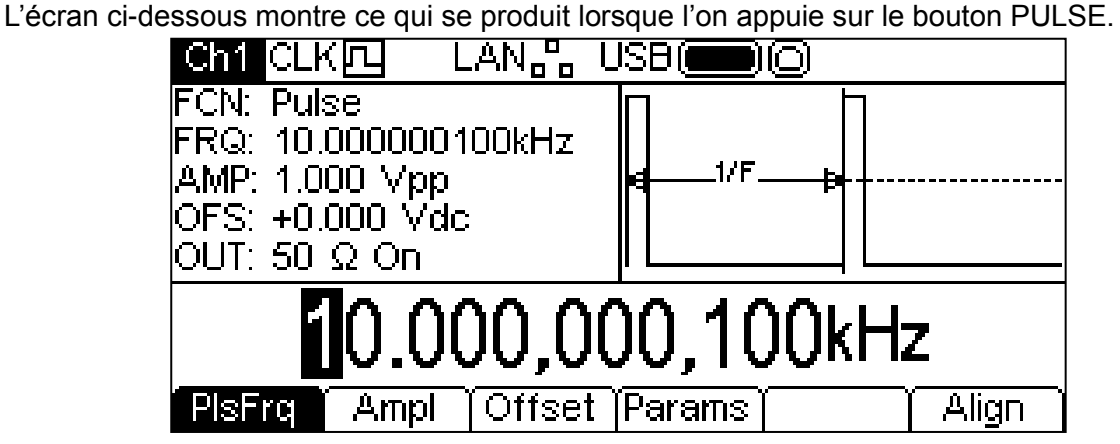

La touche écran **PlsFrq** permet de régler la fréquence des impulsions. En appuyant sur la touche lorsqu'elle est éclairée, son étiquette devient **PlsPrd** et permet la saisie de la période d'impulsion. La fréquence d'impulsion peut être changée de l'une des façons décrites dans le chapitre Généralités : Modifications numériques. Le générateur d'impulsions utilise sa propre valeur pour la fréquence d'impulsion/période d'impulsion. Changer cette valeur n'affecte pas la valeur de fréquence/période des autres formes d'onde porteuses.

Le décalage cc et l'amplitude sont réglés de la même façon que pour les ondes sinusoïdales et peuvent également être réglés en termes de niveau haut et niveau bas. Ces paramètres peuvent être changés de l'une des façons décrites au chapitre Généralités : Modifications numériques.

Appuyer sur la touche écran **Params** permet le réglage de la largeur d'impulsion, des retards et des temps de front, comme indiqué ci-dessous.

#### **Largeur de l'impulsion**

Appuyer sur la touche écran **Width** affiche le paramètre de largeur dans la fenêtre Modification et la fenêtre Graphique change pour montrer que la largeur est en cours de modification.

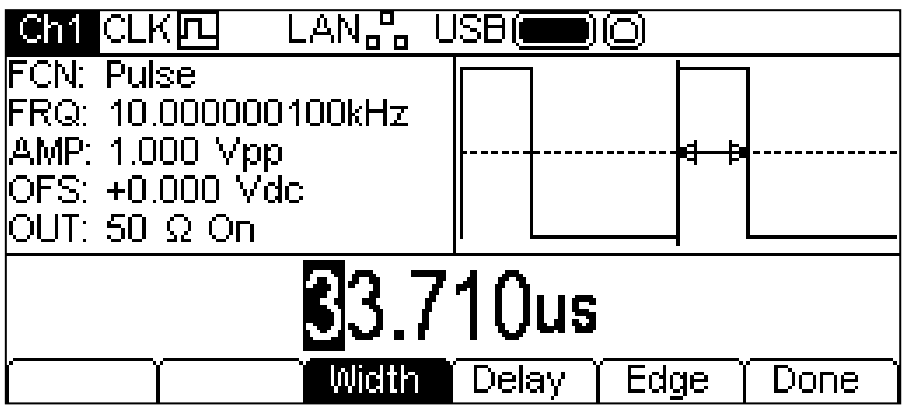

La largeur peut être changée de l'une des façons décrites dans le chapitre Généralités : Modifications numériques. En appuyant sur la touche écran **Width** (largeur) lorsqu'elle est éclairée, son étiquette devient **Duty** (rapport cyclique) et permet de modifier le rapport cyclique en termes de pourcentage de la période d'impulsion.

### **Retard d'impulsion**

Appuyer sur la touche écran **Delay** (retard) affiche le paramètre de retard dans la fenêtre Modification et la fenêtre Graphique change pour montrer que le retard est en cours de modification.

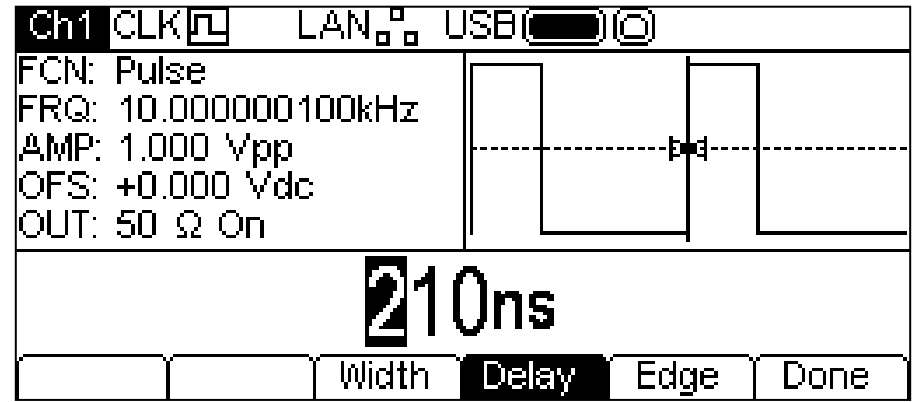

Le retard peut être changé de l'une des façons décrites dans le chapitre Généralités : Modifications numériques.

La modification du retard crée un retard au début de l'impulsion par rapport à l'impulsion synchronisée **carrier** (porteuse) disponible au niveau de la connexion SYNC OUT. Le retard rallonge également la durée entre le signal de déclenchement et la production de l'impulsion en modes rafales et portes. Voir le chapitre Rafales pour de plus amples informations sur les modes Burst et Gate (rafales et portes). Le retard modifie également les chronométrages relatifs des impulsions en modes à deux voies.

### **Temps de montée et temps de descente**

Appuyer sur la touche écran **Edge** (front) affiche le paramètre de front dans la fenêtre Modification et la fenêtre Graphique change pour montrer que le front est en cours de modification. Les touchesécran changent également afin de proposer des options supplémentaires pour modifier les temps de front de l'impulsion.

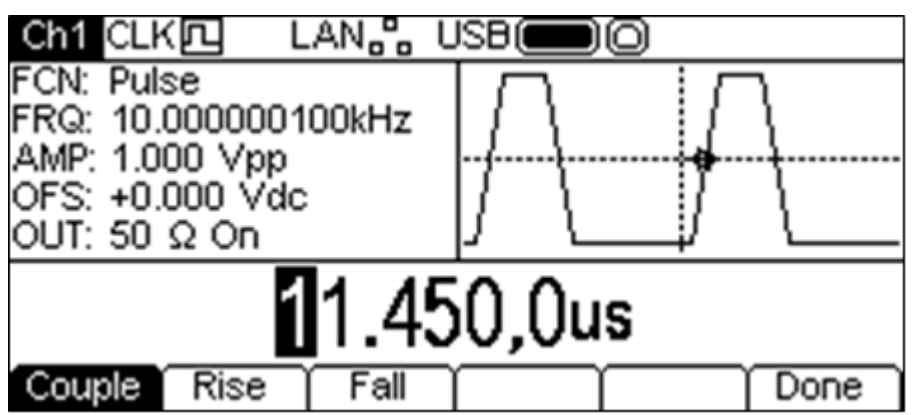

Le temps de front sélectionné peut être changé de l'une des façons décrites dans le chapitre Généralités : Modifications numériques.

Il existe trois façons de régler les temps de front :

- **1. Couple** : Les fronts sont modifiés en même temps.
- **2. Rise** (montée) : Seul le front montant est modifié.
- **3. Fall** (descente) : Seul le front descendant est modifié.

Si **Rise** ou **Fall** est sélectionné, les touches-écran changent de la façon décrite ci-dessous.

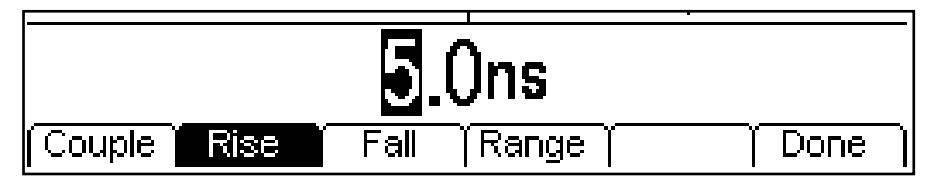

Il y a maintenant une touche écran **Range** (gamme). Appuyer sur celle-ci change l'affichage comme suit :

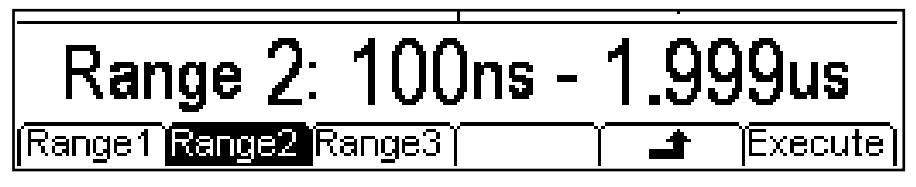

Lors de l'utilisation des options séparées, les deux temps de front doivent utiliser la même gamme. Choisir la gamme en appuyant sur la touche écran correspondante. Lors de l'utilisation de l'option couplée, la gamme change automatiquement lors de la modification des temps de front. Appuyer sur la touche écran **Execute** pour régler la gamme sélectionnée et retourner au menu précédent ou appuyer sur la touche écran  $\triangleq$  pour retourner au menu sans changer la gamme.

# Générateur de bruit

<span id="page-31-0"></span>L'appareil contient un générateur de bruit blanc gaussien à bande large pour chaque voie pouvant être utilisé des façons suivantes :

- En tant que sortie principale pour le générateur d'onde porteuse
- En tant que forme d'onde modulante
- Ajouté sous forme de pourcentage à la forme d'onde de sortie actuelle

Ces options sont décrites dans les chapitres suivants. Il y a certaines restrictions sur le Bruit dans le mode à deux voies ; voir la section sur les Fonctionnements à deux voies des Spécifications techniques pour plus de détails.

### **Bruit de l'onde porteuse**

Appuyer sur la touche NOISE (bruit)/PRBS pour activer la fonction bruit/PRBS et afficher l'écran suivant.

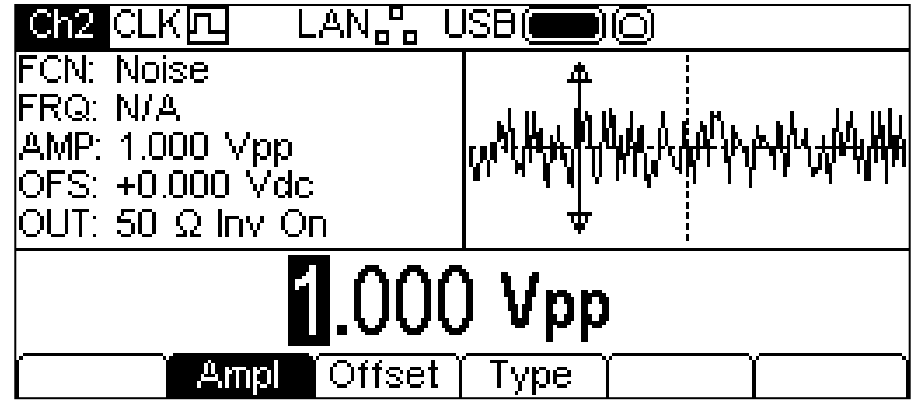

Il n'y a pas de touche écran **Freq**, car la fréquence du bruit n'est pas modifiable. L'amplitude ou le décalage cc peut être changé de l'une des façons décrites dans le chapitre Généralités : Modifications numériques. Il est également possible de régler ces paramètres en termes de niveau haut et niveau bas.

Une pression de la touche écran **Type** affiche l'écran suivant et permet de sélectionner la fonction PRBS.

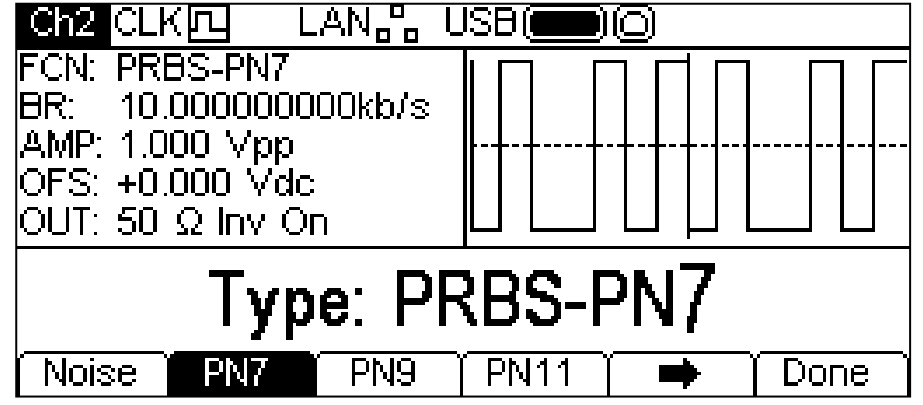

Voir la section PRBS pour de plus amples informations sur la modification des formes d'ondes de la **PRBS**.

### **Modulation du bruit**

Le bruit peut être utilisé en tant que forme de modulation de la même façon qu'une onde sinusoïdale ou une rampe, etc. Cependant, le bruit ne peut pas être utilisé comme onde porteuse pour la modulation. Voir le chapitre Modulation pour de plus amples informations.

### **Bruit supplémentaire**

Il est possible d'ajouter du bruit à toute forme d'onde de sortie, à l'exception des ondes carrées, des impulsions et du bruit. Cependant, il est possible d'ajouter du bruit aux ondes carrées arbitraires disponibles sur ARB-**Load**-**BuiltIn2**-**Square.** Voir le chapitre Utilisation des formes d'onde porteuses continues : Chargement d'une forme d'onde arbitraire pour de plus amples informations sur les formes d'onde arbitraires pré-programmées.

Pour ajouter du bruit à la forme d'onde produite, appuyer sur la touche **Output** (sortie), puis sur la touche écran **NseAd** (ajout de bruit). Voir l'affichage ci-dessous.

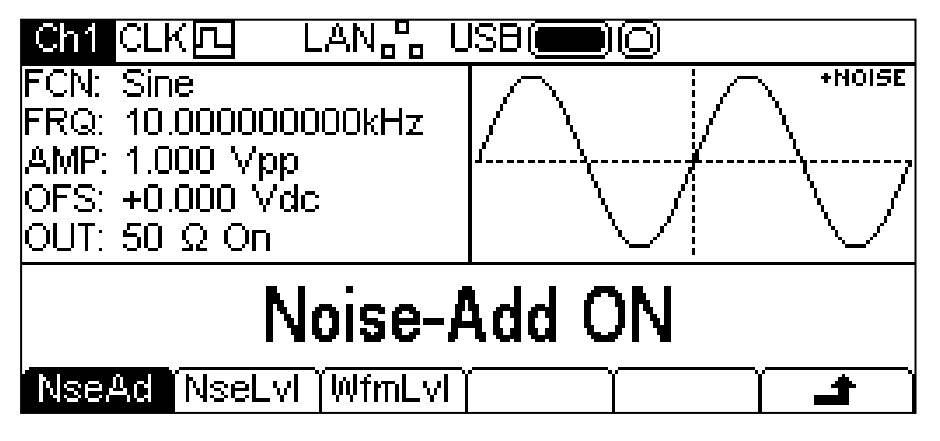

Appuyer sur la touche écran **NseAd** pour alterner entre **Noise-Add ON** et **Noise-Add OFF**. Lorsque le bruit est ajouté, la fenêtre Graphique affiche **+NOISE** (+bruit) en haut à droite de l'écran et deux étiquettes de touches-écran supplémentaires apparaissent : **NseLvl** (niveau de bruit) et **WfmLvl** (niveau de forme d'onde).

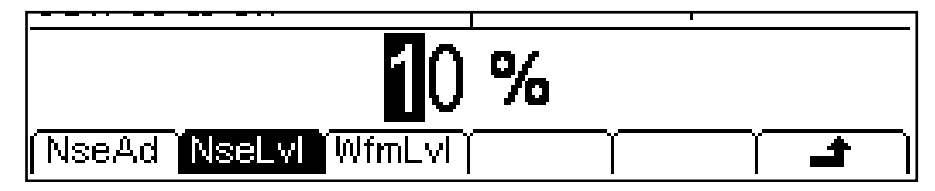

Appuyer sur la touche **NseLvl** pour régler le pourcentage du bruit. Appuyer sur la touche **WfmLvl** pour régler le pourcentage de la forme d'onde. Ces paramètres peuvent être changés de l'une des façons décrites dans le chapitre Généralités : Modifications numériques. En utilisant les deux paramètres, le ratio peut être réglé de 50 % forme d'onde et 50 % bruit à 99 % forme d'onde et 1 % bruit.

# Générateur de PRBS

<span id="page-33-0"></span>L'instrument contient un générateur de PRBS (Pseudo Random Binary Sequence – séquence binaire pseudo-aléatoire) pour chaque voie, qui peut être utilisé des manières suivantes :

- En tant que sortie principale depuis le générateur d'ondes porteuses
- En tant que forme d'onde modulante

Ces options sont décrites dans les chapitres suivants. Il y a certaines restrictions sur la PRBS dans le mode à deux voies ; voir la section sur les Fonctionnements à deux voies des Spécifications techniques pour plus de détails.

## **PRBS de l'onde porteuse**

Appuyer sur la touche NOISE (bruit)/PRBS pour activer la fonction bruit/PRBS et afficher l'écran suivant.

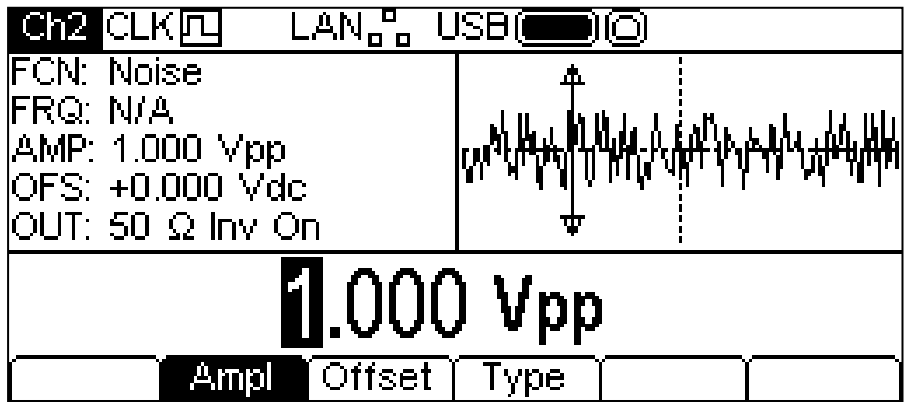

Une pression de la touche écran **Type** affiche l'écran suivant et permet de sélectionner la fonction **PRBS**.

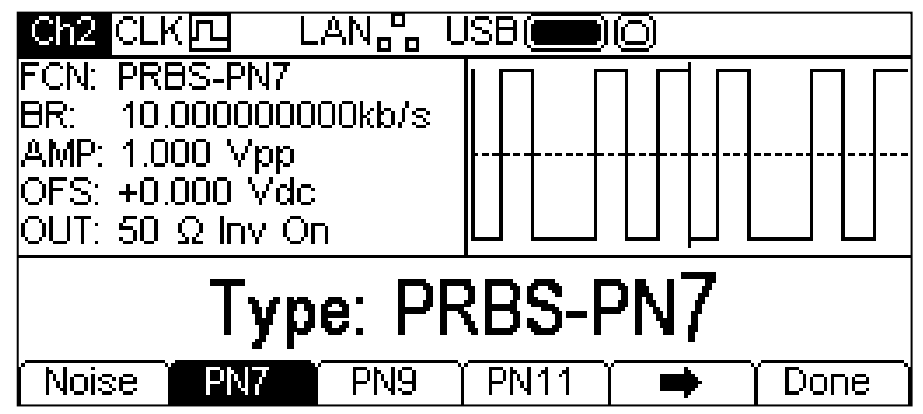

La touche écran  $\rightarrow$  indique qu'il y a plus d'options disponibles que de place sur l'écran. Appuyer sur cette touche pour accéder à davantage d'options. Dans ce cas, une liste supplémentaire de types s'affiche quand la touche écran  $\rightarrow$  est enfoncée.

Une pression supplémentaire de la touche écran  $\rightarrow$  affiche à nouveau la première liste.

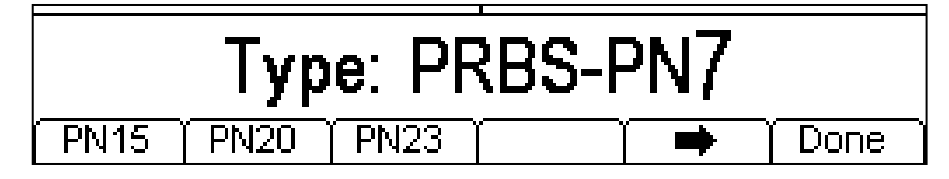

Choisir un type de PRBS et appuyer sur la touche écran **Done** pour afficher le menu de modification de la PRBS. Les touches écran **PN7**, **PN9**, **PN11**, **PN15**, **PN20** et **PN23** établissent le nombre de bits utilisés pour générer la PRBS.

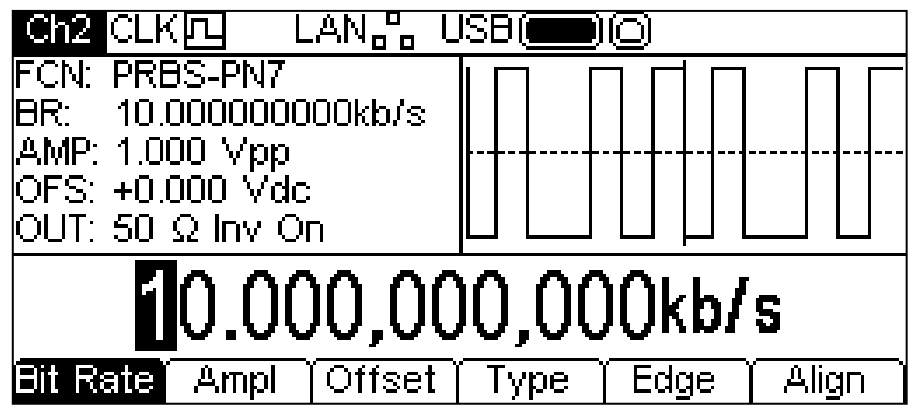

Utiliser la touche écran **Bit Rate** pour régler la vitesse à laquelle le générateur de PRBS est cadencé. La valeur peut être changée de l'une des façons décrites dans le chapitre Généralités : Modifications numériques.

Utiliser les touches écran **Ampl** et **Offset** pour régler ces paramètres comme pour toute autre onde porteuse. La touche écran **Edge** permet le réglage des durées de montée et de descente. Noter que les fronts sont toujours couplés et ajustés ensemble.

### **Modulation**

La PRBS peut être modulée ou utilisée en tant que forme de modulation de la même manière qu'une onde sinusoïdale ou une rampe, etc. Voir la section sur la Modulation pour de plus amples informations.

# Modulation

### <span id="page-35-0"></span>**Généralités**

L'appareil peut appliquer sept types de modulation : AM (Modulation d'amplitude), FM (Modulation de fréquence), PM (Modulation de phase), PWM (Modulation de la largeur d'impulsion), BPSK (Modulation par déplacement de phase binaire), SUM (Porteuse plus Signal de modulation) et FSK (Modulation par déplacement de fréquence). Il n'est pas possible d'appliquer toutes les modulations à tous les types de porteuses, ou d'appliquer simultanément plus d'une modulation à tout type de porteuse. Par exemple, PWM ne peut pas être appliqué aux ondes sinusoïdales et il est impossible de moduler le bruit. Cependant, les ondes sinusoïdales et le bruit peuvent être utilisés comme forme de modulation pour tout type de modulation sauf FSK. Voir les chapitres suivants ou le chapitre Spécifications pour plus d'informations sur les formes d'ondes porteuses et les types et formes de modulation pris en charge.

Appuyer sur le bouton MOD pour appliquer la modulation actuellement sélectionnée à l'onde porteuse actuellement sélectionnée. Un voyant jaune s'allume sur la touche MOD. L'écran cidessous montre ce qui se produit lorsque l'on appuie sur le bouton MOD quand la forme d'onde sinusoïdale et le type de modulation AM sont sélectionnés.

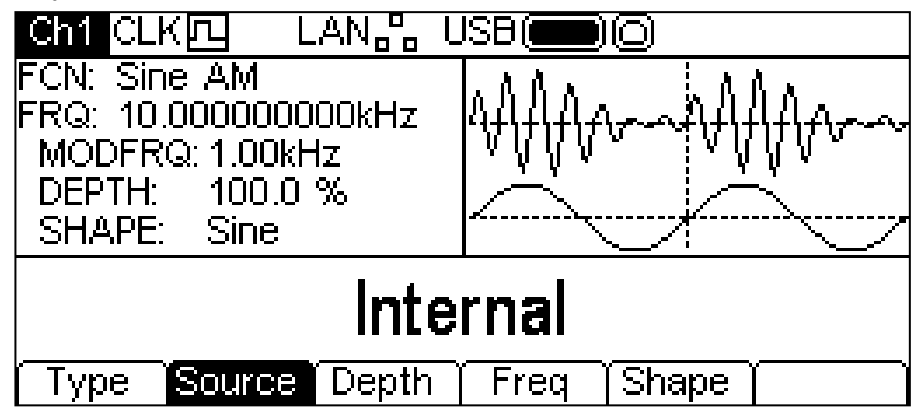

La fenêtre Paramètres affiche maintenant les paramètres actuels de modulation de **MODFRQ**  (fréquence de modulation), **DEPTH** (profondeur) et **SHAPE** (forme), et le champ **FCN** (fonction) affiche **AM**. La fenêtre Graphique affiche la forme d'onde modulante sous une représentation de la forme d'onde porteuse modulée. La fenêtre Modification contient le paramètre sélectionné, dans le cas présent la **Source** de modulation.

Pour changer les paramètres de la forme d'onde porteuse, appuyer sur la touche illuminée de la forme d'onde porteuse pour retourner à l'affichage du menu de la porteuse, comme illustré cidessous.

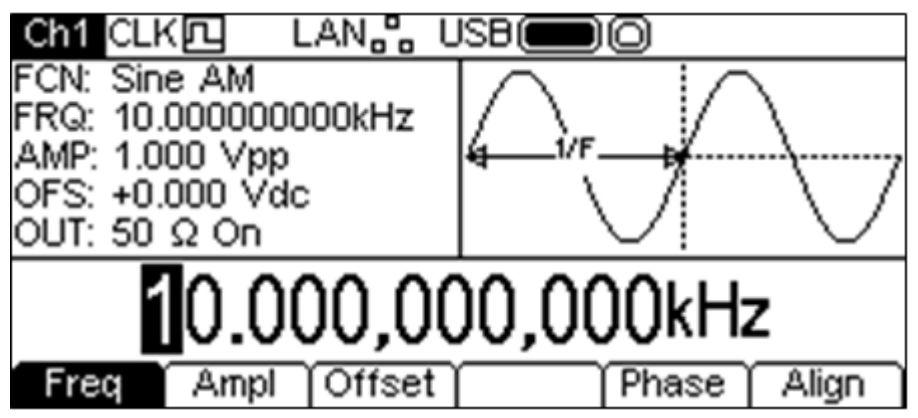

Remarque : le champ **FCN** de la fenêtre de paramètres affiche toujours **AM** et un voyant jaune est toujours allumé sur la touche MOD pour indiquer que la modulation est encore active. Pour retourner au menu modulation et modifier les paramètres de modulation, appuyer à nouveau sur la touche MOD. Pour désactiver la modulation, appuyer sur la touche MOD lorsque le menu modulation est affiché.
Les chapitres suivants présentent les choix de paramètres pour chaque type de modulation. Il n'est pas possible d'appliquer plusieurs types de modulation en même temps.

## **AM (Modulation d'amplitude)**

Pour sélectionner AM, appuyer sur la touche MOD pour activer la modulation, puis appuyer sur la touche écran **Type** pour obtenir l'affichage ci-dessous.

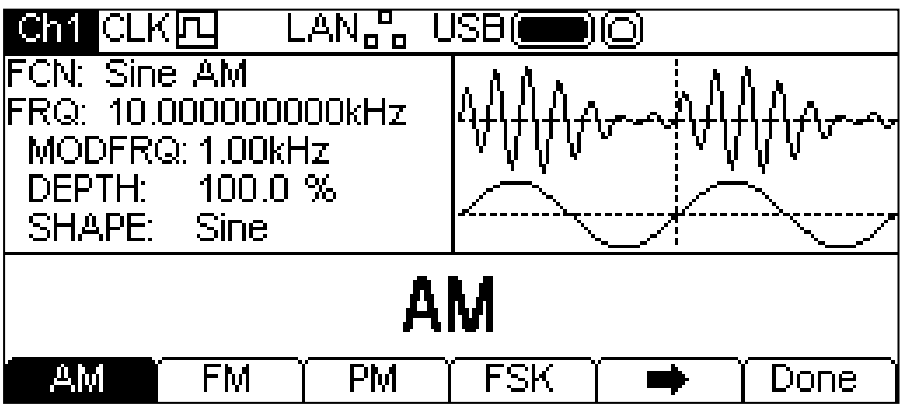

La touche écran  $\rightarrow$  indique qu'il y a plus d'options disponibles que de place sur l'écran. Appuyer sur cette touche pour accéder à davantage d'options. Dans ce cas, une liste supplémentaire de types s'affiche quand la touche écran  $\rightarrow$  est enfoncée.

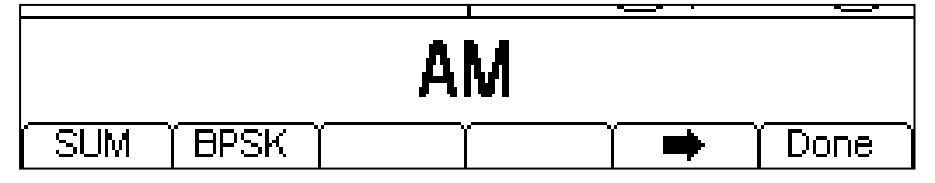

Une pression supplémentaire de la touche écran  $\rightarrow$  affiche à nouveau la première liste. Les touches-écran présentent tous les types de modulation pouvant être appliqués à la forme d'onde porteuse sélectionnée. Si **AM** n'est pas encore sélectionné, appuyer sur la touche écran **AM**, puis sur la touche **Done** pour retourner au premier niveau du menu modulation.

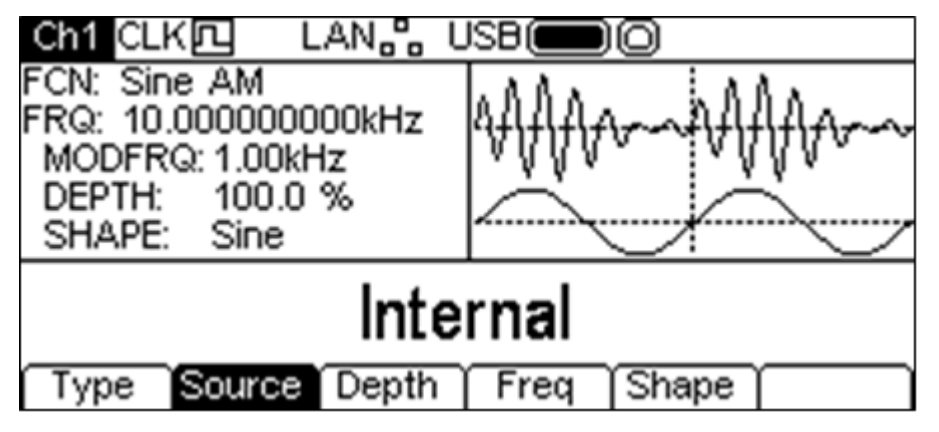

Pour sélectionner la source de modulation, appuyer sur la touche écran **Source**. Les options disponibles sont **Internal** ou **External**. Internal (interne) utilise la forme d'onde spécifiée dans le paramètre de forme et la fenêtre Graphique affiche cette forme comme forme d'onde modulante. External (externe) utilise le signal présent au niveau de la connexion MOD IN (entrée de modulation) et les touches-écran **Freq** (fréquence) et **Shape** (forme) disparaissent. La fenêtre Graphique montre toujours une forme d'onde modulante sinusoïdale si la source est réglée sur External (externe).

Pour régler la profondeur de modulation, appuyer sur la touche écran **Depth**. Le paramètre de profondeur apparaît dans la fenêtre Modification et la forme d'onde modulante dans la fenêtre Graphique montre que la profondeur est en cours de modification.

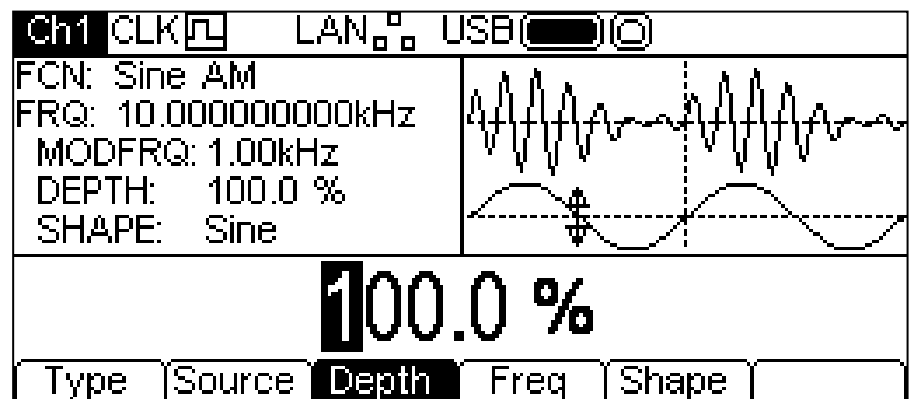

La profondeur peut être changée de l'une des façons décrites dans le chapitre Généralités : Modifications numériques.

Pour régler la fréquence de modulation, appuyer sur la touche écran **Freq**. Le paramètre de fréquence apparaît dans la fenêtre Modification et la forme d'onde modulante dans la fenêtre Graphique montre que la fréquence est en cours de modification.

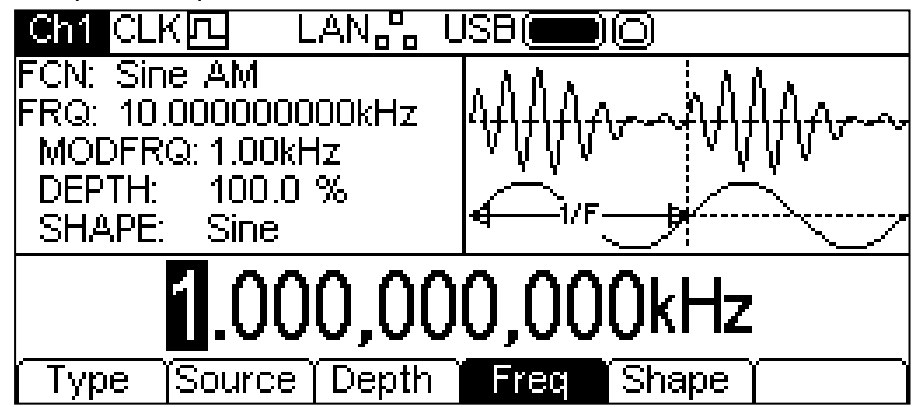

La fréquence peut être changée de l'une des façons décrites dans le chapitre Généralités : Modifications numériques.

Pour régler la forme de modulation, appuyer sur la touche écran **Shape** (forme). La forme actuellement sélectionnée apparaît dans la fenêtre Modification et les touches-écran changent pour afficher une liste des formes disponibles.

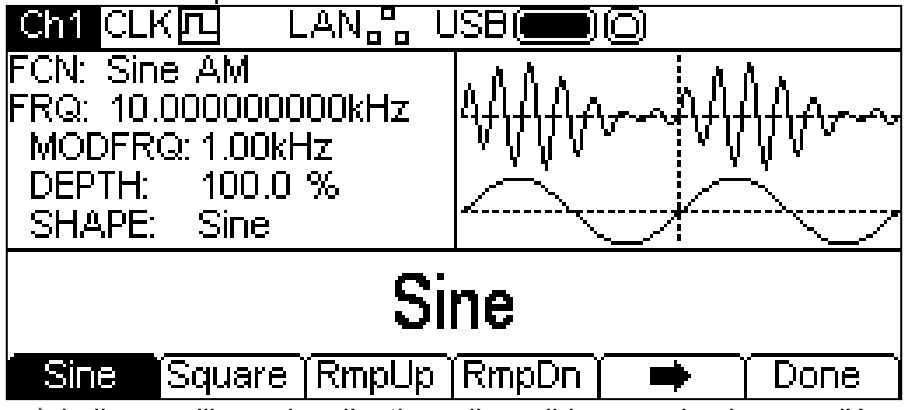

La touche écran  $\rightarrow$  indique qu'il y a plus d'options disponibles que de place sur l'écran. Appuyer sur cette touche pour accéder à davantage d'options. Dans le cas présent, il y a quatre listes de formes supplémentaires qui apparaissent successivement lorsque l'on appuie à plusieurs reprises sur la touche écran  $\rightarrow$ .

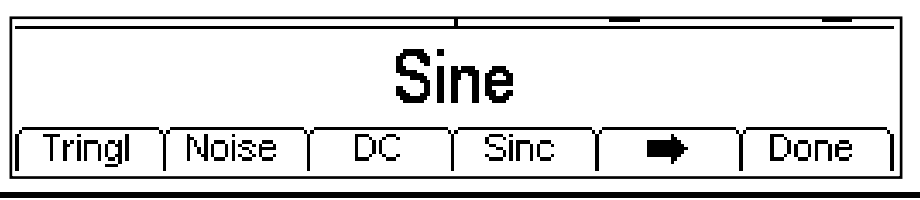

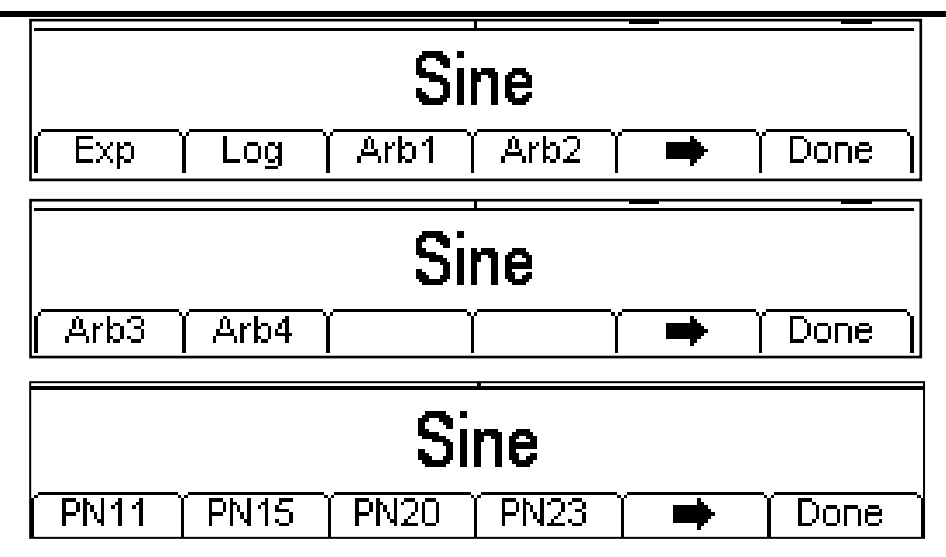

Une pression supplémentaire de la touche écran  $\Rightarrow$  affiche à nouveau la première liste. Sélectionner la forme de modulation requise en appuyant sur la touche correspondante, puis appuyer sur la touche écran **Done** pour retourner au premier niveau du menu modulation.

Tous les paramètres AM sont maintenant réglés.

### **FM (Modulation de fréquence)**

Pour sélectionner FM, appuyer sur la touche MOD pour activer la modulation, puis appuyer sur la touche écran **Type** pour obtenir l'affichage ci-dessous.

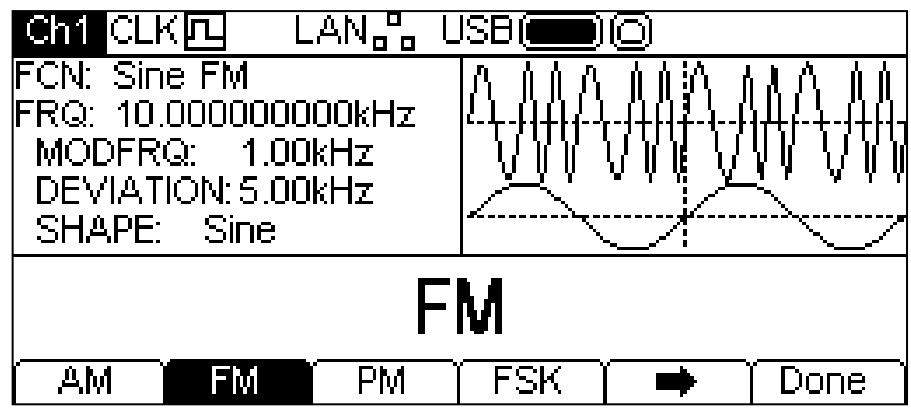

La touche écran  $\rightarrow$  indique qu'il y a plus d'options disponibles que de place sur l'écran. Appuyer sur cette touche pour accéder à davantage d'options. Dans ce cas, une liste supplémentaire de types s'affiche quand la touche écran  $\rightarrow$  est enfoncée.

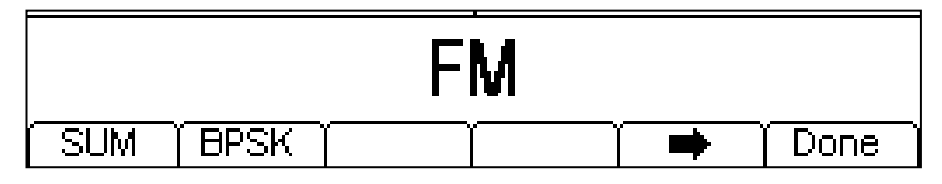

Une pression supplémentaire de la touche écran  $\rightarrow$  affiche à nouveau la première liste.

Les touches-écran présentent tous les types de modulation pouvant être appliqués à la forme d'onde porteuse sélectionnée. Si **FM** n'est pas encore sélectionné, appuyer sur la touche écran **FM**, puis sur la touche **Done** pour retourner au premier niveau du menu modulation.

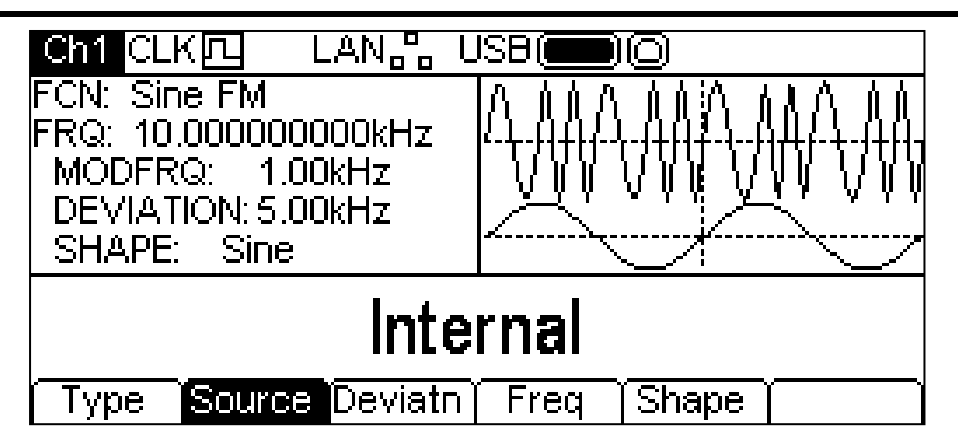

Pour sélectionner la source de modulation, appuyer sur la touche écran **Source**. Les options disponibles sont **Internal** ou **External**. Internal (interne) utilise la forme d'onde spécifiée dans le paramètre de forme et la fenêtre Graphique affiche cette forme comme forme d'onde modulante. External (externe) utilise le signal présent au niveau de la connexion MOD IN (entrée de modulation) et les touches-écran **Freq** (fréquence) et **Shape** (forme) disparaissent. La fenêtre Graphique montre toujours une forme d'onde modulante sinusoïdale si la source est réglée sur External (externe). Pour régler la déviation de fréquence, appuyer sur la touche écran **Deviatn** (déviation). Le paramètre de déviation apparaît dans la fenêtre Modification et la forme d'onde modulante dans la fenêtre Graphique montre que la déviation est en cours de modification.

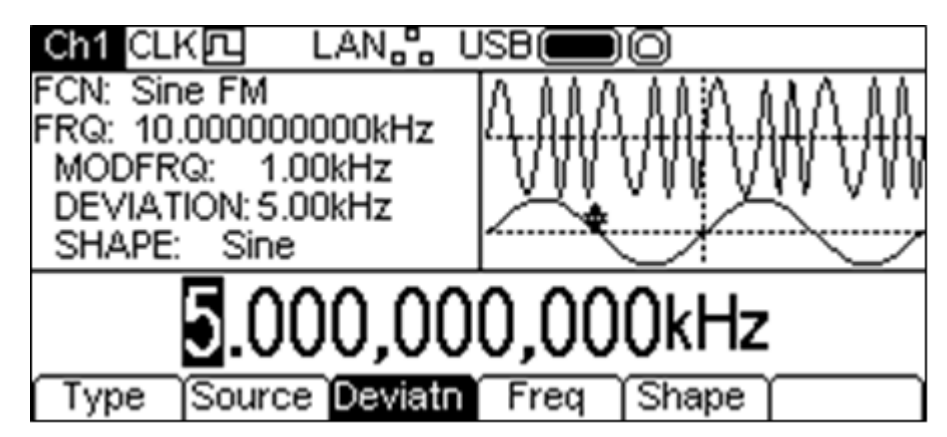

La déviation peut être changée de l'une des façons décrites dans le chapitre Généralités : Modifications numériques.

Pour régler la fréquence de modulation, appuyer sur la touche écran **Freq**. Le paramètre de fréquence apparaît dans la fenêtre Modification et la forme d'onde modulante dans la fenêtre Graphique montre que la fréquence est en cours de modification.

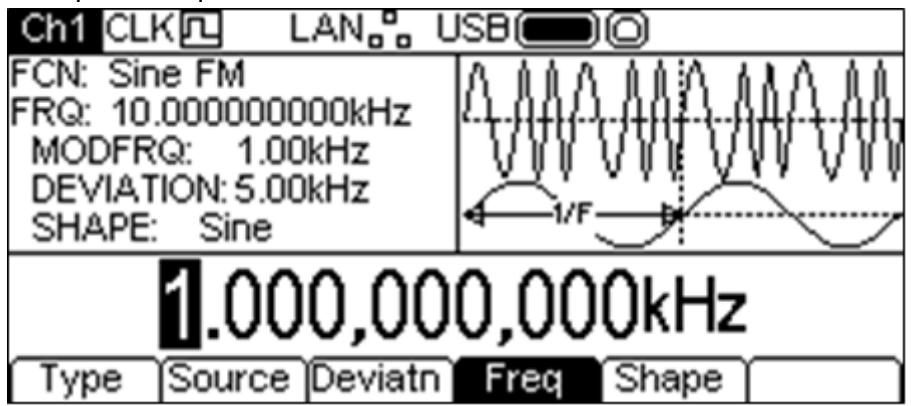

La fréquence peut être changée de l'une des façons décrites dans le chapitre Généralités : Modifications numériques.

Pour régler la forme de modulation, appuyer sur la touche écran **Shape** (forme). La forme actuellement sélectionnée apparaît dans la fenêtre Modification et les touches-écran changent pour afficher une liste des formes disponibles.

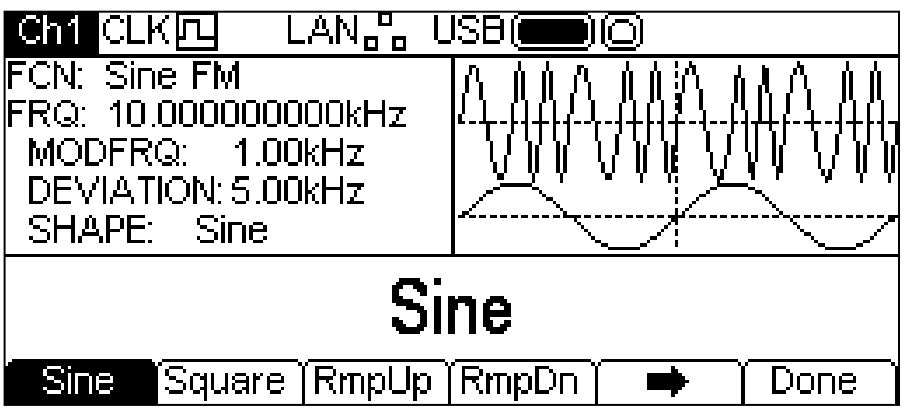

La touche écran  $\rightarrow$  indique qu'il y a plus d'options disponibles que de place sur l'écran. Appuyer sur cette touche pour accéder à davantage d'options. Dans le cas présent, il y a quatre listes de formes supplémentaires qui apparaissent successivement lorsque l'on appuie à plusieurs reprises sur la touche écran  $\rightarrow$ .

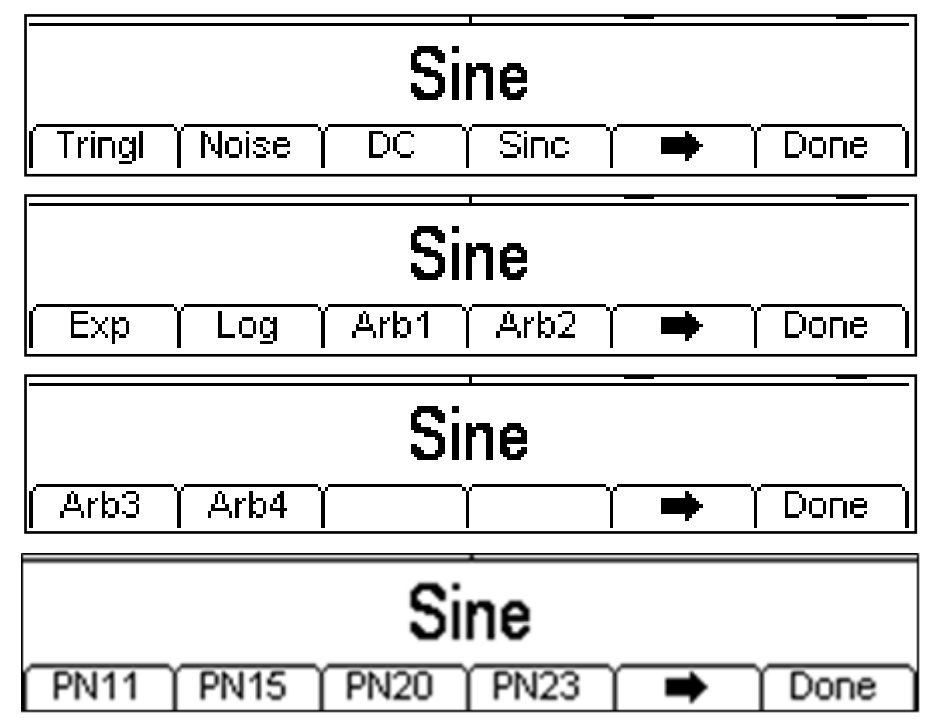

Une pression supplémentaire de la touche écran  $\rightarrow$  affiche à nouveau la première liste. Sélectionner la forme de modulation requise en appuyant sur la touche correspondante, puis appuyer sur la touche écran **Done** pour retourner au premier niveau du menu modulation.

Tous les paramètres FM sont maintenant réglés.

#### **PM (Modulation de phase)**

Pour sélectionner PM, appuyer sur la touche MOD pour activer la modulation, puis appuyer sur la touche écran **Type** pour obtenir l'affichage ci-dessous.

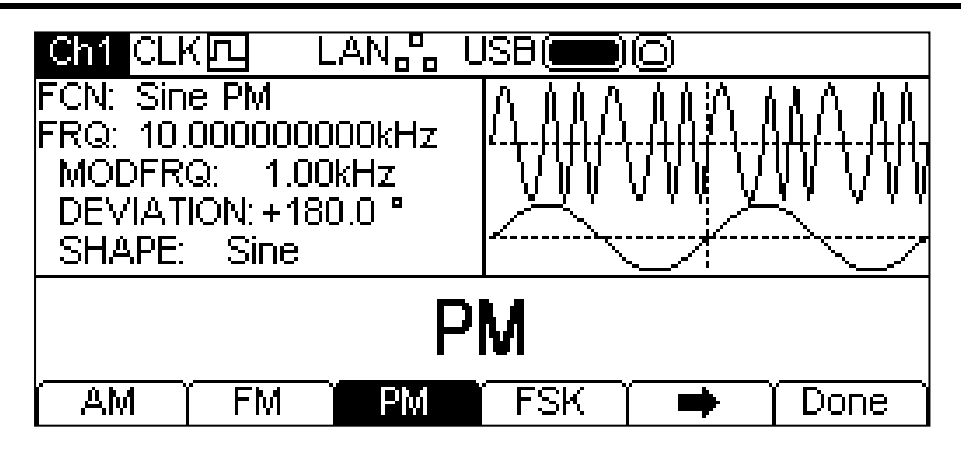

La touche écran  $\rightarrow$  indique qu'il y a plus d'options disponibles que de place sur l'écran. Appuyer sur cette touche pour accéder à davantage d'options. Dans ce cas, une liste supplémentaire de types s'affiche quand la touche écran  $\rightarrow$  est enfoncée.

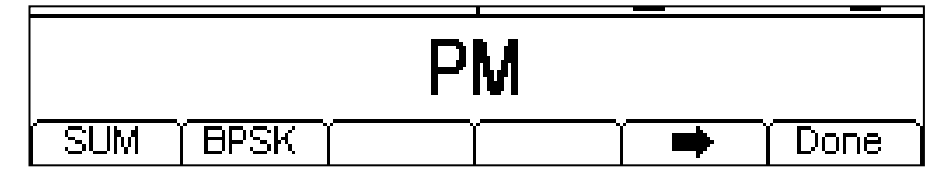

Une pression supplémentaire de la touche écran  $\rightarrow$  affiche à nouveau la première liste.

Les touches-écran présentent tous les types de modulation pouvant être appliqués à la forme d'onde porteuse sélectionnée. Si **PM** n'est pas encore sélectionné, appuyer sur la touche écran **PM**, puis sur la touche **Done** pour retourner au premier niveau du menu modulation.

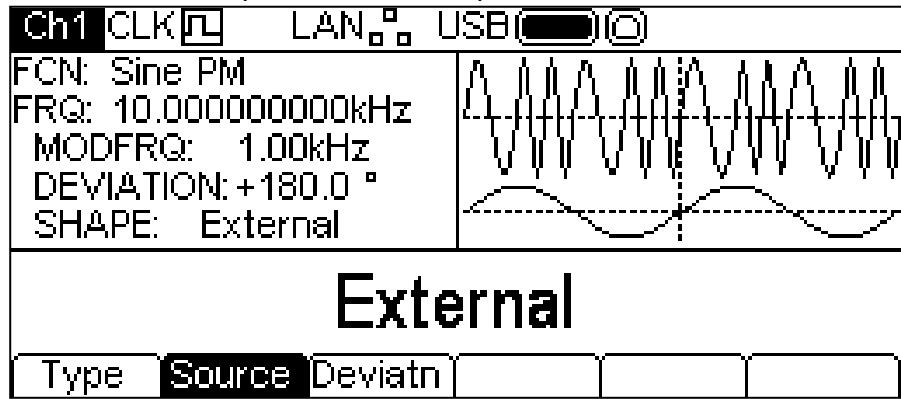

Pour sélectionner la source de modulation, appuyer sur la touche écran **Source**. Les options disponibles sont **Internal** ou **External**. Internal (interne) utilise la forme d'onde spécifiée dans le paramètre de forme et la fenêtre Graphique affiche cette forme comme forme d'onde modulante. External (externe) utilise le signal présent au niveau de la connexion MOD IN (entrée de modulation) et les touches-écran **Freq** (fréquence) et **Shape** (forme) disparaissent. La fenêtre Graphique montre toujours une forme d'onde modulante sinusoïdale si la source est réglée sur External (externe).

Pour régler la déviation de phase, appuyer sur la touche écran **Deviatn**. Le paramètre de déviation apparaît dans la fenêtre Modification et la forme d'onde modulante dans la fenêtre Graphique montre que la déviation est en cours de modification.

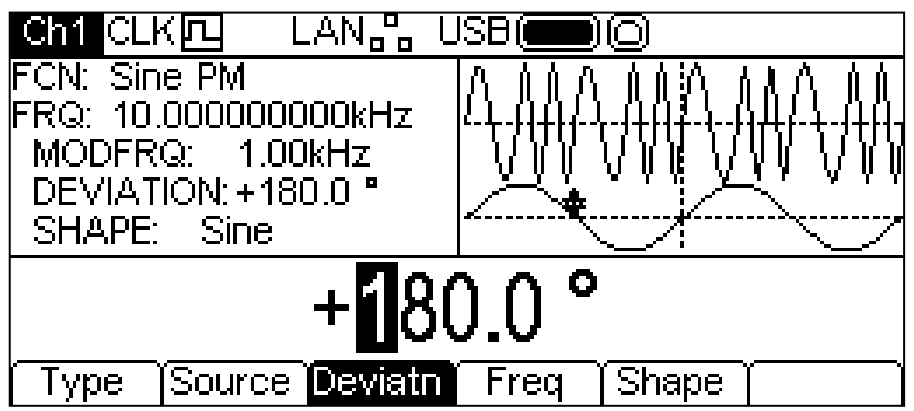

La déviation peut être changée de l'une des façons décrites dans le chapitre Généralités : Modifications numériques.

Pour régler la fréquence de modulation, appuyer sur la touche écran **Freq**. Le paramètre de fréquence apparaît dans la fenêtre Modification et la forme d'onde modulante dans la fenêtre Graphique montre que la fréquence est en cours de modification.

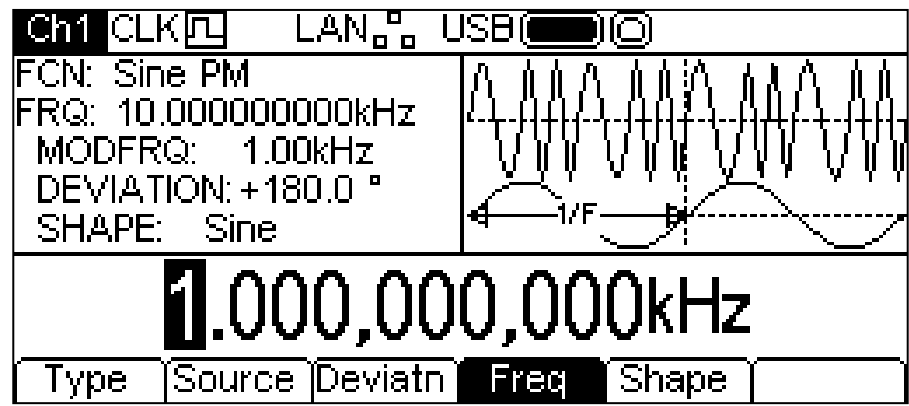

La fréquence peut être changée de l'une des façons décrites dans le chapitre Généralités : Modifications numériques.

Pour régler la forme de modulation, appuyer sur la touche écran **Shape** (forme). La forme actuellement sélectionnée apparaît dans la fenêtre Modification et les touches-écran changent pour afficher une liste des formes disponibles.

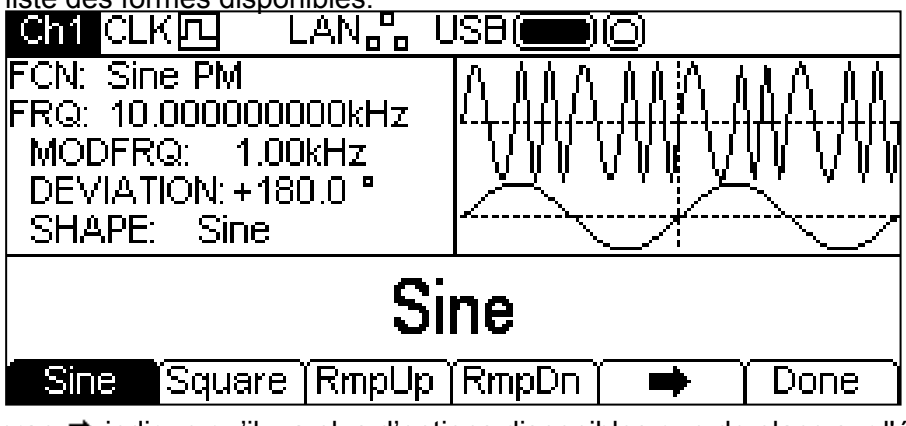

La touche écran  $\rightarrow$  indique qu'il y a plus d'options disponibles que de place sur l'écran. Appuyer sur cette touche pour accéder à davantage d'options. Dans le cas présent, il y a quatre listes de formes supplémentaires qui apparaissent successivement lorsque l'on appuie à plusieurs reprises sur la touche écran  $\rightarrow$ .

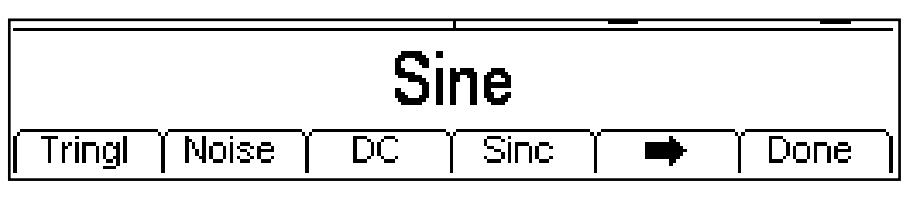

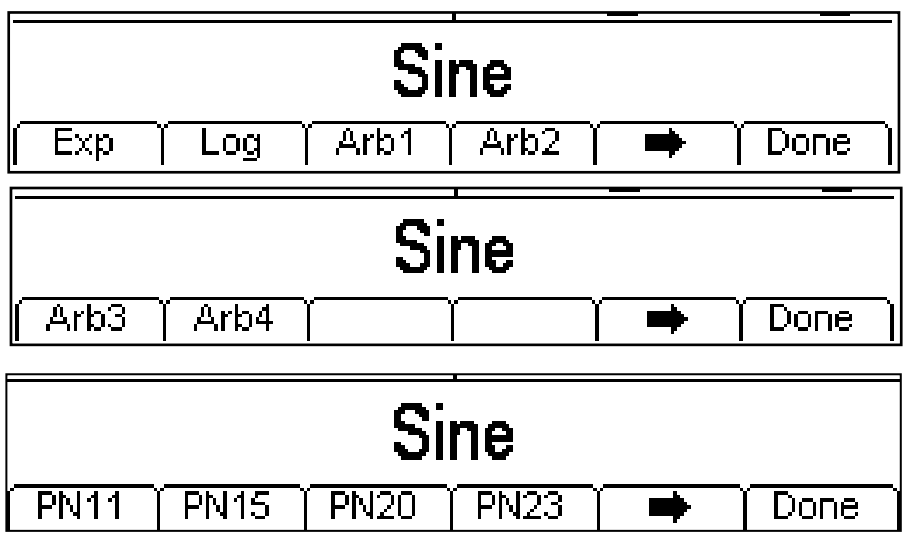

Une pression supplémentaire de la touche écran  $\rightarrow$  affiche à nouveau la première liste. Sélectionner la forme de modulation requise en appuyant sur la touche correspondante, puis appuyer sur la touche écran **Done** pour retourner au premier niveau du menu modulation.

Tous les paramètres PM sont maintenant réglés.

#### **SUM**

Pour sélectionner SUM, appuyer sur la touche MOD pour activer la modulation, puis appuyer sur la touche écran **Type** pour obtenir l'affichage ci-dessous.

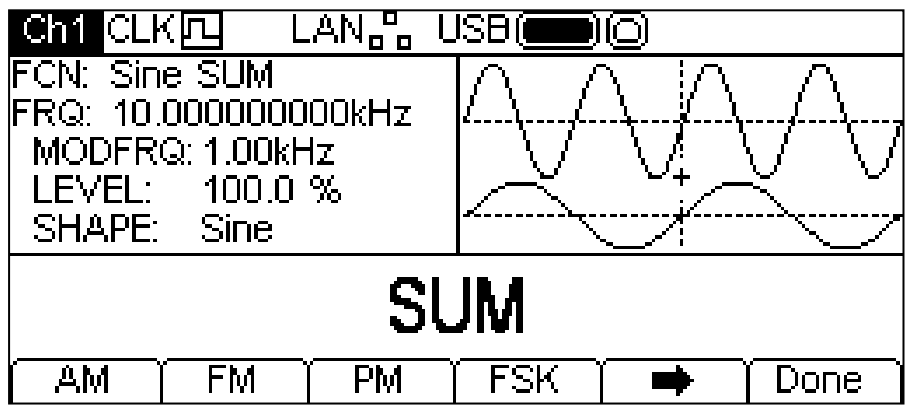

La touche écran  $\rightarrow$  indique qu'il y a plus d'options disponibles que de place sur l'écran. Appuyer sur cette touche pour accéder à davantage d'options. Dans ce cas, une liste supplémentaire de types s'affiche quand la touche écran  $\rightarrow$  est enfoncée.

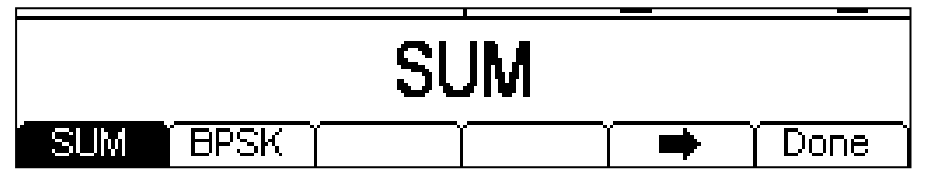

Une pression supplémentaire de la touche écran  $\Rightarrow$  affiche à nouveau la première liste.

Les touches-écran présentent tous les types de modulation pouvant être appliqués à la forme d'onde porteuse sélectionnée. Si **SUM** n'est pas encore sélectionné, appuyer sur la touche écran **SUM**, puis sur la touche **Done** pour retourner au premier niveau du menu modulation.

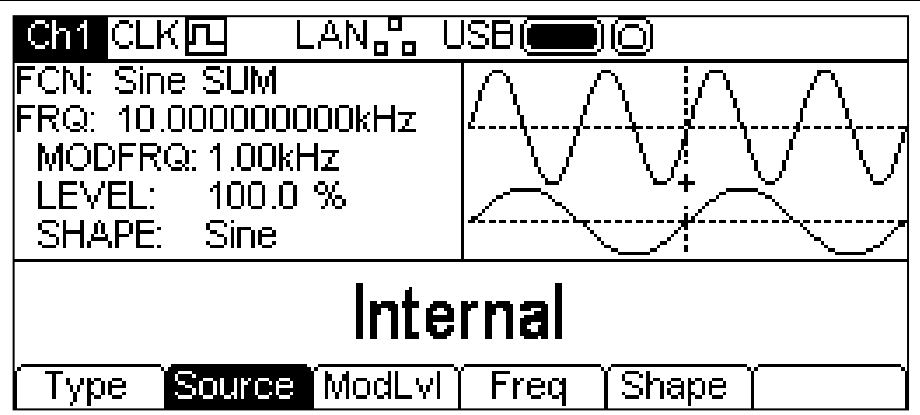

Pour sélectionner la source de modulation, appuyer sur la touche écran **Source**. Les options disponibles sont **Internal** ou **External**. **Internal** (interne) utilise la forme d'onde spécifiée dans le paramètre de forme et la fenêtre Graphique affiche cette forme comme forme d'onde modulante. **External** (externe) utilise le signal présent au niveau de la connexion MOD IN (entrée de modulation) et les touches écran **Freq** (fréquence) et **Shape** (forme) disparaissent. La fenêtre Graphique montre toujours une forme d'onde modulante sinusoïdale si la source est réglée sur External (externe).

Pour régler le niveau de modulation, appuyer sur la touche écran **ModLv1**. Le paramètre apparaît dans la fenêtre Modification et la forme d'onde modulante dans la fenêtre Graphique montre que le Niveau de modulation est en cours de modification.

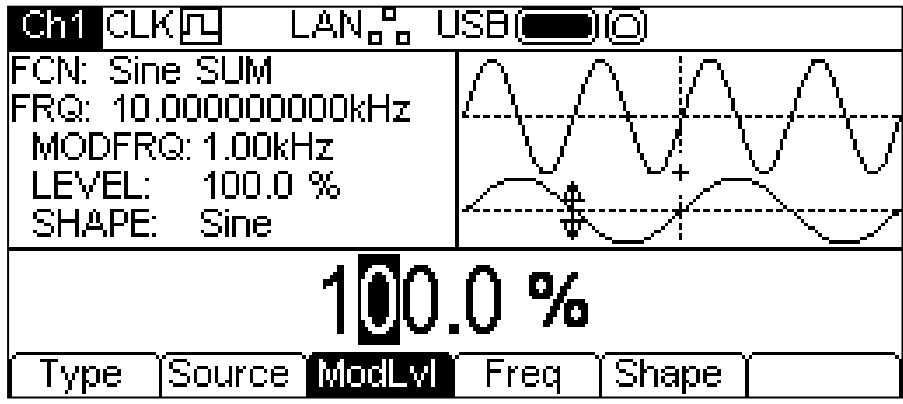

Le paramètre ModLvl peut être changé de l'une des façons décrites dans le chapitre Généralités : Modifications numériques.

Pour régler la fréquence de modulation, appuyer sur la touche écran **Freq**. Le paramètre de fréquence apparaît dans la fenêtre Modification et la forme d'onde modulante dans la fenêtre Graphique montre que la fréquence est en cours de modification.

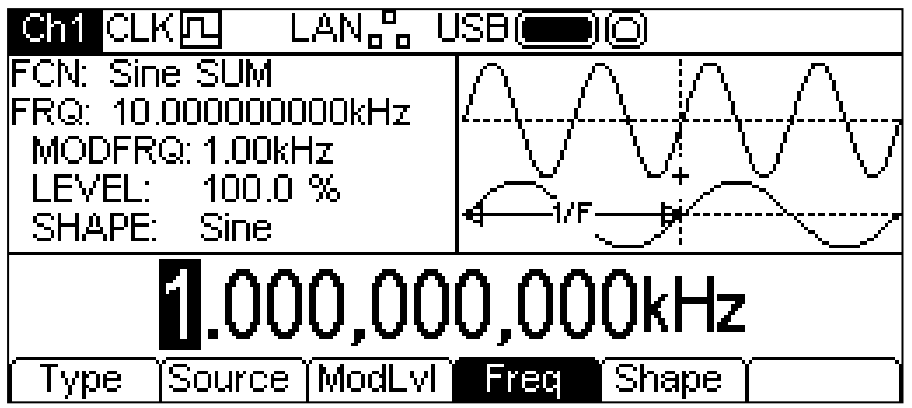

La fréquence peut être changée de l'une des façons décrites dans le chapitre Généralités : Modifications numériques.

Pour régler la forme de modulation, appuyer sur la touche écran **Shape** (forme). La forme actuellement sélectionnée apparaît dans la fenêtre Modification et les touches écran changent pour afficher une liste des formes disponibles.

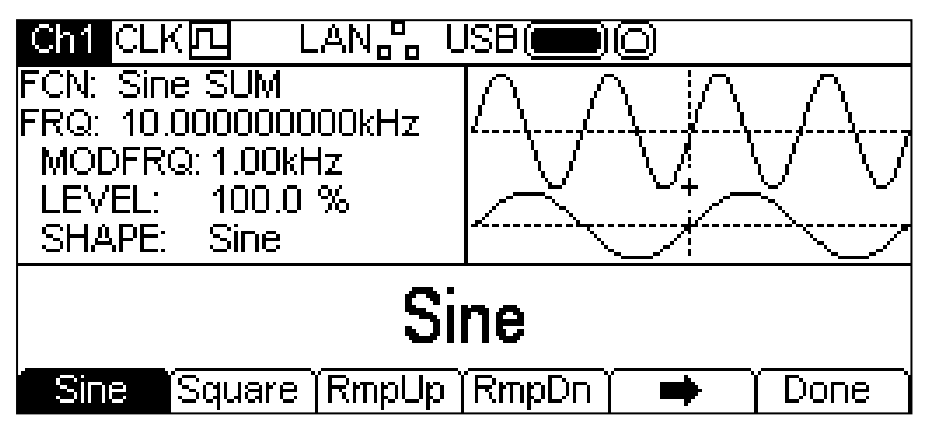

La touche écran  $\rightarrow$  indique qu'il y a plus d'options disponibles que de place sur l'écran. Appuyer sur cette touche pour accéder à davantage d'options. Dans le cas présent, il y a quatre listes de formes supplémentaires qui apparaissent successivement lorsque l'on appuie à plusieurs reprises sur la touche écran  $\rightarrow$ 

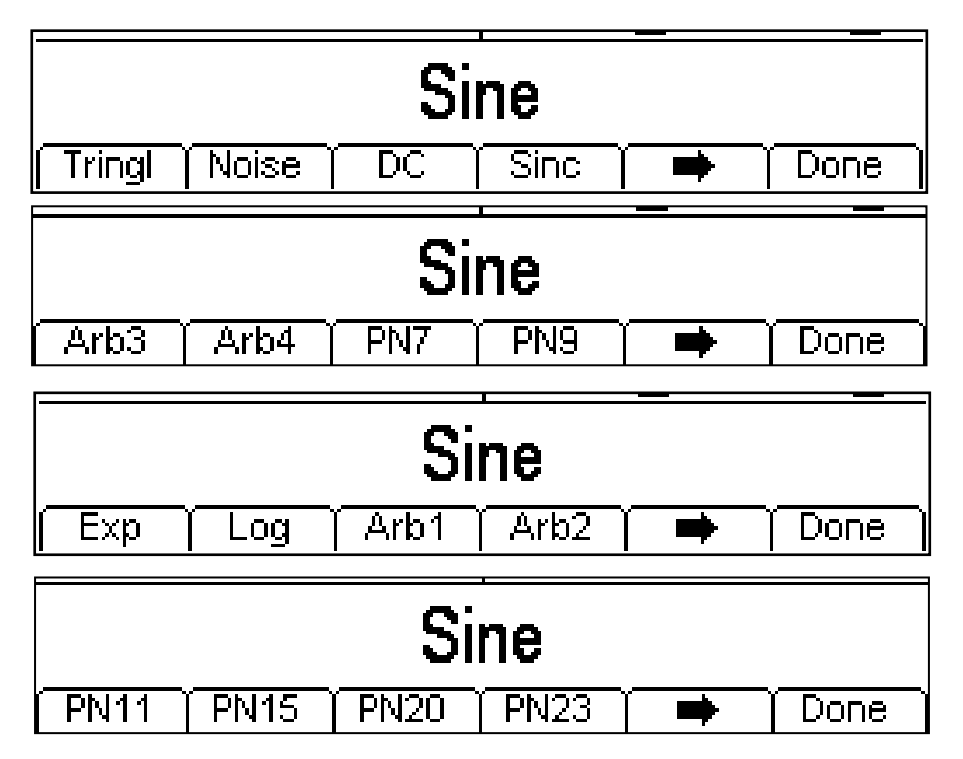

Une pression supplémentaire de la touche écran  $\rightarrow$  affiche à nouveau la première liste. Sélectionner la forme de modulation requise en appuyant sur la touche correspondante, puis appuyer sur la touche écran **Done** pour retourner au premier niveau du menu modulation.

Tous les paramètres de SUM sont maintenant réglés.

## **PWM (Modulation de la largeur d'impulsion)**

PWM s'applique uniquement aux impulsions. Il faut donc sélectionner Pulse (Impulsions), puis sélectionner PWM en appuyant sur la touche MOD pour afficher l'écran ci-dessous.

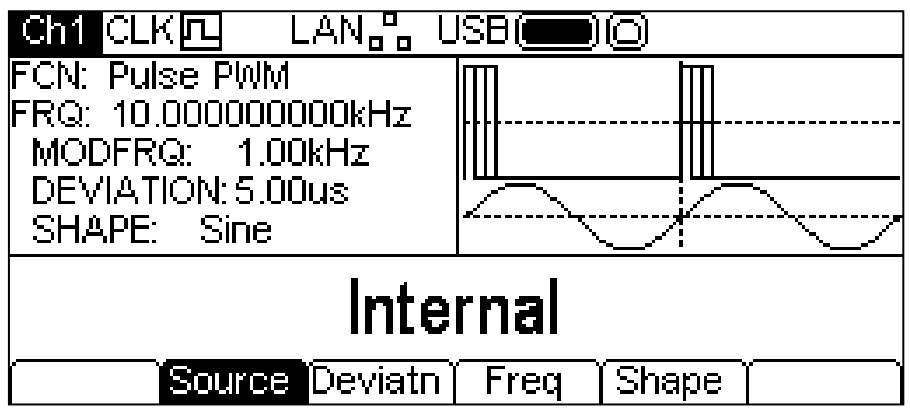

Remarque : PWM est le seul type de modulation applicable aux impulsions. Il n'y a donc pas de touche écran **Type** permettant de sélectionner d'autres types de modulation.

Pour sélectionner la source de modulation, appuyer sur la touche écran **Source**. Les options disponibles sont **Internal** ou **External**. Internal (interne) utilise la forme d'onde spécifiée dans le paramètre de forme et la fenêtre Graphique affiche cette forme comme forme d'onde modulante. External (externe) utilise le signal présent au niveau de la connexion MOD IN (entrée de modulation) et les touches-écran **Freq** (fréquence) et **Shape** (forme) disparaissent. La fenêtre Graphique montre toujours une forme d'onde modulante sinusoïdale si la source est réglée sur externe.

Pour régler la déviation de largeur d'impulsion, appuyer sur la touche écran **Deviatn**. Le paramètre de déviation apparaît dans la fenêtre Modification et la forme d'onde modulante dans la fenêtre Graphique montre que la déviation est en cours de modification.

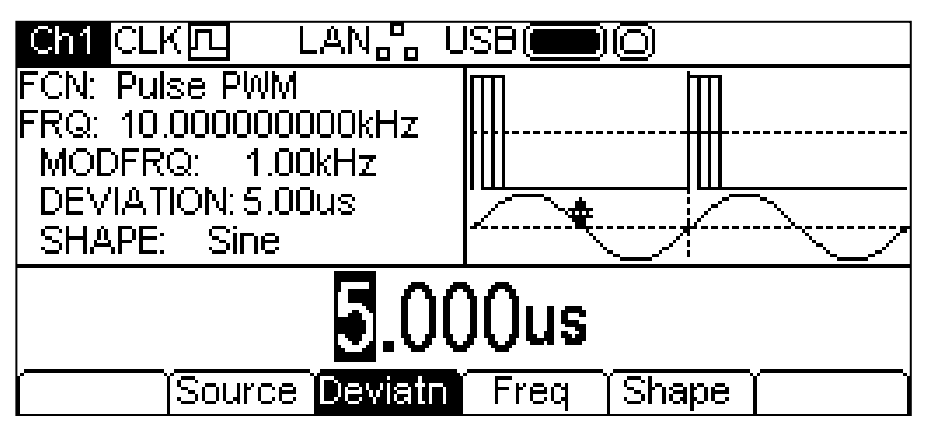

La déviation peut être changée de l'une des façons décrites dans le chapitre Généralités : Modifications numériques.

Pour régler la fréquence de modulation, appuyer sur la touche écran **Freq**. Le paramètre de fréquence apparaît dans la fenêtre Modification et la forme d'onde modulante dans la fenêtre Graphique montre que la fréquence est en cours de modification.

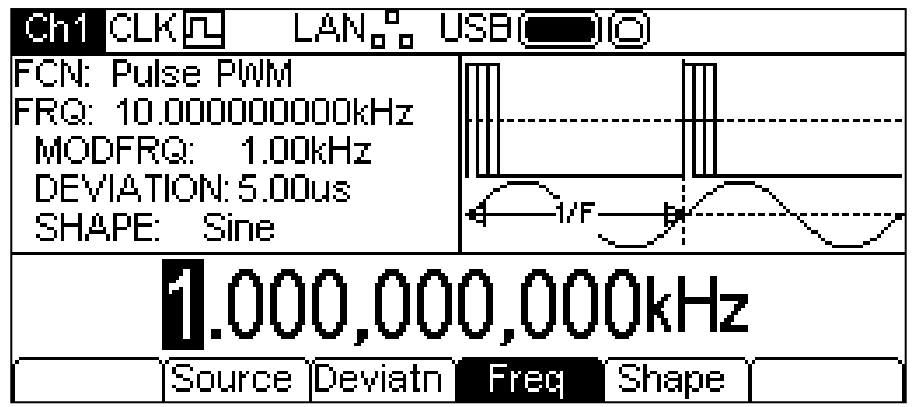

La fréquence peut être changée de l'une des façons décrites dans le chapitre Généralités : Modifications numériques.

Pour régler la forme de modulation, appuyer sur la touche écran **Shape** (forme). La forme actuellement sélectionnée apparaît dans la fenêtre Modification et les touches-écran changent pour afficher une liste des formes disponibles.

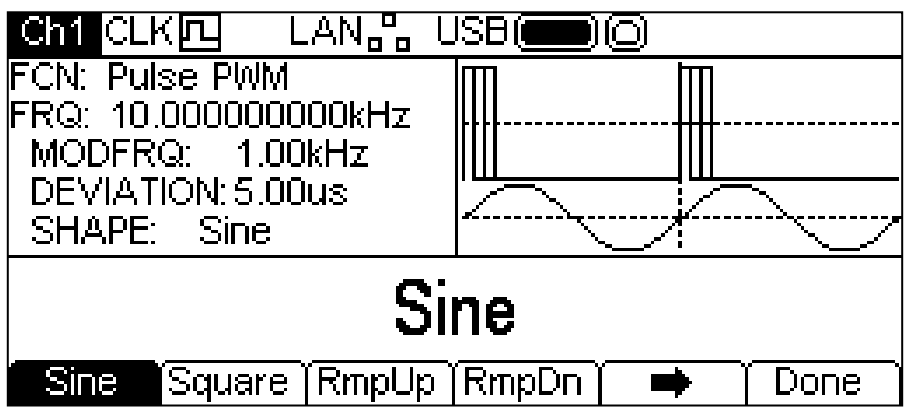

La touche écran  $\rightarrow$  indique qu'il y a plus d'options disponibles que de place sur l'écran. Appuyer sur cette touche pour accéder à davantage d'options. Dans le cas présent, il y a quatre listes de formes supplémentaires qui apparaissent successivement lorsque l'on appuie à plusieurs reprises sur la touche écran  $\rightarrow$ .

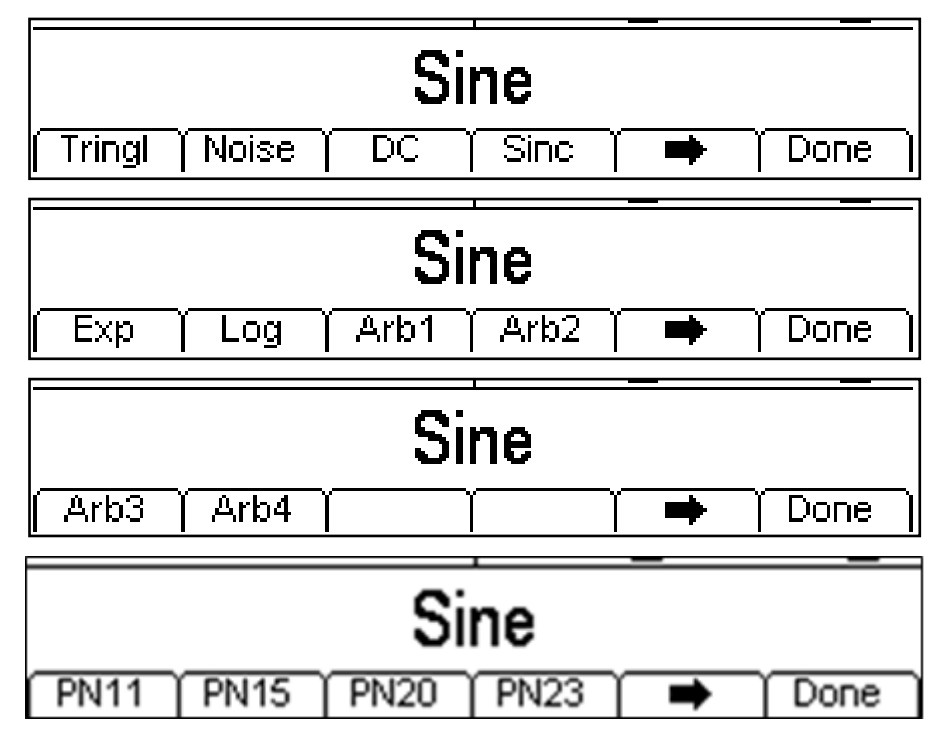

Une pression supplémentaire de la touche écran  $\rightarrow$  affiche à nouveau la première liste. Sélectionner la forme de modulation requise en appuyant sur la touche correspondante, puis appuyer sur la touche écran **Done** pour retourner au premier niveau du menu modulation.

Tous les paramètres PWM sont maintenant réglés.

#### **FSK**

Pour sélectionner FSK, appuyer sur la touche MOD pour activer la modulation, puis appuyer sur la touche écran **Type** pour obtenir l'affichage ci-dessous.

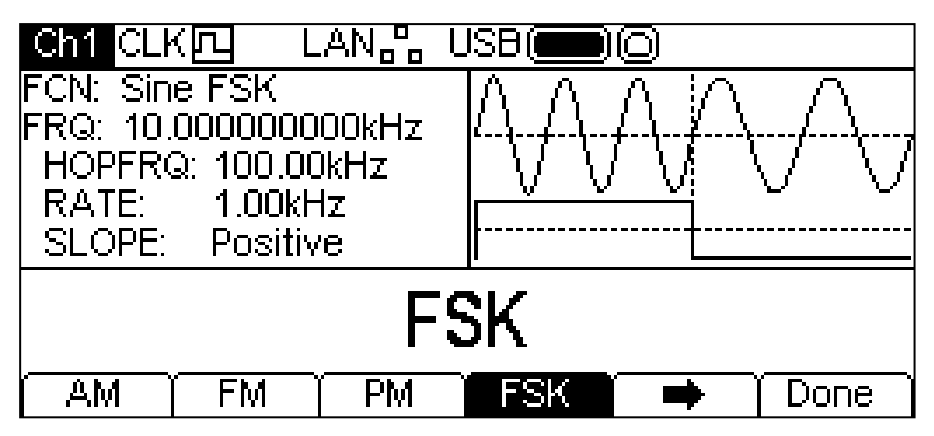

La touche écran  $\rightarrow$  indique qu'il y a plus d'options disponibles que de place sur l'écran. Appuyer sur cette touche pour accéder à davantage d'options. Dans ce cas, une liste supplémentaire de types s'affiche quand la touche écran  $\rightarrow$  est enfoncée.

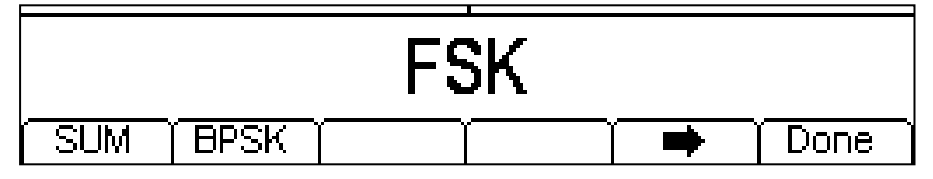

Une pression supplémentaire de la touche écran  $\Rightarrow$  affiche à nouveau la première liste.

Les touches-écran présentent tous les types de modulation pouvant être appliqués à la forme d'onde porteuse sélectionnée. Si **FSK** n'est pas encore sélectionné, appuyer sur la touche écran **FSK**, puis sur la touche **Done** pour retourner au premier niveau du menu modulation.

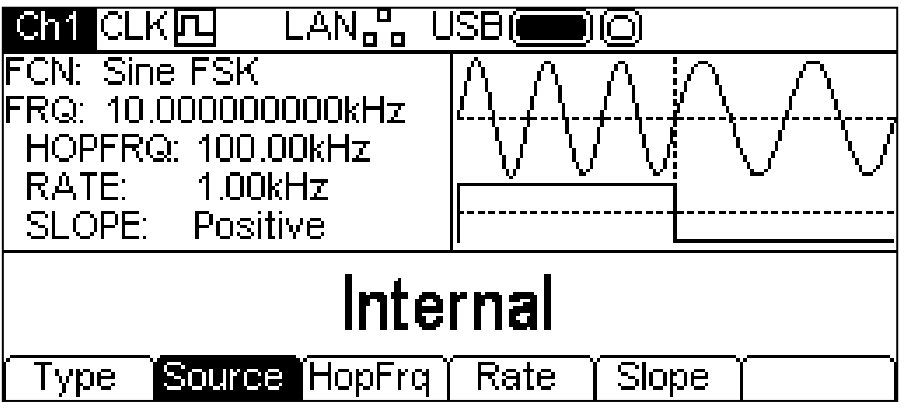

Pour sélectionner la source de modulation, appuyer sur la touche écran **Source**. Les options disponibles sont **Internal** ou **External**. Internal (interne) utilise un signal de déclenchement produit de manière autonome, external (externe) utilise le signal présent au niveau de la connexion TRIG IN (entrée de déclenchement) et la touche écran **Rate** (cadence) disparaît. La fenêtre Graphique montre une porteuse commutée et une onde carrée comme forme d'onde modulante, quelle que soit la source du signal de commutation.

FSK produit la fréquence de la porteuse lorsque que le signal de commutation est faux et la fréquence de saut lorsque le signal de commutation est vrai. Pour régler la fréquence de saut, appuyer sur la touche écran **HopFrq** (fréquence de saut). Le paramètre de fréquence de saut apparaît dans la fenêtre Modification et la forme d'onde modulante dans la fenêtre Graphique montre que la fréquence de saut est en cours de modification.

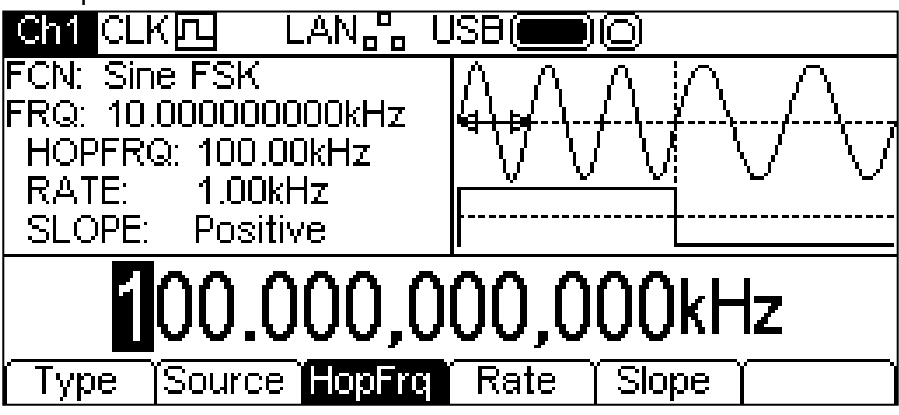

La fréquence de saut peut être changée de l'une des facons décrites dans le chapitre Généralités : Modifications numériques.

Pour régler la cadence de commutation, appuyer sur la touche écran **Rate** (cadence). Le paramètre de cadence apparaît dans la fenêtre Modification et la forme d'onde modulante dans la fenêtre Graphique montre que la cadence de commutation est en cours de modification.

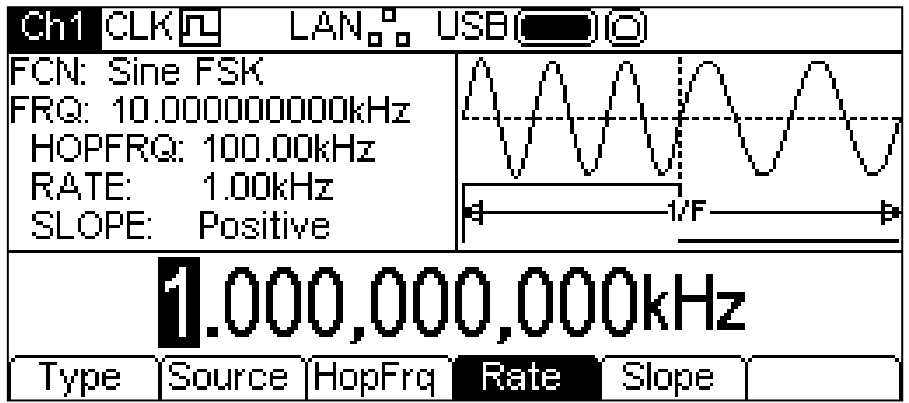

La cadence peut être changée de l'une des façons décrites dans le chapitre Généralités : Modifications numériques.

Pour régler le niveau auquel le signal de commutation produit la fréquence de saut, appuyer sur la touche écran **Slope** (pente). La pente actuellement sélectionnée apparaît dans la fenêtre Modification.

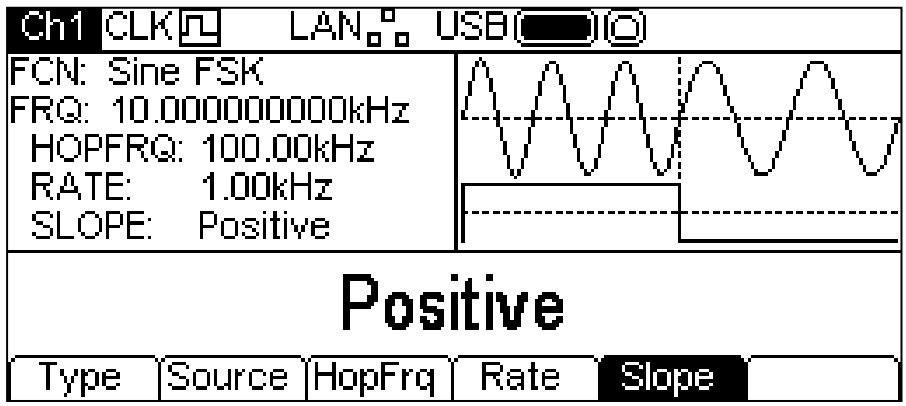

Les options disponibles sont **Positive** ou **Negative**. Avec un réglage positif, FSK produit la fréquence de saut lorsque le signal de commutation est haut et la fréquence de la porteuse lorsque le signal de commutation est bas. Avec un réglage négatif, FSK produit la fréquence de saut lorsque le signal de commutation est bas et la fréquence de la porteuse lorsque le signal de commutation est haut.

Tous les paramètres FSK sont maintenant réglés.

### **BPSK**

Pour sélectionner le BPSK, appuyer sur la touche MOD pour activer la modulation, puis appuyer sur la touche écran **Type** pour obtenir l'affichage ci-dessous.

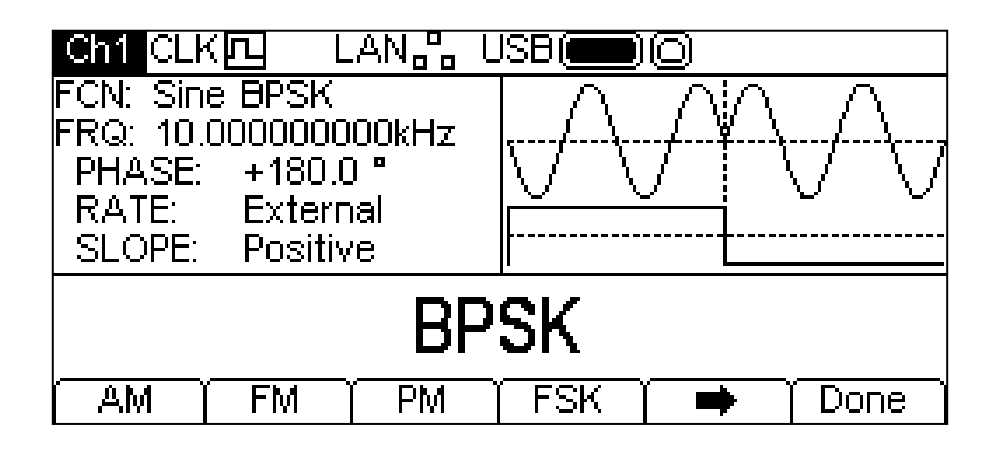

La touche écran  $\rightarrow$  indique qu'il y a plus d'options disponibles que de place sur l'écran. Appuyer sur cette touche pour accéder à davantage d'options. Dans ce cas, une liste supplémentaire de types s'affiche quand la touche écran  $\rightarrow$  est enfoncée.

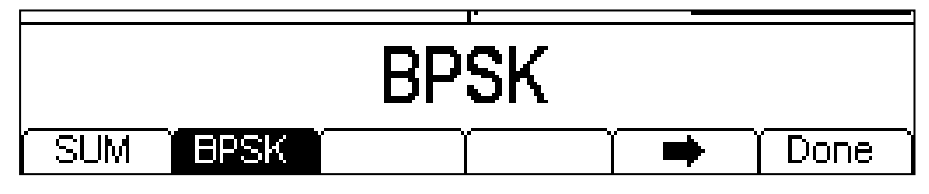

Une pression supplémentaire de la touche écran  $\rightarrow$  affiche à nouveau la première liste.

Les touches écran présentent tous les types de modulation pouvant être appliqués à la forme d'onde porteuse sélectionnée. Si **BPSK** n'est pas encore sélectionné, appuyer sur la touche écran **BPSK**, puis sur la touche **Done** pour retourner au premier niveau du menu modulation.

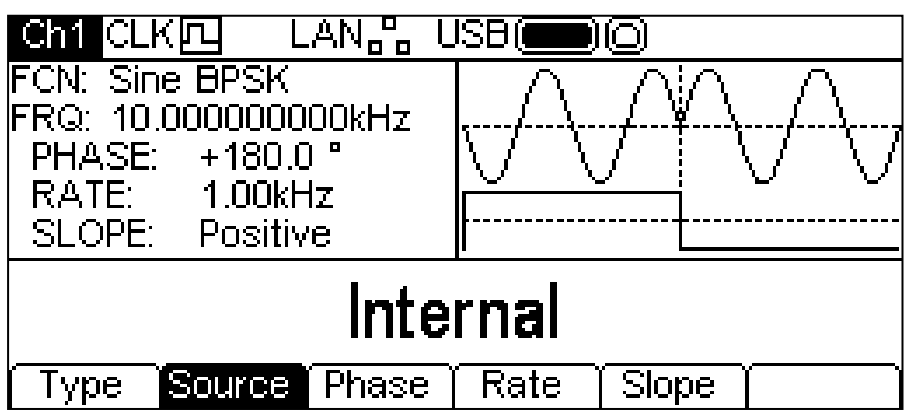

Pour sélectionner la source de modulation, appuyer sur la touche écran **Source**. Internal (interne) utilise un signal de déclenchement produit de manière autonome, external (externe) utilise le signal présent au niveau de la connexion TRIG IN (entrée de déclenchement) et la touche écran **Rate** (cadence) disparaît. La fenêtre Graphique montre une porteuse commutée et une onde carrée comme forme d'onde modulante, quelle que soit la source du signal de commutation.

Le BPSK produit la phase de la porteuse lorsque que le signal de commutation est faux et la phase du BPSK lorsque le signal de commutation est vrai. Pour régler la phase du BPSK, appuyer sur la touche écran **Phase**. Le paramètre de phase du BPSK apparaît dans la fenêtre Modification.

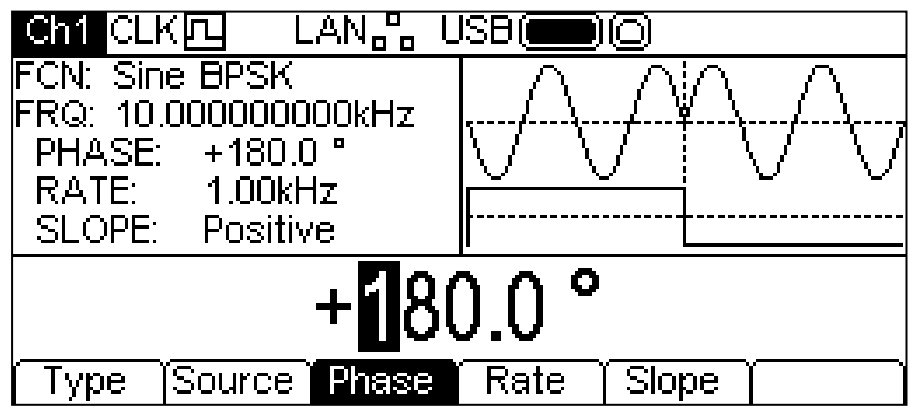

La déviation peut être changée de l'une des façons décrites dans le chapitre Généralités : Modifications numériques.

Pour régler la cadence de commutation, appuyer sur la touche écran **Rate** (cadence). Le paramètre de cadence apparaît dans la fenêtre Modification et la forme d'onde modulante dans la fenêtre Graphique montre que la cadence de commutation est en cours de modification.

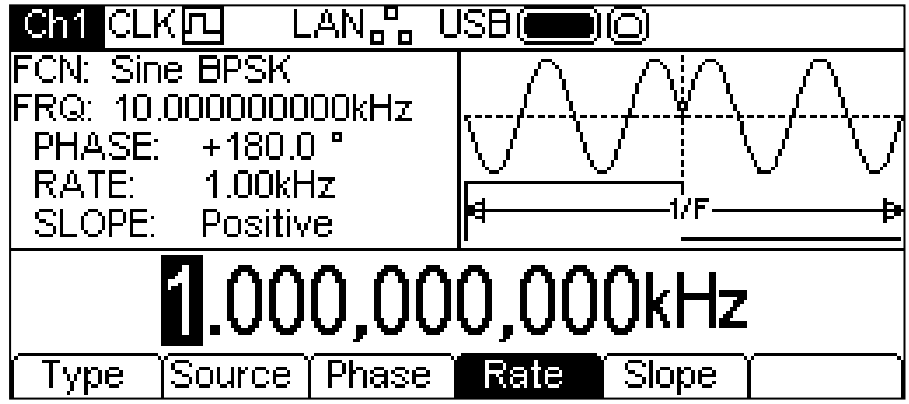

La cadence peut être changée de l'une des façons décrites dans le chapitre Généralités : Modifications numériques.

Pour régler le niveau auquel le signal de commutation produit la phase du BSPK, appuyer sur la touche écran **Slope** (pente). La pente actuellement sélectionnée apparaît dans la fenêtre Modification.

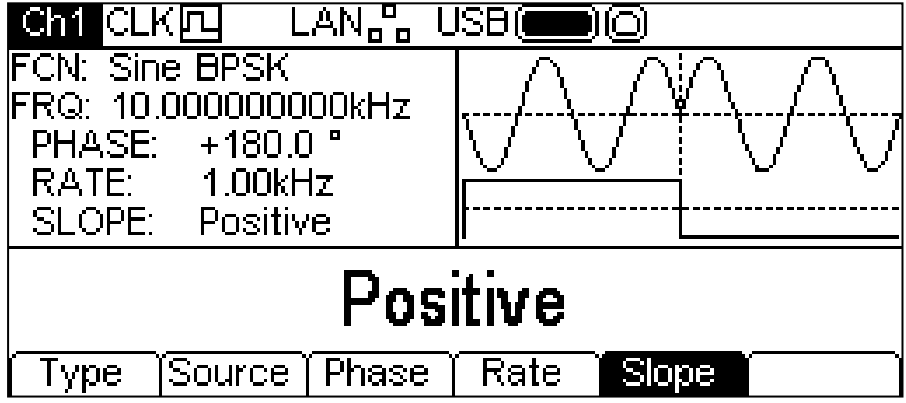

Les options disponibles sont **Positive** ou **Negative**. Avec un réglage positif, le BSPK produit la phase du BSPK lorsque le signal de commutation est haut et la phase de la porteuse lorsque le signal de commutation est bas. Avec un réglage négatif, le BPSK produit la phase du BPSK lorsque le signal de commutation est bas et la phase de la porteuse lorsque le signal de commutation est haut.

Tous les paramètres pour le BSPK sont maintenant réglés.

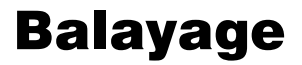

#### **Généralités**

Toutes les formes d'ondes peuvent être balayées, sauf les ondes de type Pulse (impulsions) et Noise (bruit). La fonction balayage permet le balayage de la fréquence de la porteuse à l'aide de petits pas de fréquence à partir de la fréquence de départ et jusqu'à la fréquence d'arrêt. Il y a plus de 16 000 pas et ce nombre reste constant pour toutes les durées de balayage et excursions de fréquence.

Appuyer sur le bouton SWEEP (balayage) pour appliquer les paramètres de balayage actuellement sélectionnés à l'onde porteuse actuellement sélectionnée. Un voyant jaune s'allume sur la touche SWEEP. L'écran ci-dessous montre les résultats obtenus en appuyant sur la touche SWEEP lorsque l'onde sinusoïdale est la forme d'onde sélectionnée.

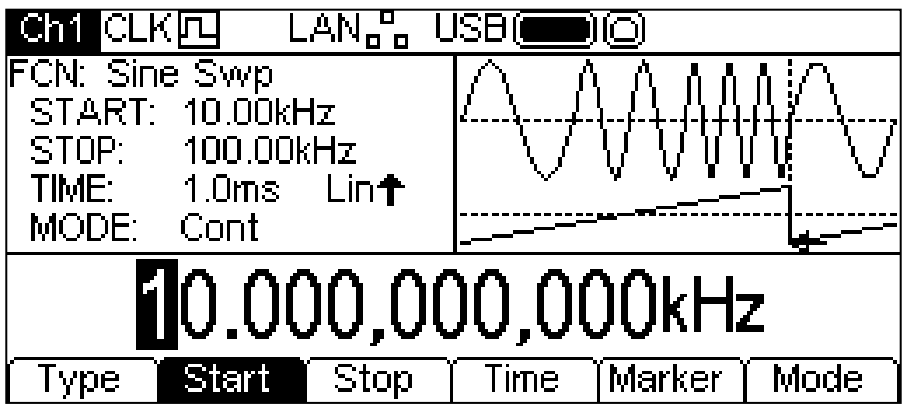

La fenêtre Paramètres affiche maintenant les paramètres actuels de balayage de **START** [départ] **(fréquence), STOP** [arrêt] **(fréquence), TIME** (durée) et **MODE,** et **Swp** (balayage) est affiché dans le champ **FCN**. Le champ **TIME** montre également le type de balayage. La fenêtre Graphique affiche la forme d'onde de balayage sous une représentation de la forme d'onde porteuse balayée. La fenêtre Modification contient le paramètre sélectionné, dans le cas présent la fréquence de départ.

Pour changer les paramètres de la forme d'onde porteuse, appuyer sur la touche illuminée de la forme d'onde porteuse pour retourner à l'affichage du menu de la porteuse, comme illustré cidessous.

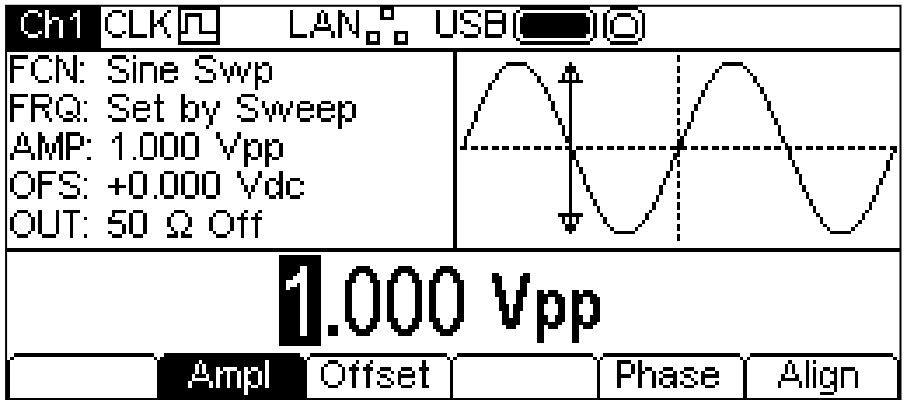

Remarque : le champ **FCN** de la fenêtre de paramètres affiche toujours **Swp** et un voyant jaune est toujours allumé sur la touche SWEEP pour indiquer que le balayage est encore actif. Pour retourner au menu Sweep et modifier les paramètres de balayage, appuyer à nouveau sur la touche SWEEP. Pour désactiver le balayage, appuyer sur la touche SWEEP lorsque le menu Sweep est affiché.

Remarque : Il n'y a pas de touche écran **Freq** et le champ FRQ dans la fenêtre Paramètres affiche **Set by Sweep** (réglé par balayage). Il est toujours possible de modifier l'amplitude et le décalage cc. Les chapitres suivants présentent les choix de paramètres pour le balayage.

## **Type de balayage**

Pour régler le type de balayage, appuyer sur la touche écran **Type**. Le type actuellement sélectionné apparaît dans la fenêtre Modification et les touches-écran changent pour afficher une liste de types de balayage disponibles.

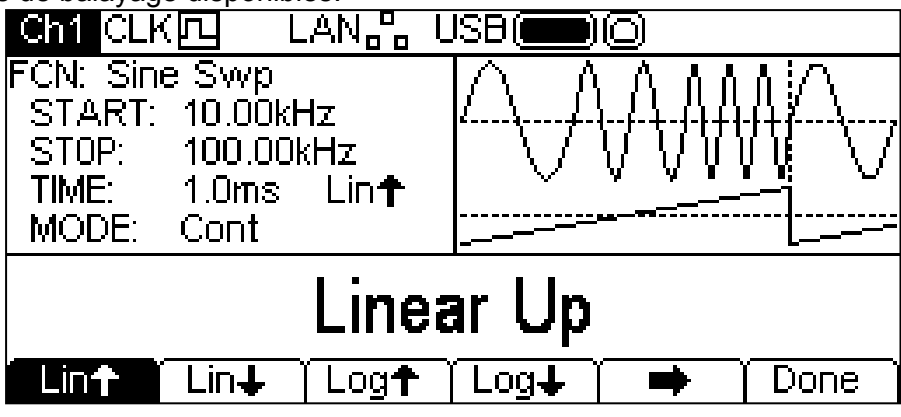

La touche écran  $\rightarrow$  indique qu'il y a plus d'options disponibles que de place sur l'écran. Appuyer sur cette touche pour accéder à davantage d'options. Dans le cas présent, il y a une liste supplémentaire de types.

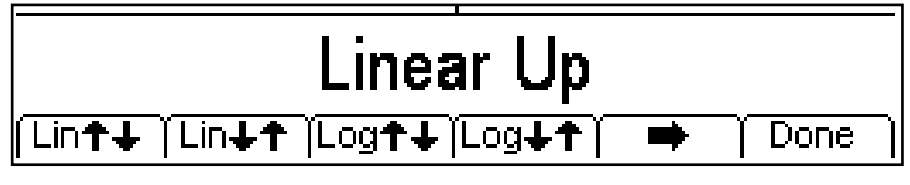

Une pression supplémentaire de la touche écran  $\rightarrow$  affiche à nouveau la première liste. Sélectionner le type de balayage requis en appuyant sur la touche correspondante, puis appuyer sur la touche écran **Done** pour retourner au premier niveau du menu Sweep.

Les flèches représentent les balayages montants, descendants ou montants/descendants. Lorsque l'un des types **Lin** (linéaire) est sélectionné, le balayage change de fréquence suivant une cadence linéaire. Si l'on sélectionne un type **log** (logarithmique), le balayage passe un temps égal dans chaque décade de fréquence.

Les flèches pointant vers le haut indiquent un balayage de la fréquence de départ à la fréquence d'arrêt. Les flèches pointant vers le bas indiquent un balayage de la fréquence d'arrêt à la fréquence de départ.

## **Fréquence de départ et d'arrêt**

Pour régler la fréquence de départ ou d'arrêt, appuyer sur les touches-écran **Start** (départ) ou **Stop** (arrêt). Le paramètre de fréquence apparaît dans la fenêtre Modification et la forme d'onde de balayage dans la fenêtre Graphique montre que la fréquence de départ ou d'arrêt est en cours de modification.

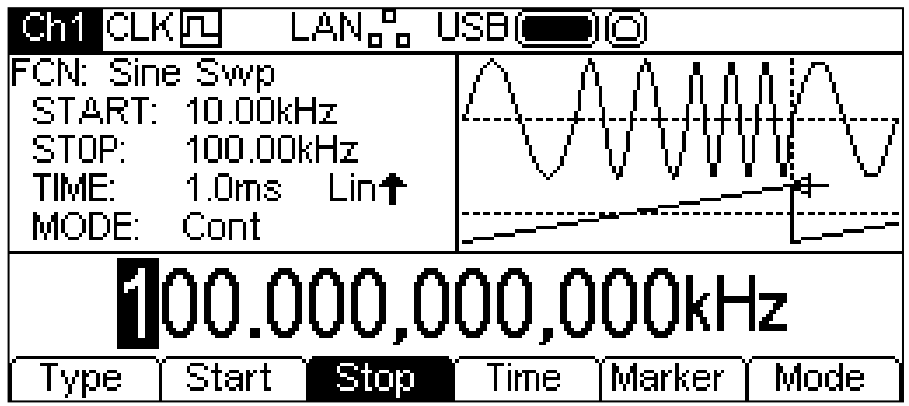

Les fréquences peuvent être changées de l'une des façons décrites dans le chapitre Généralités : Modifications numériques.

La fréquence de départ doit être inférieure à la fréquence d'arrêt. Si ce n'est pas le cas, un message d'erreur apparaîtra.

## **Centre et Excursion**

L'appareil permet également la saisie des paramètres de **fréquence de départ et d'arrêt** en termes de centre et d'excursion. Appuyer sur la touche écran **Start** ou **Stop** lorsqu'elle est allumée pour passer du mode de départ/arrêt à centre/excursion. Pour retourner au mode départ/arrêt, appuyer sur la touche écran **Centre** ou **Span** (excursion) allumée.

Lorsque le mode centre/excursion est sélectionné, la fenêtre Modification affiche le paramètre, la fenêtre Paramètres affiche **CENTRE** et **SPAN** a u lieu de **START** et **STOP**, et la fenêtre Graphique

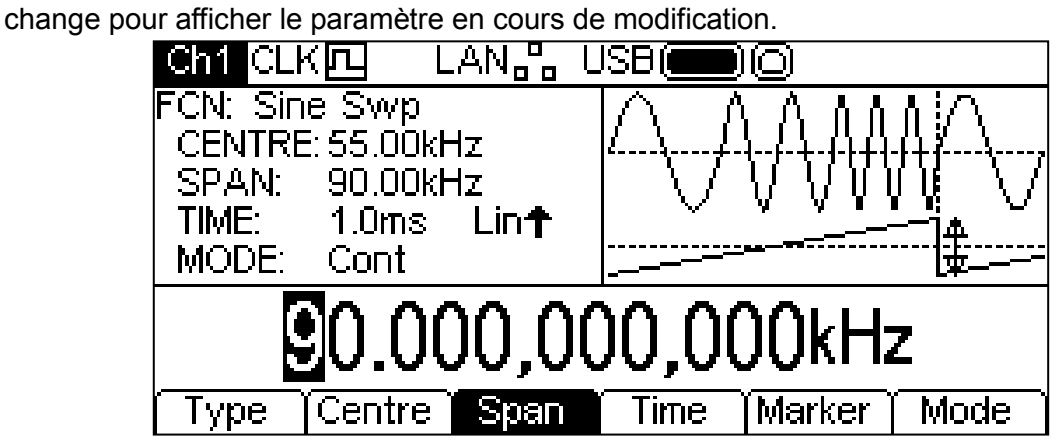

Le paramètre sélectionné peut être changé de l'une des façons décrites dans le chapitre Généralités : Modifications numériques.

### **Durée de balayage**

Pour régler la durée de balayage, appuyer sur la touche écran **Time** (durée). Le paramètre de durée apparaît dans la fenêtre Modification et la fenêtre Graphique montre que la durée de balayage est en cours de modification.

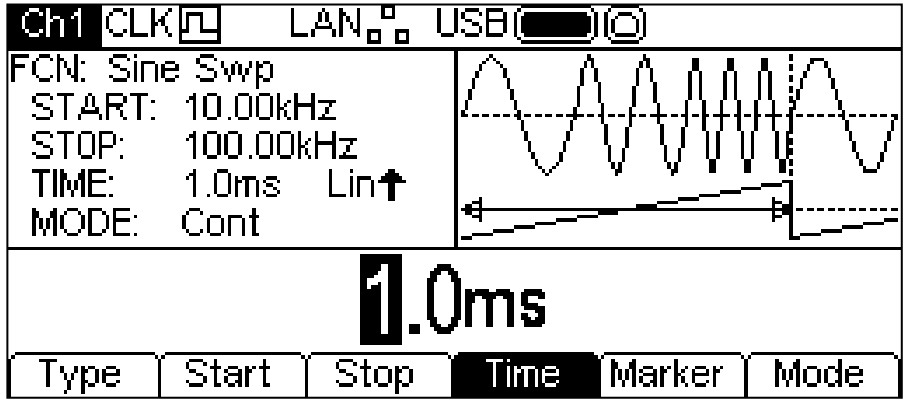

La durée de balayage peut être changée de l'une des façons décrites dans le chapitre Généralités : Modifications numériques.

#### **Repère de fréquence**

Le repère de fréquence de balayage peut être réglé sur n'importe quelle fréquence de la gamme de balayage ou peut être désactivé. Le repère de balayage et la synchronisation de balayage forment un signal composite apparaissant au niveau de la connexion SYNC OUT sous l'intitulé **Sweep Sync** (synchronisation balayage). Ce signal est haut au début du balayage et bas lorsque le balayage passe la fréquence du repère. Si le repère est désactivé, le signal **Sweep Sync** est bas au milieu du balayage.

Pour régler le repère de fréquence, appuyer sur la touche écran **Marker** (repère). Le paramètre de repère apparaît dans la fenêtre Modification et la fenêtre Graphique montre que le repère de balayage est en cours de modification.

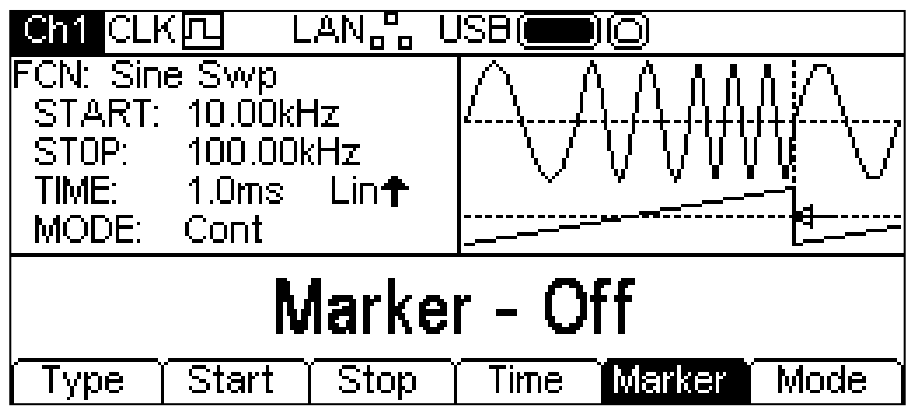

Si le repère est désactivé, la fenêtre de modification affiche **Marker – Off** (repère – désactivé). Pour activer le repère, appuyer à nouveau sur la touche écran **Marker**.

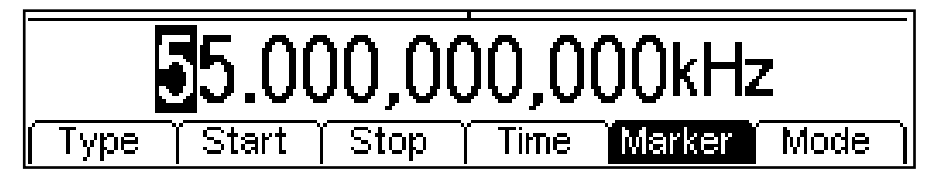

La fréquence du repère peut être changée de l'une des façons décrites dans le chapitre Généralités : Modifications numériques.

### **Mode de balayage**

Le mode de balayage spécifie la façon dont le balayage commence. Celui-ci peut être continu ou déclenché. Le signal de déclenchement du balayage peut être interne et produit par le générateur de déclenchement, l'autre voie, externe à partir de la connexion TRIG IN, ou manuel par simple pression de la touche TRIGGER.

Pour régler le mode, appuyer sur la touche écran **Mode**. Le paramètre de mode apparaît dans la fenêtre Modification.

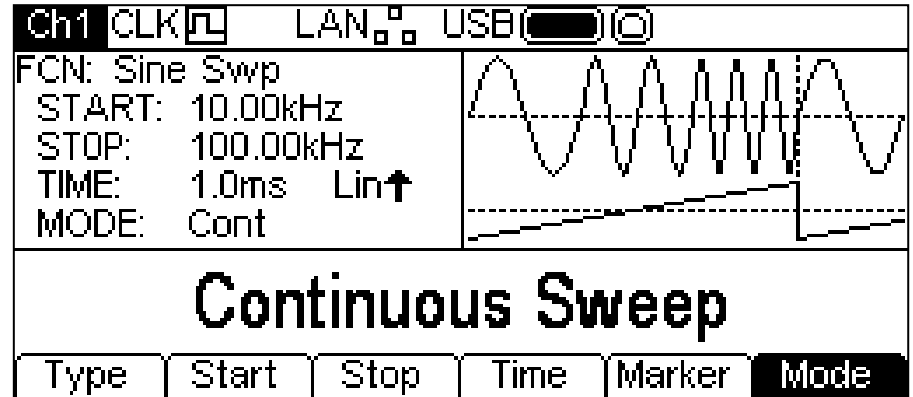

Le mode par défaut est réglé sur Balayage continu. Dans ce mode, le balayage continue jusqu'à la fin et reprend immédiatement au début sans interruption. La fenêtre Graphique montre la forme d'onde de type balayage qui reprend immédiatement au début.

Appuyer sur la touche écran **mode** pour sélectionner le déclenchement qui est actuellement sélectionné dans le menu Trigger (Déclenchement) ; voir la section concernant le Menu Trigger pour plus de détails. Les touches-écran changent et une forme d'onde de déclenchement est ajoutée dans la fenêtre Graphique. La forme d'onde de type balayage change également et indique une pause à la fin du balayage. Dans la fenêtre Paramètres, le champ **MODE** indique que le balayage est maintenant déclenché.

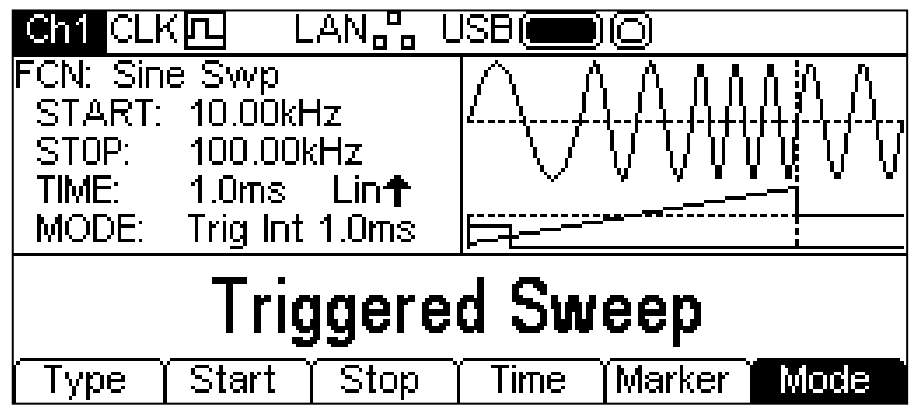

Appuyer à nouveau sur la touche écran **Mode** lorsque celle-ci est allumée pour retourner au mode continu.

Tous les paramètres de balayage sont maintenant réglés.

## Rafales

#### **Généralités**

Toutes les formes d'onde sauf Noise peuvent être exécutées avec la fonction Burst (rafale). La fonction rafales permet de déclencher la forme d'onde porteuse, de produire un nombre de cycles spécifié par l'utilisateur, puis d'arrêter et d'attendre la rafale suivante. Pour une rafale de forme d'onde de PRBS, le compte est horloges de PRBS et non pas cycles de PRBS. Cela permet la génération de séquences incomplètes ou multiples. Un nouveau déclenchement redémarre toujours la PRBS depuis le début.

Le nombre de cycles peut également être Infinite (illimité). Dans ce cas, le déclenchement lance la forme d'onde et le déclenchement suivant arrête la forme d'onde. Comme plus haut, les formes d'ondes de PRBS sont déclenchées depuis le début.

La fonction Gated Burst (rafales à portes) permet d'exécuter la forme d'onde porteuse lorsque le déclenchement est vrai et de l'arrêter lorsque le déclenchement est faux. La fonction gated (par porte) est également disponible avec Noise comme forme d'onde porteuse.

Dans tous les cas ci-dessus, sauf Noise et PRBS, l'exécution produira toujours un nombre exact de cycles de la forme d'onde porteuse.

Le signal de déclenchement des rafales peut être interne et produit par le générateur de déclenchement, l'autre voie, externe à partir de la connexion TRIG IN, ou manuel par simple pression de la touche TRIGGER.

Appuyer sur le bouton BURST (rafales) pour appliquer les paramètres de rafales actuellement sélectionnés à l'onde porteuse actuellement sélectionnée. Un voyant jaune s'allume sur la touche BURST. L'écran ci-dessous montre les résultats obtenus en appuyant sur la touche BURST lorsque l'onde sinusoïdale est la forme d'onde sélectionnée.

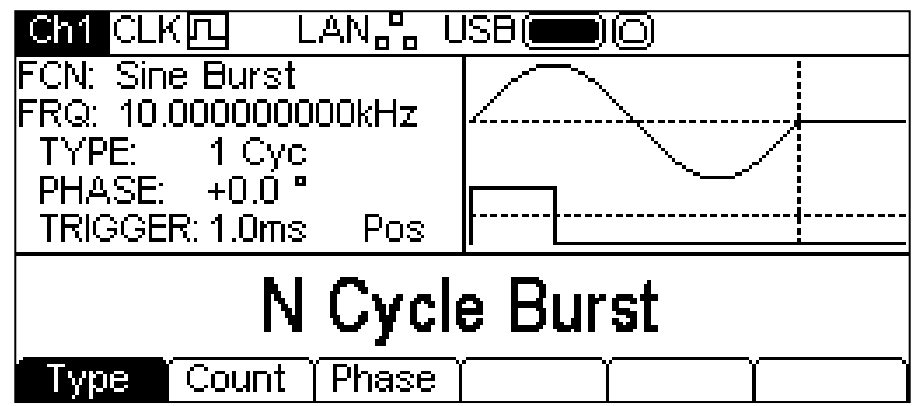

La fenêtre Paramètres affiche maintenant les paramètres actuels de rafales de **TYPE**, **PHASE**, et **TRIGGER** et **Burst** dans le champ **FCN**. La fenêtre Graphique affiche le déclenchement de la forme d'onde de rafales sous une représentation de la forme d'onde porteuse. La fenêtre Modification contient le paramètre sélectionné, dans le cas présent, le type.

Pour changer les paramètres de la forme d'onde porteuse, appuyer sur la touche illuminée de la forme d'onde porteuse pour retourner à l'affichage du menu de la porteuse, comme illustré cidessous.

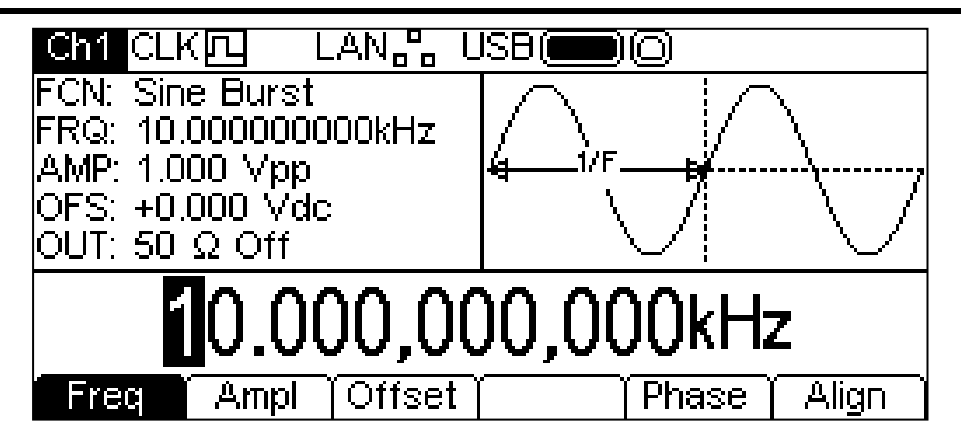

Remarque : le champ **FCN** de la fenêtre Paramètres affiche toujours **Burst** et un voyant jaune est toujours allumé sur la touche BURST pour indiquer que les rafales sont encore activées. Pour retourner au menu Burst et modifier les paramètres de rafales, appuyer à nouveau sur la touche BURST. Pour désactiver les rafales, appuyer sur la touche BURST lorsque le menu Burst s'affiche.

Les chapitres suivants présentent les choix de paramètres pour les rafales.

### **Type de rafales**

Pour régler le type de rafales, appuyer sur la touche écran **Type**. Chaque pression de la touche fait défiler le type suivant parmi ces options : **N Cycle Burst** (N cycles de rafales), **Infinite Burst** (rafales illimitées) et **Gated Burst** (rafales à portes). Le type actuellement sélectionné apparaît dans la fenêtre Modification, le champ **TYPE** de la fenêtre des paramètres affiche le type et la fenêtre Graphique affiche la forme d'onde de déclenchement sous une représentation de la forme d'onde porteuse lorsque le type de rafales est appliqué.<br>
CLKL LAN<sub>E</sub> USB(
CLI)

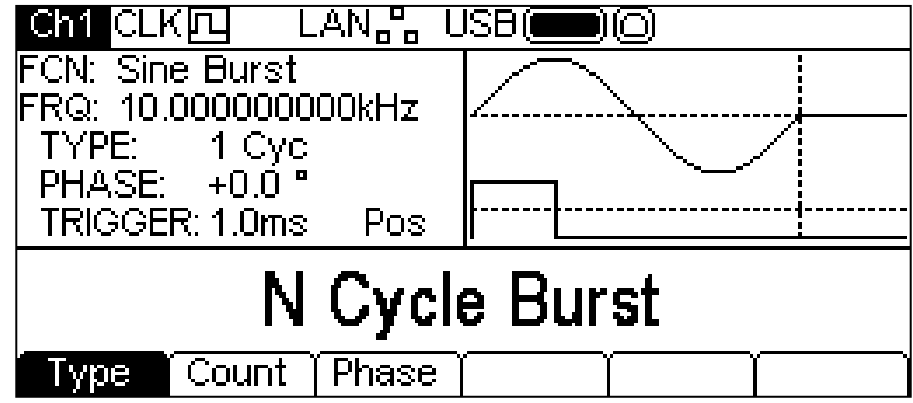

## **Compte de rafales**

Pour régler le compte de rafales, appuyer sur la touche écran **Count** (compte). Le paramètre de compte de rafales apparaît dans la fenêtre Modification. Seul le mode **N Cycle Burst** dispose d'une touche écran **Count**.

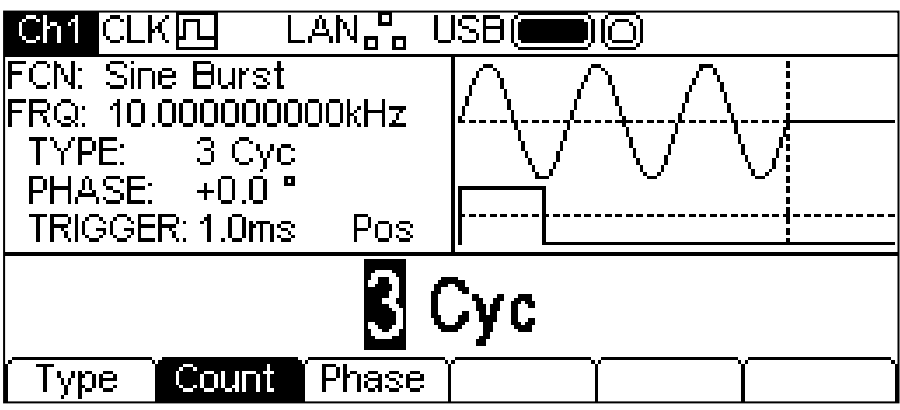

Le compte peut être changé de l'une des façons décrites dans le chapitre Principes de modification numériques. Dans la fenêtre Graphique, la forme d'onde porteuse affiche une représentation de la rafale lorsque le compte est en cours de modification.

#### **Phase de rafale**

Pour régler la phase de départ de la porteuse, appuyer sur la touche écran **Phase**. Le paramètre de phase apparaît dans la fenêtre Modification.

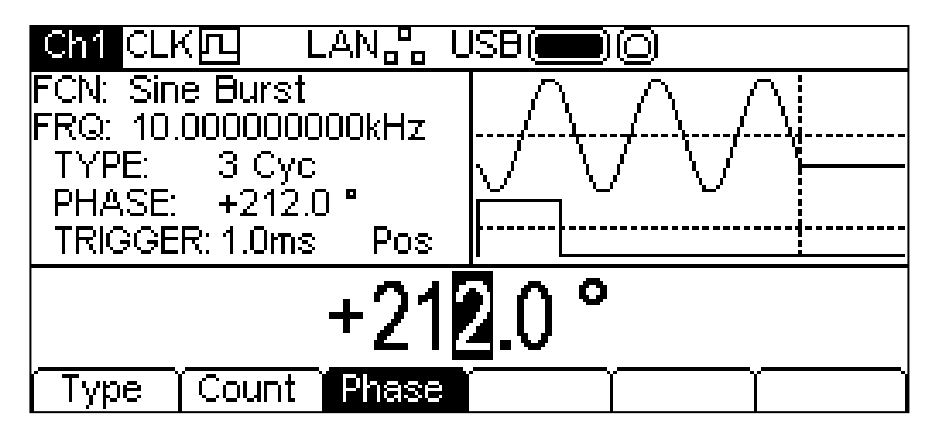

La phase peut être changée de l'une des façons décrites dans le chapitre Généralités : Modifications numériques. Dans la fenêtre Graphique, la forme d'onde porteuse affiche une représentation de la phase de départ de la porteuse lorsque la phase est en cours de modification.

Noter que la phase peut également être réglée en appuyant sur la touche écran **Phase** à partir du menu de la porteuse.

#### **Déclenchement de la rafale**

Pour régler les conditions de déclenchement pour Burst (Rafale), utiliser le menu Trigger (Déclenchement) auquel on accède en appuyant sur la touche Trigger. Voir la section suivante.

# Fonctionnements à deux voies

#### **Généralités**

Les appareils à deux voies ont des capacités supplémentaires qui permettent aux voies de se connecter de différentes façons. Toutes les options sont disponibles à partir du menu Dual Channel (Deux Voies), qui est accessible en appuyant sur la touche Utility (Utilitaires). Plusieurs autres menus s'affichent alors, permettant de contrôler des fonctions de l'appareil et du système qui ne sont pas directement disponibles par le biais des menus décrits jusqu'à présent.

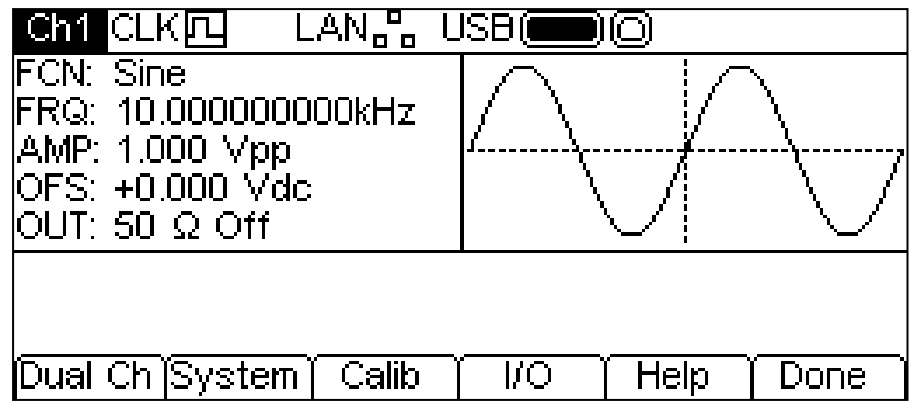

Cette section explique les options disponibles lorsque l'on appuie sur la touche écran **Dual Ch** ; les options accessibles par le biais des autres touches sont décrites dans la section du menu Utility.

Appuyer sur la touche écran **Dual Ch** pour accéder aux capacités à deux voies de l'appareil. Ce menu n'est pas disponible sur un appareil monovoie.

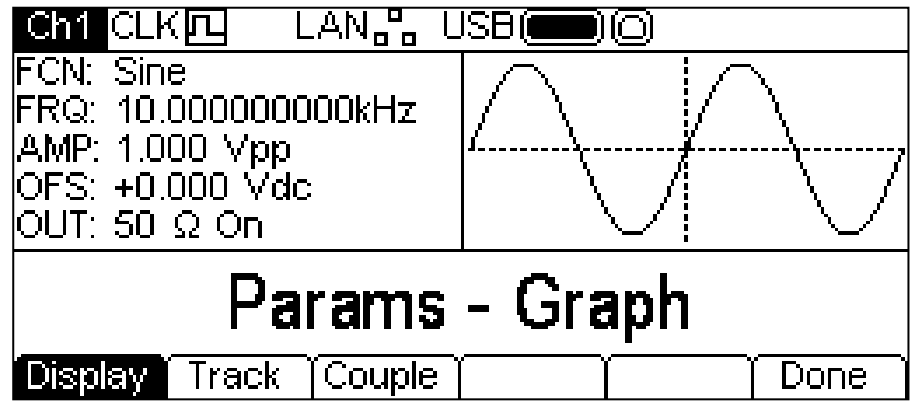

#### **Présentation de l'affichage**

Appuyer sur la touche écran **Display** (Afficher) pour passer en revue les options possibles. Ces options présentent les paramètres de l'appareil de différentes façons sur l'écran.

La topologie par défaut est **Params-Graph** comme illustré ci-dessus. Elle présente la fenêtre Paramètres et la fenêtre Grapique ensemble sur l'écran pour la voie sélectionnée.

Appuyer sur la touche écran **Display** pour basculer ensuite sur **Params Ch1 – Params Ch2** comme illustré ci-dessous.

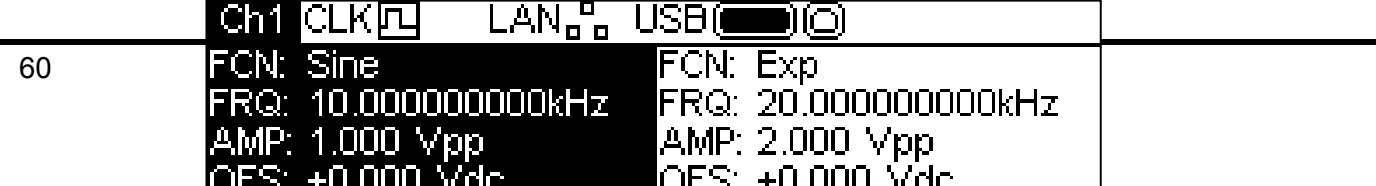

Ici, les fenêtres Paramètres pour les deux voies sont présentées ensemble à l'écran. La fenêtre Paramètres de la voie sélectionnée est en surbrillance.

Appuyer sur la touche écran **Display** de nouveau pour basculer sur **Graph Ch1 – Graph Ch2** qui est similaire à l'écran ci-dessus, mais affiche les fenêtres Graphique ensemble.

Appuyer sur la touche écran **Display** une fois de plus pour rebasculer sur **Params-Graph** à nouveau.

## **Options de l'appariement**

Appuyer sur la touche écran **Track** pour afficher le menu Tracking (Appariement).

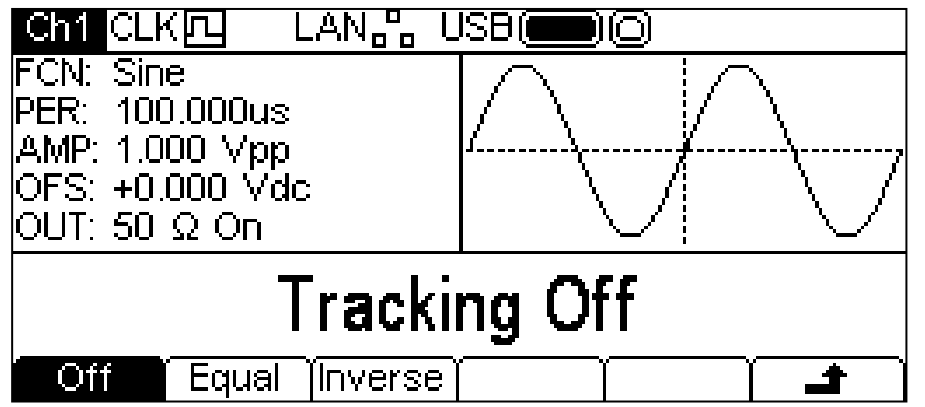

Si Tracking (Appariement) est désactivé, les deux voies agissent indépendemment et tous changements de paramètres apportés à une voie n'affectent pas l'autre.

Si Tracking (Appariement) est activé, tout changement de paramètre est appliqué aux deux voies. Il n'est pas possible de passer d'une voie à l'autre avec la touche **Ch1/2**. Lorsque l'appariement est sélectionné. Treet ou **ENTE** s'affiche à la place de l'indicateur normal Ch1/Ch2.

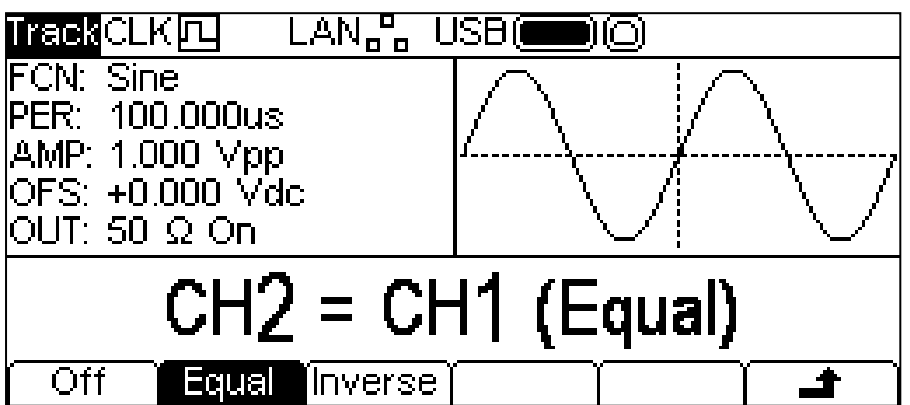

Les voies peuvent être réglées pour procéder à un appariement précis en appuyant sur la touche **Equal**, ou bien la Voie 2 peut être inversée en appuyant sur la touche **Inverse** pour produire une paire différentielle de signaux.

Quand l'une des options d'appariement est activée, les formes d'ondes restent alignées à une phase de 0°.

Pour quitter le mode d'appariement, appuyer sur la touche écran **Off**.

Noter que les options d'appariement et couplées sont mutuellement exclusives.

## **Fonctionnement couplé**

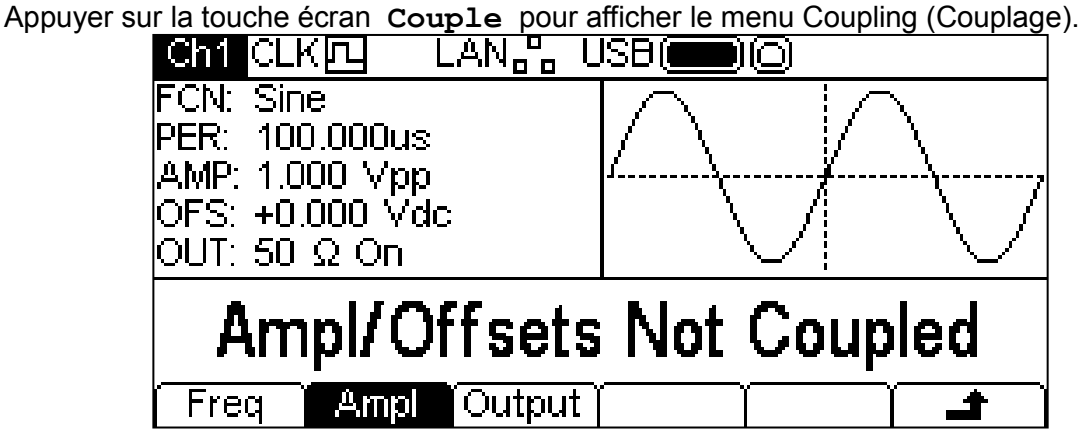

Il est possible de régler n'importe quelle combinaison de couplage de fréquence, d'amplitude et de sortie. Quand un paramètre est couplé, il peut être modifié sur l'une des voies et l'autre voie sera également modifiée.

Pour sélectionner le couplage de fréquence, appuyer sur la touche écran **Freq**. Ceci affiche les options d'appariement de fréquences.

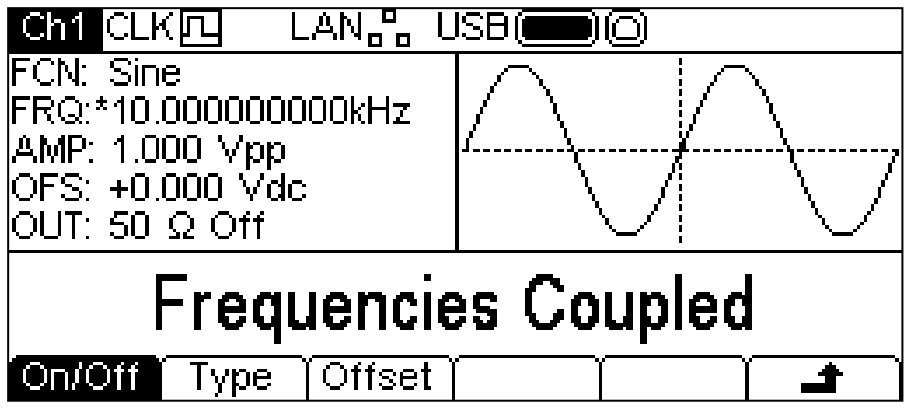

Utiliser la touche écran **On/Off** pour activer ou désactiver le couplage de fréquences. Noter que **\*** s'affiche à côté de FRQ dans la fenêtre Paramètres afin d'indiquer que les paramètres sont couplés.

Pour sélectionner le type de couplage de fréquences, appuyer sur la touche écran **Type**.

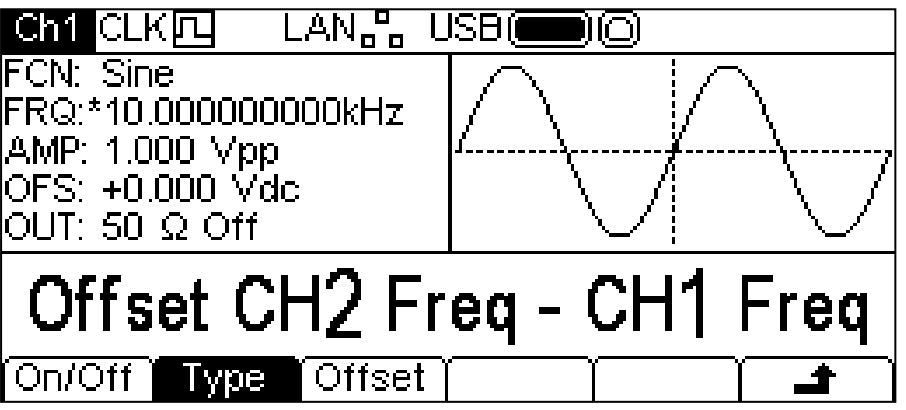

Il y a deux types de couplage de fréquence disponibles : **Offset CH2 Freq – CH1 Freq** et **Ratio CH2 Freq / CH1 Freq**. Offset (Décalage) applique une différence fixe entre les voies qui est égale à la fréquence de la Voie 2 – la fréquence de la Voie 1. Ratio (rapport) établit les

fréquences pour que le Rapport soit égal à la fréquence de la Voie 2 divisée par la fréquence de la Voie 1.

Le type de couplage de fréquence sélectionné affiche soit une touche écran **Offset** soit une touche écran **Ratio** pour permettre le réglage de la valeur respective. Ces valeurs numériques peuvent être changées de l'une des façons décrites dans le chapitre Généralités : Modifications numériques

En entrant dans les modes Tracking (Appariement) ou Coupling (Couplage), l'appareil aligne automatiquement les voies en phase. Les phases peuvent devenir mal alignées lors de changements de paramètres ultérieurs. Ceci est le plus susceptible de se produire lors d'un changement de fréquence en mode Décalage-Fréquence-Couplée. Pour réaligner la phase, appuyer sur la touche écran **Align** à partir du menu de la porteuse.

## Menu Déclenchement

## **Généralités**

Appuyer sur la touche Trigger (Déclenchement) pour afficher le menu Trigger, qui permet de contrôler l'appareil déclenchant les capacités.

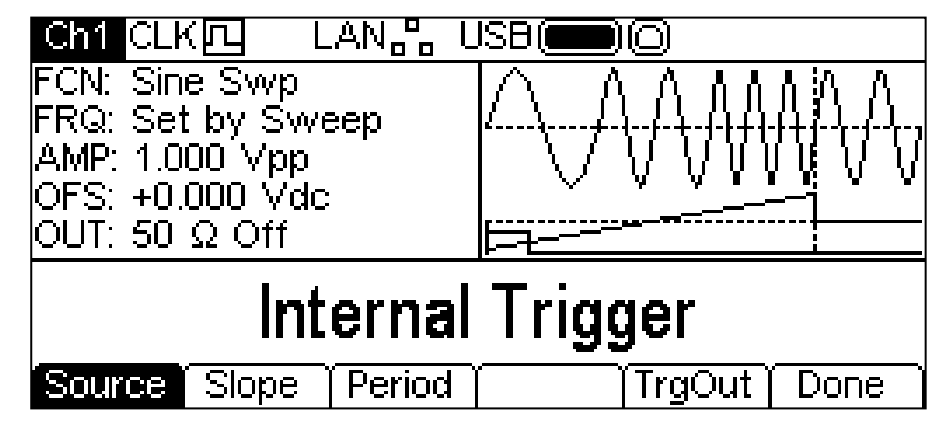

Appuyer à plusieurs reprises sur la touche **Source** pour faire défiler les quatre sources de déclenchement possibles : **Internal Trigger** (déclenchement interne : à l'aide du générateur de déclenchement interne), **External Trigger** (déclenchement externe : à l'aide du signal au niveau de la connexion TRIG IN), **Manual Trigger** (déclenchement manuel : à partir de la touche TRIGGER) et **Channel 2 Trigger Output** (sortie de déclenchement de la voie 2). Internal Trigger (déclenchement interne) est également doté des touches **Slope** (pente) et **Period** (période), External Trigger (déclenchement externe) et Channel 2 Trigger Output (sortie de déclenchement de la voie 2) n'ont qu'une touche **Slope** et Manual Trigger (déclenchement manuel) ne possède aucune touche supplémentaire.

La touche **Slope** permet de choisir entre **Positive Slope** (pente positive) et **Negative Slope** (pente négative). Dans la fenêtre Graphique, la forme d'onde de déclenchement change pour indiquer le front utilisé.

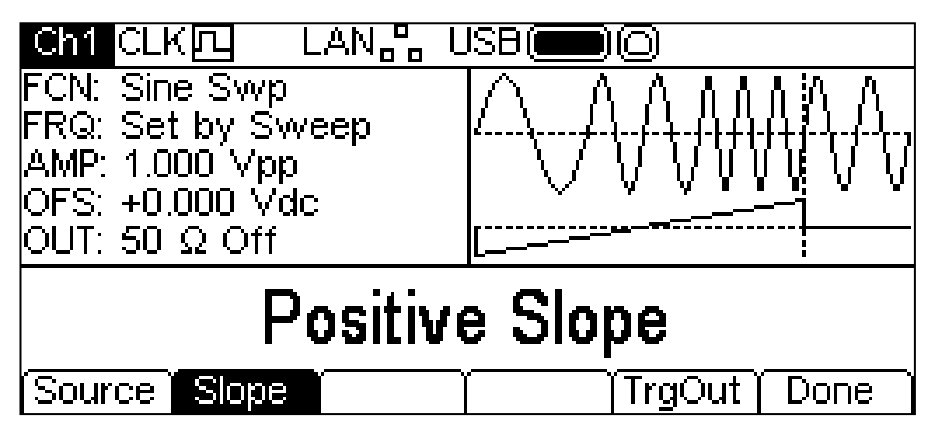

Appuyer sur la touche écran **Period** pour régler la période du générateur interne de déclenchement. La fenêtre Modification affiche la période actuelle et la fenêtre Graphique change pour indiquer que la période de déclenchement est en cours de modification.

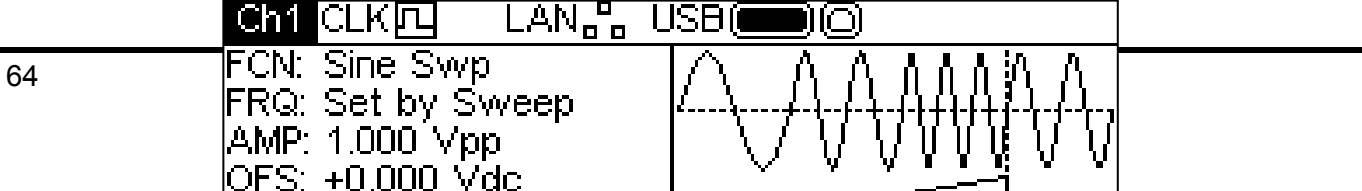

La période peut être changée de l'une des façons décrites dans le chapitre Généralités : Modifications numériques.

Appuyer sur la touche écran **TrgOut** pour régler la source de la sortie de déclenchement de la voie actuelle. La fenêtre Modification affiche le réglage actuel.

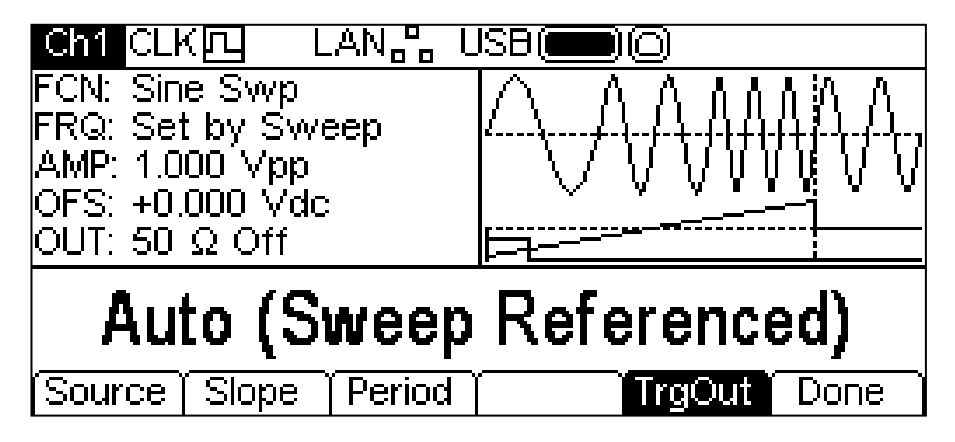

Il y a sept options :

**Auto**. Le générateur choisit le défaut pour le type de forme d'onde et la modulation actuels.

**Carrier Referenced (Porteuse référencée).** Le signal de synchronisation de la porteuse.

**Modulation Referenced (Modulation référencée)**. Le signal de synchronisation de forme d'onde modulante.

**Sweep Referenced (Balayage référencé)**. Le signal de synchronisation du balayage (contenant aussi les informations du marqueur).

**Burst Referenced (Rafales référencées).** La synchronisation des rafales, qui est élevée pendant une rafale.

**Current Trigger** (Déclenchement actuel) Le signal d'entrée de déclenchement vers la voie.

**Off** (Désactivé). Aucun signal n'est généré.

Appuyer sur la touche écran **Done** pour quitter le menu Trigger (Déclenchement).

## Menu Sortie

## **Généralités**

Appuyer sur la touche Output (Sortie) pour afficher le menu Output pour la voie sélectionnée. Celuici permet de contrôler les paramètres respectifs de MAIN OUT (SORTIE PRINCIPALE).

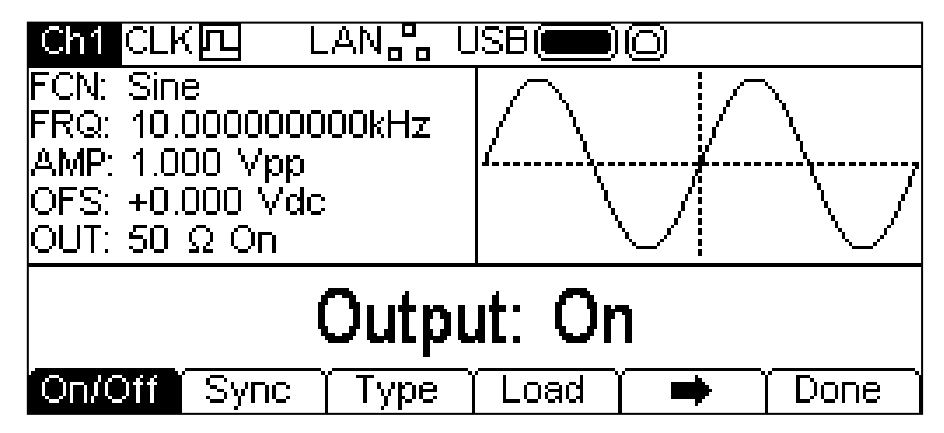

La touche écran  $\rightarrow$  indique qu'il y a plus d'options disponibles que de place sur l'écran. Appuyer sur cette touche pour accéder à davantage d'options. Dans ce cas, une liste supplémentaire d'options s'affiche quand la touche écran  $\rightarrow$  est enfoncée.

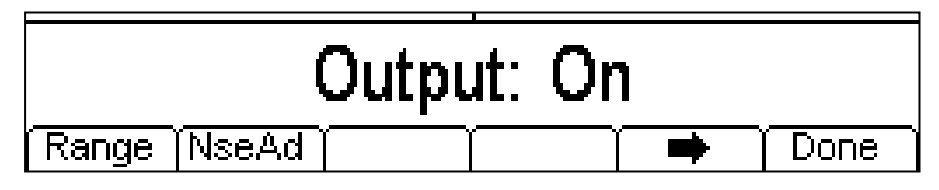

Une pression supplémentaire de la touche écran  $\rightarrow$  affiche à nouveau la première liste.

Les touches écran présentent tous les paramètres de sortie qui peuvent être modifiés pour la voie de sortie sélectionnée.

## **Output On/Off (Marche/Arrêt de la sortie)**

Appuyer sur la touche écran **On/Off** pour activer et désactiver la sortie. Quand la sortie est activée, le témoin jaune de la touche Sortie s'allume.

## **Sync Output (Sortie de synchronisation)**

Appuyer sur la touche **Sync** pour afficher le menu Sync Output (Sortie de synchronisation) qui commande le signal au niveau de la connexion SYNC OUT.

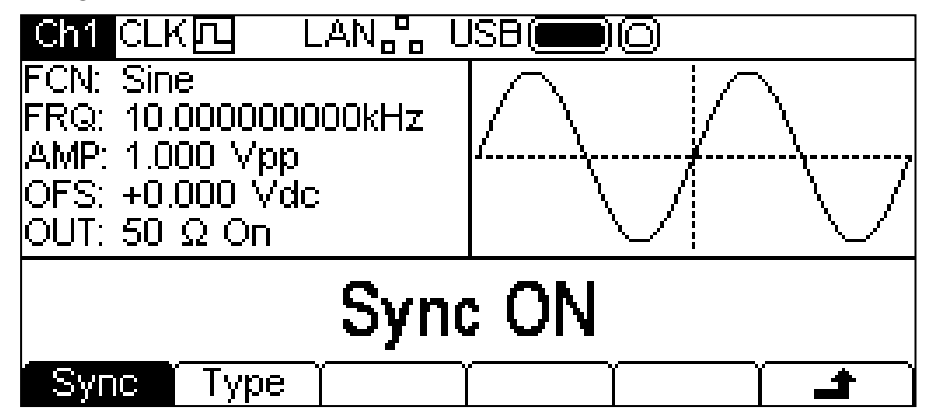

Appuyer sur la touche écran **Sync** (synchronisation) active et désactive tour à tour la sortie synchronisation. Pour régler le type de synchronisation, appuyer sur la touche écran **Type**. Le type actuellement sélectionné apparaît dans la fenêtre Modification et les touches écran changent pour afficher une liste de types de synchronisations disponibles.

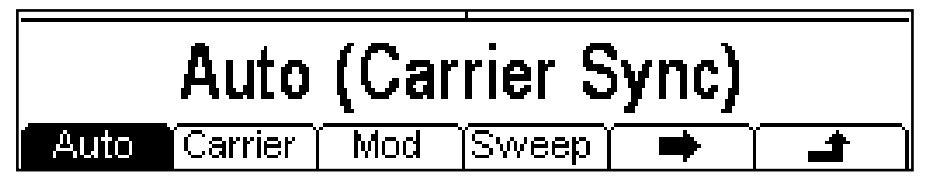

La touche écran  $\rightarrow$  indique qu'il y a plus d'options disponibles que de place sur l'écran. Appuyer sur cette touche pour accéder à davantage d'options. Dans le cas présent, il y a une liste supplémentaire de types.

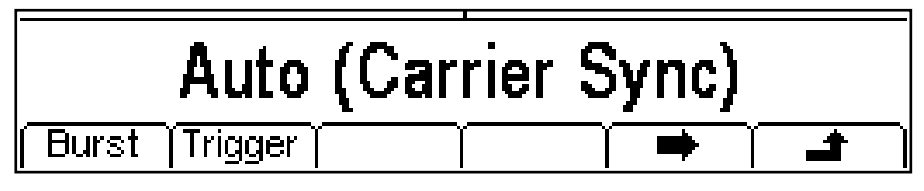

Une pression supplémentaire de la touche écran  $\rightarrow$  affiche à nouveau la première liste. Sélectionner le type de synchronisation requis en appuyant sur la touche correspondante, puis appuyer sur la touche écran  $\triangleq$  pour retourner au premier niveau du menu Sync ou appuyer sur la touche Utility pour quitter les menus Utility.

Les types de synchronisation disponibles sont expliqués ci-dessous :

**Auto :** règle automatiquement la sortie de synchronisation la plus appropriée au réglage de l'appareil. Le type choisi est indiqué entre parenthèses.

**Carrier Sync (synchronisation de porteuse) :** une onde carrée ayant la même fréquence et le même rapport cyclique que la forme d'onde porteuse. Disponible pour toutes les formes d'ondes, sauf le bruit.

**Modulation Sync (synchronisation de modulation) :** une onde carrée à la même fréquence que la forme d'onde de modulation interne avec un rapport cyclique de 50 %. Cette option n'est pas disponible pour les modulations externes.

**Sweep Sync (synchronisation balayage) :** produit les signaux de déclenchement et de marquage du balayage.

**Burst Sync (synchronisation des rafales) :** une onde carrée coïncidant avec la production d'une rafale.

**Trigger (déclenchement) :** une version du signal de déclenchement avec tampon.

## **Type de sortie**

Appuyer sur la touche écran **Type** sur le menu Output (Sortie) pour afficher tour à tour **Normal** et **Inverse**.

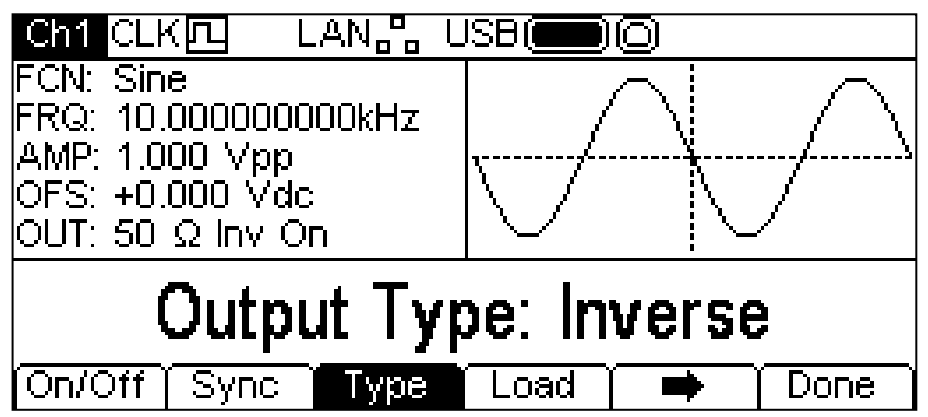

**Inverse** inverse la forme d'onde porteuse au niveau de la connexion MAIN OUT. Le champ **OUT** (sortie) de la fenêtre Paramètres indique **Inv** (inversé) et la forme d'onde porteuse est inversée dans la fenêtre Graphique. L'inversion peut également être réglée en utilisant la touche +/– de la façon décrite au chapitre Utilisation des formes d'onde porteuses continues.

## **Charge**

Appuyer sur la touche écran **Load** pour afficher la valeur actuelle de la charge dans la fenêtre Modification.

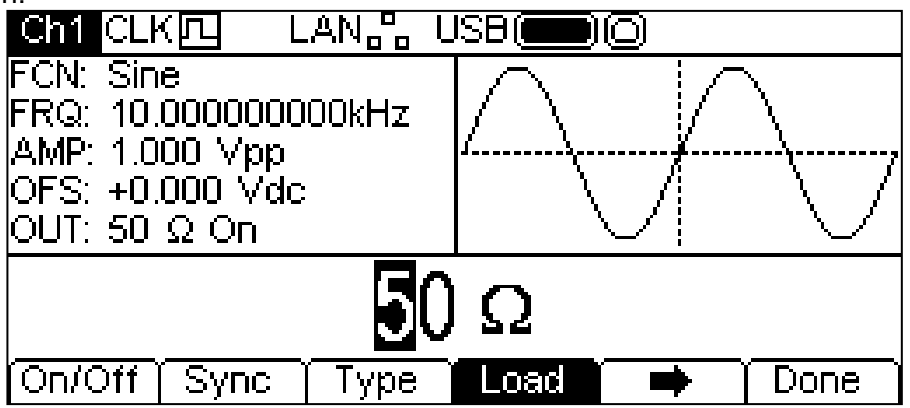

Il s'agit de la valeur supposée en cours de chargement au niveau de la connexion MAIN OUT de

l'appareil. La valeur est utilisée pour calculer les valeurs actuelles de l'amplitude et du décalage  $_{\text{cc}}$ . Noter que l'impédance de sortie de la connexion MAIN OUT de l'appareil est fixée à 50  $\Omega$ .

La valeur peut être changée de l'une des façons décrites dans le chapitre Généralités : Modifications numériques.

Appuyer sur la touche écran **Load** (chargement) pour alterner entre **High-Z** (impédance haute) et la dernière valeur saisie. Lorsque **High-Z** est sélectionné, l'impédance de charge est supposée illimitée.

#### **Gamme**

Appuyer sur la touche écran **Range** (gamme) pour afficher tour à tour **Auto** (automatique) et **Hold** (maintien).

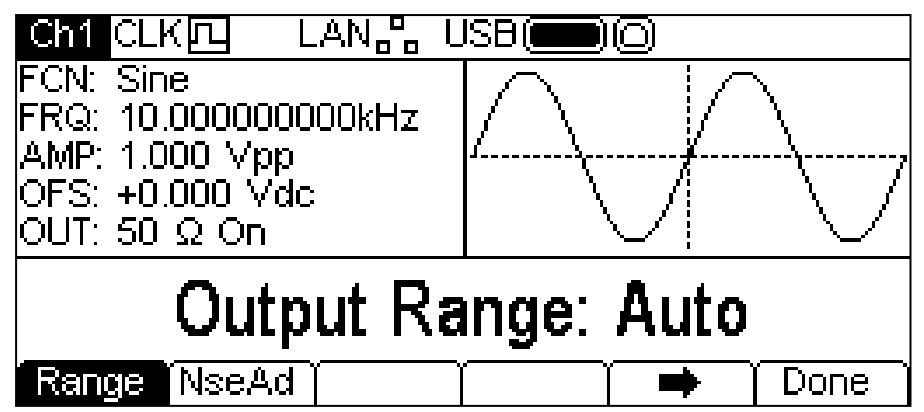

L'appareil est par défaut en mode **Auto** ; il règle la gamme automatiquement par pas de 10 dB d'atténuateur (c.-à-d. 'gamme' maximum de 10 Vpp, 3,16 Vpp, 1 Vpp, etc., dans 50  $\Omega$ ), avec une gamme du vernier de réglage de l'amplitude limitée à 10 dB afin de maintenir la qualité de la forme d'onde. La sélection du mode **Hold** désactive le réglage automatique de la gamme ; le réglage actuel de l'atténuateur est maintenu et la gamme du vernier de réglage de l'amplitude n'est plus limitée. Ceci peut s'avérer utile pour éliminer les perturbations momentanées de la forme d'onde de sortie en mode Auto provoquées par la commutation des atténuateurs lors du changement d'amplitude autour du point de changement d'un atténuateur. Toutefois, la qualité de la forme d'onde commence à se détériorer lors du *dépassement de la gamme optimale de fonctionnement de 10 dB du vernier de réglage de l'amplitude*.

Lorsque la gamme est réglée sur **Auto**, l'amplitude et les atténuateurs sont automatiquement activés pour obtenir une performance optimale.

Lorsque la gamme est réglée sur **Hold**, le réglage actuel des atténuateurs est préservé au cours du changement d'amplitude. Le champ **AMP** de la fenêtre Paramètres affiche **AttHld** lorsque la gamme est préservée.

### **Ajout de bruit**

Il est possible d'ajouter du bruit à toute forme d'onde de sortie, à l'exception de Square (carré), Pulse (impulsion) et Noise (bruit). Cependant, il est possible d'ajouter du bruit aux ondes carrées arbitraires disponibles sur Arb-**Load**-**BuiltIn2**-**Square.** Voir le chapitre Utilisation des formes d'onde porteuses continues : Chargement d'une forme d'onde arbitraire pour de plus amples informations sur les formes d'onde arbitraires pré-programmées.

Il est également possible d'ajouter du bruit en l'utilisant en tant que paramètre de forme dans le mode de modulation SUM.

Pour ajouter du bruit à la forme d'onde de sortie, appuyer sur la touche écran **NseAd** pour afficher le menu Ajout de bruit.

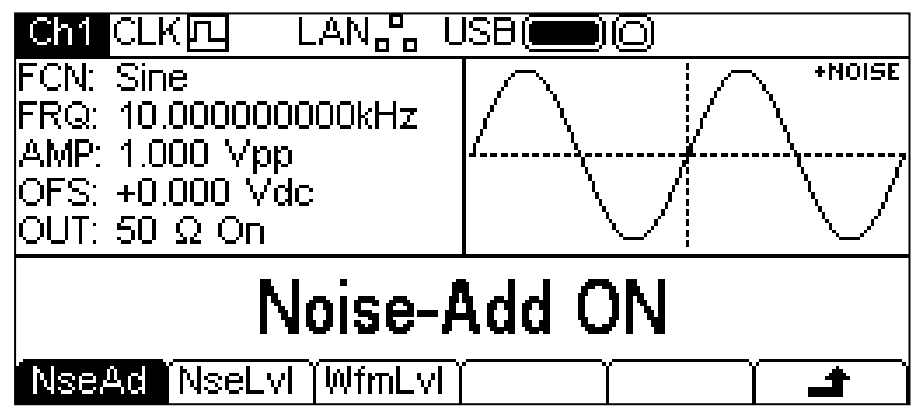

Appuyer sur la touche écran **NseAd** pour alterner entre **Noise-Add ON** et **Noise-Add OFF**. Lorsque le bruit est ajouté, la fenêtre Graphique affiche **+NOISE** (+bruit) en haut à droite de l'écran et deux étiquettes de touches-écran supplémentaires apparaissent : **NseLvl** (niveau de bruit) et **WfmLvl** (niveau de forme d'onde).

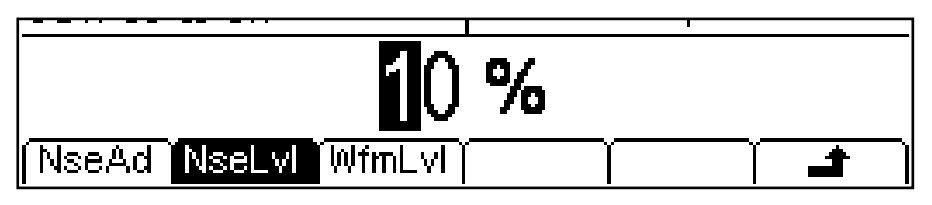

Appuyer sur la touche écran **NseLvl** pour régler le pourcentage de bruit. Appuyer sur la touche écran **WfmLvl** pour régler le pourcentage de la forme d'onde. Ces paramètres peuvent être changés de l'une des façons décrites dans le chapitre Généralités : Modifications numériques. En utilisant les deux paramètres, le ratio peut être réglé de 50 % forme d'onde et 50 % bruit à 99 % forme d'onde et 1 % bruit.

Appuyer sur la touche écran  $\rightarrow$  pour retourner au premier niveau du menu Sortie.

## Menus utilitaires

#### **Généralités**

Appuyer sur la touche UTILITY pour afficher plusieurs autres menus permettant de contrôler les capacités de l'appareil et du système qui ne sont pas disponibles directement par le biais des menus décrits ci-avant.

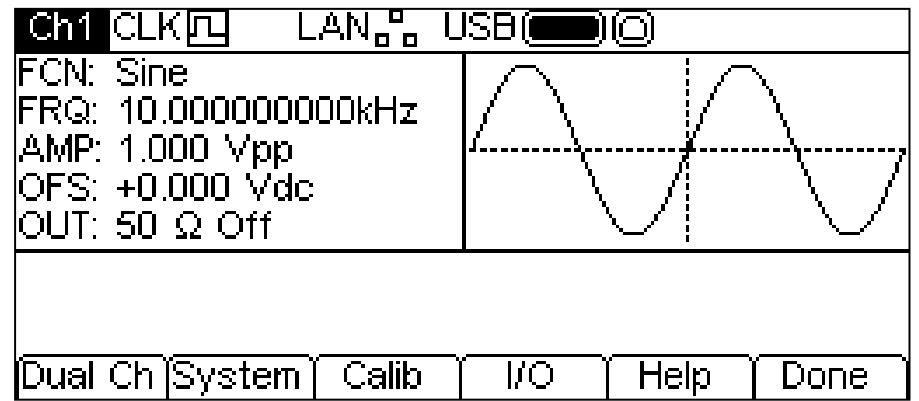

Chaque menu sélectionné à l'aide d'une touche écran est présenté dans les chapitres suivants.

#### **Fonctionnements à deux voies**

Appuyer sur la touche écran **Dual Ch** pour accéder aux capacités à deux voies de l'appareil. Voir la section Fonctionnement à deux voies pour les détails complets de ces capacités. Ce menu n'est pas disponible sur un appareil monovoie.

#### **Système**

Appuyer sur la touche écran **System** (système) permet de commander certaines fonctions au niveau du système.

#### **État de démarrage**

Appuyer sur la touche écran **PwrOn** (démarrage) pour alterner entre **Power-On Default** (démarrage par défaut) et **Power-On Latest** (démarrage – derniers paramètres).

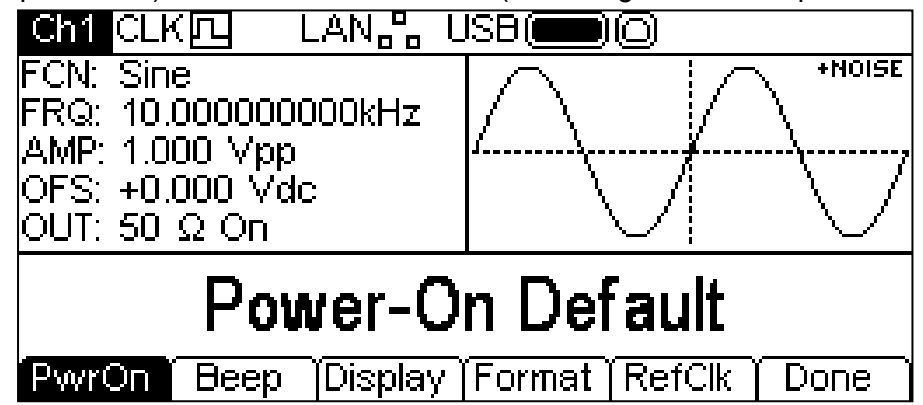

Lorsque **Power-On Default** est sélectionné, l'appareil démarre avec les paramètres chargés par défaut d'usine.

Lorsque **Power-On Latest** est sélectionné, l'appareil démarre avec les paramètres tels qu'ils étaient réglés lors de la dernière extinction de l'appareil.

#### **État du bip**

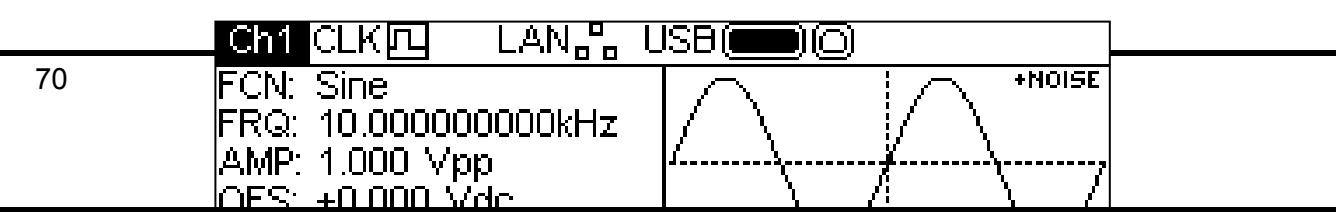

Appuyer sur la touche écran **Beep** (bip) pour alterner entre **Beep ON** (bip activé) et **Beep Off** (bip désactivé). Lorsque le bip est activé, les messages d'avertissement et d'erreur seront accompagnés d'un signal sonore. Ces signaux sonores sont supprimés lorsque le bip est désactivé.

### **Commande de l'affichage**

Appuyer sur la touche écran **Display** (affichage) pour afficher le menu de commande de l'affichage.

Appuyer sur la touche écran **Contra** pour régler le contraste de l'affichage. Ce paramètre peut être changé de l'une des façons décrites dans le chapitre Généralités : Modifications Numériques.

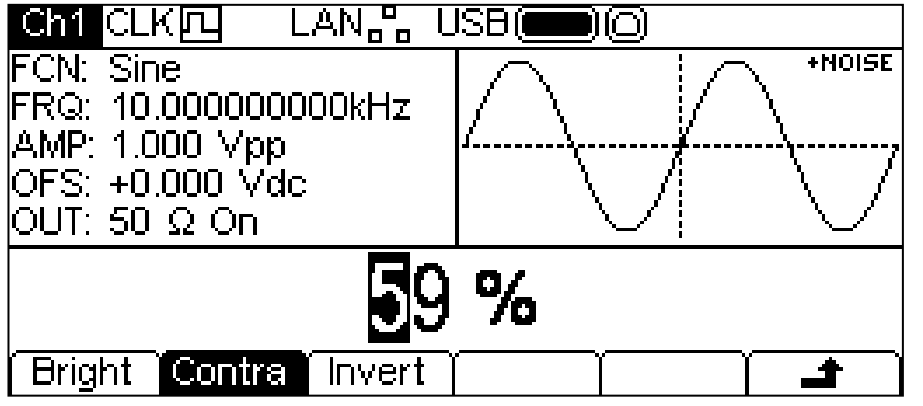

Appuyer sur la touche écran **Bright** pour régler la luminosité du rétroéclairage de l'écran d'affichage. Le paramètre peut être changé de l'une des façons décrites dans le chapitre Généralités : Modifications numériques.

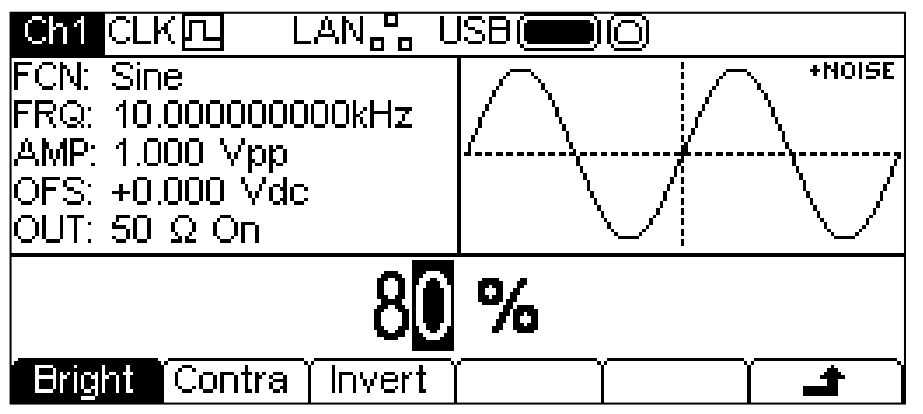

Appuyer sur la touche écran **Invert** pour régler l'affichage sur noir sur blanc (défaut) ou blanc sur noir.

Appuyer sur la touche écran  $\triangleq$  pour retourner au premier niveau du menu System ou appuyer sur la touche UTILITY pour quitter les menus Utility.

#### **Format numérique**

Appuyer sur la touche écran **Format** pour afficher le menu Format.
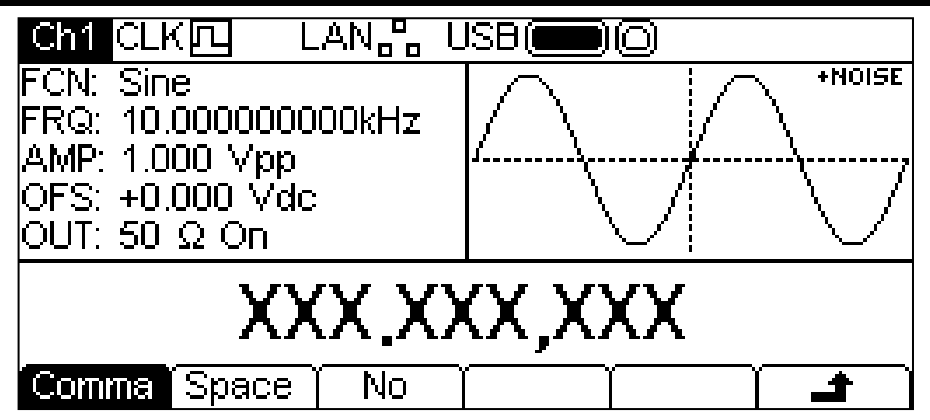

Ce menu permet de personnaliser le format numérique utilisé dans la fenêtre Modification. Le format par défaut est le format décimal sélectionné en appuyant sur la touche écran **Comma** (virgule). En format décimal, les chiffres après le point décimal sont arrangés par groupes de trois et les groupes sont séparés par une virgule. Appuyer sur la touche écran **Space** (espace) pour passer au format espace.

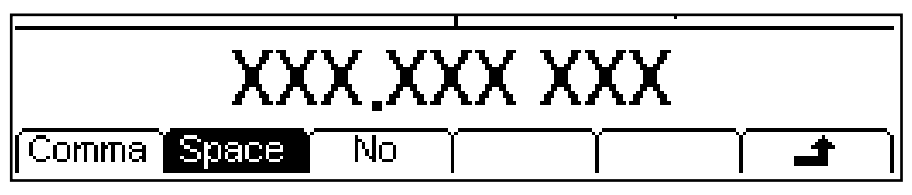

En format espace, les chiffres après le point décimal sont arrangés par groupes de trois et les groupes sont séparés par un espace. Appuyer sur la touche écran **No** pour passer au format aucun.

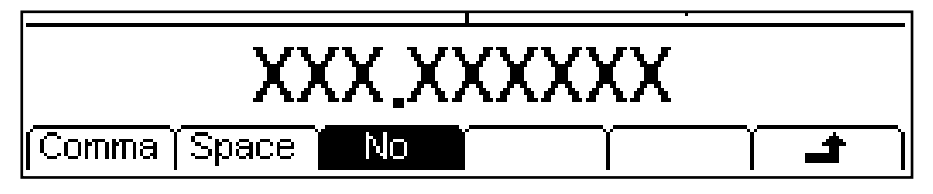

En format aucun, les chiffres après le point décimal ne sont pas groupés.

Appuyer sur la touche écran  $\triangleq$  pour retourner au premier niveau du menu système ou appuyer sur la touche UTILITY pour quitter les menus utilitaires.

### **Commande de l'horloge de référence**

Appuyer sur la touche écran **RefClk** pour afficher le menu de commande de l'horloge de référence.

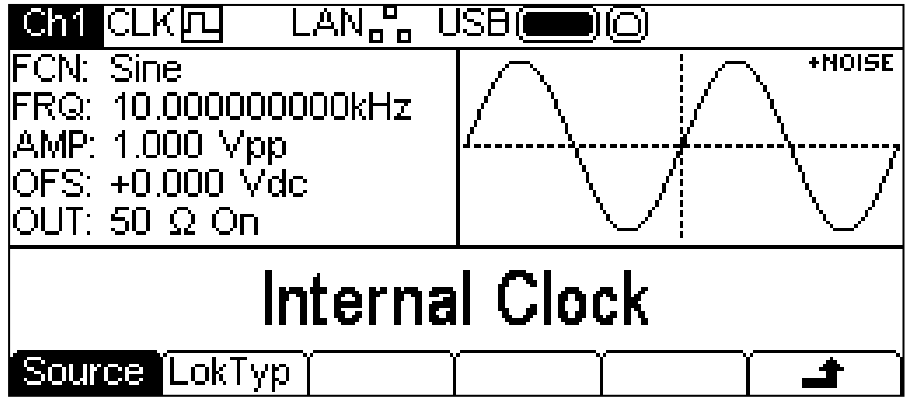

Appuyer sur la touche écran **Source** pour sélectionner tour à tour **Internal Clock** (horloge interne) ou **External Clock** (horloge externe). Lorsque l'horloge interne est sélectionnée, l'appareil utilise son TCXO interne comme référence de temps pour la création de toutes les formes d'onde. Lorsque l'horloge externe est sélectionnée, le signal présent au niveau de la connexion REF IN de 10 MHz est utilisé s'il est valide, et la ligne de statut affiche CLKE+. Si le signal au niveau de la connexion REF IN de 10 MHz est invalide ou absent, le message d'avertissement **External clock invalid Generator running on internal clock** (horloge externe non valide, générateur fonctionnant à partir de l'horloge interne) s'affiche et la ligne de statut affiche CLK四 pour indiquer que le générateur fonctionne sur l'horloge interne. Lorsqu'une horloge valide est connectée, l'appareil l'utilise et le message **External clock detected Generator running on external clock** (horloge externe détectée, générateur fonctionnant sur l'horloge externe) s'affiche. **Si un signal bruyant ou hors spécification est présent au niveau de la connexion REF IN de 10 MHz, il se peut que l'appareil alterne entre les deux messages.**

Appuyer sur la touche écran **LokTyp** (type de verrouillage) pour accéder aux capacités de l'appareil de synchronisation entre plusieurs appareils.

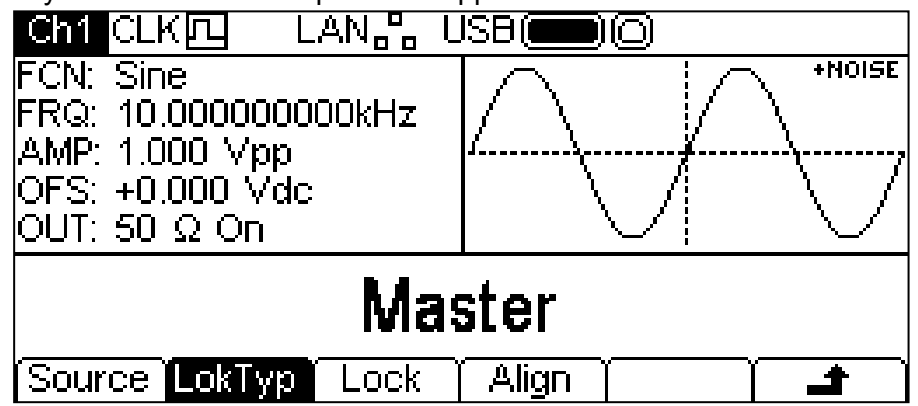

Voir le chapitre sur la Synchronisation de deux générateurs pour plus de détails sur ces options.

## **Étalonnage**

Appuyer sur la touche écran **Calib** (étalonnage) pour afficher l'écran d'accueil pour l'étalonnage de l'appareil.

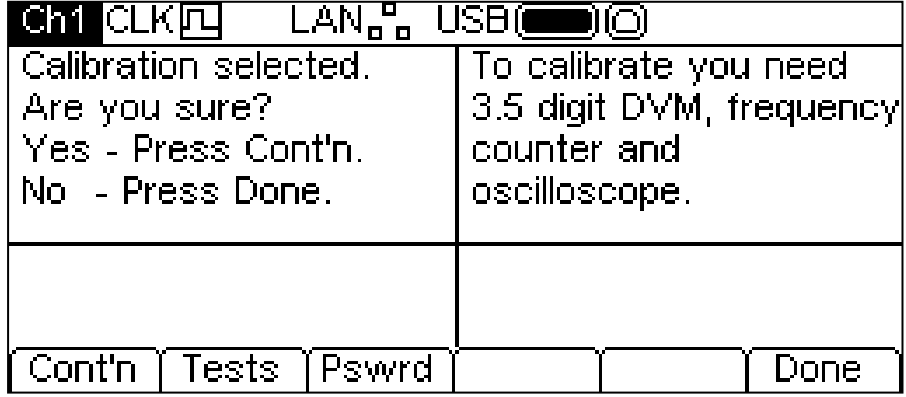

De plus amples détails sur l'étalonnage sont disponibles au chapitre Étalonnage.

**I/O**

Appuyer sur la touche écran **I/O** (entrée/sortie) pour afficher le menu d'interface à distance. Ce menu permet d'activer et de commander les interfaces installées.

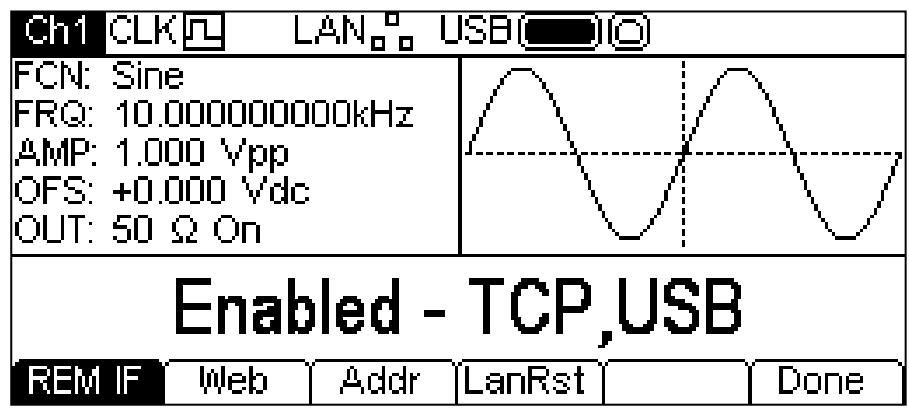

Voir le chapitre sur la commande à distance pour plus de détails sur l'utilisation des interfaces.

## **Aide**

Cette touche écran donne accès au menu d'Aide qui est expliqué dans la section Opérations d'aide. La touche n'est pas disponible sur un appareil monovoie où l'aide est directement accessible à partir de la touche HELP (AIDE) sur le clavier.

# Menu mémoire

## **Généralités**

Le menu mémoire permet d'accéder à la mémoire locale où sont sauvegardées les formes d'onde arbitraires de l'appareil et les réglages de paramètres, ainsi qu'à la mémoire externe d'un lecteur flash USB connecté. Il existe des fonctions de sauvegarde et de rappel des réglages vers et à partir de la mémoire locale, de suppression des réglages et formes d'onde arbitraires, et de création de fichiers vers et à partir d'un lecteur flash USB. Il est possible de sauvegarder une forme d'onde à partir d'un PC vers un lecteur flash USB, puis de copier la forme d'onde sur l'appareil pour la relire.

#### **Fichiers et dossiers du lecteur flash**

L'appareil utilise le dossier appelé \ARB pour l'enregistrement de tous les fichiers. Ce dossier contient jusqu'à trois dossiers supplémentaires utilisés comme suit :

- 1. \ARB\WAVES. Ce dossier est utilisé pour l'enregistrement des formes d'onde. C'est le seul emplacement où l'appareil cherche des fichiers de formes d'onde. Un fichier de forme d'onde a une extension de fichier de .WFM. Toutes les autres extensions de fichiers seront ignorées.
- 2. \ARB\SETUPS\_A. Ce dossier est utilisé pour l'enregistrement des réglages. C'est le seul emplacement où l'appareil cherche des fichiers de réglage. Un fichier de réglage a une extension de fichier de .SU. Toutes les autres extensions de fichiers seront ignorées.
- 3. \ARB\FW5011\_A. Ce dossier, s'il est présent, est utilisé pour sauvegarder les mises à jour du microprogramme de l'appareil. C'est le seul emplacement où l'appareil cherche des fichiers de mise à jour du microprogramme. Ce dossier est susceptible de contenir plusieurs types de fichiers. Ceux-ci ne doivent en aucun cas être altérés, car le microprogramme les vérifie lorsqu'il est utilisé et, si les fichiers sont corrompus, l'appareil peut cesser de fonctionner. Après une mise à jour réussie, les fichiers de ce dossier peuvent être effacés en toute sécurité. Cette option est offerte par le code de chargement de l'initialisation de l'appareil.

L'appareil peut lire et écrire sur des lecteurs flash au format FAT16 ou FAT32. L'appareil ne produit pas et n'utilise par de noms de fichier longs. La longueur maximale d'un nom de fichier est de huit caractères.

Lorsqu'un nouveau lecteur flash est attaché à l'appareil, les dossiers requis sont créés automatiquement.

### **Utilisation du menu mémoire**

Appuyer sur la touche STORES pour afficher le menu mémoire.

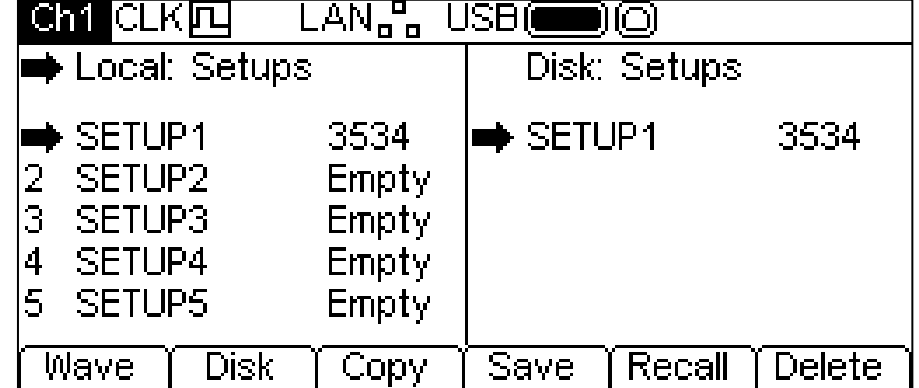

Remarque : il y a maintenant deux fenêtres à l'écran entre la ligne de statut et les étiquettes des touches-écran. La fenêtre **Local:** sur la gauche, contient une liste de fichiers locaux appropriés. La fenêtre **Disk:** sur la droite, contient une liste de fichiers appropriés sur un lecteur flash USB attaché. Si aucun lecteur flash n'est attaché, la liste affiche **Please insert the disk**  (Veuillez insérer le disque). Il n'est pas nécessaire d'attacher un lecteur flash pour les opérations locales.

La première ligne de chaque fenêtre indique le type de fichier contenu dans la liste. L'une des fenêtres dispose d'une flèche de sélection  $\tau$  pointée sur la première ligne. Les listes affichent toutes les deux une flèche  $\overline{\phantom{a}}$  pointée sur leur fichier sélectionné. Une fenêtre est sélectionnée et un fichier de chaque liste est sélectionné. Déplacer les trois flèches de sélection pour définir le ou les fichiers qui seront utilisés et modifiés à l'aide des touches-écran et la direction dans laquelle les données passeront d'un fichier à l'autre. De plus amples informations sur les sélections et opérations sont disponibles dans les chapitres suivants.

Les fichiers sont listés par nom et le numéro indique la taille du fichier en octets pour un fichier de réglage ou le nombre de points d'un fichier de formes d'onde.

Il existe neuf emplacements locaux de mémoire pour les réglages et quatre emplacements locaux pour les formes d'onde arbitraires. Les listes respectives affichent toujours tous les emplacements, même s'ils sont vides. Un emplacement vide affiche **Empty** (vide) au lieu d'une taille de fichier.

Appuyer sur le bouton STORES (mémoire) pour quitter le menu mémoire.

### **Sélections**

La première touche écran permet de choisir entre formes d'onde et réglages. Lorsque les formes d'onde sont affichées, la touche a une étiquette **Setup** (réglage) et lorsque les réglages sont

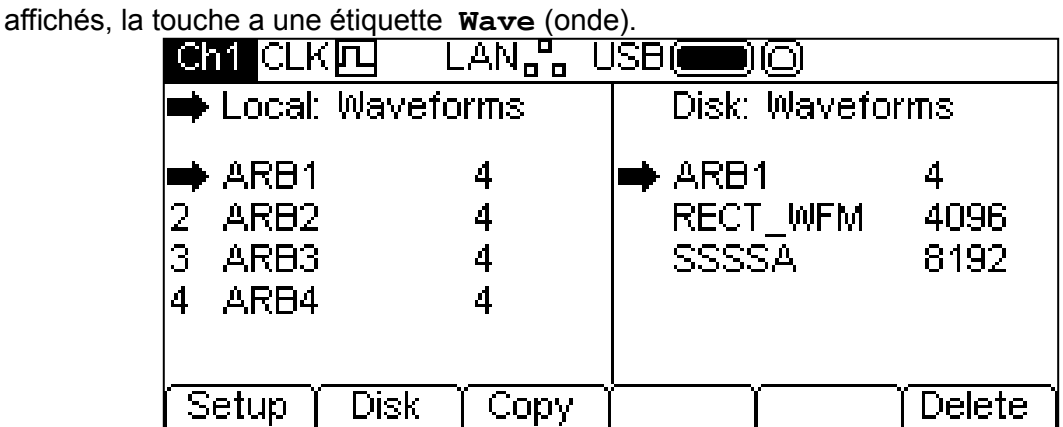

La deuxième touche écran permet de sélectionner local et disk. Lorsque la flèche de sélection est pointée sur la fenêtre **Local:**, l'étiquette de la touche affiche **Disk** et lorsque la flèche de sélection est pointée sur la fenêtre **Disk:**, l'étiquette de la touche affiche **Local**.

Les flèches de sélection de fichier se déplacent d'abord lorsque la fenêtre requise est sélectionnée, comme illustré ci-dessus. Un fichier est ensuite sélectionné en tournant le bouton rotatif jusqu'à ce que la flèche de sélection soit à côté du nom de fichier requis. S'il y a plus de fichiers que n'en peut contenir l'écran, la liste défile lorsque la flèche atteint le haut ou le bas de la fenêtre.

### **Opérations sur les fichiers de réglage**

Pour utiliser des réglages, s'assurer que les fichiers de réglage sont affichés en appuyant sur la touche écran **Setup**.

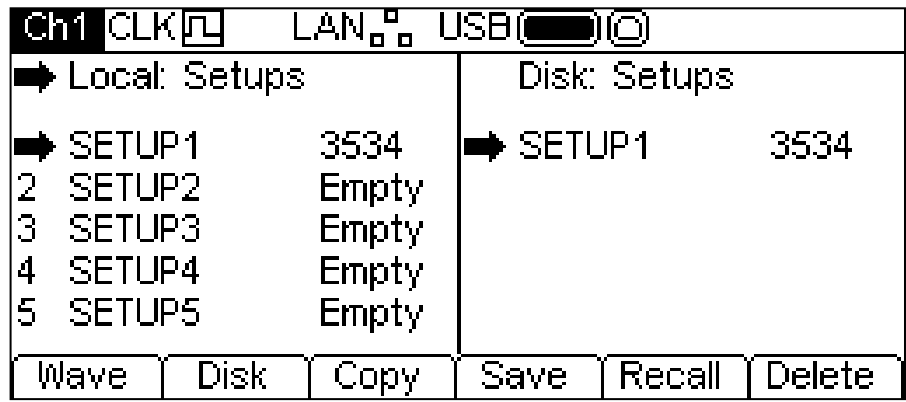

Il existe neuf emplacements de mémoire locaux, numérotés de **1** à **9**. Le numéro est affiché à côté du nom de fichier dans la fenêtre **Local:**. Au début, les fichiers seront tous vides. Par défaut, les noms de fichiers vont de **SETUP1** à **SETUP9**, mais ils peuvent être changés en cours d'utilisation.

Il est possible d'effectuer quatre opérations sur les fichiers de réglage, comme indiqué par les étiquettes des touches-écran **Copy** (copier), **Save** (sauvegarder), **Recall** (rappeler) et **Delete** (supprimer). L'opération de copie n'est pas disponible si aucun lecteur flash n'est attaché.

## **Copie**

L'opération de copie permet de copier des fichiers de réglage entre la mémoire locale et un lecteur flash USB attaché.

Pour copier un fichier local sur le disque :

- 1. Sélectionner la fenêtre **Local:** en appuyant sur la touche écran **Local**.
- 2. Sélectionner le fichier à copier.
- 3. Appuyer sur la touche écran **Copy**.
- 4. Facultativement, modifier le nom du fichier recevant la copie. S'il n'est pas modifié, le nom du fichier sera par défaut le nom sélectionné à l'étape 2.

L'exemple ci-dessous montre un écran tel qu'il apparaît après avoir suivi les étapes ci-dessus. Dans le cas présent, le fichier de l'emplacement 3 est sauvegardé dans un fichier de réglage sur le disque. Son nom reste **SETUP3** à moins qu'il ne soit changé.

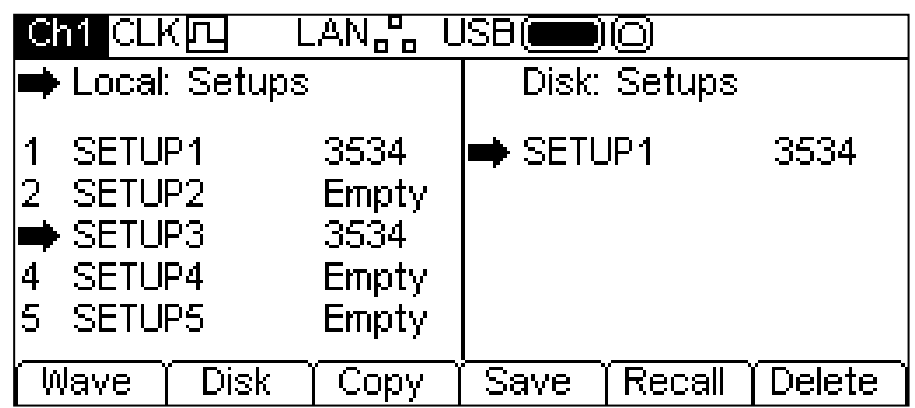

Appuyer sur la touche écran **Copy** pour afficher l'écran suivant :

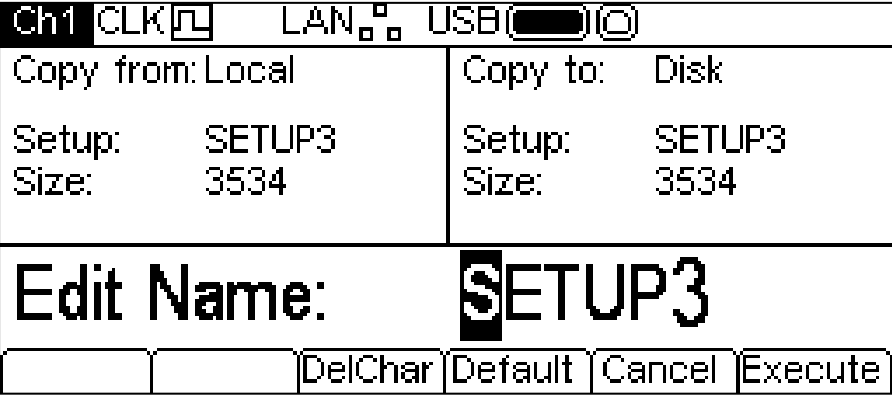

La fenêtre **Copy from:** indique que la source est la mémoire locale **Local** et montre le fichier à copier. La fenêtre **Copy to:** indique que le fichier sera écrit sur le disque **Disk**. La fenêtre Modification montre le nom du fichier à écrire. Les étiquettes des touches-écran, le bouton rotatif et les touches du curseur permettent de modifier son nom.

La touche **DelChar** permet d'effacer des caractères au début et à la fin du nom, mais pas au centre.

La touche écran **Default** (défaut) affiche à nouveau le nom du fichier source.

La touche **Cancel** (annuler) annule l'opération de copie et retourne au premier niveau du menu mémoire.

La touche écran **Execute** débute l'opération de copie et retourne au premier niveau du menu mémoire lorsque l'opération est terminée.

Les touches du curseur déplacent le curseur de modification sur le nom. Tous les caractères, nombres et symboles valides défilent lorsque le bouton rotatif KNOB est utilisé.

Pour copier un fichier du disque vers la mémoire locale :

Sélectionner la fenêtre **Local:** en appuyant sur la touche écran **Local**.

Sélectionner l'emplacement local pour y copier le fichier du disque.

Sélectionner la fenêtre **Disk** en appuyant sur la touche écran **Disk**.

Sélectionner le fichier à copier.

Appuyer sur la touche écran **Copy**.

Facultativement, modifier le nom de l'emplacement local recevant la copie. S'il n'est pas modifié, le nom du fichier sera par défaut le nom sélectionné à l'étape 4.

L'exemple ci-dessous montre un écran tel qu'il apparaît après avoir suivi les étapes ci-dessus. Dans le cas présent, le réglage de l'emplacement **3** sera écrasé et remplacé par le fichier du disque appelé **SETUP14**.

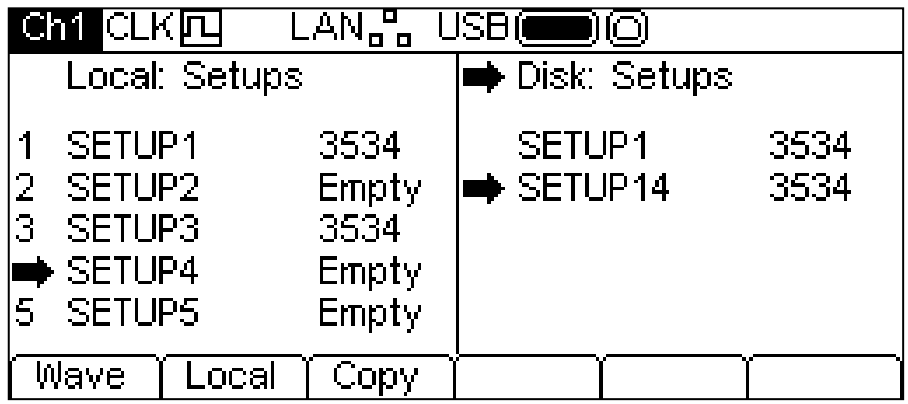

Appuyer sur la touche écran **Copy** pour afficher l'écran suivant.

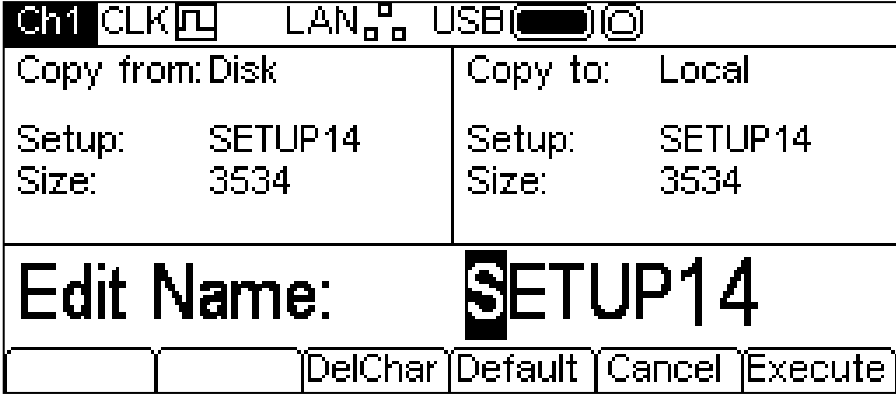

La fenêtre **Copy from:** indique que la source est **Disk** et montre le fichier à copier. La fenêtre **Copy to:** indique que le fichier sera écrit sur la mémoire locale **Local**. La fenêtre Modification montre le nom du fichier à écrire. Les étiquettes des touches-écran, le bouton rotatif et les touches du curseur permettent de modifier son nom.

La touche **DelChar** permet d'effacer des caractères au début et à la fin du nom, mais pas au centre.

La touche écran **Default** affiche à nouveau le nom du fichier source.

La touche **Cancel** annule l'opération de copie et retourne au premier niveau du menu mémoire.

La touche écran **Execute** débute l'opération de copie et retourne au premier niveau du menu mémoire lorsque l'opération est terminée

Les touches du curseur déplacent le curseur de modification sur le nom. Tous les caractères, nombres et symboles valides défilent lorsque le bouton rotatif KNOB est utilisé.

#### **Sauvegarder**

L'opération de sauvegarde permet de sauvegarder les réglages actuels de l'appareil sur un emplacement de mémoire local réservé aux réglages. L'opération de sauvegarde fonctionne avec ou sans lecteur flash USB attaché à l'appareil.

Pour effectuer une opération de sauvegarde, sélectionner en premier lieu l'emplacement de réglage sur lequel l'état actuel de l'appareil sera sauvegardé.

Appuyer sur la touche écran **Save** pour afficher un écran similaire à l'écran illustré ci-dessous.

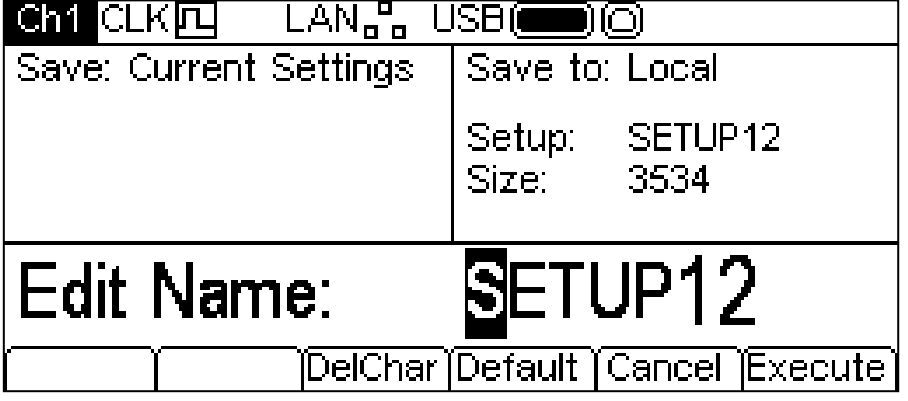

Le nom suggéré est le même que le nom de l'emplacement de réglage sélectionné au moment où la touche écran **Save** a été enfoncée. La fenêtre Modification montre le nom du fichier à sauvegarder ainsi que les étiquettes de touches-écran. Le bouton rotatif KNOB et les touches du curseur permettent de modifier le nom.

La touche **DelChar** permet d'effacer des caractères au début et à la fin du nom, mais pas au centre.

La touche écran **Default** affiche à nouveau le nom du fichier source.

La touche **Cancel** annule l'opération de sauvegarde et retourne au premier niveau du menu mémoire.

La touche écran **Execute** débute l'opération de sauvegarde et retourne au premier niveau du menu mémoire lorsque l'opération est terminée

Les touches du curseur déplacent le curseur de modification sur le nom. Tous les caractères, nombres et symboles valides défilent lorsque le bouton rotatif KNOB est utilisé.

#### **Rappel**

L'opération de rappel permet de remplacer les réglages actuels de l'appareil par les réglages sauvegardés sur un emplacement de mémoire local. L'opération de rappel fonctionne avec ou sans lecteur flash USB attaché à l'appareil.

Pour effectuer une opération de rappel, sélectionner en premier lieu l'emplacement de réglage contenant l'état de l'appareil à rappeler.

Appuyer sur la touche écran **Recall** pour rappeler les données et les charger comme réglage actuel de l'appareil.

### **Suppression**

L'opération de suppression permet d'effacer les réglages de l'emplacement sélectionné. L'emplacement sera ensuite présenté comme vide.

## **Opérations sur les fichiers de formes d'onde**

Pour utiliser des formes d'onde, s'assurer que les fichiers de formes d'onde sont affichés en appuyant sur la touche écran **Wave**.

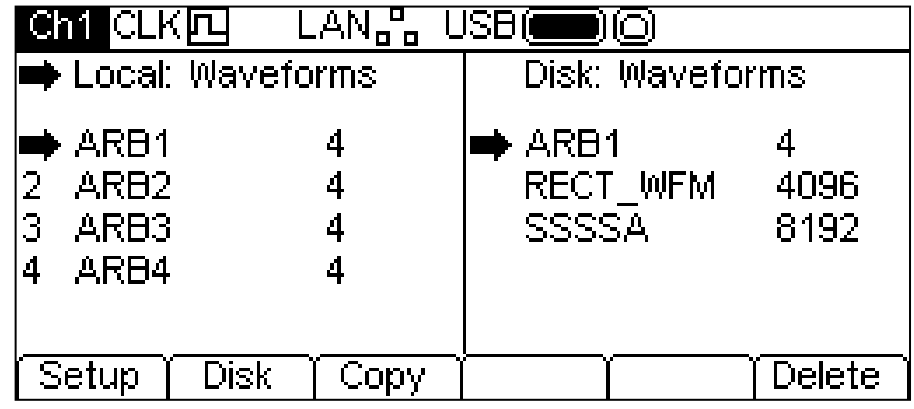

Il existe quatre emplacements de mémoire locaux pour les formes d'onde arbitraires, numérotés de **1** à **4**. Le numéro est affiché à côté du nom de fichier dans la fenêtre **Local:**. Au début, les fichiers sont tous réglés par défaut sur une onde carrée de quatre points. Par défaut, les noms de fichiers vont de **ARB1** à **ARB4**, mais ils peuvent être changés en cours d'utilisation.

Chaque emplacement pour une forme d'onde arbitraire peut contenir une forme d'onde d'un maximum de 65 536 points. Il est également possible de sauvegarder une forme d'onde allant jusqu'à 131 072 points dans les emplacements 1 ou 3. Dans ce cas, les emplacements 2 ou 4 sont effacés et affichés comme suit.

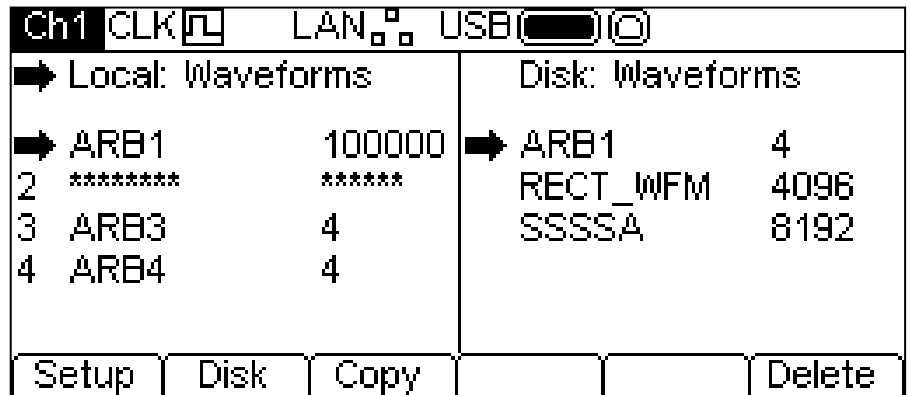

Il est possible d'effectuer deux opérations sur les fichiers de formes d'onde, comme indiqué par les étiquettes des touches-écran **Copy** et **Delete**. L'opération de copie n'est pas disponible lorsqu'aucun lecteur flash USB n'est attaché.

### **Copie**

L'opération de copie permet de copier des fichiers de formes d'onde entre la mémoire locale et un lecteur flash USB attaché.

Pour copier un fichier local sur le disque :

Sélectionner la fenêtre **Local:** en appuyant sur la touche écran **Local**.

Sélectionner le fichier à copier.

Appuyer sur la touche écran **Copy**.

Facultativement, modifier le nom du fichier recevant la copie. S'il n'est pas modifié, le nom du fichier sera par défaut le nom sélectionné à l'étape 2.

L'exemple ci-dessous montre un écran tel qu'il apparaît après avoir suivi les étapes ci-dessus. Dans le cas présent, le fichier dans l'emplacement **3** est sauvegardé dans un fichier de formes d'onde sur le disque. Son nom reste **ARB3** à moins qu'il ne soit changé.

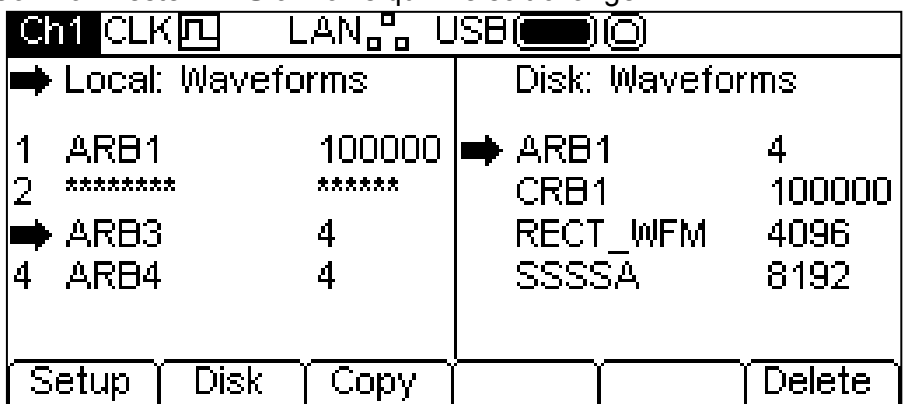

Appuyer sur la touche écran **Copy** pour afficher l'écran suivant.

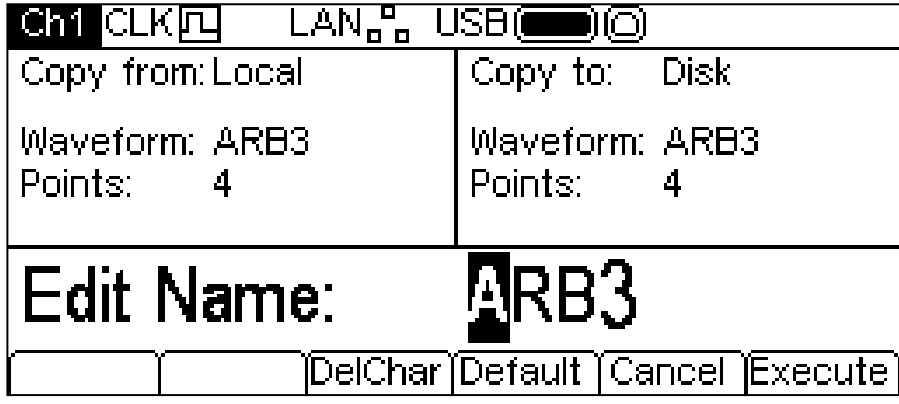

La fenêtre **Copy from:** indique que la source est la mémoire locale **Local** et montre le fichier à copier. La fenêtre **Copy to:** indique que le fichier sera écrit sur le disque. La fenêtre Modification montre le nom du fichier à écrire ainsi que les étiquettes de touches-écran. Le bouton rotatif KNOB et les touches du curseur permettent de modifier le nom.

La touche **DelChar** permet d'effacer des caractères au début et à la fin du nom, mais pas au centre.

La touche écran **Default** affiche à nouveau le nom du fichier source.

La touche **Cancel** annule l'opération de copie et retourne au premier niveau du menu mémoire.

La touche écran **Execute** débute l'opération de copie et retourne au premier niveau du menu mémoire lorsque l'opération est terminée.

Les touches du curseur déplacent le curseur de modification sur le nom. Tous les caractères, nombres et symboles valides défilent lorsque le bouton rotatif KNOB est utilisé.

Pour copier un fichier du disque vers la mémoire locale :

Sélectionner la fenêtre **Local:** en appuyant sur la touche écran **Local**.

Sélectionner l'emplacement local pour y copier le fichier du disque.

Sélectionner la fenêtre **Disk:** en appuyant sur la touche écran **Disk**.

Sélectionner le fichier à copier.

Appuyer sur la touche écran **Copy**.

Facultativement, modifier le nom du fichier recevant la copie. S'il n'est pas modifié, le nom du fichier sera par défaut le nom sélectionné à l'étape 4.

L'exemple ci-dessous montre un écran tel qu'il apparaît après avoir suivi les étapes ci-dessus. Dans le cas présent, la forme d'onde dans l'emplacement 4 sera écrasée et remplacée par le fichier du disque appelé GAUSSIAN.

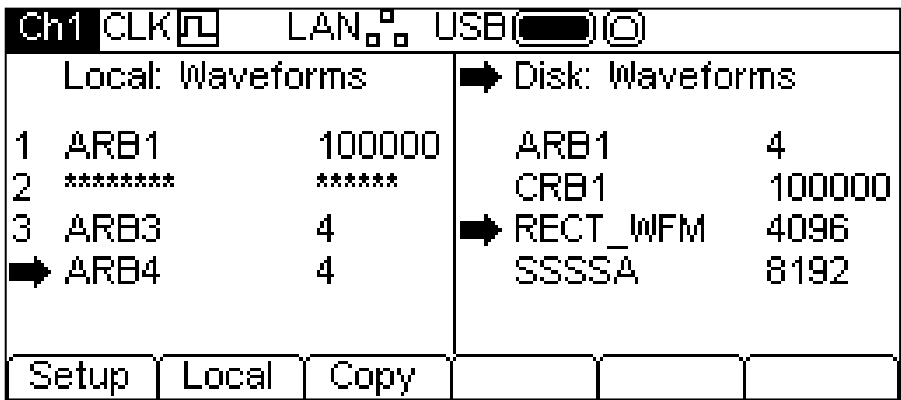

Appuyer sur la touche écran **Copy** pour afficher l'écran suivant.

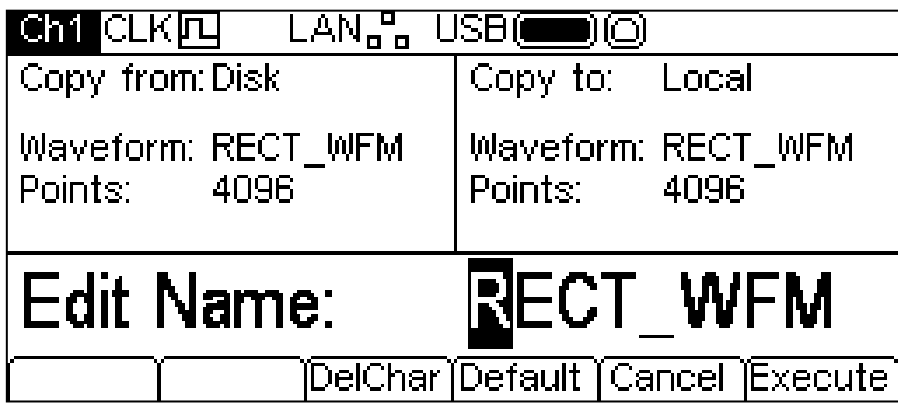

La fenêtre **Copy from:** indique que la source est **Disk** et montre le fichier à copier. La fenêtre **Copy to:** indique que le fichier sera écrit sur la mémoire locale. La fenêtre Modification montre le nom du fichier à écrire ainsi que les étiquettes de touches-écran. Le bouton rotatif KNOB et les touches du curseur permettent de modifier le nom.

La touche **DelChar** permet d'effacer des caractères au début et à la fin du nom, mais pas au centre.

La touche écran **Default** affiche à nouveau le nom du fichier source.

La touche **Cancel** annule l'opération de copie et retourne au premier niveau du menu mémoire.

La touche écran **Execute** débute l'opération de copie et retourne au premier niveau du menu mémoire lorsque l'opération est terminée.

Les touches du curseur déplacent le curseur de modification sur le nom. Tous les caractères, nombres et symboles valides défilent lorsque le bouton rotatif KNOB est utilisé.

### **Suppression**

L'opération de suppression permet d'effacer les formes d'onde de l'emplacement sélectionné. Après la suppression, l'emplacement contiendra par défaut une onde carrée de quatre points.

# Opérations d'aide

## **Généralités**

L'appareil dispose d'un système d'aide complet permettant d'accéder facilement à toute page d'aide. Il existe deux moyens d'accéder à l'aide :

- 1. Menu aide. Appuyer sur la touche HELP (aide) pour accéder à une liste de sujets d'aide donnant des informations d'ordre général sur les opérations de l'appareil. Les appareils à deux voies n'ont pas de touche AIDE. L'aide est donc accessible par une touche écran dans le menu Utility.
- 2. Aide contextuelle. Appuyer sur une touche, y compris une touche écran, et la maintenir enfoncée pendant deux secondes pour accéder à la page d'aide correspondant à cette touche.

Il existe deux types d'écrans d'aide.

- 1. Le menu aide. Il s'agit de l'écran donnant une liste de sujets d'aide généraux.
- 2. L'écran de sujet d'aide. Il s'agit de l'écran affichant le contenu de l'aide.

Sur un appareil monovoie, le voyant jaune s'allume sur la touche HELP lorsqu'un écran d'aide est affiché. Appuyer sur la touche HELP lorsque son voyant jaune est allumé permet de fermer le menu ou sujet d'aide et de retourner à l'écran à partir duquel l'aide a été activée. Appuyer sur la touche écran → pour quitter l'Aide sur un appareil à deux voies. Les chapitres suivants décrivent ces deux types d'écran.

### **Menu aide**

Appuyer sur la touche HELP pour afficher le menu aide.

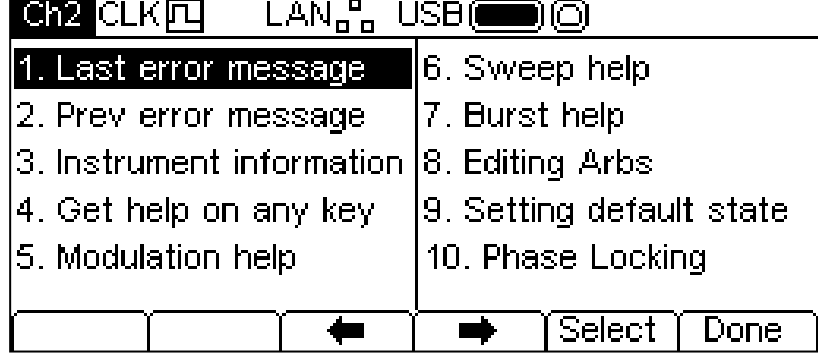

Le menu aide utilise tout l'espace de l'écran entre la ligne de statut et les étiquettes des touchesécran et contient une liste de sujets d'aide. Pour afficher un sujet, utiliserles touches-écran  $\blacklozenge$  et **→** pour déplacer le surlignage dans la liste et sélectionner le sujet requis, puis appuyer sur la touche écran **Select** (sélectionner) pour afficher l'écran correspondant au sujet choisi. Appuyer sur la touche écran  $\triangleq$  pour quitter le menu mémoire.

### **Sujets d'aide**

Sélectionner un sujet d'aide à partir du menu d'aide ou en activant l'aide contextuelle pour afficher un écran de sujet d'aide similaire à l'écran illustré ci-dessous.

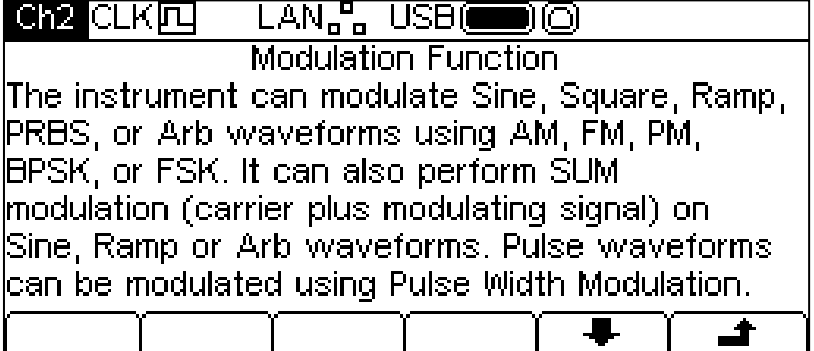

Le texte correspondant au sujet est affiché sous le titre du sujet. S'il y a plus de texte que n'en peut contenir l'écran, appuyer sur la touche écran + pour faire défiler le texte et faire apparaître une ligne supplémentaire. Continuer à faire défiler le texte jusqu'au bout. La touche écran  $\bullet$  disparaît lorsqu'il n'y a plus de texte. Une fois au bout, appuyer sur la touche écran  $\bullet$  pour faire défiler le texte et remonter d'une ligne. Appuyer sur la touche écran  $\rightarrow$  pour retourner à l'écran précédant.

# Modification de formes d'onde arbitraires

## **Généralités**

L'appareil dispose de capacités de modification de base pour les formes d'onde arbitraires. L'application Waveform Manager Plus Version 4 Windows fournie peut être utilisée lorsque des capacités de création et de modification plus complètes sont requises. Les formes d'onde créées sous Waveform Manager Plus peuvent être téléchargées sur l'appareil au moyen d'une interface de commande à distance ou peuvent être transférées à l'aide d'un lecteur flash USB.

#### **Sélection d'une forme d'onde arbitraire en vue de modifications**

Pour utiliser l'appareil afin de modifier une forme d'onde arbitraire existante, appuyer sur la touche ARB, puis appuyer sur la touche écran **Params**, puis sur la touche écran **Edit**. Les formes d'onde arbitraires existantes apparaissent sur les quatre premières touches-écran et la forme d'onde actuellement sélectionnée est surlignée ; son nom et sa longueur sont affichés dans la fenêtre Modification et la forme d'onde arbitraire sélectionnée est affichée dans la fenêtre Graphique.

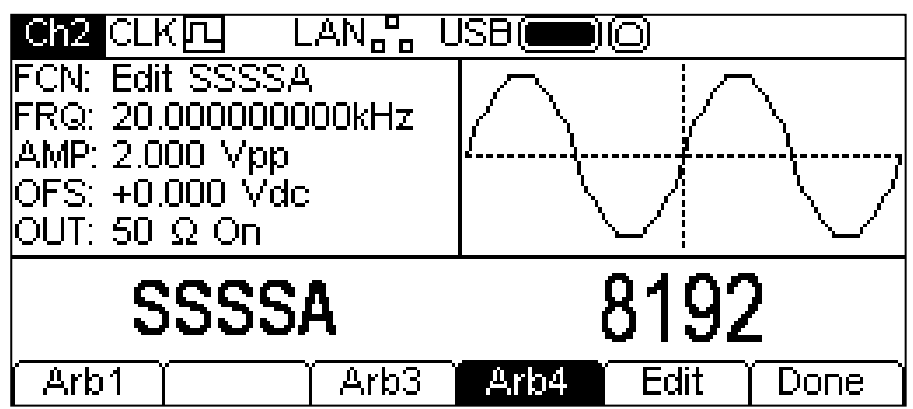

Sélectionner la forme d'onde requise, puis appuyer sur la touche écran **Edit** pour afficher le menu de modification.

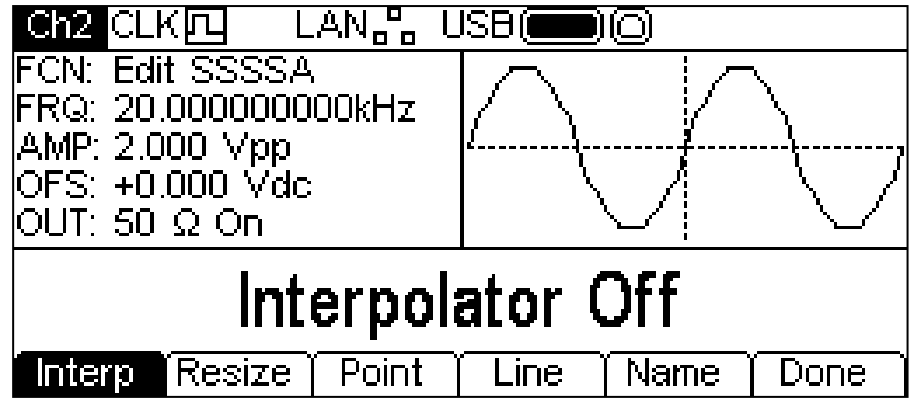

Une forme d'onde arbitraire en cours de modification est disponible au niveau de la connexion MAIN OUT de la voie sélectionnée et peut ainsi être affichée sur un oscilloscope. La fenêtre Graphique présente également une représentation de la forme d'onde et le champ **FCN** de la fenêtre Paramètres affiche **Edit ARBNAME** (modifier **NOMARB**) pour rappeler que cette forme d'onde est temporairement sélectionnée pour exécution.

### **Modifier une forme d'onde arbitraire**

Il existe cinq options de modification pour les formes d'onde arbitraires.

### **Interpolation**

L'interpolation est activée et désactivée au moyen de la touche écran **Interp**. Bien que l'appareil puisse prendre en charge des formes d'onde arbitraires de toutes tailles, celles-ci sont toujours générées par synthèse numérique directe (DDS). Ce procédé demande qu'elles soient réduites à

une longueur appropriée. L'appareil peut afficher une forme d'onde de 16 384 points (16 k) ou 131 072 points (128 k). Si une forme d'onde fait exactement ou moins de 16 k, elle sera affichée au format 16 k points, si elle contient plus de 16 k points, elle sera affichée au format 128 k points. Ainsi, afin d'exécuter la forme d'onde, il peut être nécessaire de la rallonger. Cette expansion peut prendre 2 formes. Soit les points supplémentaires sont créés en répétant les mêmes points, soit on utilise une interpolation linéaire.

La touche écran **Interp** permet de spécifier le type d'expansion. Lorsque l'option **Interpolator Off** (interpolateur désactivé) est sélectionnée, les points sélectionnés sont répétés. Cette option est la plus appropriée pour les formes d'onde aux fronts montants ou descendants rapides. Lorsque l'option **Interpolator On** (interpolateur activé) est sélectionnée, les points sont ajoutés au moyen d'une interpolation linéaire. Cette option est la plus appropriée pour les formes d'onde de nature plus sinusoïdale. Une forme d'onde véritablement complexe doit être créée avec 16 k ou 128 k points, afin d'éviter d'utiliser les options d'expansion.

## **Modifier la taille d'une forme d'onde**

La longueur d'une forme d'onde peut être modifiée grâce à l'option de modification de taille. Lorsqu'une forme d'onde est rallongée, de nouveaux points sont ajoutés entre les points existants. La façon dont les valeurs de ces nouveaux points sont calculées dépend du réglage de la méthode de modification de taille, voir ci-dessous. Lorsque la taille d'une forme d'onde est réduite, des points sont tout simplement effacés afin d'arriver à la nouvelle taille.

Appuyer sur la touche écran **Resize** pour afficher le menu de modification de taille dans la fenêtre Modification.

Les touches-écran affichent les options de modification de taille.

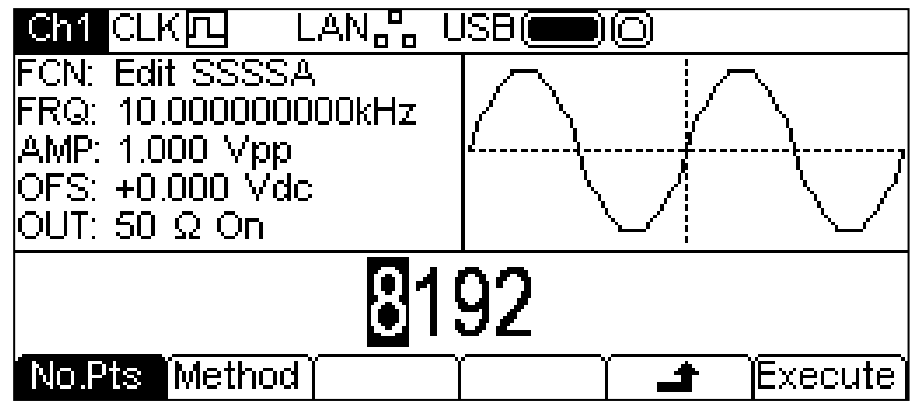

La touche écran **No.Pts** (nombre de points) permet de spécifier la nouvelle taille. Le nombre de points peut être modifié de l'une des façons décrites dans le chapitre Généralités : Modifications numériques. Appuyer sur la touche écran **Execute** pour modifier la taille de la forme d'onde et retourner au premier niveau du menu modification. Appuyer sur la touche écran  $\rightarrow$  pour y retourner sans modifier la taille.

Appuyer sur la touche écran **Method** (méthode) pour régler la méthode de modification de la taille.

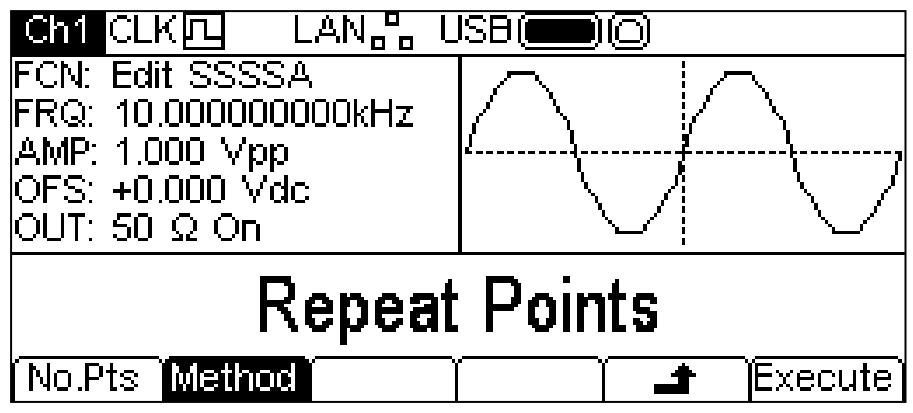

Lorsqu'une forme d'onde est rallongée, de nouveaux points sont ajoutés entre les points existants. La façon dont les valeurs de ces nouveaux points sont calculées dépend du réglage de la méthode de modification de taille. La méthode **Repeat Points** (répéter points) rajoute des points d'une valeur identique au point d'origine de la forme d'onde. La méthode **Interpolate** (interpoler) trace une ligne droite entre les points existants. Lorsque la taille d'une forme d'onde est réduite, des points sont tout simplement effacés afin d'arriver à la nouvelle taille et la méthode de modification de la taille n'a aucun effet.

## **Modification de points**

Appuyer sur la touche écran **Point** pour afficher le menu de modification des points dans la fenêtre Modification.

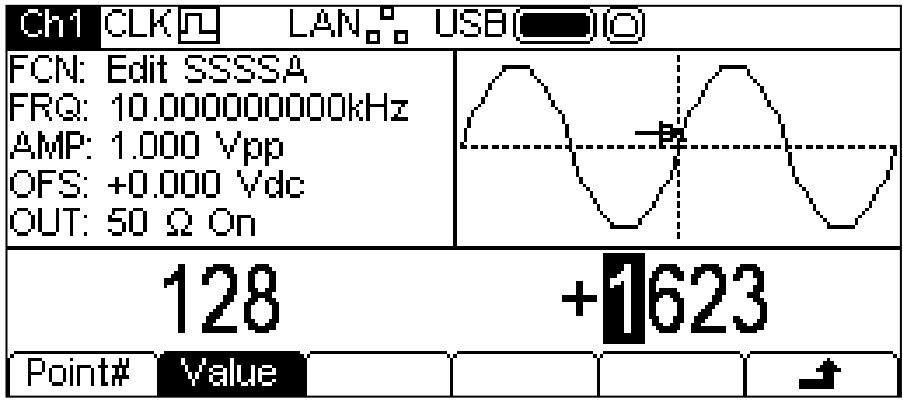

Le menu de modification des points permet de régler la valeur verticale de tout point individuel de la forme d'onde. La touche écran **Point#** (point n<sup>o</sup>) sélectionne un réglage pour le point sélectionné ; appuyer sur la touche écran **Value** (valeur) permet ensuite de modifier la valeur. Le point sélectionné et la valeur du point peuvent être modifiés de l'une des façons décrites dans le chapitre Généralités : Modifications numériques. Le point en cours de modification est affiché par une flèche et un **x** dans la fenêtre Graphique. La valeur du point apparaît modifiée sur la forme d'onde immédiatement après être modifiée.

## **Tracé de ligne**

Appuyer sur la touche écran **Line** (ligne) pour afficher le menu de modification des lignes dans la fenêtre Modification.

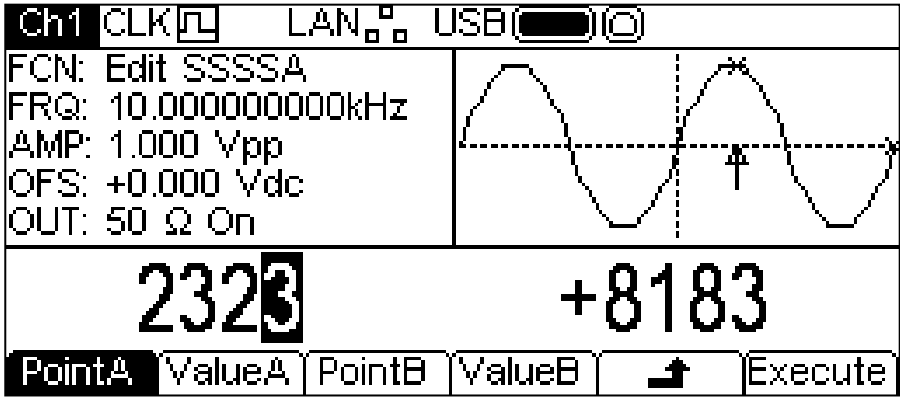

Le menu de modification des lignes permet de tracer une ligne entre deux points de la forme d'onde. Les points aux extrémités de la ligne peuvent être réglés sur n'importe quelle valeur verticale. La touche écran **PointA** sélectionne un réglage pour le premier point ; appuyer sur la touche écran **ValueA** permet ensuite de modifier sa valeur. Les touches-écran **PointB** et **ValueB** sont utilisées pour régler le deuxième point. Les points sélectionnés et les valeurs des points peuvent être modifiés de l'une des façons décrites dans le chapitre Généralités : Modifications numériques. Le point en cours de modification est représenté par une flèche et un **x** dans la fenêtre Graphique. Cette ligne est tracée sur la forme d'onde en appuyant sur la touche écran **Execute**. L'appareil retourne ensuite au premier niveau du menu de modification.

Appuyer sur la touche écran  $\triangleq$  pour y retourner sans tracer de ligne.

## **Nommer une forme d'onde**

Appuyer sur la touche écran **Name** (nom) pour afficher le menu de modification du nom dans la fenêtre Modification.

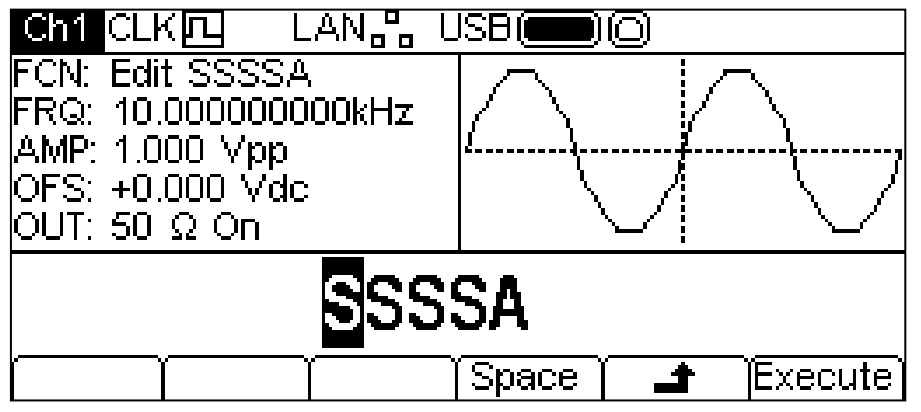

Les étiquettes des touches-écran, le bouton rotatif KNOB et les touches du curseur permettent de modifier le nom.

La touche écran **Space** (espace) ajoute un espace au niveau du curseur.

La touche écran  $\triangleq$  annule l'opération et retourne au premier niveau du menu de modification.

La touche écran **Execute** change le nom et retourne au premier niveau du menu de modification lorsque l'opération est terminée.

Les touches du curseur déplacent le curseur de modification sur le nom. Tous les caractères, nombres et symboles valides défilent lorsque le bouton rotatif KNOB est utilisé.

# Synchroniser deux générateurs

Il est possible de synchroniser deux générateurs en suivant la procédure présentée ci-dessous. Il est possible de relier plus de deux générateurs de cette façon, mais les résultats ne sont pas garantis.

#### **Principes de synchronisation**

La fréquence est verrouillée en utilisant la sortie horloge du générateur maître pour commander l'entrée horloge d'un esclave. Connecter un signal d'initialisation SYNC supplémentaire permet de synchroniser l'esclave de façon à pouvoir spécifier la relation de phase entre les sorties du maître et de l'esclave.

L'usage le plus utile de la synchronisation consiste à obtenir des résultats à la même fréquence, ou parfois des harmoniques, mais à des phases différentes. L'utilisation de générateurs à deux voies permet d'avoir un maximum de quatre voies synchronisées.

#### **Connexions pour la synchronisation**

La connexion de l'horloge est arrangée comme suit : la sortie 10MHz REF OUT sur le pannau arrière du maître (qui sera réglé sur **master**) doit être connectée directement à la prise 10 MHz REF IN de l'esclave (qui sera réglé sur **slave**).

De même, la connexion de synchronisation est effectuée entre la sortie SYNC OUT du maître et l'entrée TRIG IN de l'esclave.

Il est également possible de commander l'entrée 10MHz REF IN d'un appareil à partir d'une référence de fréquence au cours de la synchronisation.

#### **Réglages des générateurs**

Les paramètres principaux de chaque générateur peuvent être réglés sur n'importe quelle valeur et chaque générateur peut être réglé sur toute forme d'onde, sauf le bruit.

Le maître est réglé comme suit.

Appuyer sur UTILITY-**System**-**Refclk**-**LokTyp** pour afficher l'écran ci-dessous.

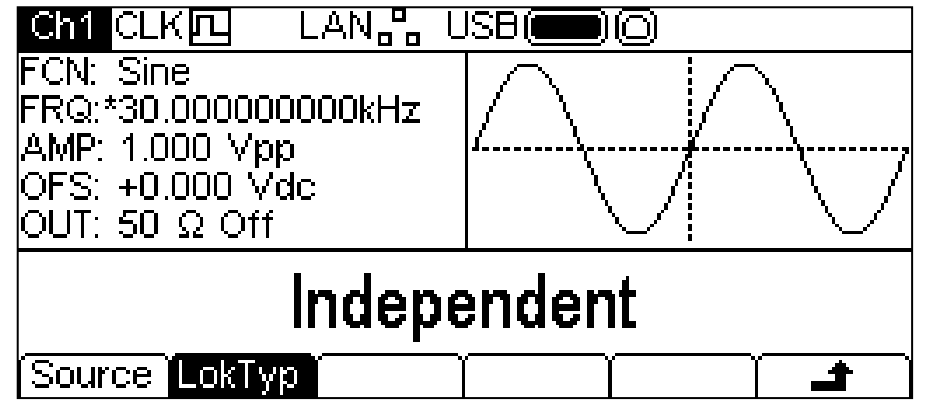

Appuyer plusieurs fois sur la touche écran **LocTyp** jusqu'à ce que la fenêtre Modification affiche **Master** (maître). Le signal au niveau de la sortie MAIN OUT du générateur s'arrêtera au niveau du décalage cc.

Pour régler l'esclave, appuyer sur UTILITY-**System**-**Refclk**-**LokTyp**, mais cette fois, sélectionner **Slave** (esclave). L'appareil esclave émettra un bip et utilisera l'horloge externe du maître, comme indiqué par CLKE sur la ligne de statut. Le signal au niveau de la sortie MAIN OUT du générateur s'arrêtera au niveau du décalage cc.

Remarque : Sur les appareils à deux voies, les modes Tracking (Appariement), Coupling (Couplage), Master (Maître) et Slave (Esclave) sont mutuellement exclusifs.

Appuyer sur la touche écran **Reset** (réinitialiser) sur l'esclave, puis sur la touche écran **Lock** (verrouiller) sur le maître. Les générateurs vont maintenant produire leurs formes d'onde, qui seront synchronisées aux phases sélectionnées.

La relation de phase entre l'esclave et le maître est réglée pour chaque voie à partir des menus d'onde porteuse. Voir la section Utilisation des formes d'onde porteuses continues. La phase peut être changée de l'une des façons décrites dans le chapitre Généralités : Modifications numériques.

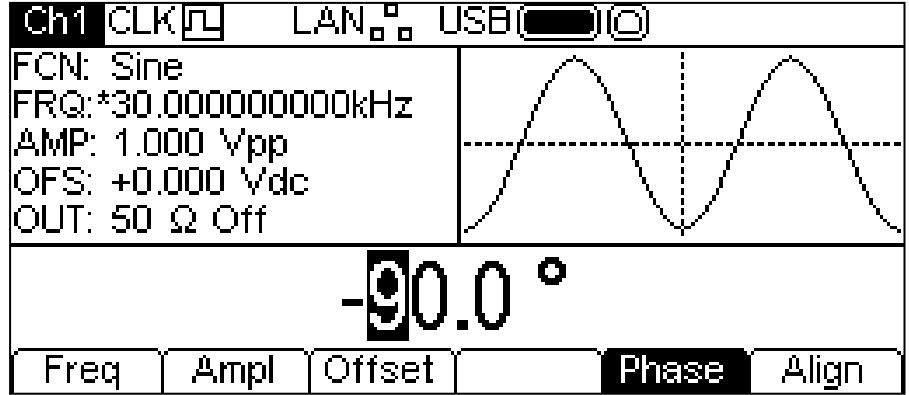

La convention suivante est adoptée pour la relation de phase entre générateurs : le générateur esclave est en avance par rapport au maître lorsque le réglage de phase est positif et le générateur esclave est en retard lorsque le réglage est négatif. Tout changement de phase sur l'un ou l'autre des générateurs ne cause aucune perte de synchronisation.

Plus la fréquence est élevée et plus les retards liés au matériel sont significatifs et causent un retard de phase supplémentaire entre le maître et l'esclave. Cependant, ces retards peuvent être annihilés en réduisant les réglages de phase de l'esclave.

### **Resynchronisation**

Si la valeur de fréquence du maître ou de l'esclave est modifiée, il est nécessaire de resynchroniser les générateurs. Pour ce faire, appuyer sur la touche écran **Align** sur l'une des voies de l'un des générateurs.

# Étalonnage

L'ensemble des paramètres peut être étalonné sans avoir à ouvrir le boîtier, c'est-à-dire que le générateur permet un étalonnage « boîtier fermé ». Tous les réglages sont effectués numériquement à partir de constantes d'étalonnage conservées dans la mémoire flash. Le sousprogramme d'étalonnage ne requiert qu'un multimètre numérique, un oscilloscope et un compteur de fréquence et ne prend que quelques minutes.

L'étalonnage ne doit être effectué qu'après que le générateur ait fonctionné pendant au moins 30 minutes dans des conditions ambiantes normales.

# **Matériel nécessaire**

Un multimètre numérique de 3½ chiffres avec une précision en CC de 0,25 % et en CA de 0,5 % à 1 kHz.

Un compteur universel capable de mesurer 1 000 000 MHz avec une précision de ±0,1 ppm.

Un oscilloscope avec une largeur de bande d'au moins 100 MHz.

# **Procédure d'étalonnage**

Appuyer sur la touche UTILITY, puis sur la touche écran **Calib** (étalonnage) pour afficher l'écran d'accueil pour l'étalonnage de l'appareil.

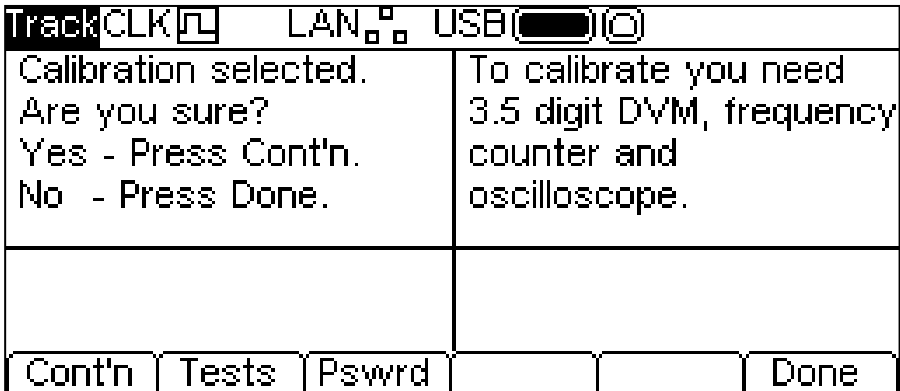

Le logiciel fournit un mot de passe à 4 chiffres entre 0000 et 9999 à utiliser pour accéder à la procédure d'étalonnage. Si le mot de passe reste à sa valeur par défaut d'usine de 0000, aucun message ne s'affiche et l'étalonnage peut avoir lieu comme décrit au chapitre Sous-programme d'étalonnage. Ce n'est que si un mot de passe différent de zéro a été programmé que l'utilisateur sera invité à entrer ce mot de passe.

## **Réglage du mot de passe**

À l'ouverture de l'écran d'étalonnage, appuyer sur la touche écran **Pswrd** (mot de passe) pour afficher l'écran des mots de passe :

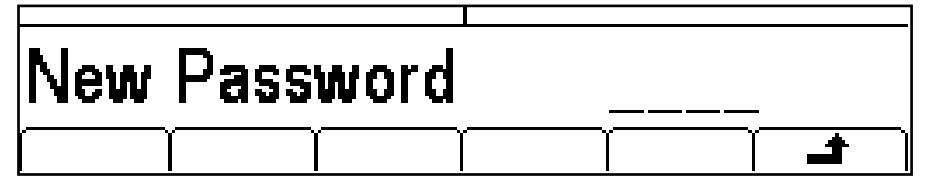

Saisir un mot de passe de 4 chiffres à partir du clavier. La fenêtre de modification affiche alors le message Confirm (confirmer). Saisir le mot de passe à nouveau. Le message **NEW PASSWORD STORED** (nouveau mot de passe sauvegardé) s'affiche pendant deux secondes avant de retourner au premier niveau du menu d'étalonnage.

## **Utilisation du mot de passe : accès à l'étalonnage ou changement de mot de passe**

Une fois le mot de passe créé, en appuyant sur **calib** (étalonnage) sur l'écran utilitaires, on obtient :

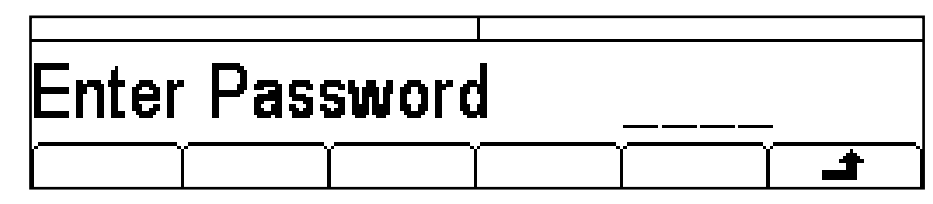

Lorsque le mot de passe correct a été saisi à partir du clavier, l'affichage change et l'écran du sousprogramme d'étalonnage s'ouvre. L'étalonnage peut débuter comme décrit au paragraphe Sousprogramme d'étalonnage. En cas de saisie d'un mot de passe incorrect, le message **Incorrect Password Please Try Again** (mot de passe incorrect, veuillez réessayer) s'affiche pendant deux secondes avant que l'écran ne retourne au menu Utility.

À l'ouverture de l'écran du sous-programme d'étalonnage après avoir saisi un mot de passe correct, on peut modifier ce mot de passe en appuyant sur la touche de fonction **Pswrd** et en suivant la procédure décrite au paragraphe Réglage du mot de passe. Si le mot de passe est de nouveau réglé sur 0000, la protection par mot de passe est annulée.

Le mot de passe est enregistré dans la mémoire flash et ne sera pas perdu en cas de perte de la batterie de secours de la mémoire. En cas d'oubli du mot de passe, veuillez contacter le constructeur qui vous aidera à réinitialiser l'appareil.

## **Sous-programme d'étalonnage**

On accède à la procédure d'étalonnage proprement dite en appuyant sur **Cont'n** (continuer) au premier niveau du menu étalonnage. Appuyer sur **Done** renvoie à l'affichage du menu Utility. Appuyer sur **Tests** permet d'appeler un menu de vérifications de base du matériel en test de production ; ceux-ci sont pour la plupart explicites, mais de plus amples informations sont disponibles dans le manuel de maintenance si nécessaire.

A chaque étape de l'étalonnage, l'affichage change afin d'inviter l'utilisateur à agir sur le bouton rotatif ou les touches du curseur, jusqu'à ce que la lecture de l'appareil précisé atteigne à la valeur donnée. Les touches du curseur offrent des possibilités de réglage approximatif, le bouton rotatif permet un réglage précis. Lorsqu'on appuie sur  $\rightarrow$  (suivant) la procédure passe à l'étape suivante. Lorsqu'on appuie sur • (précédent), la procédure revient à l'étape précédente. Appuyer sur CH1/CH2 pour passer directement à la première étape d'étalonnage pour la Voie 1 ou la Voie 2 respectivement. Par ailleurs, appuyer sur **Cancel** permet de retourner l'affichage au dernier écran d'étalonnage à partir duquel l'utilisateur peut choisir parmi les options **Save** (sauvegarder), **recall** (rappeler) ou **Restart** (recommencer).

Chaque étape d'étalonnage permet d'étalonner une valeur d'étalonnage. Les messages affichés sur l'écran spécifient l'appareil à utiliser pour la mesure, la connexion pour le connecter, la valeur à ajuster et la méthode d'ajustage.

La procédure complète est comme suit :

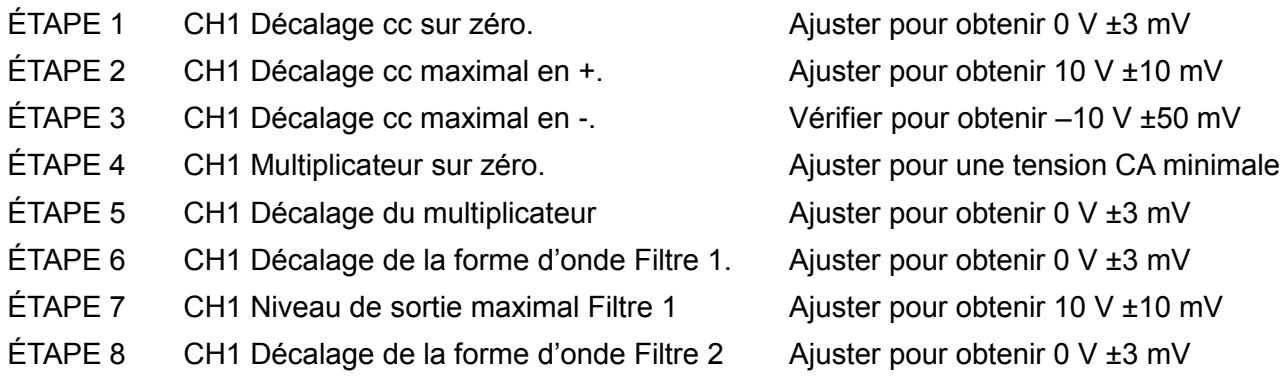

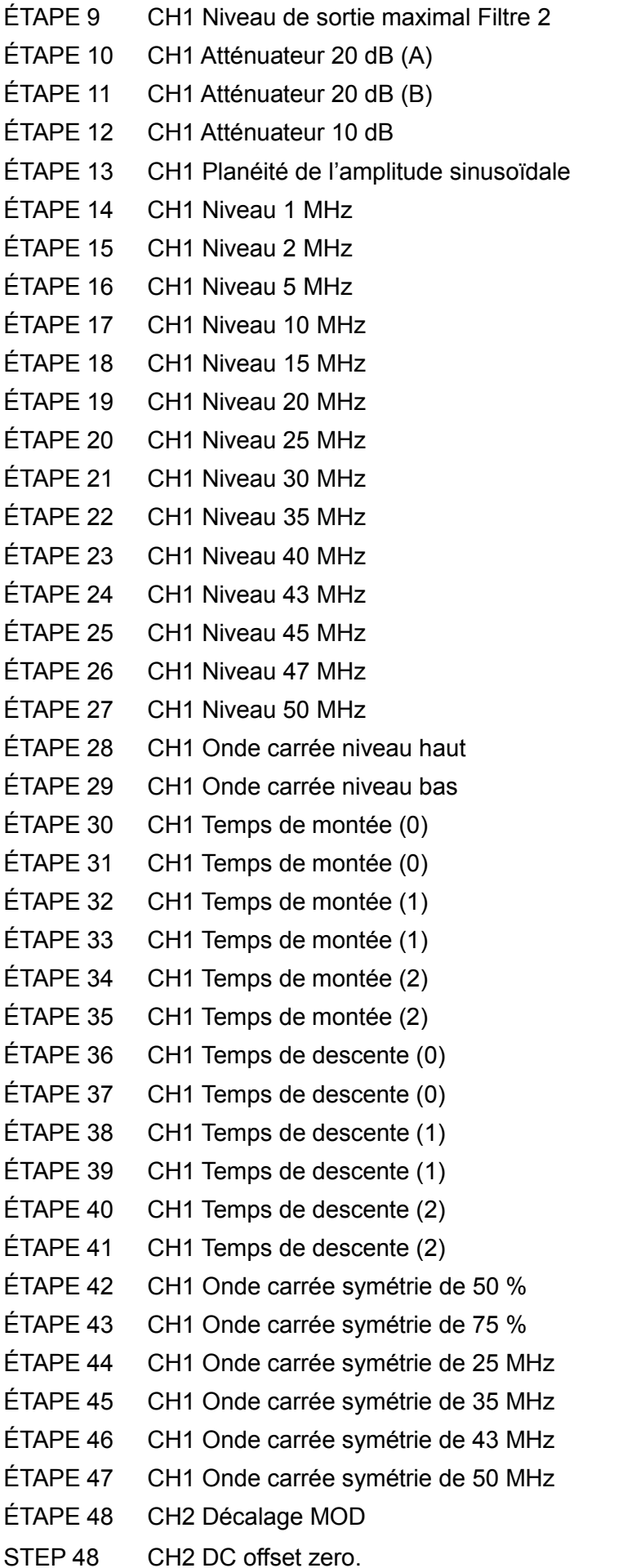

Ajuster pour obtenir 10 V ±10 mV Ajuster pour obtenir 1 V  $\pm$ 1 mV Ajuster pour obtenir 1 V  $\pm$ 1 mV Ajuster pour obtenir  $3.162$  V ±3 mV Noter la valeur affichée Ajuster pour obtenir la même valeur Ajuster pour obtenir la même valeur Ajuster pour obtenir la même valeur Ajuster pour obtenir la même valeur Ajuster pour obtenir la même valeur Ajuster pour obtenir la même valeur Ajuster pour obtenir la même valeur Ajuster pour obtenir la même valeur Ajuster pour obtenir la même valeur Ajuster pour obtenir la même valeur Ajuster pour obtenir la même valeur Ajuster pour obtenir la même valeur Ajuster pour obtenir la même valeur Ajuster pour obtenir la même valeur Ajuster pour obtenir 10 V ±10 mV Ajuster pour obtenir -10 V ±10 mV Ajuster pour obtenir 50 ns Ajuster pour obtenir 100 ns Ajuster pour obtenir 100 ns Ajuster pour obtenir 2 µs Ajuster pour obtenir  $2 \mu s$ Ajuster pour obtenir 40 µs Ajuster pour obtenir 50 ns Ajuster pour obtenir 100 ns Ajuster pour obtenir 100 ns Ajuster pour obtenir 2 µs Ajuster pour obtenir 2 µs Ajuster pour obtenir 40 µs Ajuster pour obtenir 50  $\mu$ s ±0,1  $\mu$ s Ajuster pour obtenir 75  $\mu$ s ±0,1  $\mu$ s Ajuster pour obtenir 50 %  $\pm$ 1 % Ajuster pour obtenir 50 %  $\pm$ 1 % Ajuster pour obtenir 50 %  $\pm$ 1 % Ajuster pour obtenir 50 %  $\pm$ 1 % Ajuster pour obtenir 5 V  $\pm$ 50 mV Adjust for  $0V \pm 3mV$ 

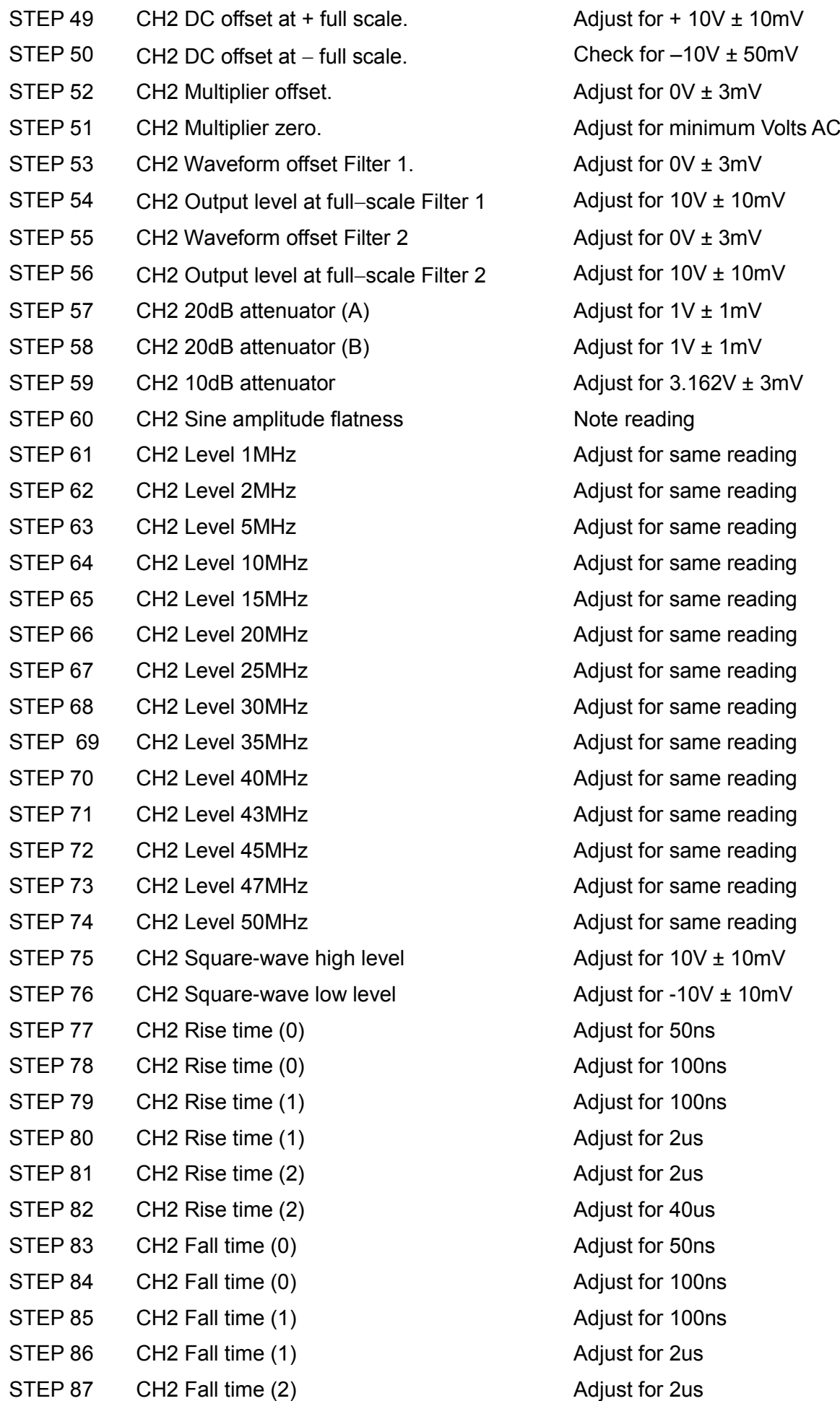

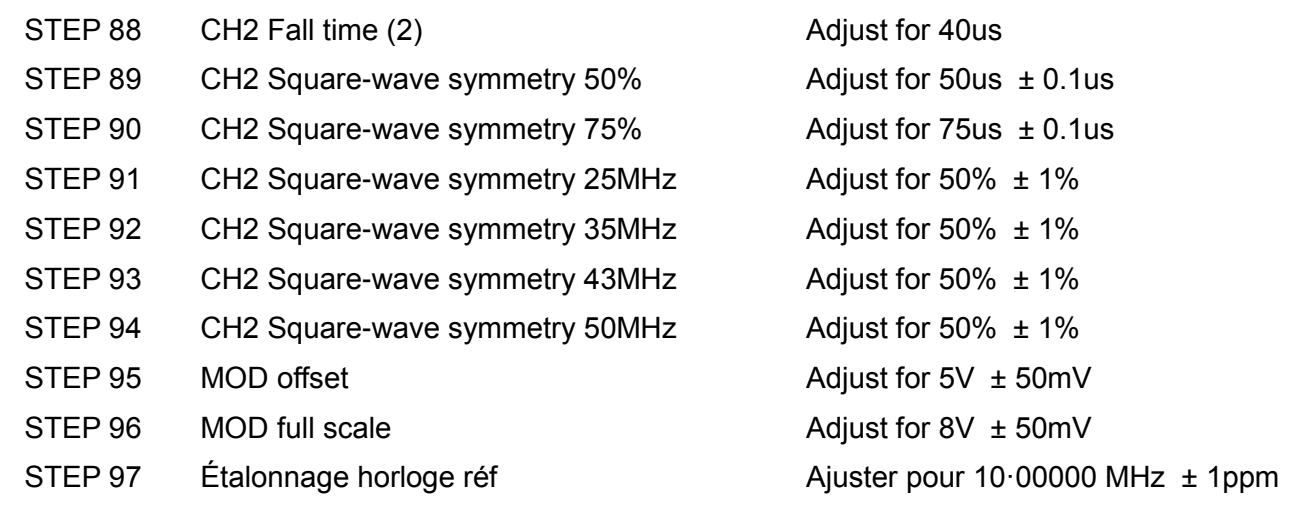

# **Etalonnage à distance**

L'étalonnage de l'appareil peut être réalisé via LAN, USB ou l'interface GPIB. Afin d'automatiser complètement le processus, le multimètre, l'oscilloscope et le compteur universel doivent également être commandés à distance et le contrôleur doit exécuter un programme d'étalonnage unique sur cet appareil.

Les commandes d'étalonnage à distance permettent d'exécuter une version simplifiée de l'étalonnage manuel en envoyant des commandes à partir du contrôleur. Le contrôleur doit envoyer la commande CALADJ de façon répétée et lire le multimètre numérique ou le compteur de fréquence jusqu'à obtention du résultat souhaité pour franchir l'étape d'étalonnage sélectionnée. La commande CALSTEP est ensuite envoyée pour accepter la nouvelle valeur et passer à l'étape suivante.

Durant l'étalonnage à distance, très peu de vérifications d'erreur sont effectuées et il est de la responsabilité du contrôleur de veiller à ce que tout se déroule normalement. Seules les commandes suivantes doivent être utilisées pendant l'étalonnage.

AVERTISSEMENT : L'utilisation d'autres commandes en mode d'étalonnage peut avoir des résultats imprévisibles et risque d'entraîner un verrouillage de l'appareil, nécessitant une mise hors tension pour pouvoir en reprendre le contrôle.

CALIBRATION <cpd>, [nr1] Commande de contrôle de l'étalonnage. <cpd> peut être l'une des trois sous-commandes suivantes :

> START - Pour entrer en mode d'étalonnage, cette commande doit être envoyée pour que les autres commandes d'étalonnage puissent être identifiées.

SAVE - Pour terminer l'étalonnage, sauvegarder les nouvelles valeurs et quitter le mode d'étalonnage.

ABORT - Pour terminer l'étalonnage sans sauvegarder les nouvelles valeurs et quitter le mode d'étalonnage.

[nr1] représente le mot de passe d'étalonnage de quatre chiffres. Le mot de passe n'est requis qu'avec CALIBRATION START et seulement si un mot de passe différent de zéro a été réglé à partir du clavier de l'appareil. Le mot de passe sera ignoré et ne produira aucune erreur à tout autre moment.

Il est impossible de régler ou de changer le mot de passe à partir des commandes à distance.

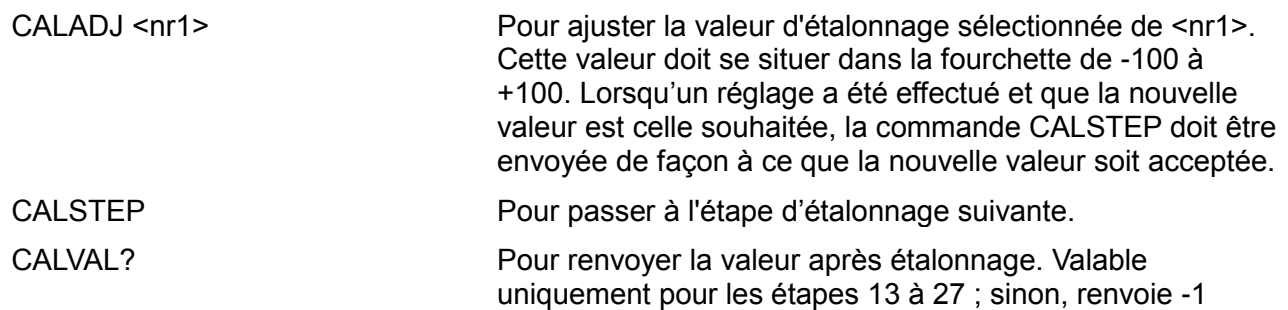

Pour obtenir des informations générales sur le fonctionnement à distance et les formats de commande à distance, se référer aux chapitres suivants.

# Fonctionnement de l'interface de commande à distance

Il est possible de commander l'appareil à distance par le biais des interfaces LAN, USB ou de l'interface optionnelle GPIB.

La télécommande USB fonctionne de la même manière que pour l'utilisation d'une interface RS232, mais par l'intermédiaire du connecteur USB. Le logiciel fourni avec l'appareil configure l'ordinateur de contrôle pour traiter la connexion USB comme un port COM virtuel. Le logiciel d'application de l'ordinateur peut ensuite communiquer avec l'appareil via le port COM.

L'interface LAN (réseau local) est conçue pour répondre aux critères LXI (LAN eXtensions for Instrumentation) Core 2011. Il est possible d'utiliser l'interface LAN à distance grâce au protocole de prises TCP/IP. L'appareil comprend également un serveur Web de base qui fournit des informations sur l'appareil et permet de le configurer à partir d'un logiciel de navigation Web. Il est également possible de contrôler une ligne de commande simple à partir du logiciel de navigation.

L'appareil est fourni avec des connexions USB et LAN en série ; la connexion GPIB est disponible en option. Toutes les interfaces sont sous tension lors du démarrage initial, mais l'accès aux interfaces peut être restreint grâce aux menus sur le panneau avant ou aux options de configuration sur les pages Web. Pour contrôler la restriction des interfaces à partir du panneau avant, sélectionner Utility-**I/O** pour afficher l'écran ci-dessous.

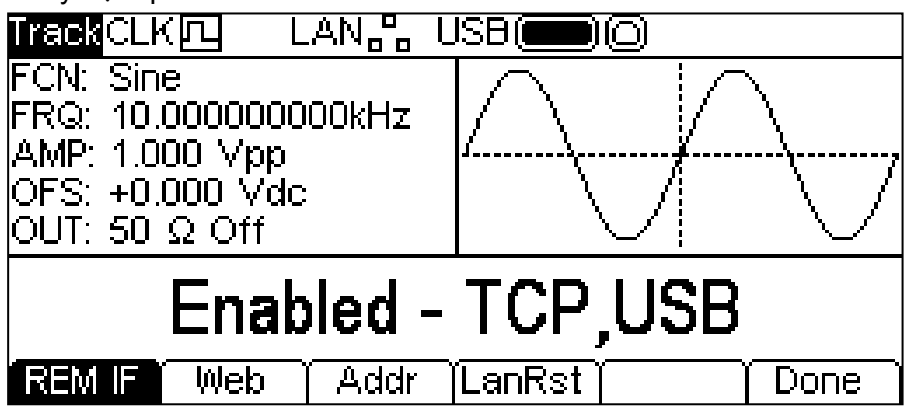

L'option par défaut active toutes les interfaces disponibles, comme illustré. La touche écran **REM IF** (contrôle à distance Si) peut être utilisée pour sélectionner les interfaces requises. Appuyer sur la touche **REM IF** pour afficher les différentes possibilités, dans le cas présent **Enabled – TCP**  (activé - TCP), **USB**, **Enabled – TCP only** (USB activé, TCP uniquement) et **Enabled – USB Only** (activé - USB uniquement). Le TCP est utilisé à la place du LAN, car le LAN n'est pas désactivé et peut encore être utilisé pour accéder au serveur Web de l'appareil. Cependant, la désactivation du TCP entraîne la désactivation de la ligne de commande de la page Web contrôlée par l'appareil.

L'accès à la page Web peut également être désactivé indépendamment en appuyant sur la touche écran Web. Plusieurs pressions de la touche affichent alternativement les options **Enabled – WEBPAGE** (activé – page Web) et **Disabled – WEBPAGE** (désactivé – page Web).

# **Sélection d'adresse**

La fonction adresse de l'appareil est requise uniquement par l'interface GPIB. Cependant, il est possible d'utiliser la commande ADDRESS? sur toutes les interfaces pour identifier facilement l'appareil contrôlé par un port COM (pour la connexion USB) ou une prise TCP (pour le LAN) spécifique. Remarque : l'interface LAN dispose également d'une fonction « Identifier » séparée, accessible à partir des pages Web de l'appareil qui fait clignoter l'écran d'affichage de l'appareil jusqu'à l'annulation de la fonction.

L'adresse est réglée à partir du panneau avant de l'appareil ou des pages Web. Pour régler l'adresse à partir du panneau avant, appuyer sur la touche écran **Addr** (adresse) dans le menu Utility-**I/O**, affichant ainsi l'écran suivant.

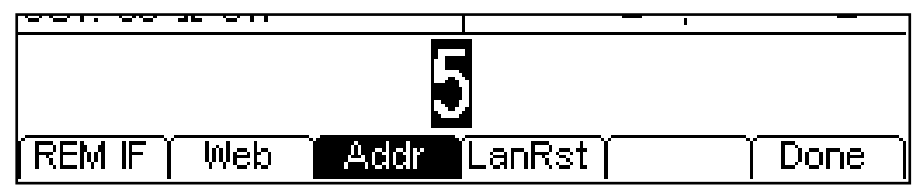

L'adresse peut être changée de l'une des façons décrites dans le chapitre Principes de modification numériques :

# **Fonctionnement à distance ou local**

Lors du démarrage, l'appareil est dans son état local. L'indicateur REM n'est donc pas affiché sur la ligne de statut. Dans cet état, toutes les opérations sont possibles à partir du panneau avant. Lorsque l'appareil reçoit une commande à partir d'une interface, celui-ci entre dans son état de commande à distance et l'indicateur REM est affiché sur la ligne de statut. Dans cet état, le panneau avant est verrouillé et seules les commandes à distance sont prises en compte. Il est possible de refaire passer l'appareil à l'état local en appuyant sur la touche LOCAL ; toutefois, l'effet de cette action subsistera uniquement jusqu'à ce que l'appareil reçoive un autre caractère de l'interface. À partir de ce moment-là, il repassera à nouveau à l'état de fonctionnement à distance. Lorsque cette action est utilisée pour retourner à l'état local, les réglages restent fixés sur les dernières valeurs réglées à distance.

# **Interface USB**

L'interface USB est un port COM virtuel pouvant être contrôlé à partir d'un PC comme s'il s'agissait d'un appareil RS232. L'appareil est fourni avec un CD contenant un fichier .inf pour les pilotes Microsoft standard disponibles sous Windows 2000, XP, Vista and Windows 7 ; le logiciel d'aide à l'installation installe le lecteur (32-bit ou 64-bit) approprié en fonction du système d'exploitation du PC. Toutes les mises à jour sont disponibles via le site Internet de TTi, [http://www.aimtti.com/support.](http://www.aimtti.com/support)

L'installation du pilote d'interface s'effectue en connectant l'appareil à un PC via un câble USB standard. Les fonctions 'Plug & Play' de Windows doivent automatiquement reconnaître l'ajout d'un nouveau matériel sur l'interface USB et si c'est la première fois que la connexion est établie, elles demanderont l'emplacement d'un pilote convenable. À condition que les invites standard de Windows soient correctement suivies, Windows installera le pilote approprié et établira un port COM virtuel dans le PC. Le numéro du nouveau port COM dépendra du nombre de ports COM coexistants dans le PC. Le port COM virtuel peut être piloté par les applications Windows exactement de la même manière qu'un port standard, sauf que le réglage de la vitesse de transmission du port COM virtuel est ignoré.

Le pilote restera installé sur le PC de façon à ce que l'établissement d'un port COM virtuel soit effectué automatiquement chaque fois que l'appareil sera connecté au PC via l'USB à l'avenir.

Des ports COM supplémentaires sont créés pour chaque appareil supplémentaire connecté au PC via l'USB. Chaque appareil reçoit un port COM virtuel différent la première fois qu'il est connecté et ce même port COM sera utilisé chaque fois qu'un appareil est reconnecté ; le logiciel PC utilise le code unique intégré dans chaque appareil pour le lier au même port COM virtuel, quelque soit le port USB utilisé.

La commande ADDRESS? peut également être utilisée pour repérer facilement quel appareil est contrôlé par un port COM spécifique. Bien que la capacité d'adressage soit ignorée dans le mode de fonctionnement USB, l'adresse peut toujours être réglée et utilisée comme un identificateur ; régler chaque appareil connecté via l'USB avec une adresse différente et envoyer la commande ADDRESS? pour chaque port COM virtuel afin de confirmer quel appareil est connecté à ce port.

# **Interface LAN**

L'interface LAN est conçue conformément au stardard LXI Core 2011 et contient les interfaces et protocoles décrits ci-dessous. Comme il est possible de mal configurer l'interface LAN et ainsi d'empêcher toute communication avec l'appareil sur le réseau local, les menus du panneau avant disposent d'un mécanisme de Configuration et d'Initialisation du Réseau Local (LCI) qui permet de réinitialiser les interfaces de l'appareil pour retourner aux réglages par défaut d'usine. Par défaut, l'appareil essaie d'obtenir les réglages via le DHCP s'il est disponible ou, si le délai d'attente du DHCP expire (30 secondes), via l'Auto-IP. Dans le cas improbable où aucune adresse Auto-IP n'est trouvée, une adresse IP statique de 192.168.0.100 est assignée. La réinitialisation du LAN désactive la protection par mot de passe réglée à partir de la page Web.

Pour réinitialiser l'interface LAN, appuyer sur la touche écran **LanRst** (réinitialisation LAN) sur le menu Utility-**I/O**.

Pour de plus amples informations sur les standards LXI, se référer au site [www.lxistandard.org](http://www.lxistandard.org/home)

#### **Connexion LAN**

Pour utiliser l'interface LAN, il est nécessaire de connaître l'adresse IP de l'appareil. Le CD-ROM fourni contient un guide de l'outil de découverte LXI Discovery Tool offrant des liens pour la dernière version de l'outil et les téléchargements associés. L'outil est une application pour PC fonctionnant sur Windows et peut être utilisé pour afficher les adresses IP ou les noms d'hôte de tous les appareils connectés conformes au protocole VXI-11, ou qui prennent en charge les fichiers mDNS (système de noms de domaine multidiffusion).

Il est recommandé de connecter l'appareil par le biais d'un routeur, car l'adresse IP est ainsi assignée plus rapidement. Si l'appareil est connecté directement sur le PC, l'assignation de l'adresse IP ne commencera qu'après un délai d'expiration du DHCP de 30 secondes. Lorsque l'on double clique sur l'une des entrées de la liste des appareils découverts, le logiciel de navigation Web du PC s'ouvre et affiche la page d'accueil de cet appareil.

Des outils de découverte LAN sont également inclus dans le progiciel National Instruments Measurement and Automation Explorer et l'application Agilent Vee.

Il est également possible de découvrir l'adresse IP assignée à partir du menu d'aide. Sur les appareils monovoies, appuyer sur la touche Aide, sélectionner l'option 3 et faire défiler les options jusqu'à l'adresse IP. Pour les appareils à deux voies, appuyer sur la touche Utility, puis sur la touche écran Aide, puis sélectionner l'option 3 et faire défiler les options ju'squ'à l'adresse IP.

#### **Serveur Web ; Protection de la configuration par mot de passe**

L'appareil contient un serveur Web de base. Celui-ci fournit des informations sur l'appareil et permet de le configurer. La page de configuration peut être protégée par mot de passe afin de limiter les changements non-autorisés de configuration de la commande à distance ; la page est configurée par défaut sur « pas de mot de passe ».

La page de configuration contient les explications nécessaires pour régler le mot de passe. Le mot de passe peut faire jusqu'à 15 caractères. Cependant, si le panneau avant est utilisé pour réinitialiser les paramètres LAN à leur réglage par défaut d'usine, le mot de passe est réinitialisé à l'option par défaut (pas de mot de passe).

Les pages Web ont également une fonction « Identifier » qui permet à l'utilisateur d'envoyer une commande identifiant l'appareil. Cette fonction fait clignoter l'affichage jusqu'à l'annulation de la commande.

#### **Serveur ICMP Ping**

L'appareil contient un serveur ICMP permettant d'effectuer une recherche de paquets Internet sur l'appareil grâce à son nom d'hôte ou son adresse IP.

#### **Protocole de découverte VXI-11**

Le support VXI-11 de l'appareil est très limité, suffisant pour le protocole de découverte, mais aucune autre fonction.

L'appareil utilise un scanner de port Sun RPC sur le port TCP 111 et le port UDP 111 tel que défini en RPC1183. Les appels pris en charge sont : NULL (nul), GET PORT (obtenir port) et DUMP (vidage).

Sur le port TCP 1024, un protocole VXI-11 très simple est exécuté de façon suffisante seulement pour la découverte d'appareils. Celui-ci exécute les appels suivants : CREATE LINK (créer lien), DEVICE\_WRITE (appareil\_écrire), DEVICE\_READ (appareil\_lire) et DESTROY\_LINK (détruire\_lien).

Lorsqu'un lien a été créé, toute donnée écrite sur l'appareil est ignorée et toute lecture de l'appareil renvoie la chaîne d'identification comme attendu d'une commande "\*IDN?" du formulaire.

*'Fabricant, Modèle, No. de série, XX.xx – YY.yy' – ZZ.zz*

où 'XX.xx' est la révision du microprogramme principal, 'YY.yy' la révision du microprogramme de l'interface de commande à distance et 'ZZ.zz' la révision du microprogramme du lecteur flash USB.

#### **Prise en charge de mDNS et DNS-SD**

DNS multidiffusion fournit des services DNS même sur des réseaux sans serveur DNS central (ou serveur DHCP). Cela simplifie la configuration d'un simple LAN grâce à des noms d'hôtes sensés au lieu d'une adresse IP brute. Avec Service Discovery, il devient très facile de découvrir l'appareil et les services qu'il fournit.

Les services fournis par l'appareil sont des http  $($  http. tcp) et des lxi  $($  lxi. tcp).

### **Nom de ressource VISA**

Compte tenu du support limité de VXI-11 (protocole de découverte uniquement), l'appareil doit être identifié par les données brutes de la prise lorsqu'il est utilisé avec des logiciels communiquant par le biais d'un nom de ressource VISA. Par exemple, un appareil dont l'adresse IP est 192.168.1.100 dispose normalement d'un nom de ressource VISA "TCPIP0::192.168.1.100::inst0::INSTR", mais pour cet instrument, le nom doit être modifié tel qu'il suit :

"TCPIP0::192.168.1.100::9221::SOCKET". 9221 est le port TCP utilisé pour commander et contrôler l'appareil, voir ci-dessous.

### **URL du document d'identification XML**

En conformité avec la norme LXI, l'appareil fournit un document d'identification XML qui peut être interrogé au moyen d'une commande GET (obtenir) sur "http://<hostname>:80/lxi/identification" compatible avec les normes du Schéma XSD LXI (disponible sur http://www.lxistandard.org/InstrumentIdentification/1.0) et du Schéma W3C XML ( <http://www.w3.org/XML/Schema> ). Ce document décrit l'appareil.

### **Prises TCP**

L'appareil utilise 1 prise sur le port TCP 9221 pour commander et contrôler l'appareil. Les commandes textuelles sont envoyées sur ce port comme défini au chapitre « Commandes à distance » et toute réponse est renvoyée par le même port. Les commandes peuvent être séparées par des points-virgules « ; » ou des sauts de ligne.

### **Indicateur de Statut LAN**

Le champ **LAN** dans la ligne de statut peut afficher de multiples indicateurs de statut. Lorsqu'il n'y a pas de connexion LAN, par exemple lorsqu'aucun câble n'est connecté, le champ affiche LAN.<sup>B</sup>. Lorsque le système tente de se connecter, l'icône clignote. Lorsque la connexion de l'appareil est réussie et que la commande à distance est activée, le champ affiche LANA. Lorsque l'appareil est connecté et la commande à distance est désactivée, le champ affiche <sup>LAN<sub>ge</sub>. Enfin, le champ</sup> affiche LANX lorsqu'une tentative de connexion est infructueuse.

# **Interface GPIB**

Le connecteur 24 voies de l'interface GPIB se trouve sur le panneau arrière de l'appareil. Les connexions des broches sont conformes à la norme IEEE 488.1-1987 et l'appareil est conforme aux normes IEEE 488.1-1987 et IEEE 488.2-1987.

### **Sous-ensembles GPIB**

Cet instrument contient les sous-ensembles IEEE 488.1 suivants :

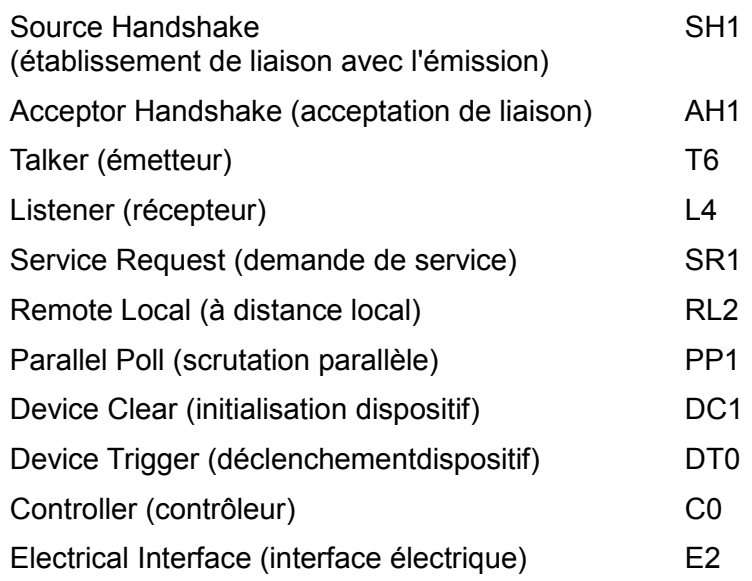

#### **Traitement des erreurs GPIB norme IEEE 488.2 – Query Error Register (registre d'erreur d'interrogation)**

L'erreur IEEE 488.2 UNTERMINATED (erreur non terminée IEEE 488.2) (mode d'émission, mais rien à émettre) est traitée de la manière suivante. Si l'instrument est en mode d'émission, que le formateur de réponse est inactif et que la file d'attente d'entrée est vide, l'erreur UNTERMINATED est générée. Ceci entraîne le positionnement du bit Query Error (erreur d'interrogation) dans le Standard Event Status Register (registre d'état d'évènement standard), une valeur de 2 dans le Query Error Register (registre d'erreur d'interrogation) et la réinitialisation de l'analyseur syntaxique. Voir le chapitre Rapport d'état pour plus d'informations à ce sujet.

L'erreur IEEE 488.2 INTERRUPTED (erreur interrompue IEEE 488.2) est traitée de la manière suivante. Si le formateur de réponse attend de transmettre un message de réponse et qu'un <PROGRAM MESSAGE TERMINATOR> (terminaison de message de programme) a été lu par l'analyseur syntaxique ou que la file d'attente d'entrée contient plus d'un message END (fin), ceci indique que l'appareil a été INTERRUPTED (interrompu) et qu'une erreur est générée. Ceci entraîne le positionnement du bit Query Error (erreur d'interrogation) dans le Standard Event Status Register (registre d'état d'évènement standard), une valeur de 1 dans le Query Error Register (registre d'erreur d'interrogation) et la réinitialisation de l'analyseur syntaxique. L'analyseur syntaxique commence alors à analyser le <PROGRAM MESSAGE UNIT> (unité de message de programme) suivant de la file d'attente d'entrée. Voir le chapitre Rapport d'état pour plus d'informations à ce sujet.

L'erreur IEEE 488.2 DEADLOCK (erreur de blocage fatal IEEE 488.2) est traitée de la manière suivante. Si le formateur de réponse attend de transmettre un message de réponse et que la file d'entrée devient pleine, l'appareil passe à l'état DEADLOCK (blocage fatal) et une erreur est générée. Ceci entraîne le positionnement du bit Query Error (erreur d'interrogation) dans le Standard Event Status Register (registre d'état d'évènement standard), une valeur de 2 dans le Query Error Register (registre d'erreur d'interrogation) et la réinitialisation de l'analyseur syntaxique. L'analyseur syntaxique commence alors à analyser le <PROGRAM MESSAGE UNIT> (unité de message de programme) suivant de la file d'attente d'entrée. Voir le chapitre Rapport d'état pour plus d'informations à ce sujet.

#### **Scrutation parallèle GPIB**

Ce générateur dispose de capacités complètes de scrutation parallèle. Le Parallel Poll Enable Register (registre d'activation de scrutation parallèle) est reglé pour spécifier les bits du Status Byte Register (registre d'octets d'état) qui doivent être utilisés pour constituer le message local ist. Le Parallel Poll Enable Register est réglé par la commande \*PRE <nrf>, puis lu par la commande

\*PRE?. La valeur du Parallel Poll Enable Register est connectée en montage ET avec le Status Byte Register ; si le résultat est zéro, la valeur de ist est 0, sinon la valeur de ist est 1.

Il faut également configurer l'appareil afin que la valeur de ist puisse être renvoyée au contrôleur lors d'une opération de scrutation parallèle. L'appareil est configuré par le contrôleur qui transmet une commande Parallel Poll Configure (PPC) (configuration scrutation parallèle) suivie d'une commande Parallel Poll Enable (PPE) (activation scrutation parallèle). Les bits de la commande PPE sont indiqués ci-dessous :

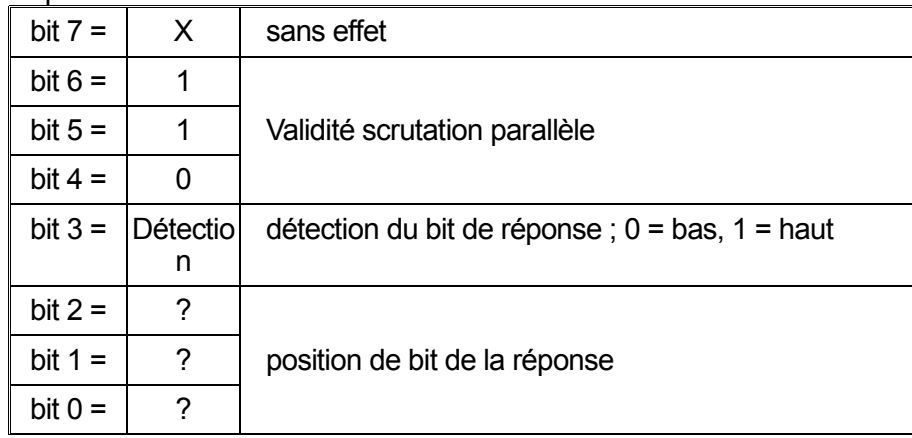

*Exemple.* Pour renvoyer le bit RQS (bit 6 du Status Byte Register) au niveau 1 à l'état vrai et au niveau 0 à l'état faux à la position de bit 1 en réponse à une scrutation parallèle, transmettre les commandes suivantes :

\*PRE 64<pmt>, puis PPC suivi de 69H (PPE)

La réponse de scrutation parallèle de l'appareil sera alors 00H si RQS est 0 et 01H si RQS est 1

Pendant la réponse de scrutation parallèle, les lignes d'interface DIO sont terminées de manière résistive (terminaison passive). Ceci permet à plusieurs dispositifs de partager la même position de bit de réponse en configuration de câblage en ET ou OU, voir IEEE 488.1 pour de plus amples informations.

# **Rapport d'état**

Un modèle d'erreur et de statut séparé est entretenu pour chaque session d'interface ; une session d'interface est définie comme une connexion potentielle. USB et GPIB sont par définition des connexions individuelles et représentent donc une session d'interface chacune. Cependant, le LAN permet de connecter plusieurs appareils simultanément et représente donc des instances multiples d'interface. Une instance d'interface est attribuée à l'interface des sockets TCP et une autre est affectée à l'interface de la page Web. Un modèle séparé pour chaque instance d'interface évite de perdre des données ; en effet, de nombreuses commandes, par ex. '\*ESR?' vident les données à leur lecture.

Le statut d'erreur est entretenu à l'aide d'une série de registres, ceux-ci sont décrits dans les paragraphes suivants et présentés sur le Modèle de Statut à la fin de ce chapitre.

### **Standard Event Status et Standard Event Status Enable Registers (Registres d'état d'événement standard et d'activation d'état d'événement standard)**

Ces deux registres sont mis en œuvre comme exigé par la norme IEEE 488.2. Tous les bits définis dans le Standard Event Status Register qui correspondent aux bits positionnés dans le Standard Event Status Enable Register entraîneront le positionnement du bit ESB dans le Status Byte Register.

Le Standard Event Status Register est lu, puis vidé par la commande \*ESR?. Le Standard Event Status Enable Register est réglé par la commande \*ESE <nrf> et lu par la commande \*ESE?.

Il s'agit d'un champ de bit dans lequel chaque bit à un sens particulier.

- Bit 7: Mise sous tension. Réglé lors de la première mise sous tension de l'appareil.
- Bit 6: Requête Utilisateur (Non utilisé).
- Bit 5: Erreur de commande. Réglé lorsqu'une erreur de type syntaxique est détectée dans une commande provenant du bus. L'analyseur syntaxique est réinitialisé et l'analyse continue à l'octet suivant du flux d'entrée.
- Bit 4: Erreur d'exécution. Réglé en cas d'erreur lors d'une tentative d'exécution d'une commande entièrement analysée. Le numéro d'erreur approprié est signalé dans l'Execution Error Register (registre d'erreur d'exécution). Voir le chapitre Messages d'erreur
- Bit 3: Non utilisé.
- Bit 2: Erreur d'interrogation. Réglé en cas d'interrogation. Le numéro d'erreur approprié sera signalé dans le Query Error Register (registre d'erreur d'interrogation) ; voir le chapitre Query Error Register.
- Bit 1: Non utilisé.
- Bit 0: Opération terminée : Réglé en réponse à la commande \*OPC.

### **Execution Error Register (registre d'erreur d'exécution)**

Ce registre contient un numéro représentant la dernière erreur rencontrée sur l'interface actuelle. L'Execution Error Register est lu, puis vidé par la commande 'EER?'. Au démarrage, ce registre est réglé sur 0 pour toutes les instances d'interface.

## **Status Byte Register et Service Request Enable Register (registre d'octet d'état et registre d'activation d'état d'événement standard)**

Ces deux registres sont mis en œuvre comme exigé par la norme IEEE 488.2. Tous les bits définis dans le Status Byte Register qui correspondent aux bits positionnés dans le Service Request Enable Register entraîneront le positionnement du bit RQS/MSS dans le Status Byte Register, ce qui génère une Service Request sur le bus.

Le Status Byte Register est lu, soit par la commande \*STB?, qui renvoie MSS au bit 6, soit par une Serial Poll (scrutation série) qui renvoie RQS au bit 6. Le Service Request Enable register est réglé par la commande \*SRE <nrf> et lu par la commande \*SRE?.

- Bit 7 Non utilisé.
- Bit 6 RQS/MSS. Ce bit, défini par la norme IEEE 488.2, contient à la fois le message Requesting Service et le message Master Status Summary (résumé d'état principal). RQS est renvoyé en réponse à Serial Poll et MSS est renvoyé en réponse à la commande \*STB?.
- Bit 5 ESB. Event Status Bit (bit d'état d'évènement). Ce bit est réglé si des bits positionnés dans le Standard Event Status Register correspondent aux bits réglés dans le Standard Event Status Enable Register.
- Bit 4 MAV. Message Available Bit (bit de message disponible). Ce bit est réglé lorsqu'un message de réponse de l'appareil est formaté et qu'il est prêt à être transmis au contrôleur. Le bit est réinitialisé lorsque le Response Message Terminator (terminaison de message de réponse) a été transmis.
- Bit 3 Non utilisé.
- Bit 2 Non utilisé.
- Bit 1 Non utilisé
- Bit 0 Non utilisé

## **Modèle de Statut**

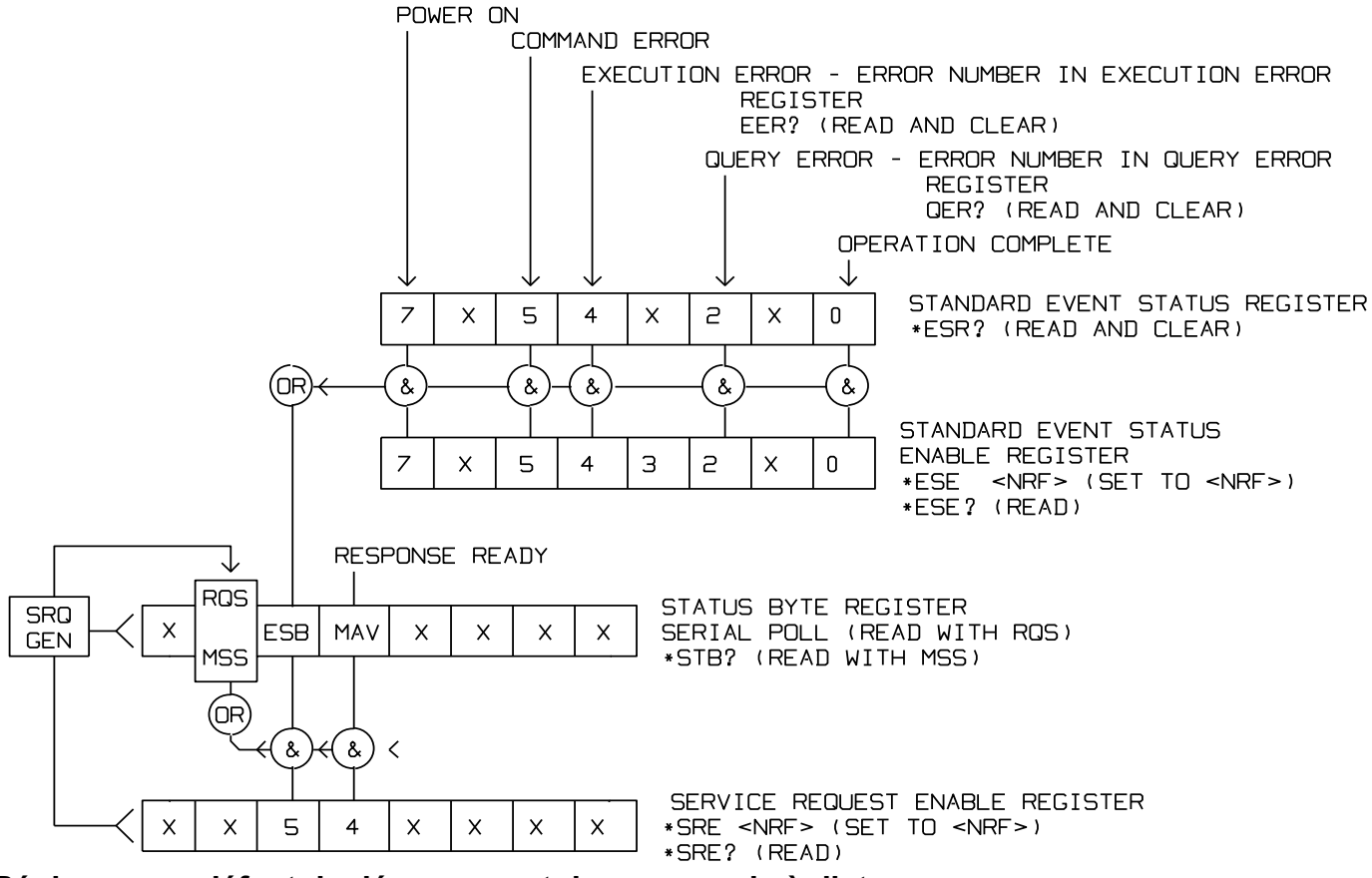

#### **Réglages par défaut de démarrage et de commande à distance**

Les valeurs suivantes d'état d'instrument sont réglées à l'allumage :

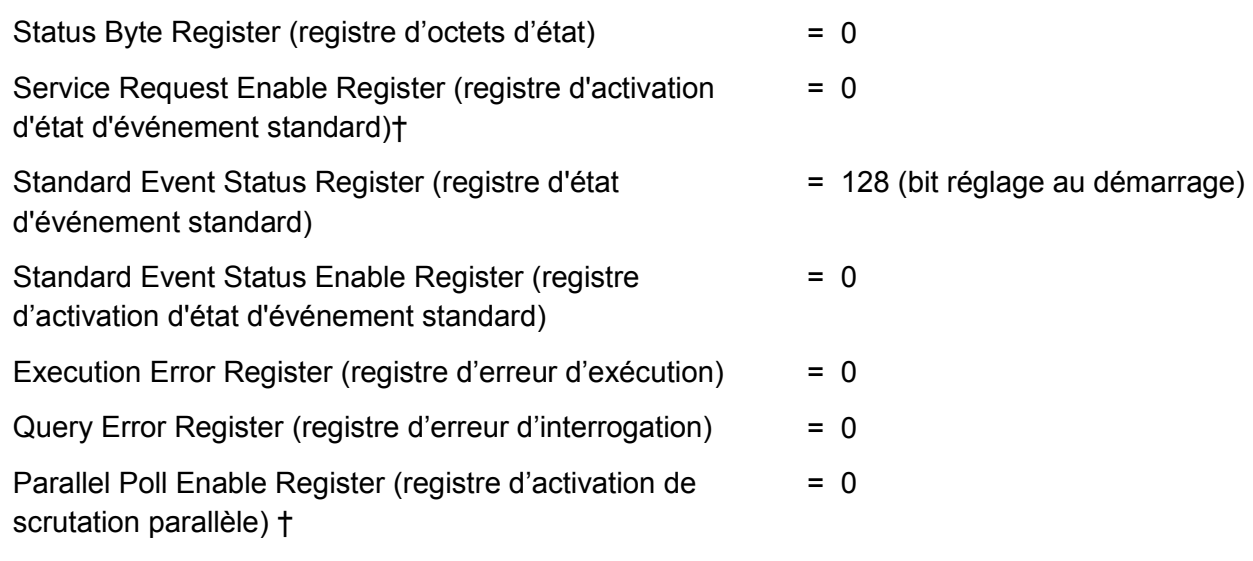

† Les registres marqués de cette manière sont spécifiques au chapitre GPIB de l'appareil et leur utilisation est restreinte dans un environnement RS232.

L'appareil sera à l'état local et les commandes du panneau avant actives.

Les paramètres de l'appareil au démarrage sont toujours les mêmes qu'à sa dernière mise hors tension, à l'exception de l'état de sortie. Par défaut, la sortie est toujours désactivée lors du démarrage, mais l'utilisateur peut changer ce paramètre à l'aide du panneau avant pour que le réglage au démarrage soit le même qu'à la mise hors tension précédente, voir État de démarrage dans le chapitre Menus utilitaires – Système. La commande d'interface \*RST (reset) réinitialise l'appareil aux réglages de commande à distance par défaut.

# Commandes à distance

## **Format de commande à distance USB/LAN**

L'entrée USB de l'appareil est mise en tampon dans une file d'attente d'entrée de 256 octets remplie, sous interruption, de manière transparente à toutes les autres opérations de l'appareil. L'interface USB est compatible avec le standard USB 2.0 (Mode Rapide).

L'entrée LAN de l'appareil est mise en tampon dans une file d'attente d'entrée de 1 500 octets remplie, sous interruption, de manière transparente à toutes les autres opérations de l'appareil. L'interface LAN est compatible avec le standard LXI ( LAN eXtensions for Instrumentation) Core 2011.

Les commandes doivent être envoyées comme spécifié dans la liste des commandes et doivent être suivies du code terminateur de commande 0AH (saut de ligne, LF). Les commandes peuvent être envoyées en groupe, séparées les unes des autres par le code séparateur 3BH (;). Le groupe doit être suivi du code terminateur de commande 0AH (saut de ligne, LF).

Les réponses de l'appareil au contrôleur sont envoyées comme spécifié dans la liste des commandes. Chaque réponse se termine par <RESPONSE MESSAGE TERMINATOR> (terminateur de message par réponse) qui est 0DH (retour chariot, CR) suivi de 0AH (saut de ligne, LF).

<WHITE SPACE> (espace blanc) est défini sous forme de codes de caractères 00H à 20H inclus.

<WHITE SPACE> est ignoré, sauf dans les identifiants de commande, par exemple « \*C LS » n'est pas équivalent à « \*CLS ». Le bit haut des différents caractères est ignoré. Les commandes acceptent indifféremment les minuscules et majuscules.

# **Formats de commande à distance GPIB**

L'entrée GPIB de l'appareil est mise en tampon dans une file d'attente d'entrée de 256 octets remplie, sous interruption, de manière transparente à toutes les autres opérations de l'appareil. La file d'attente contient des données pures (non analysées sur le plan syntaxique) qui sont acceptées par l'analyseur, le cas échéant. Les commandes (et interrogations) sont exécutées dans l'ordre et l'analyseur de syntaxe ne commence pas de nouvelle commande avant que la commande ou l'interrogation précédente ne soit achevée. Il n'y a pas de file d'attente de sortie, ce qui signifie que le dispositif de mise en forme des réponses attend, indéfiniment si nécessaire, que l'appareil soit adressé en mode parleur et que le message de réponse complet ait été envoyé avant que l'analyseur ne puisse commencer la commande suivante de la file d'attente d'entrée.

Les commandes sont transmises en tant que <PROGRAM MESSAGES> (messages de programme) par le contrôleur et chaque message n'a aucun élément <PROGRAM MESSAGE UNIT> (unité de message de programme) ou est constitué d'un ou plusieurs éléments <PROGRAM MESSAGE UNIT> séparés par des éléments <PROGRAM MESSAGE UNIT SEPARATOR> (séparateur d'unité de message de programme).

Une <PROGRAM MESSAGE UNIT> est une commande quelconque parmi celles de la liste des commandes à distance.

Un <PROGRAM MESSAGE UNIT SEPARATOR> est le caractère point-virgule ';' (3BH).

Les <PROGRAM MESSAGES> sont séparés par des éléments <PROGRAM MESSAGE TERMINATOR> (terminaison de message de programme) qui peuvent être constitués d'un des éléments suivants :

NL Caractère nouvelle ligne (0AH) NL^END Caractère nouvelle ligne avec message END (fin) ^END Message END (fin) avec le dernier caractère du message

Les réponses de l'appareil au contrôleur sont transmises en tant que <RESPONSE MESSAGES> (messages de réponse). Un <RESPONSE MESSAGE> est constitué d'un <RESPONSE MESSAGE UNIT> (unité de message de réponse) suivi d'un <RESPONSE MESSAGE TERMINATOR> (terminaison de message de réponse).

Un <RESPONSE MESSAGE TERMINATOR> est le caractère de nouvelle ligne avec le message END NL^END.

Chaque interrogation produit un <RESPONSE MESSAGE> (message de réponse) spécifique listé avec la commande dans la liste des commandes à distance.

<WHITE SPACE> est ignoré, sauf dans les identifiants de commande, par exemple « \*C LS » n'est pas équivalent à « \*CLS ». <WHITE SPACE> correspond aux codes de caractères 00H à 20H inclus, à l'exception du caractère NL (0AH). Le bit haut des différents caractères est ignoré. Les commandes acceptent indifféremment les minuscules et majuscules.

## **Liste des commandes**

Ce chapitre répertorie toutes les commandes et interrogations mises en œuvre dans cet appareil.

Remarque : il n'y a pas de paramètres dépendants, de paramètres couplés, de commandes de chevauchement, d'éléments de données de programme d'expression, ni d'en-têtes de programmes de commande composés, et chaque commande est entièrement exécutée avant le début de la commande suivante. Toutes les commandes sont séquentielles et le message signalant que l'opération est terminée est, dans tous les cas, généré immédiatement après l'exécution.

La nomenclature suivante est utilisée :

- <rmt> <RESPONSE MESSAGE TERMINATOR> (terminaison de message de réponse)
- <cpd> <CHARACTER PROGRAM DATA> (données de programme en caractères), c'est-à-dire une mnémonique courte ou une chaîne tels que ON ou OFF.
- <nrf> Nombre sous tout format, par exemple 12, 12 00, 1 2e1 et 120e-1 est accepté en tant que le numéro 12. Tout numéro, après sa réception, est converti à la précision requise correspondant à l'utilisation, puis arrondi de manière à permettre d'obtenir la valeur de la commande.
- <nr1> Nombre sans partie décimale, c'est-à-dire nombre entier.
- [..] Tous les éléments contenus entre ces crochets sont des paramètres facultatifs. S'il y a plusieurs éléments, tous les éléments sont requis ou aucun d'entre eux ne l'est.

Les commandes qui commencent par un \* sont celles qui sont spécifiées par la norme IEEE 488.2 en tant que commandes communes. Elles sont toutes opérationnelles lorsqu'elles sont utilisées sur les autres interfaces, mais certaines n'auront qu'une utilisation très restreinte.

Le bit Operation Complete (bit d'exécution d'opération) (bit 0) ne peut être réglé que par le biais de la commande \*OPC. La commande \*OPC (ou \*OPC?) peut être utilisée pour synchroniser les appareils en raison de la nature séquentielle des opérations à distance.

#### **Sélection de la voie**

La plupart des commandes agissent sur une voie particulière du générateur. La commande suivante s'utilise pour sélectionner la voie requise. Les commandes ultérieures ne changent que le paramètre spécifié sur la voie sélectionnée.

CHN <nrf>
Pour régler la voie <nrf>
comme destination pour les commandes suivantes. <nrf> peut être 1 ou 2. Pour un instrument monovoie, ce sera toujours 1.

CHN? Indique le numéro de la voie actuelle sélectionnée.

#### **Commandes de formes d'onde porteuses continues**

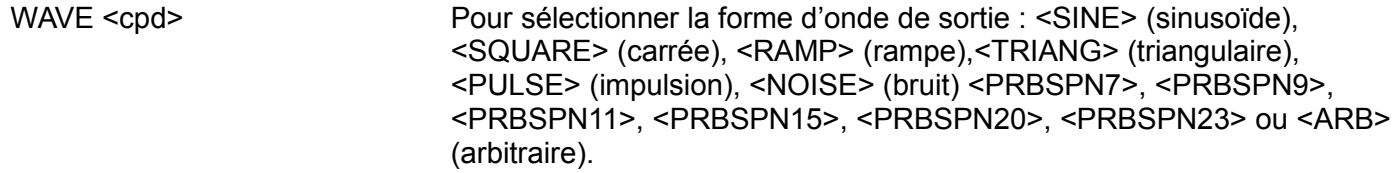

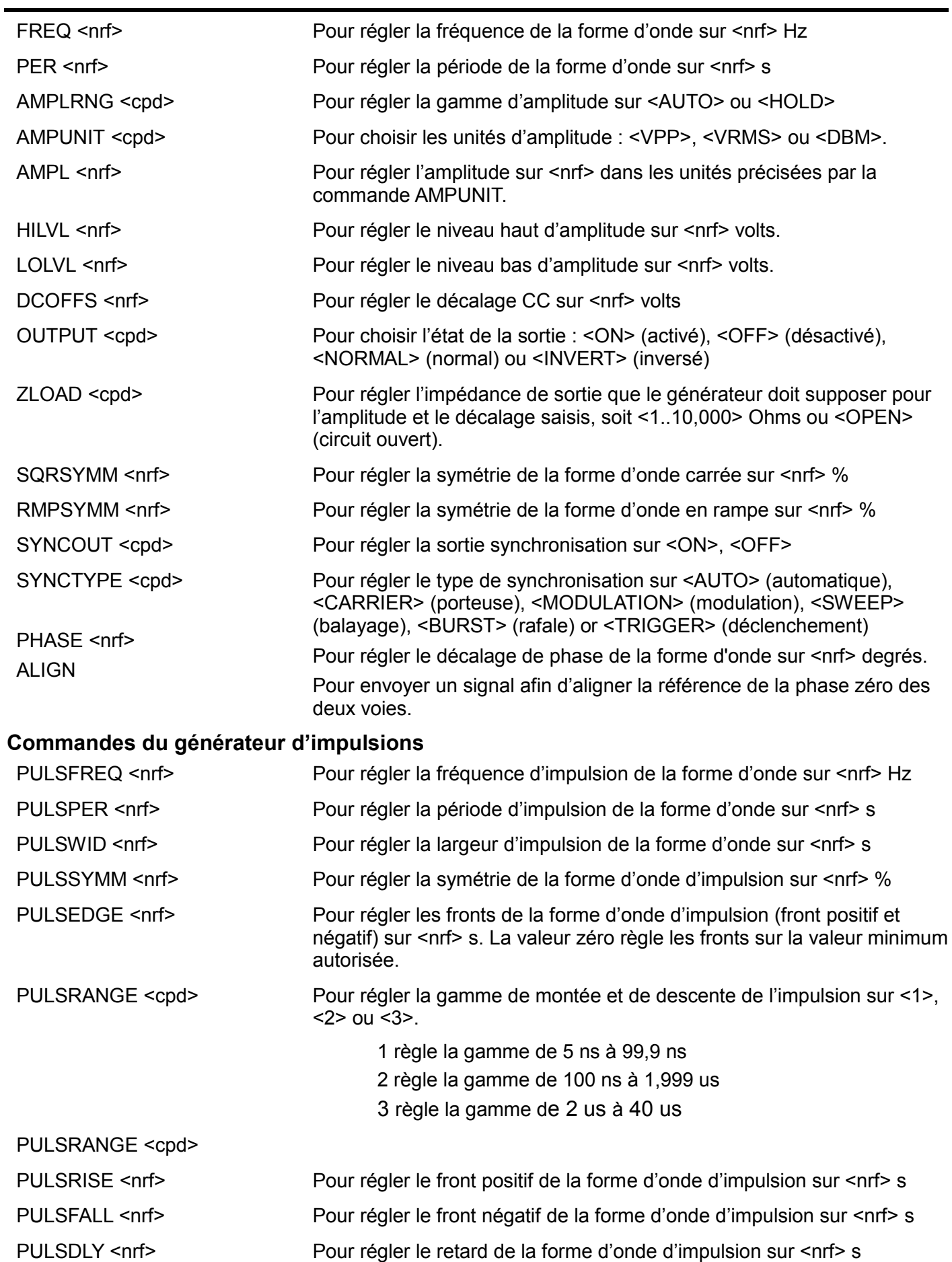

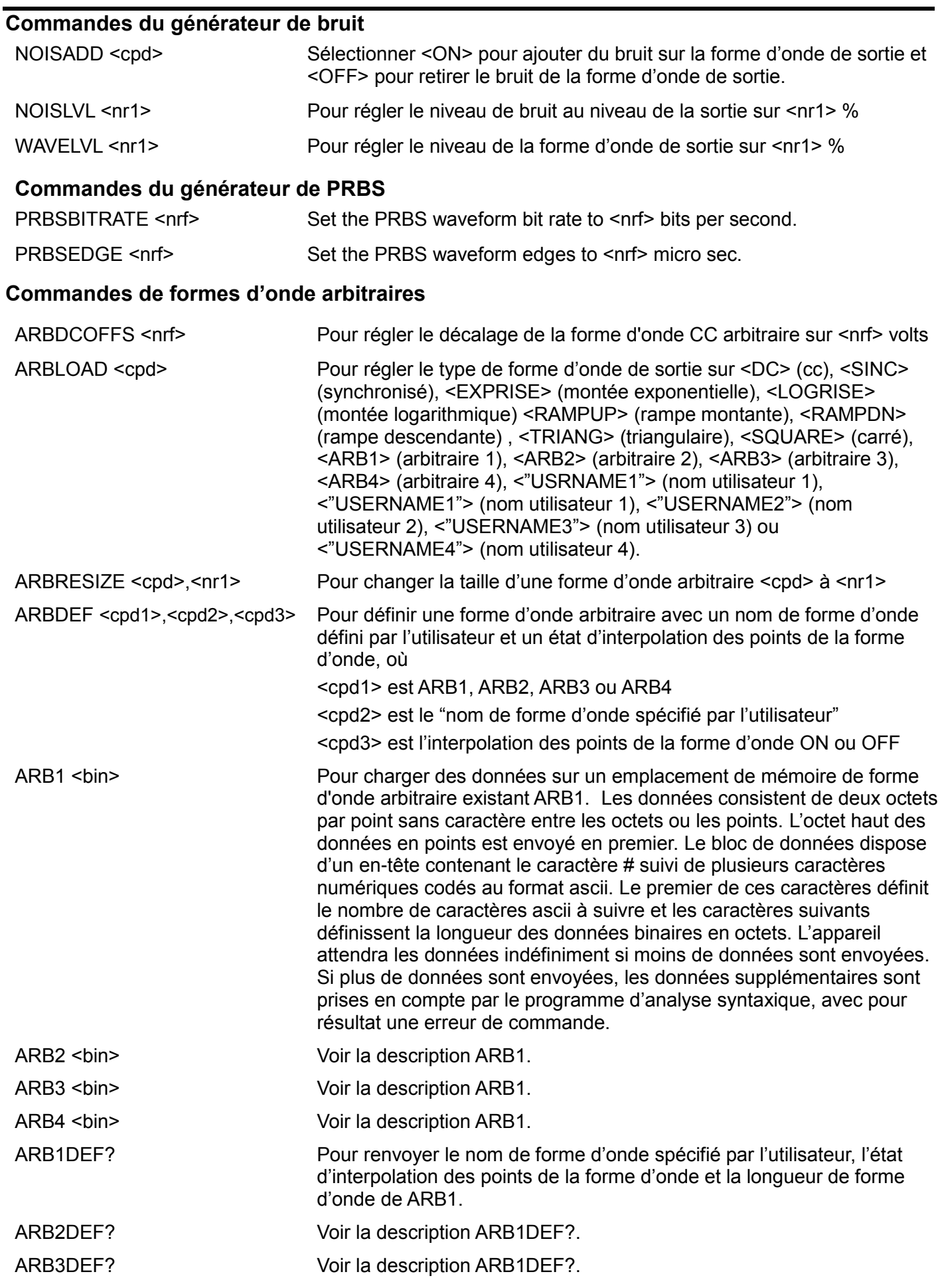
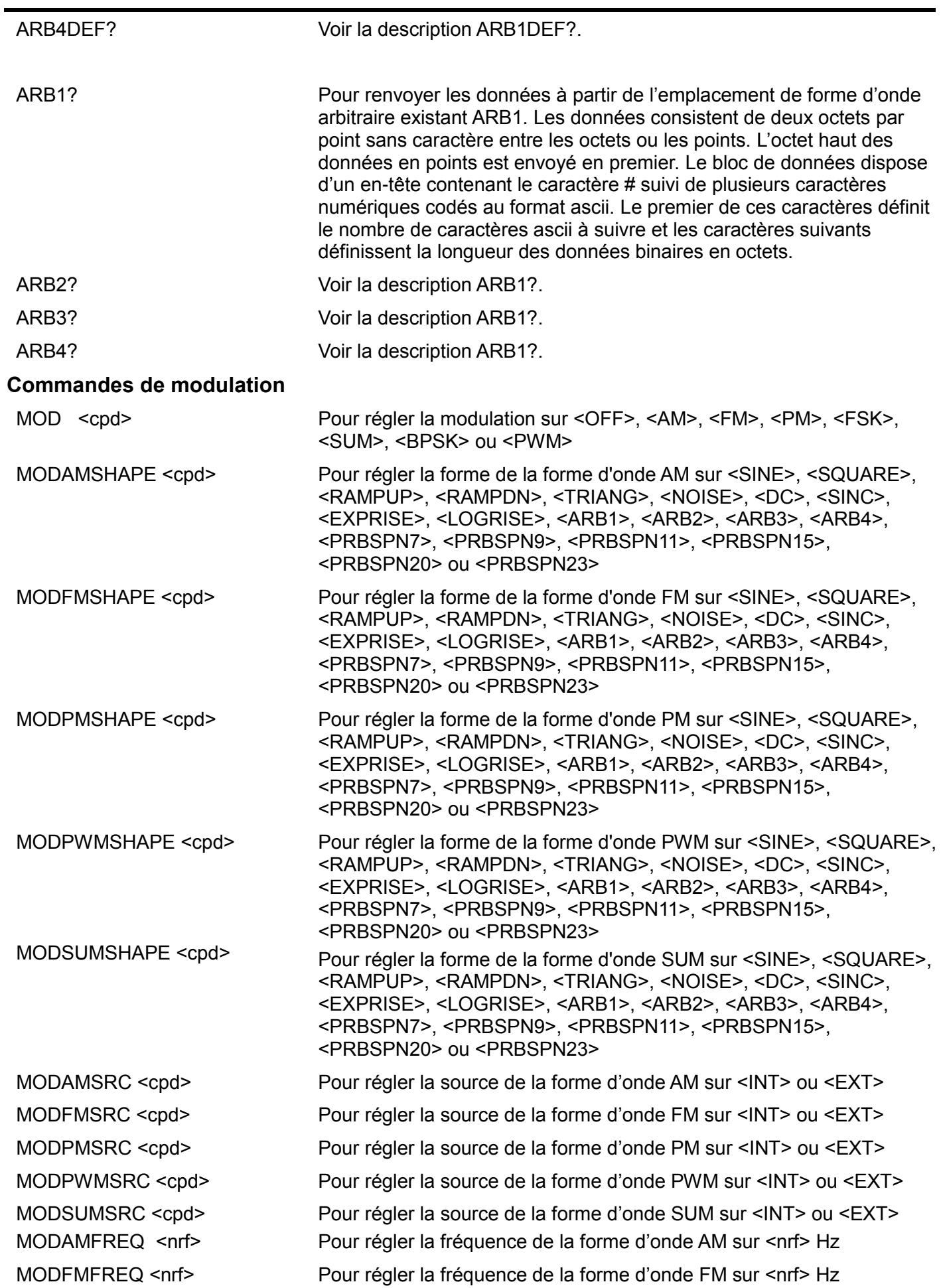

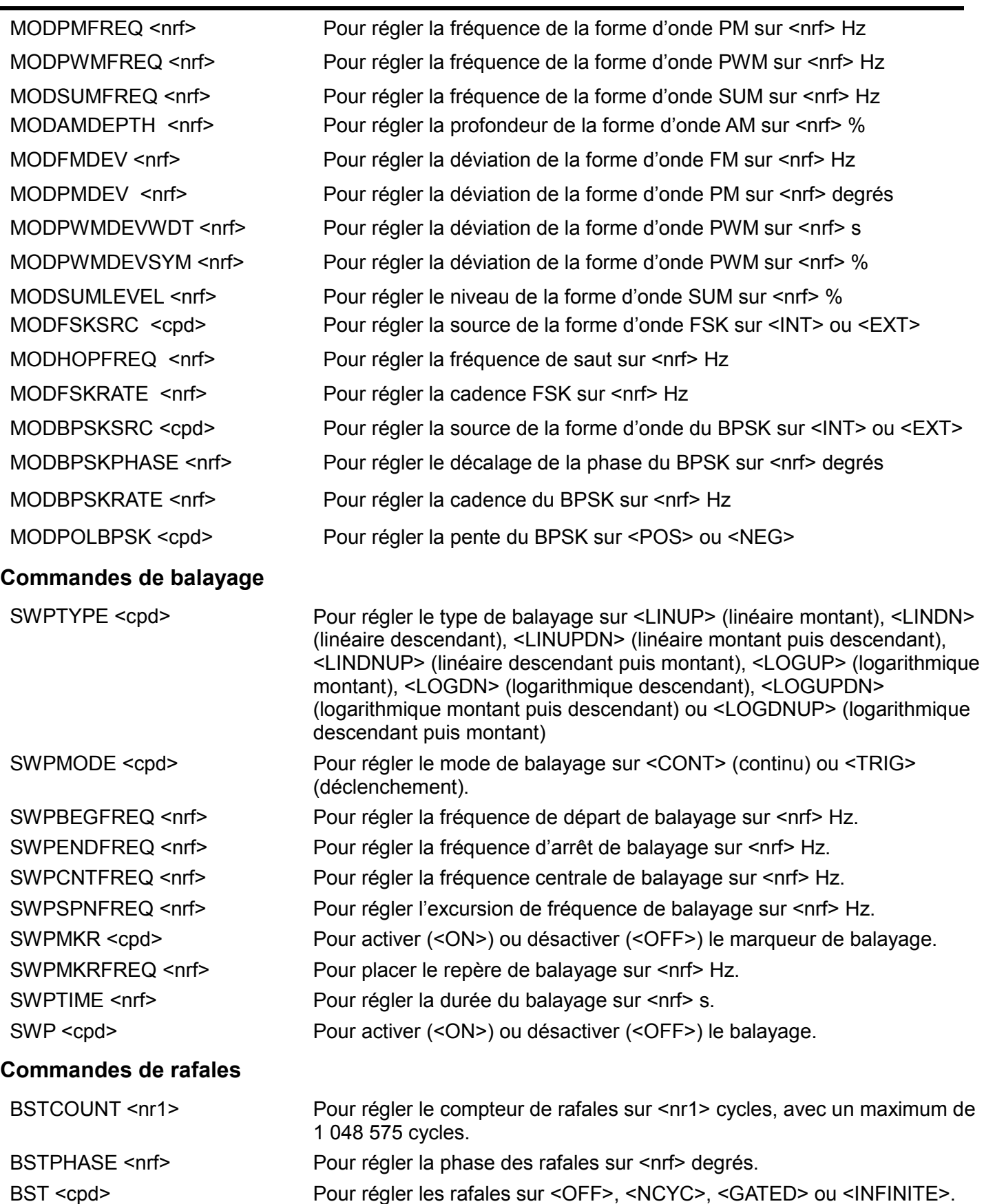

## **Commandes du générateur de déclenchement**

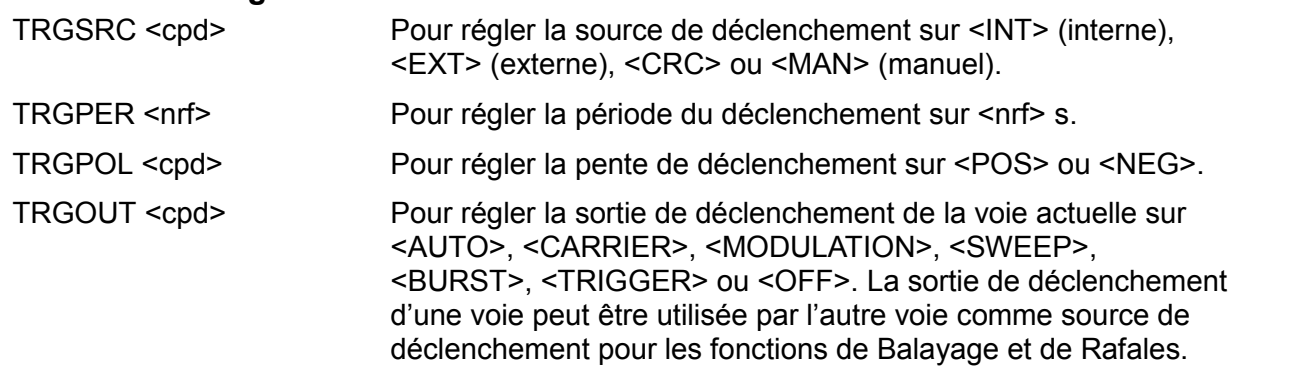

## **Commandes de l'horloge et de la synchronisation**

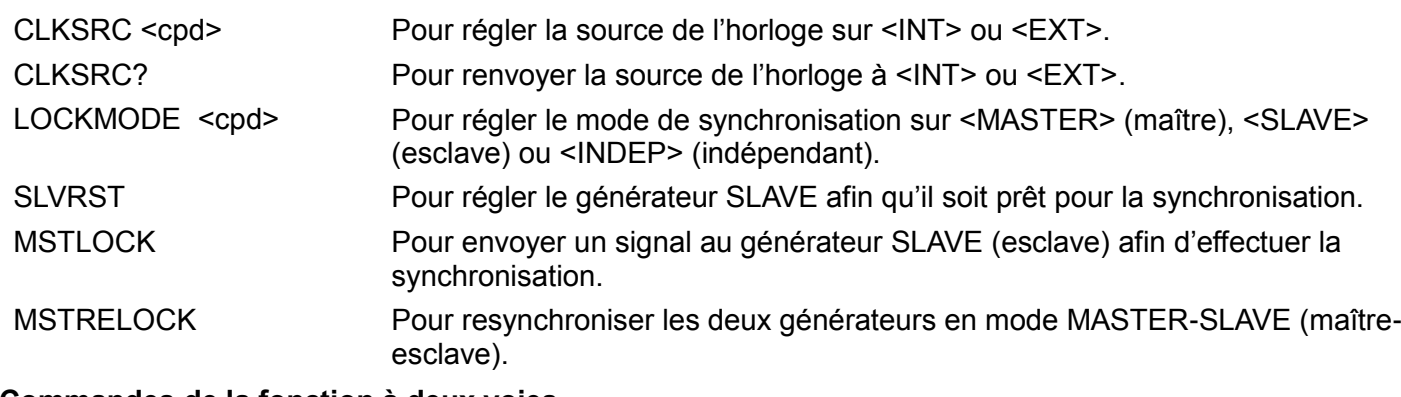

#### **Commandes de la fonction à deux voies**

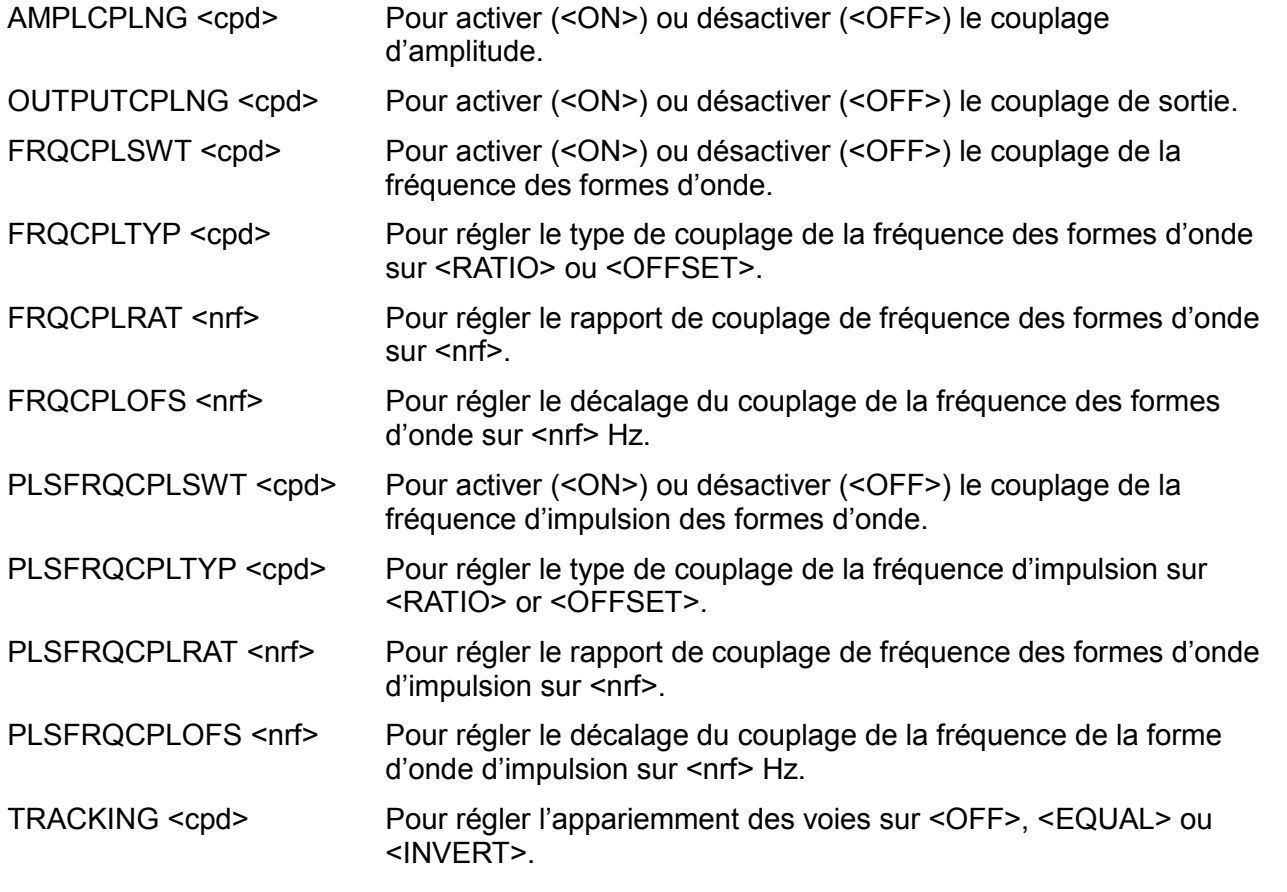

## **Commandes système et commandes d'état**

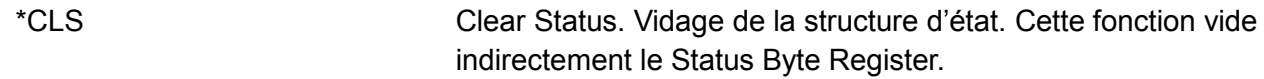

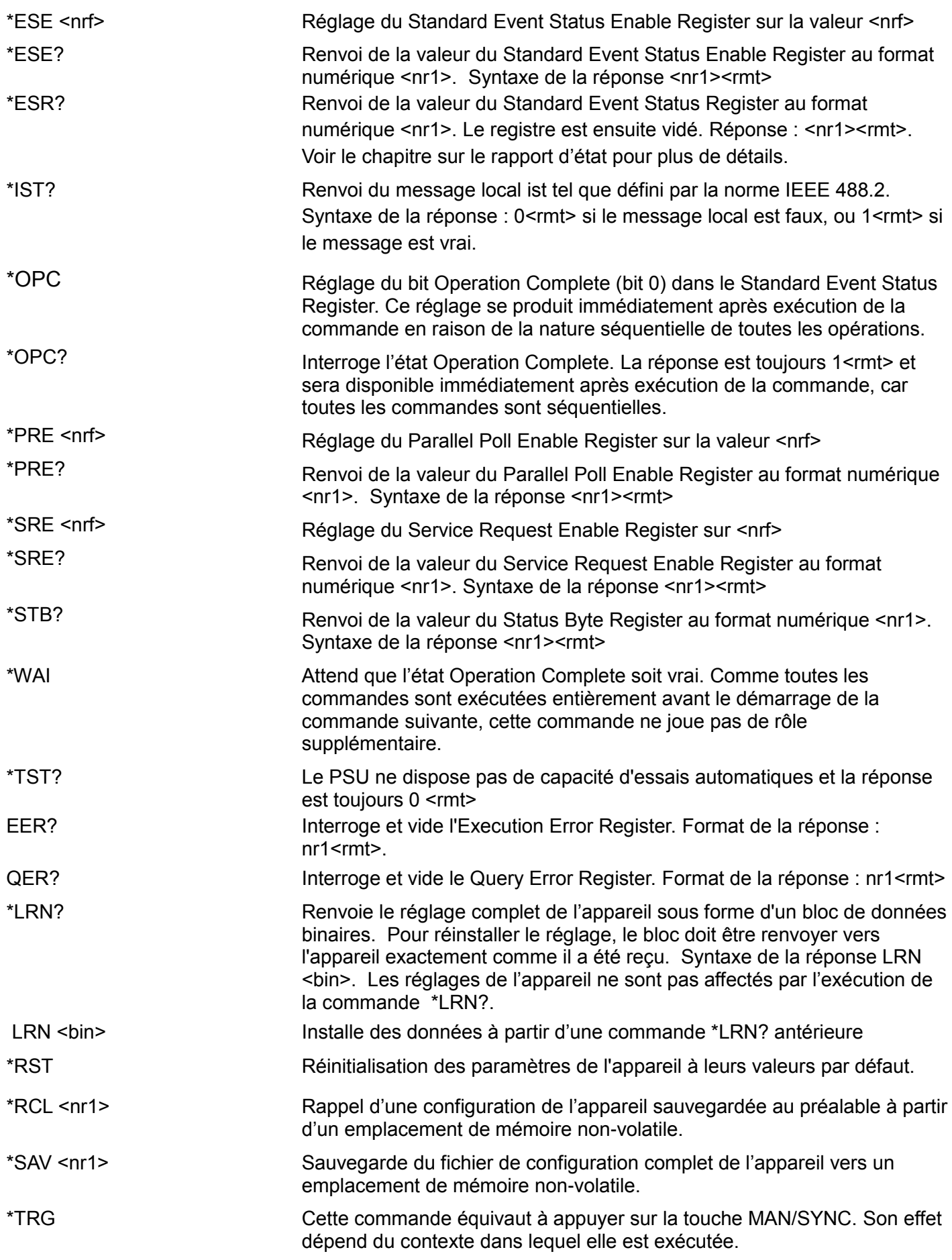

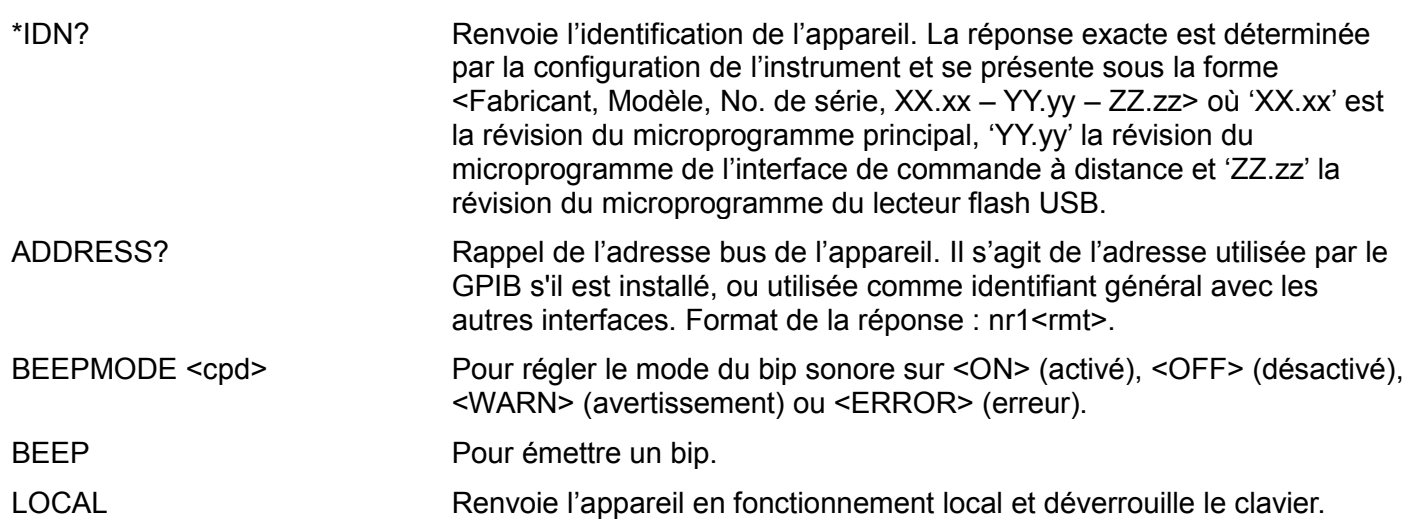

## **Commandes spécifiques d'étalonnage**

Se reporter au chapitre sur l'étalonnage pour plus de détails sur les commandes d'étalonnage spécifiques.

#### **Messages d'erreur**

Chaque message d'erreur est doté d'un numéro ; seul ce numéro est renvoyé par le biais des interfaces de commande à distance. Les numéros des messages d'erreur sont placés dans l'Execution Error Register où ils peuvent être lus par le biais des interfaces de commande à distance.

## **Commandes traditionnelles**

La variante monovoie de cet appareil est le successeur de la série TG5011/TG2511 de générateurs de formes d'ondes arbitraires/de fonctions. Toutefois, certaines commandes à distance utilisées dans TG5011 et TG2511 ne sont pas utilisables sur cet appareil, à moins d'activer la fonction Legacy Command (Commande traditionnelle). Ces commandes sont les suivantes :

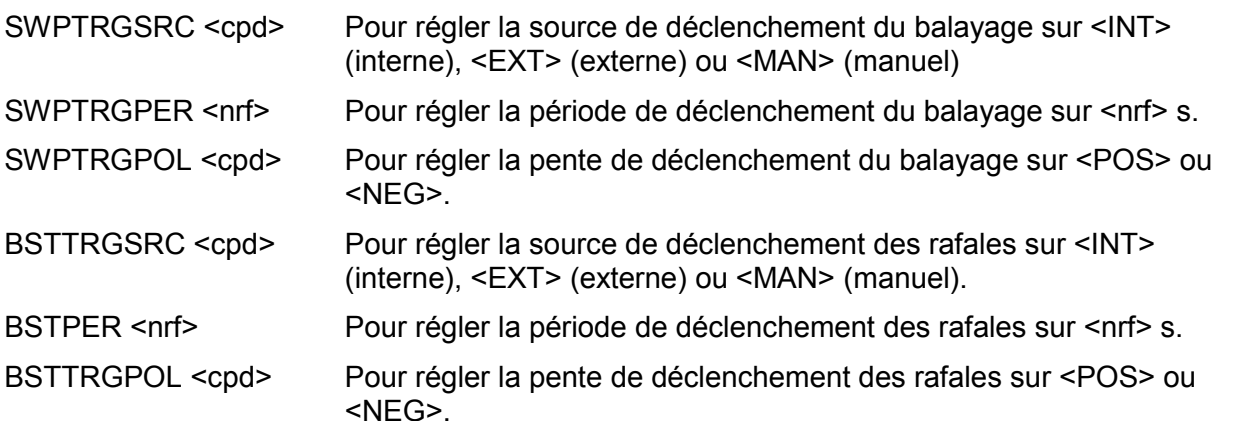

L'utilisateur peut rendre la variante monovoie de cet appareil compatible avec son prédécesseur en activant Legacy Commands (Commandes traditionnelles) dans le menu Utility-I/O (Utilitaires E/S). Si cette fonction est activée, l'instrument se déclare comme étant TG5011 ou TG2511 et les commandes listées ci-dessus deviennent actives.

# Liste des commandes à distance

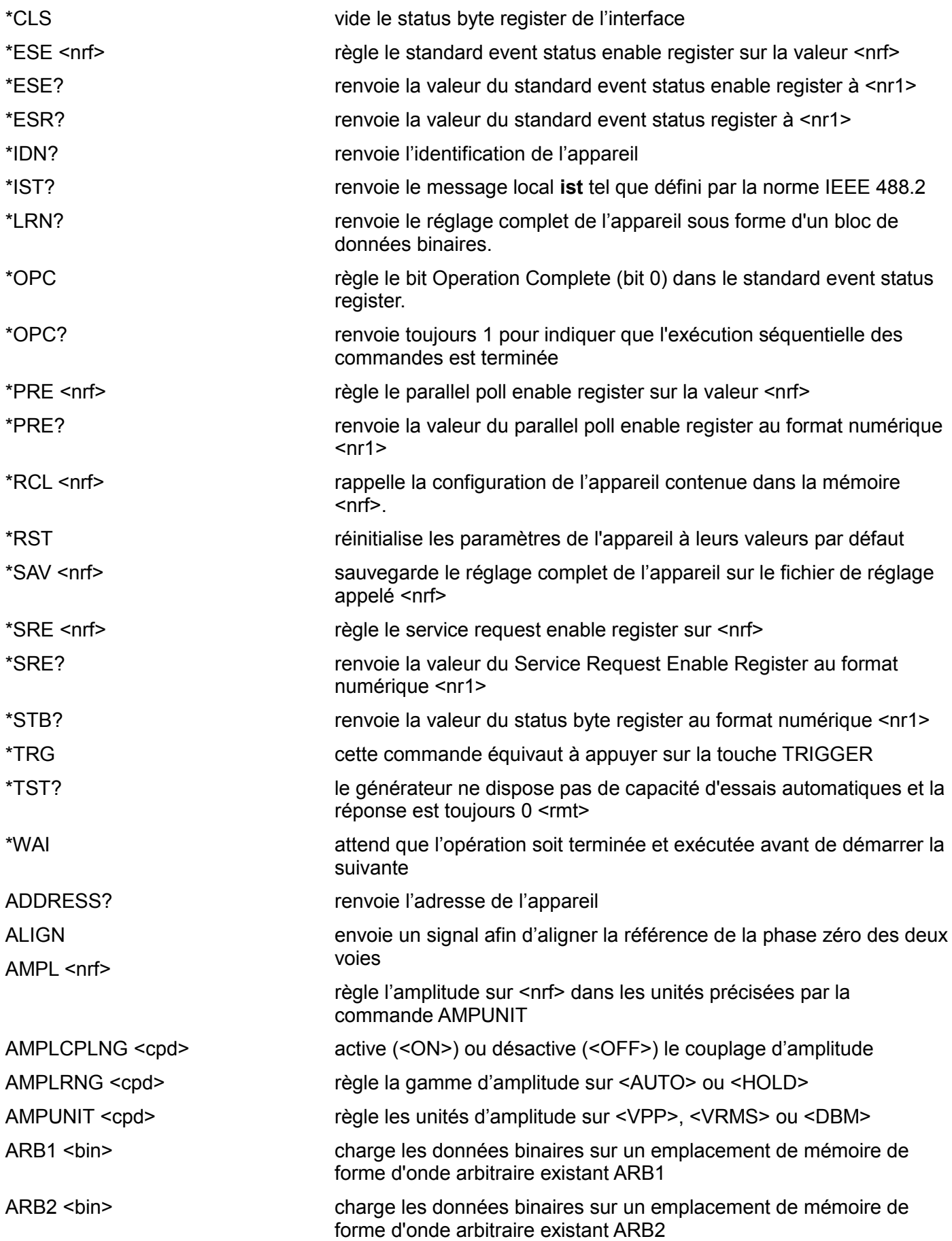

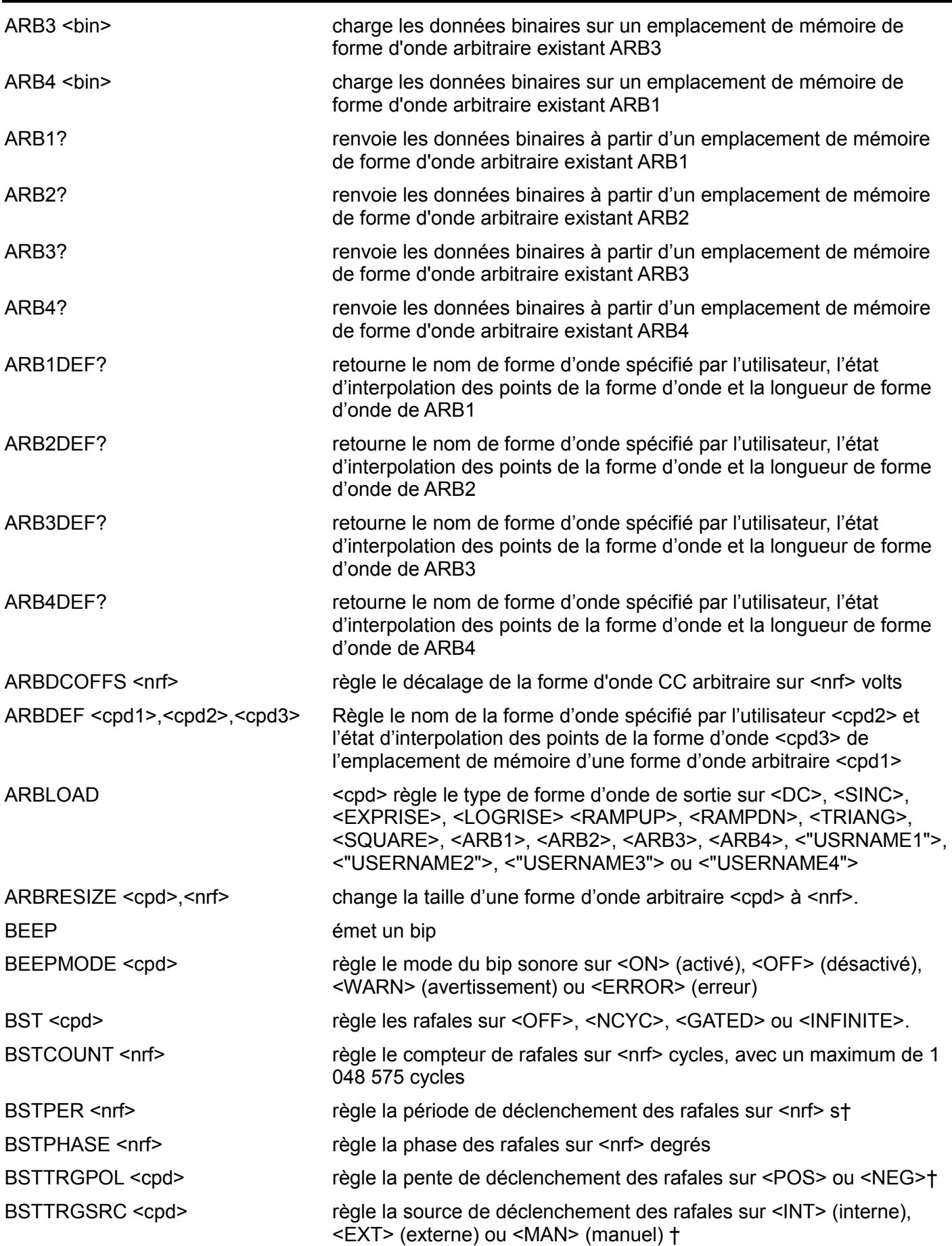

† Commande traditionnelle pour mode de compatibilité TG5011/TG2511 uniquement, voir la section Legacy Command (Commande traditionnelle).

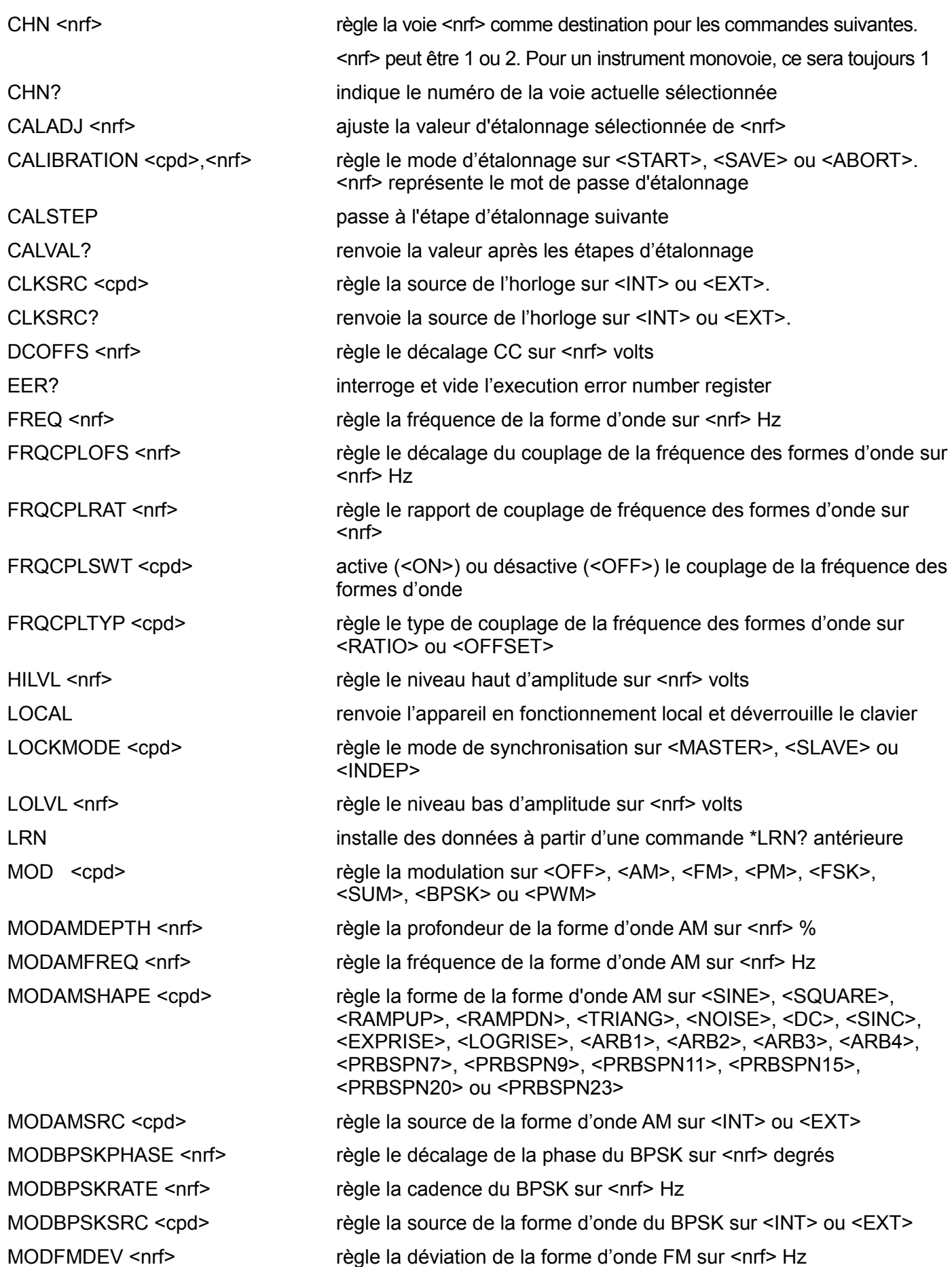

MODPOLBPSK <cpd> MODPOLFSK <cpd>

MODSUMFREQ <nrf> MODSUMLEVEL <nrf> MODSUMSHAPE <cpd>

MODSUMSRC <cpd> MSTLOCK

MODFMFREQ <nrf> règle la fréquence de la forme d'onde FM sur <nrf> Hz

MODFMSHAPE <cpd> règle la forme de la forme d'onde FM sur <SINE>, <SQUARE>, <RAMPUP>, <RAMPDN>, <TRIANG>, <NOISE>, <DC>, <SINC>, <EXPRISE>, <LOGRISE>, <ARB1>, <ARB2>, <ARB3>, <ARB4>, <PRBSPN7>, <PRBSPN9>, <PRBSPN11>, <PRBSPN15>, <PRBSPN20> ou <PRBSPN23>

MODFMSRC <cpd> règle la source de la forme d'onde FM sur <INT> ou <EXT>

MODFSKRATE <nrf>
règle la cadence FSK sur <nrf> Hz

MODFSKSRC <cpd> règle la source de la forme d'onde FSK sur <INT> ou <EXT>

MODHOPFREQ <nrf>
règle la fréquence de saut sur <nrf> Hz

MODPMDEV <nrf> règle la déviation de la forme d'onde PM sur <nrf> degrés

MODPMFREQ <nrf>
règle la fréquence de la forme d'onde PM sur <nrf> Hz

MODPMSHAPE <cpd> règle la forme de la forme d'onde PM sur <SINE>, <SQUARE>, <RAMPUP>, <RAMPDN>, <TRIANG>, <NOISE>, <DC>, <SINC>, <EXPRISE>, <LOGRISE>, <ARB1>, <ARB2>, <ARB3>, <ARB4>, <PRBSPN7>, <PRBSPN9>, <PRBSPN11>, <PRBSPN15>, <PRBSPN20> ou <PRBSPN23>

MODPMSRC <cpd> règle la source de la forme d'onde PM sur <INT> ou <EXT>

règle la pente du BPSK sur <POS> ou <NEG>

règle la pente FSK sur <POS> ou <NEG>

MODPWMDEVSYM <nrf>
règle la déviation de la forme d'onde PWM sur <nrf> %

MODPWMDEVWDT <nrf> règle la déviation de la forme d'onde PWM sur <nrf> s

MODPWMFREQ <nrf> règle la fréquence de la forme d'onde PWM sur <nrf> Hz

MODPWMSHAPE <cpd> règle la forme de la forme d'onde PWM sur <SINE>, <SQUARE>, <RAMPUP>, <RAMPDN>, <TRIANG>, <NOISE>, <DC>, <SINC>, <EXPRISE>, <LOGRISE>, <ARB1>, <ARB2>, <ARB3>, <ARB4>, <PRBSPN7>, <PRBSPN9>, <PRBSPN11>, <PRBSPN15>, <PRBSPN20> ou <PRBSPN23>

MODPWMSRC <cpd> règle la source de la forme d'onde PWM sur <INT> ou <EXT>

règle la fréquence de la forme d'onde SUM sur <nrf> Hz

règle le niveau de la forme d'onde SUM sur <nrf> %

règle la forme de la forme d'onde SUM sur <SINE>, <SQUARE>, <RAMPUP>, <RAMPDN>, <TRIANG>, <NOISE>, <DC>, <SINC>, <EXPRISE>, <LOGRISE>, <ARB1>, <ARB2>, <ARB3>, <ARB4>, <PRBSPN7>, <PRBSPN9>, <PRBSPN11>, <PRBSPN15>, <PRBSPN20> ou <PRBSPN23>

règle la source de la forme d'onde SUM sur <INT> ou <EXT>

envoie un signal au générateur SLAVE (esclave) pour effectuer la synchronisation

MSTRELOCK resynchronise les deux générateurs en mode MASTER-SLAVE (maître-esclave).

NOISADD <cpd> sélectionner <ON> pour ajouter du bruit sur la forme d'onde de sortie et <OFF> pour retirer le bruit de la forme d'onde de sortie

NOISLVL <nrf>
règle le niveau de bruit de sortie sur <nr1> %

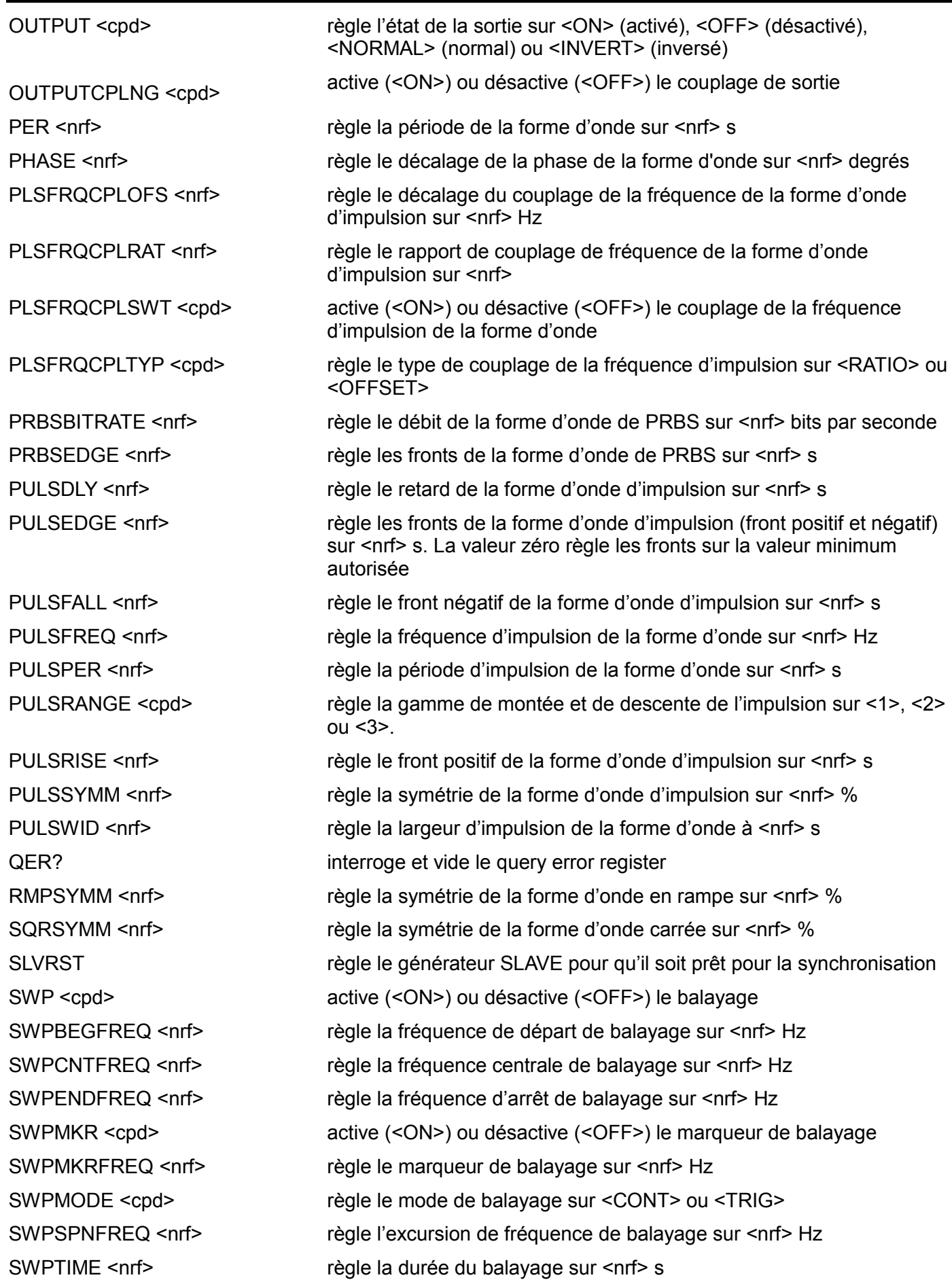

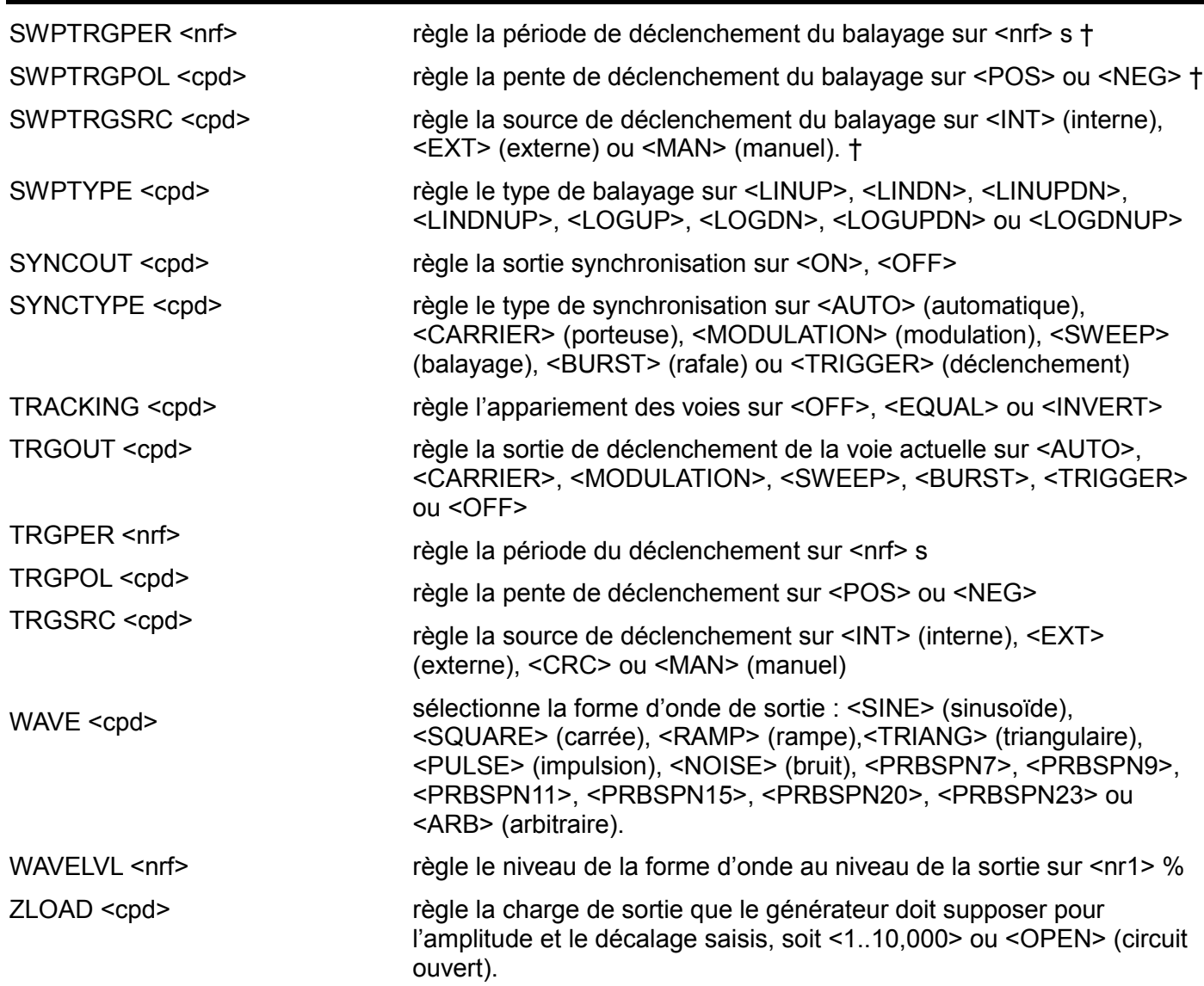

† Commande traditionnelle pour mode de compatibilité TG5011/TG2511 uniquement, voir la section Legacy Command (Commande traditionnelle).

# Annexe 1. Messages d'information, d'avertissement et d'erreur

Dans la liste suivante, une valeur numérique appropriée au paramètre en cours de modification sera insérée à la place du paramètre substituable [VALEUR]. Les numéros de messages omis cidessous sont réservés et ne sont pas actuellement utilisés. Certains numéros peuvent produire deux messages différents en fonction du mode de modification actuel de l'appareil ; ceux-ci sont indiqués par un « ou » dans la liste.

## **Messages d'erreur**

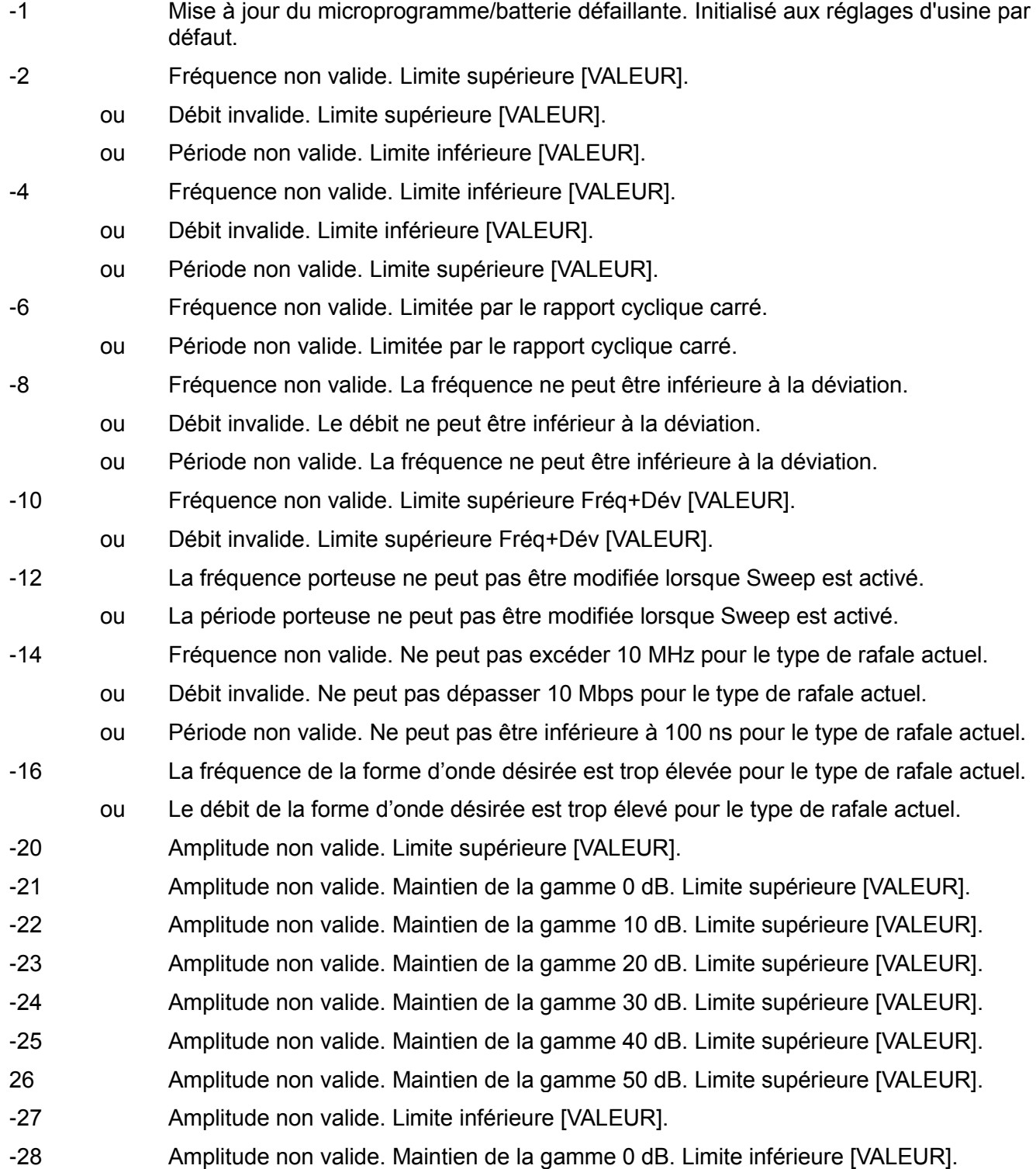

-29 Amplitude non valide. Maintien de la gamme 10 dB. Limite inférieure [VALEUR]. -30 Amplitude non valide. Maintien de la gamme 20 dB. Limite inférieure [VALEUR]. -31 Amplitude non valide. Maintien de la gamme 30 dB. Limite inférieure [VALEUR]. -32 Amplitude non valide. Maintien de la gamme 40 dB. Limite inférieure [VALEUR]. -33 Amplitude non valide. Maintien de la gamme 50 dB. Limite inférieure [VALEUR]. -34 Décalage non valide. Limite supérieure [VALEUR]. -35 Décalage non valide. Limite inférieure [VALEUR]. -36 Décalage CC arbitraire non valide. Limite supérieure [VALEUR]. -37 Décalage CC arbitraire non valide. Limite inférieure [VALEUR]. -38 Niveau haut non valide. Limite supérieure [VALEUR]. -40 Niveau haut non valide. Maintien de la gamme 0 dB. Limite supérieure [VALEUR]. -41 Niveau haut non valide. Maintien de la gamme 10 dB. Limite supérieure [VALEUR]. -42 Niveau haut non valide. Maintien de la gamme 20 dB. Limite supérieure [VALEUR]. -43 Niveau haut non valide. Maintien de la gamme 30 dB. Limite supérieure [VALEUR]. -44 Niveau haut non valide. Maintien de la gamme 40 dB. Limite supérieure [VALEUR]. -45 Niveau haut non valide. Maintien de la gamme 50 dB. Limite supérieure [VALEUR]. -46 Niveau haut non valide. Limite inférieure [VALEUR]. -47 Niveau haut non valide. Maintien de la gamme 0 dB. Limite inférieure [VALEUR]. -48 Niveau haut non valide. Maintien de la gamme 10 dB. Limite inférieure [VALEUR]. -49 Niveau haut non valide. Maintien de la gamme 20 dB. Limite inférieure [VALEUR]. -50 Niveau haut non valide. Maintien de la gamme 30 dB. Limite inférieure [VALEUR]. -51 Niveau haut non valide. Maintien de la gamme 40 dB. Limite inférieure [VALEUR]. -52 Niveau haut non valide. Maintien de la gamme 50 dB. Limite inférieure [VALEUR]. -53 Niveau bas non valide. Limite supérieure [VALEUR]. -54 Niveau bas non valide. Maintien de la gamme 0 dB. Limite supérieure [VALEUR]. -55 Niveau bas non valide. Maintien de la gamme 10 dB. Limite supérieure [VALEUR]. -56 Niveau bas non valide. Maintien de la gamme 20 dB. Limite supérieure [VALEUR]. -57 Niveau bas non valide. Maintien de la gamme 30 dB. Limite supérieure [VALEUR]. -58 Niveau bas non valide. Maintien de la gamme 40 dB. Limite supérieure [VALEUR]. -59 Niveau bas non valide. Maintien de la gamme 50 dB. Limite supérieure [VALEUR]. -60 Niveau bas non valide. Limite inférieure [VALEUR]. -62 Niveau bas non valide. Maintien de la gamme 0 dB. Limite inférieure [VALEUR]. -63 Niveau bas non valide. Maintien de la gamme 10 dB. Limite inférieure [VALEUR]. -64 Niveau bas non valide. Maintien de la gamme 20 dB. Limite inférieure [VALEUR]. -65 Niveau bas non valide. Maintien de la gamme 30 dB. Limite inférieure [VALEUR]. -66 Niveau bas non valide. Maintien de la gamme 40 dB. Limite inférieure [VALEUR]. -67 Niveau bas non valide. Maintien de la gamme 50 dB. Limite inférieure [VALEUR]. -68 Impédance de sortie non valide. Limite supérieure [VALEUR]. -69 Impédance de sortie non valide. Limite inférieure [VALEUR].

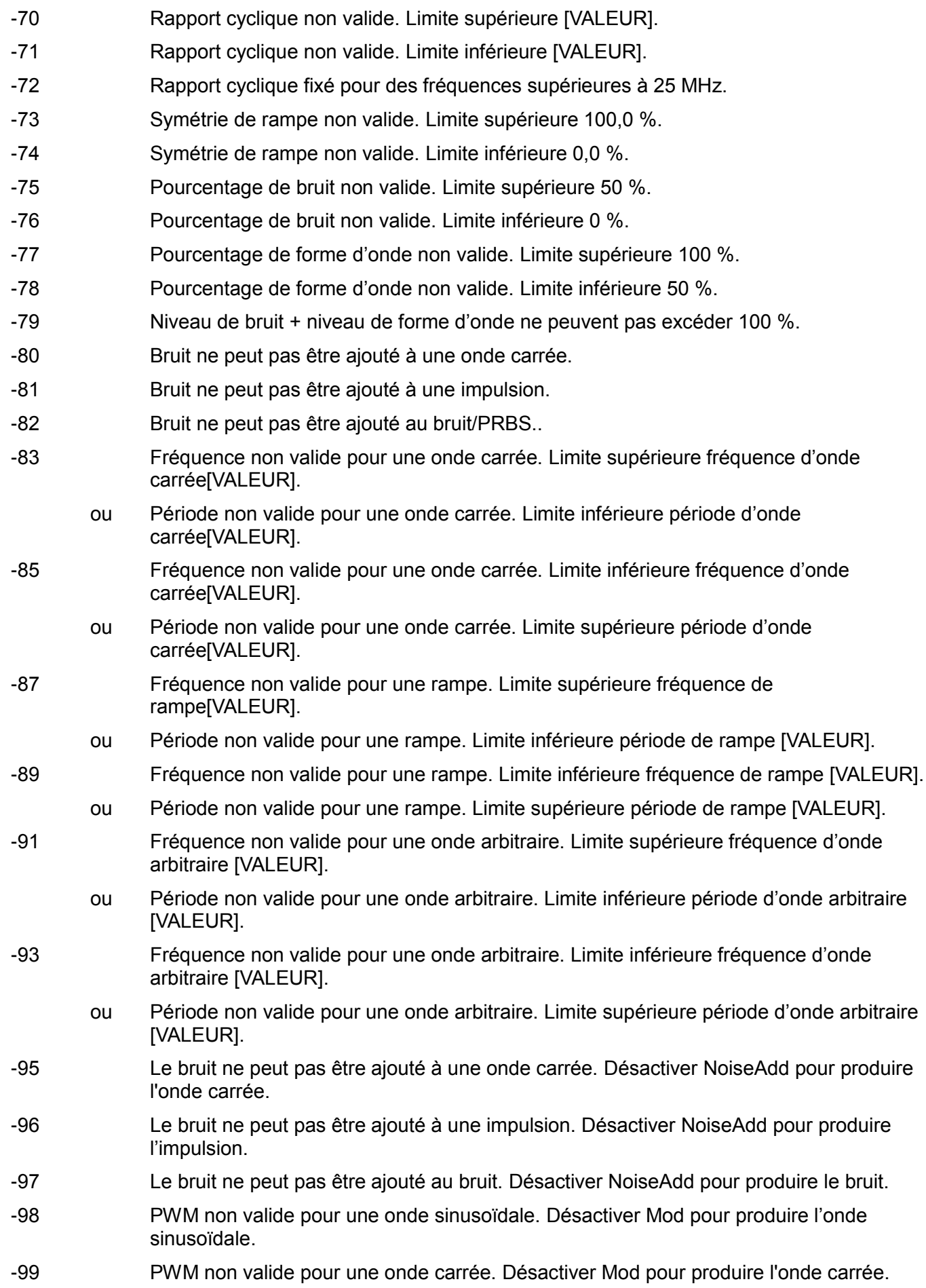

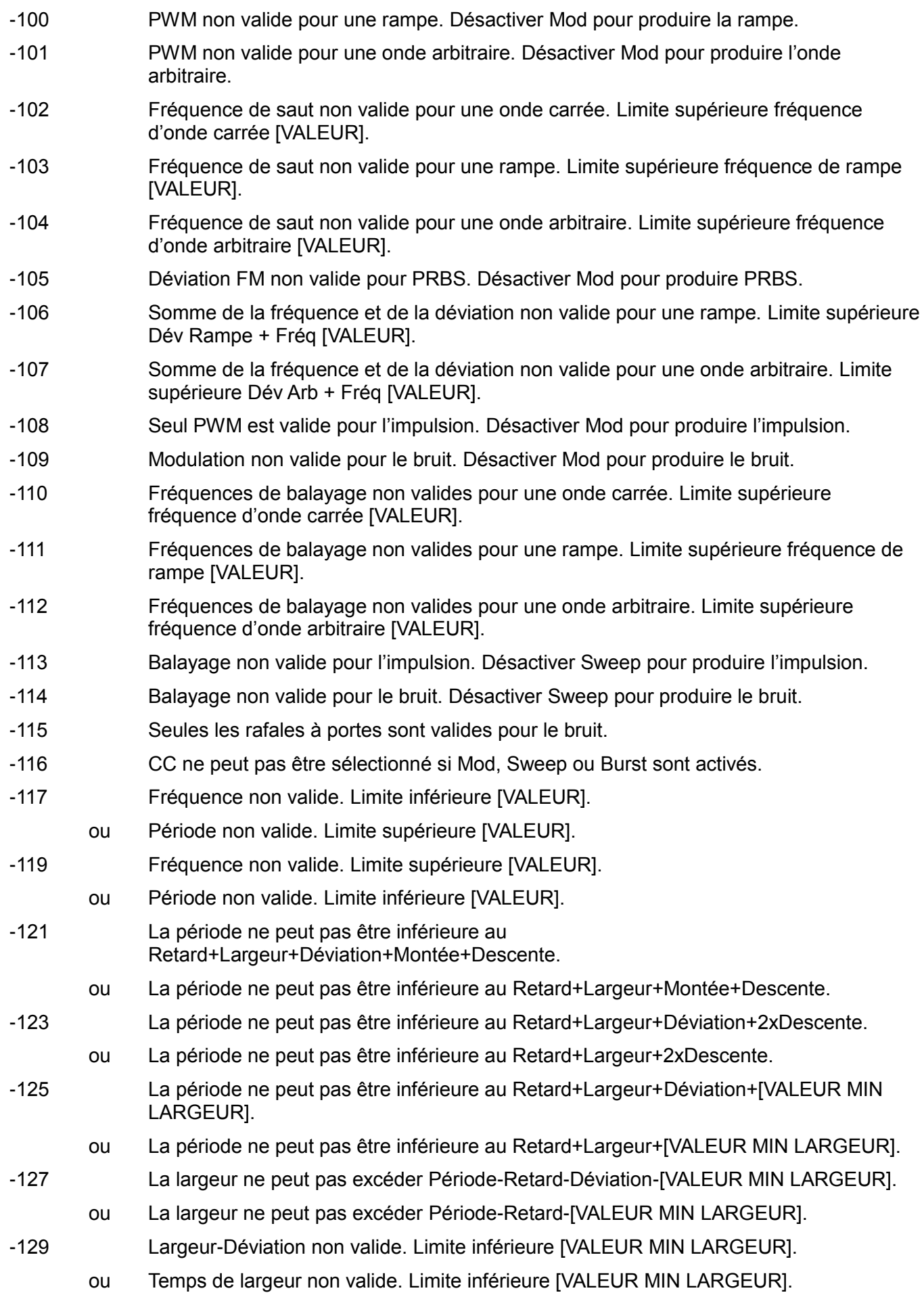

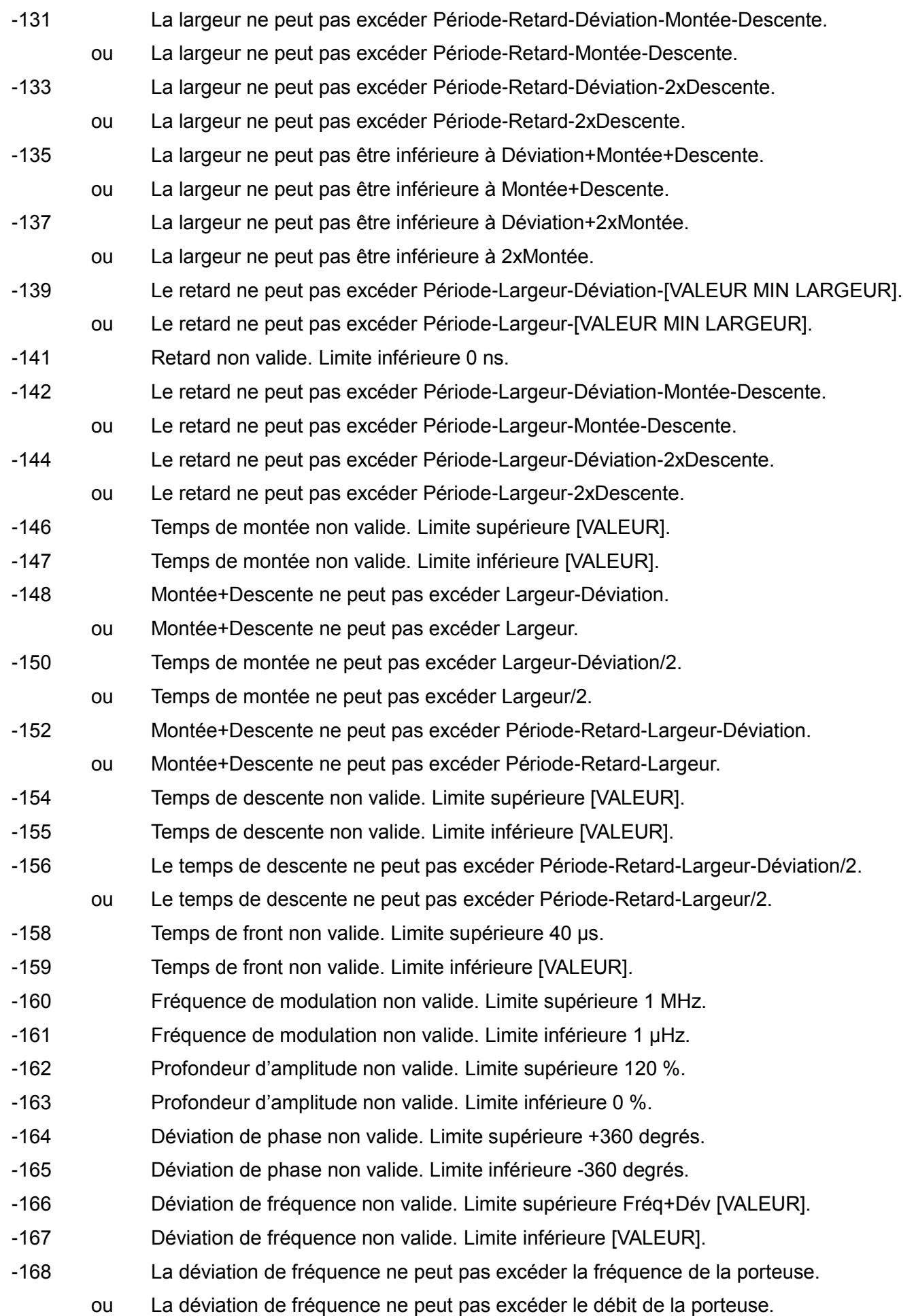

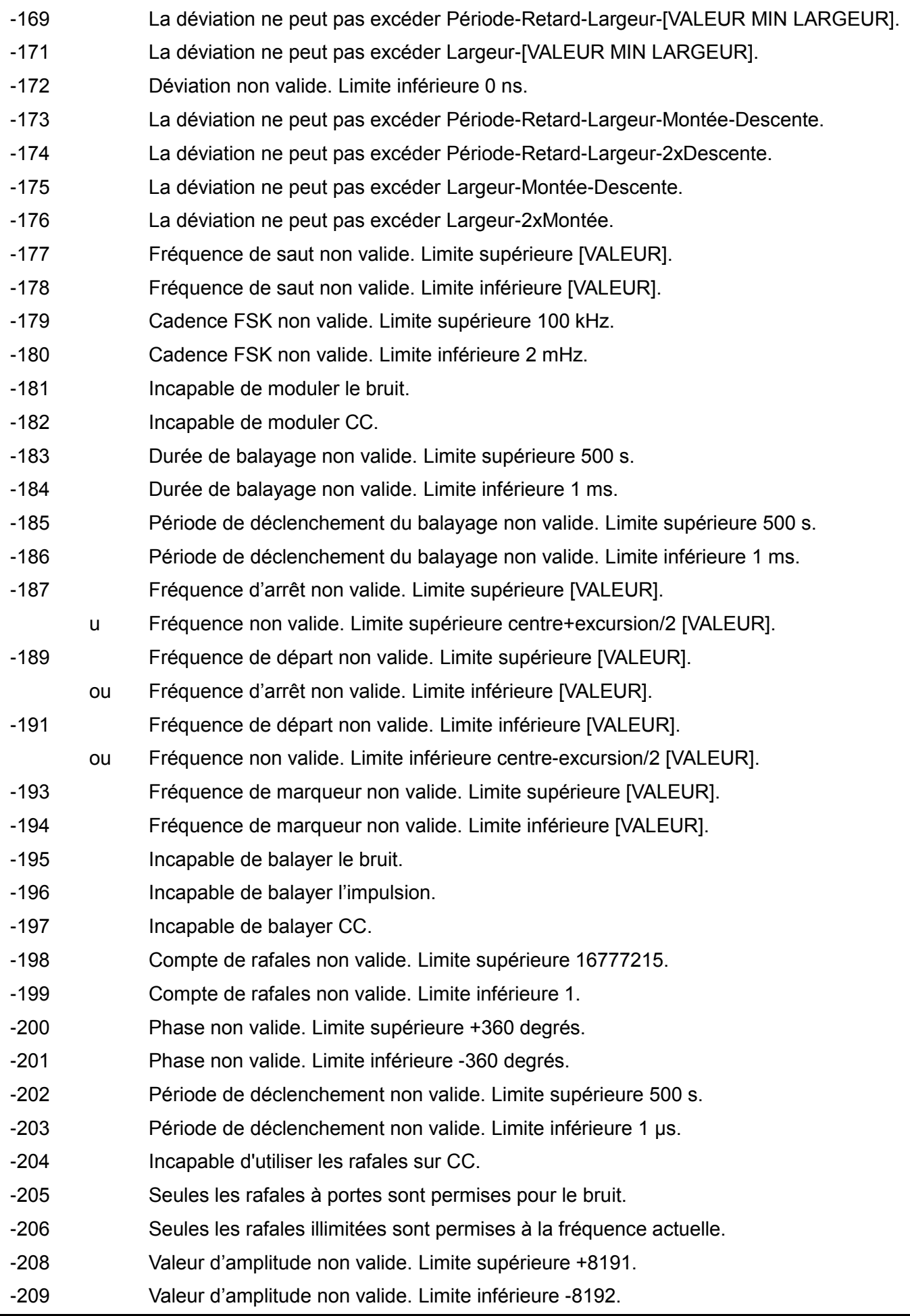

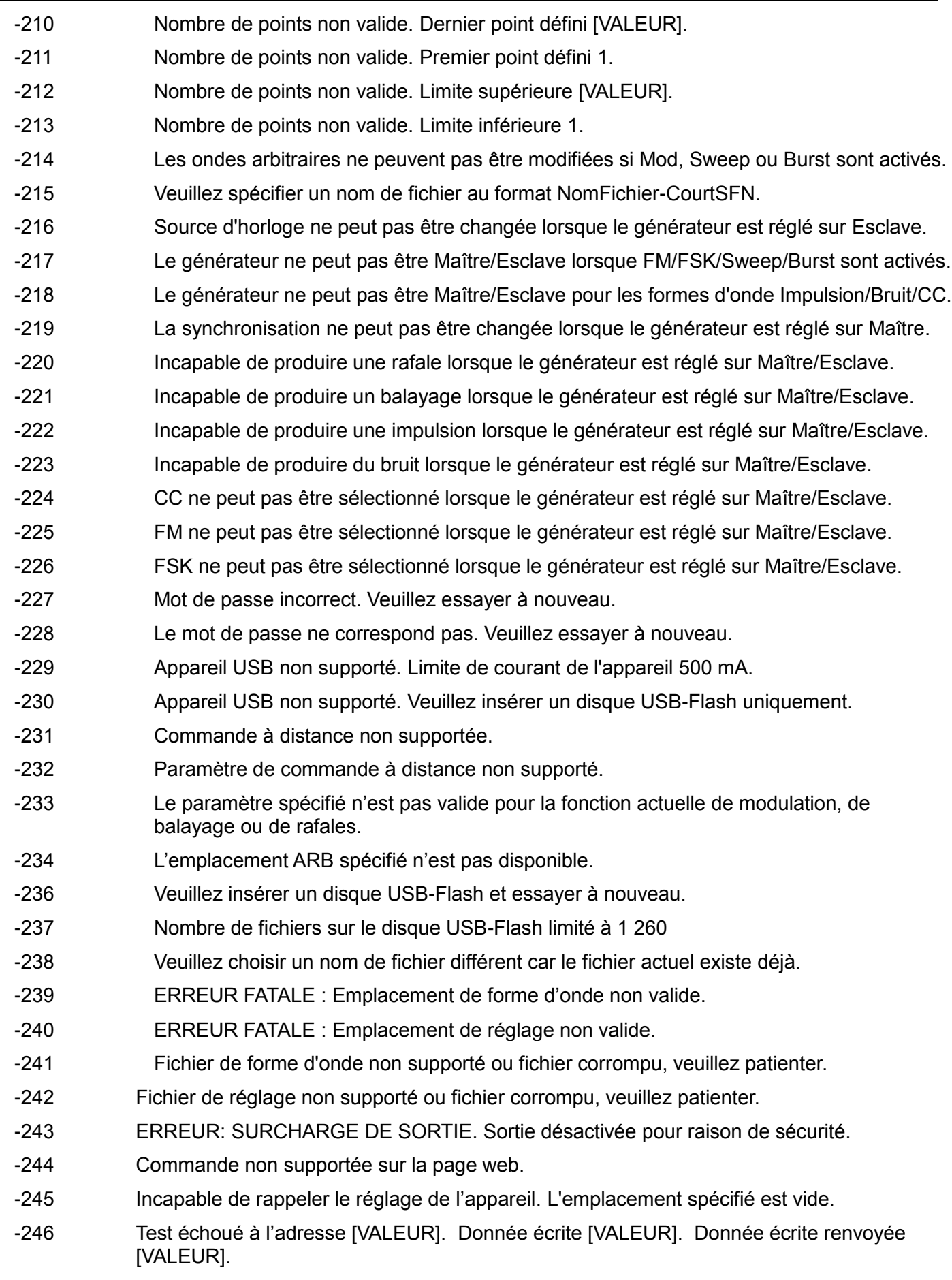

-247 La modulation n'est pas autorisée pour NOISE.

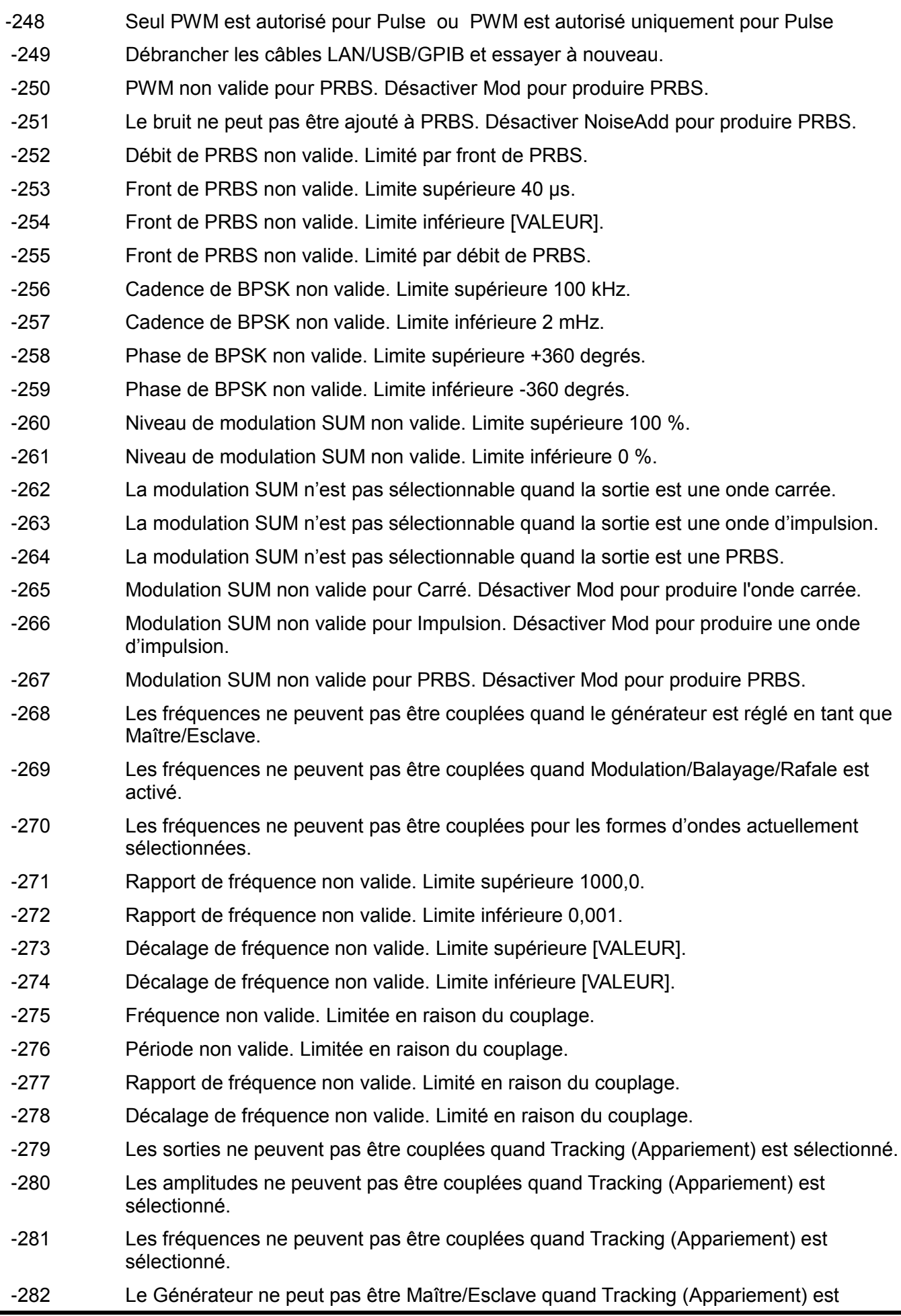

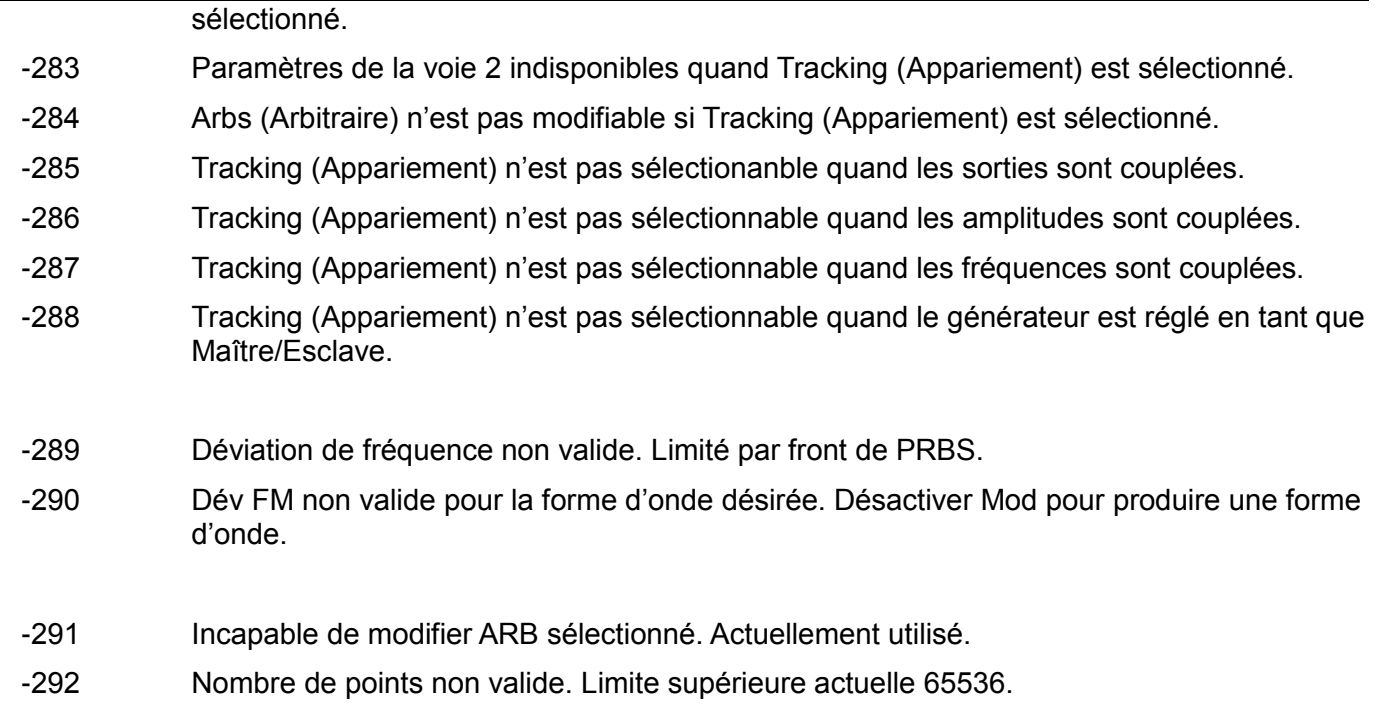

## **Messages d'avertissement**

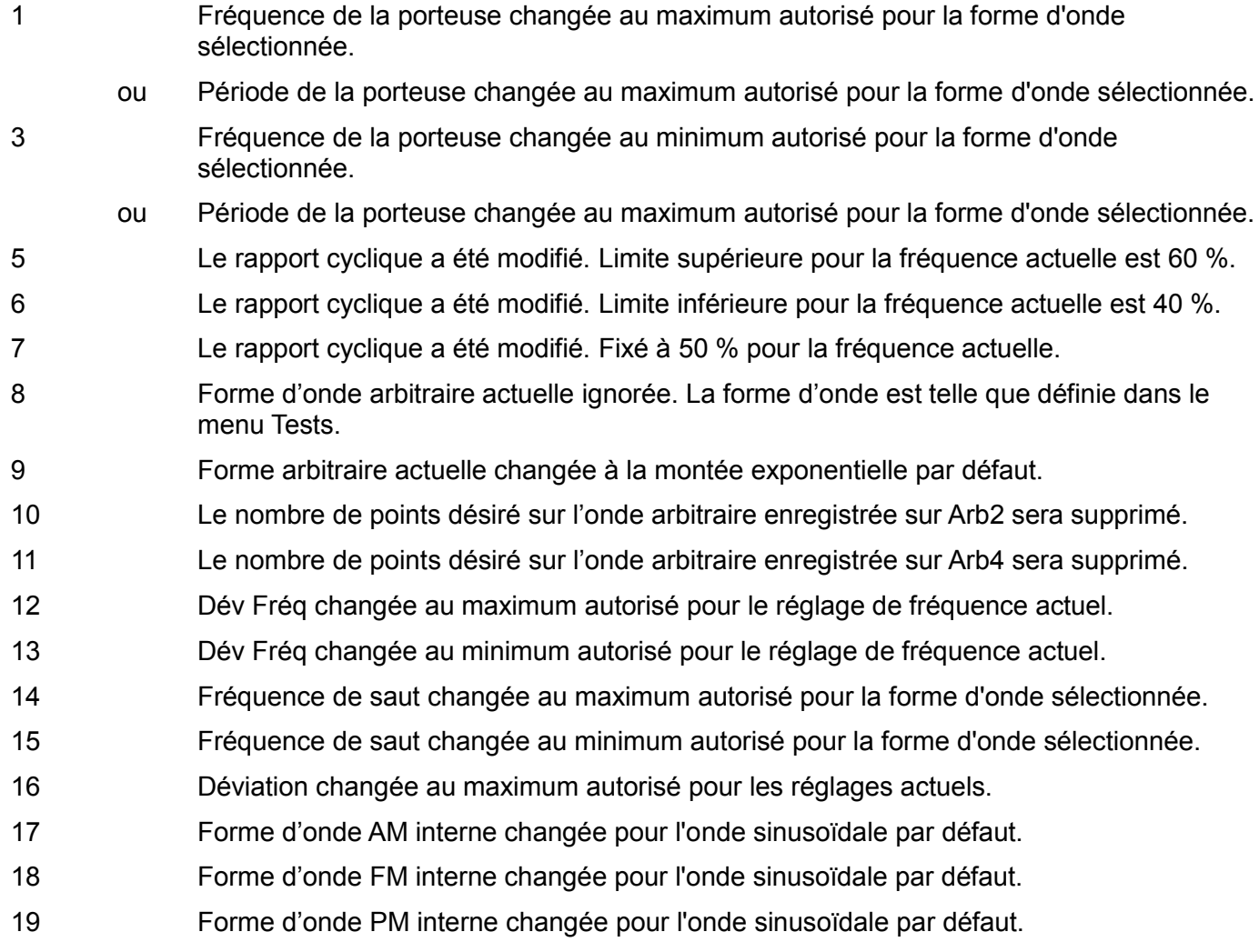

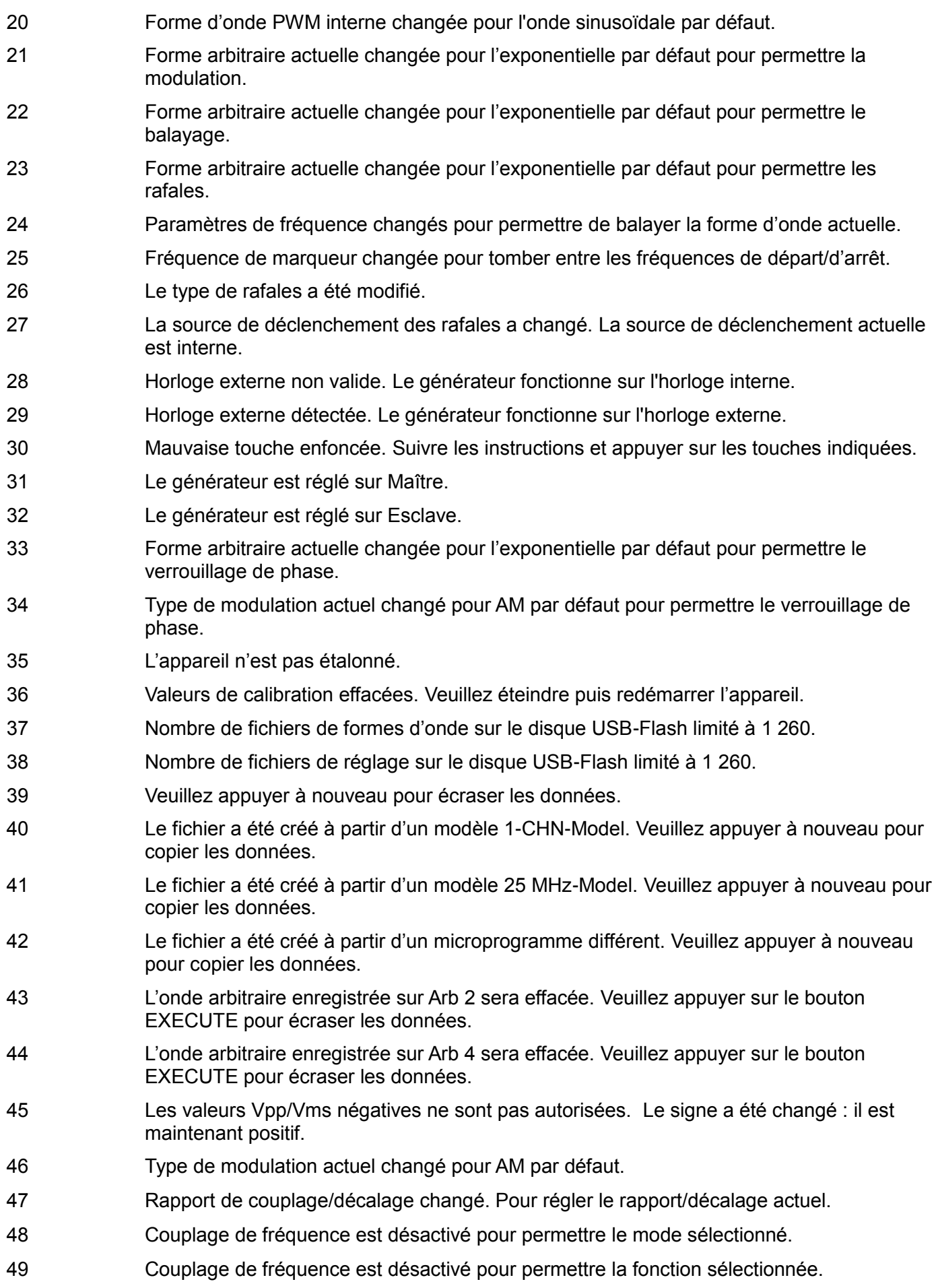

- Couplage de fréquence est désactivé pour permettre la forme d'onde sélectionnée.
- Front de PRBS a été modifié au seuil max. permis pour fréquence actuelle.

## **Messages d'information**

- Test clé réussi.
- Nouveau mot de passe sauvegardé.
- Sélectionner une unité pour saisir la valeur ou appuyer sur Cancel (Annuler).
- Veuillez réduire le nombre de fichiers sur le disque USB-Flash et essayer à nouveau.
- Les données de test ont été écrites sur RAM.
- Test RAM réussi.

# Annexe 2. Réglages par défaut d'usine

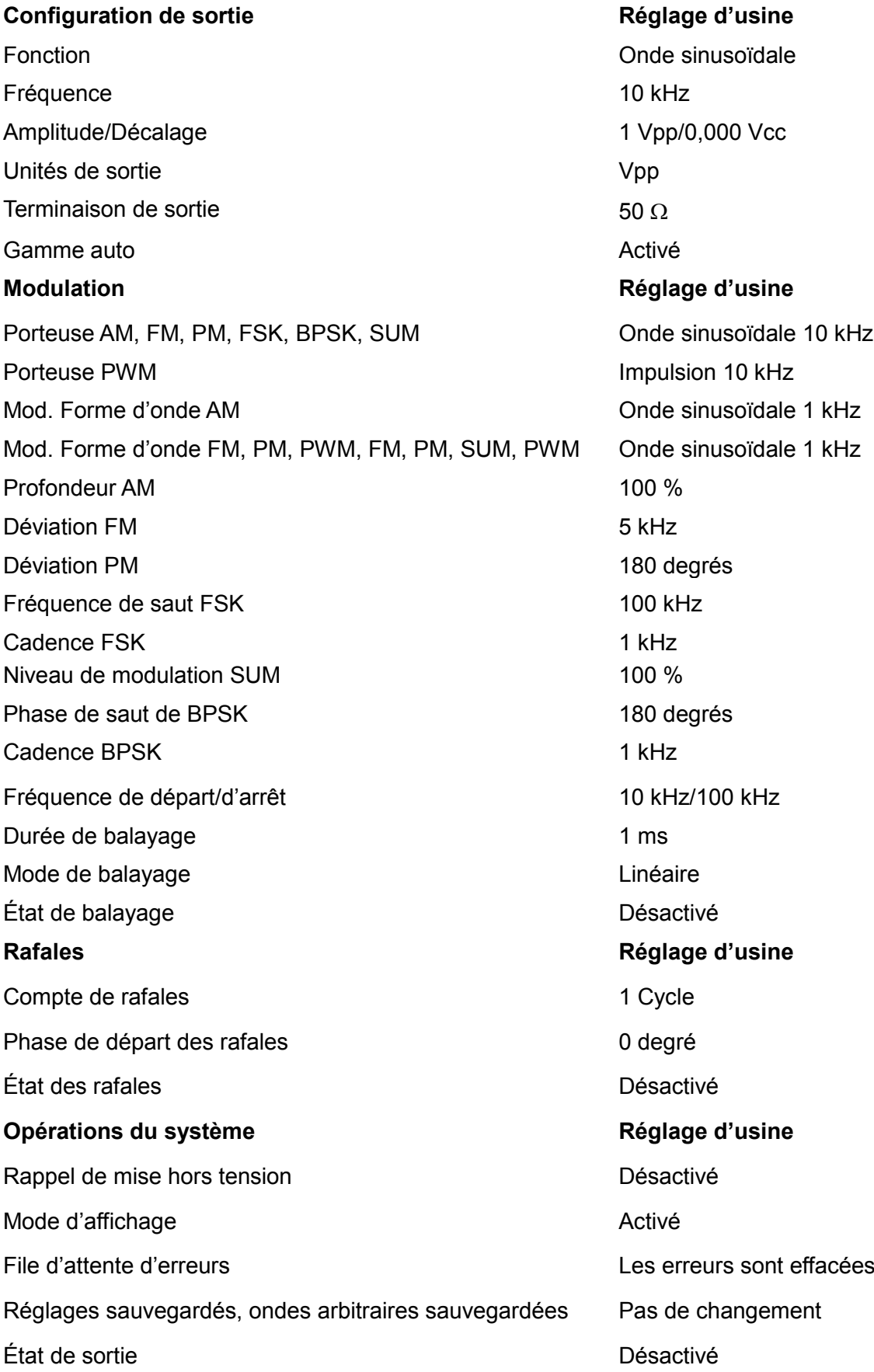

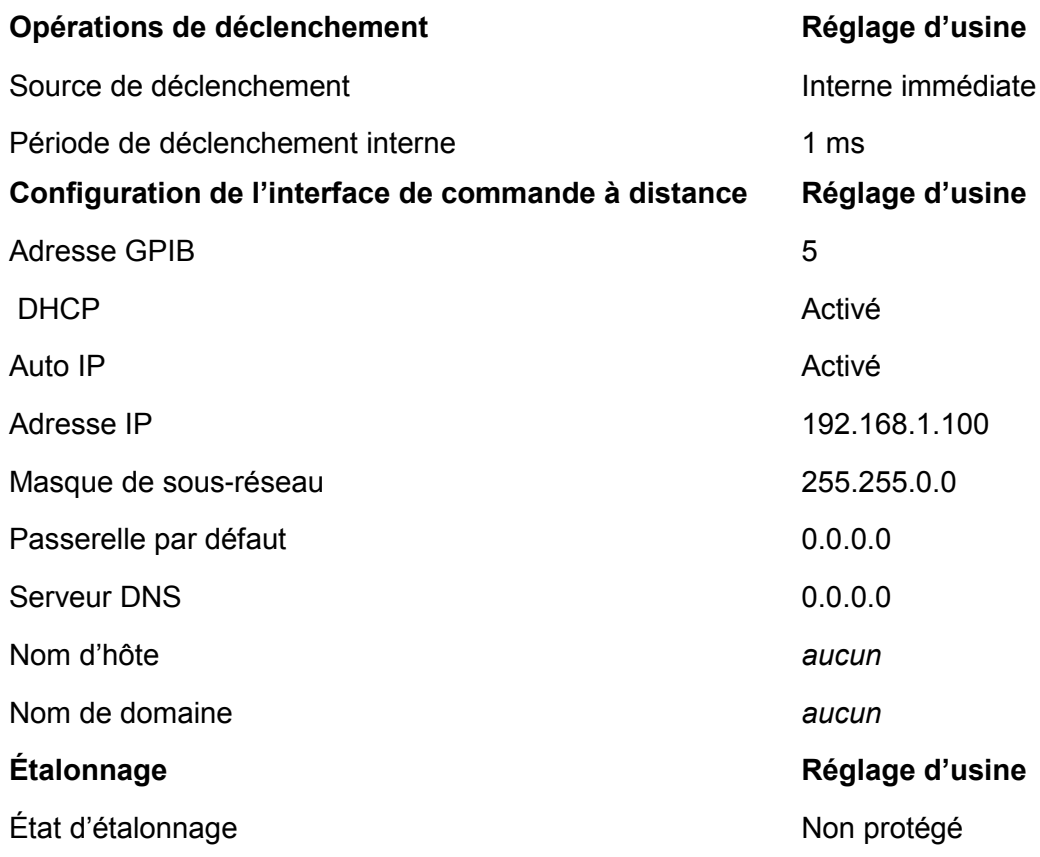

# Annexe 3. Logiciel de création de formes d'onde arbitraires Waveform Manager Plus 4

Le programme Waveform Manager Plus Version 4 permet de construire, de modifier, d'échanger, de traduire et de conserver de nombreux types de données de formes d'onde. Il est compatible avec de nombreux gestionnaires de réseaux de distribution et tous les produits de la génération formes d'onde TTi.

Les formes d'ondes peuvent être produites par saisie d'équations, tracé manuel, combinaison de formes d'onde existantes ou toute combinaison de ces méthodes.

Le téléchargement de données peut être réalisé par LAN, USB ou GPIB sous réserve de l'installation et de la configuration correctes d'une carte GPIB sur votre PC.

Les fichiers peuvent être téléchargés sur le lecteur USB flash et le lecteur flash peut ensuite être utilisé directement sur l'appareil.

Il est possible de télécharger des données de formes d'onde à partir et vers l'appareil.

Les données textuelles peuvent être lues à partir du presse-papiers de Windows et utilisées pour créer une forme d'onde. Le format des données textuelles est très libre et permet de lire la plupart des listes de nombres, avec ou sans texte intervenant, comme points de données de formes d'onde. Les données de formes d'onde peuvent également être collées dans le presse-papiers pour être insérées dans d'autres programmes.

Les données de formes d'onde peuvent également être lues à partir de fichiers conformes au format de fichiers CSV.

Les formes d'ondes sont affichées dans une fenêtre entièrement modulable et leur représentation graphique peut être manipulée. Il est possible d'afficher simultanément tout nombre de formes d'onde des types supportés.

L'aide en ligne est accessible de trois façons.

- 1. Le menu d'aide contient une table des matières permettant d'accéder à toutes les sections du fichier d'aide en ligne ou d'effectuer des recherches sur des domaines particuliers ou sur l'ensemble du fichier. Il est également possible d'utiliser les fonctions Index et Recherche du système d'aide de Windows pour chercher des articles qui ne sont pas affichés dans la table des matières.
- 2. Certaines fenêtres de dialogue disposent d'un bouton d'aide qui, en un seul clic, ouvre le fichier d'aide en ligne au chapitre contenant la description de cette fenêtre de dialogue.
- 3. À partir de la plupart des fenêtres/fenêtres de dialogue, la touche F1 ouvre le fichier d'aide au chapitre approprié.

Waveform Manager Plus permet de conserver séparément les formes d'onde de différents projets sur votre disque dur. Il est possible de placer un projet n'importe où, dans n'importe quel dossier et de sauvegarder tous les fichiers de formes d'onde correspondant à ce projet de façon structurée dans ce dossier. Un projet est identifié par un nom défini par l'utilisateur. Chaque projet conserve sa propre bibliothèque d'expressions.

# **Maintenance**

Le fabricant ou ses agences à l'étranger proposent un service de réparation pour tout appareil défaillant. Si les propriétaires de ce matériel souhaitent en effectuer l'entretien par leurs propres moyens, il est fortement recommandé que ce travail soit effectué exclusivement par un personnel qualifié, à l'aide du guide d'entretien que l'on peut acheter directement chez le fabricant ou ses agents à l'étranger.

## **Nettoyage**

Si l'appareil a besoin d'être nettoyé, utiliser uniquement un chiffon qui aura été préalablement humidifié avec un peu d'eau ou un détergent doux.

**AVERTISSEMENT ! AFIN D'ÉVITER TOUT RISQUE D'ÉLECTROCUTION OU UNE DÉTÉRIORATION DE L'APPAREIL, NE JAMAIS LAISSER D'EAU S'INFILTRER À L'INTÉRIEUR DU BOÎTIER. POUR ÉVITER TOUTE DÉTÉRIORATION, NE JAMAIS UTILISER DE SOLVANTS POUR NETTOYER LE BOÎTIER.**

## **Web link**

Pour la dernière version de ce manuel d'instructions, du pilote IVI et toutes autres mises à jour de microprogrammes, consulter [http://www.aimtti.com/support.](http://www.aimtti.com/support)

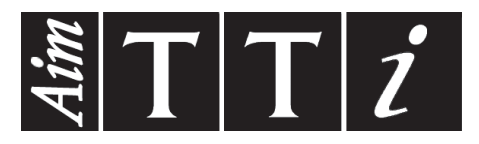

**Thurlby Thandar Instruments Ltd.**

Glebe Road • Huntingdon • Cambridgeshire • PE29 7DR • England (United Kingdom) Telephone: +44 (0)1480 412451 • Fax: +44 (0)1480 450409 International web site: www.aimtti.com • UK web site: www.aimtti.co.uk Email: info@aimtti.com